# **Velkommen til ZoomText**

ZoomText er en kraftig PC løsning som er svaksynte pc brukere se, høre og bruke alt på windowsskjermer, laptoper og tableter. ZoomText gir deg verktøyene til og forstørre, forbedre og lese alt akkurat som du ønsker, slik at du kan hygge deg med PCen.

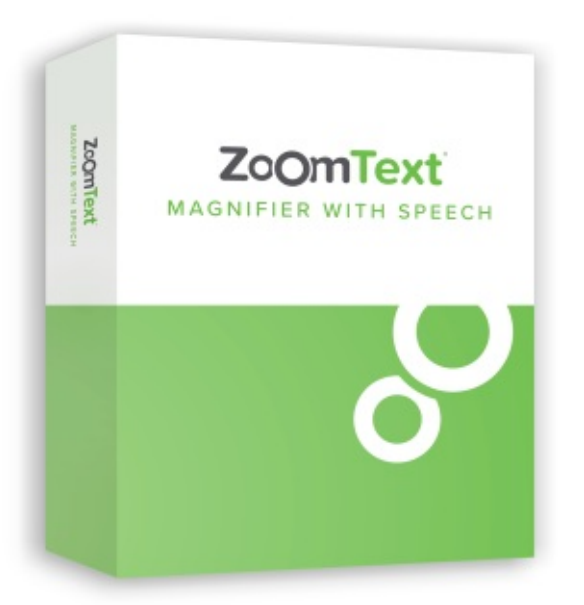

ZoomText er tilgjengelig i to utgaver: ZoomText *Forstørrerr og* ZoomText *Fostørrer/Leser*.

- **ZoomText Magnifier** sørger for kompett skjermforstørrelse for forstørring og forbedring av alt på din data.
- **ZoomText Magnifier/Reader** gir deg alle funksjoner som Magnifier, pluss et brukervennlige skjerm og dokumentleser verktøy for svaksynte ZoomTextleseverktøy er også perfekt for individer med lærevansker, lite ordforråd og andre leseproblemer.

Begge versjoner av ZoomText er designet for bruk i alle alder, ferdigheter og med mål og sørge for uavhengighet, produktivitet og suksse på skole, hjemme og jobb.

# **Forstørrelsesegenskaper**

ZoomText forstørrer er et avansert forstørrelsesprogram som forstørrer og forbedrer lt på din skjerm.

ZoomText Forstørrer inkluderer:

- **Fleksibelt forstørrelse.** ZoomText sørger for hele spekteret av forstørrelse opp til 60x. Nivåene inkluderer 1x til 8x i steg av 1, 10x til 16x i steg av 2, 20x til 36x i steg av 4, 42x, til 60x i steg av 6, og brøkdelt kraft av 1.2x, 1,4x 4,x 1,8x , 2,5x, 3,5x og 4.5x. Du kan zoome inn og ut med alle zoomnivåer, favorittzoomnivåer eller hovednivåer.
- **Kraftfulle Zoomvinduer.** ZoomText sørger for en stor variasjon av Zoomvindutyper for både enkeltskjermer og flere skjermer. Noe som lar deg konfiguere forstørrelsesen til dine behov.
- **Avansert utjevning**. To typer avansert utjevning, xFont® og geometrisk utjevning, sørger for at teksten og grafikken (inkludert fotografier) er skarpe og lesbare på alle zoomnivåer.
- **Flerskjerm-support.** ZoomTexts flerskjermsupport lar deg se mer informasjon på en mengde måter. ZoomTexts unike multivisningsmoduser - MultiView (Lokal) og MultiView Global (patentavventer) lar deg samtidig se flere programmer eller flere lokasjoner på samme program.
- **Forbedret skjermfarger.** Innovative fargekontroller, forbedrer skjermklarheten og reduserer øyeplager. Spesialeffekter inkluderer fargestoffer, tofarget-modus og erstatning av problemfarger.
- **Synlige pekere og markører.** Størrelse og forbedringer gjør det enklere og se musepekeren. Spesiallokatorer rundt musepekeren og tekstmarkører gjør de enklere og finne og følge.
- **Fokusforbedringer.** Fokusforbedringer gjør det enkel tog lokalisere og følge kontrollfokuset når du navigerer mellom menyer, dialoger og andre kontroller.
- **Jevn navigasjon.** Navigere i dine applikasjoner og scrolle visningen er alltid enkelt og komfortabelt.
- **Støtte for Touchskjermenheter.** ZoomText kan benyttes på Windows 10 og 8.1 touchskjermenheter, inkludert tableter, laptoper og skjermer. ZoomText følger med når du "tapper" på skjermen, drar og sveiepr gjennom applikasjonene. Du kan umiddelbart få tilgang til ZoomTexts egenskaper ved å bruke ZoomTextikoner. Merk: Krever en 5punkt, eller større multitouchenhet. For mer informasjon, se touchskjermstøtte.
- **Søker.** Søker hjelper deg og søke, skumme , navigere og lese i dokumenter, nettsider og epost. Du kan søke etter bestemte ord eller fraser gjennom hele dokuementet.
- **ZoomText Kamera.** ZoomText kamera lar deg forstørre printede dokumenter, bøker eller andre objekter med et stnadrd HD webkamera.
- **Applikasjonsinnstillinger.** Lagre unike innstililnger for hver applikasjon du bruker. Når du bytter applikasjon, så vil Zoomtext automatisk laste inn ønskede innstillinger.
- **Windows påloggingssupport.** ZoomText sørger for forstørrelse og skjerlesing i pålogginsskjermen til Windows.

# **Magnifier/Reader egenskaper**

ZoomText Magnifier/Reader er nå fullt integrert med forstørrelse og skjermlesingprogram som forstørres, forbedrer og leser alt du har på skjermen høyt.

ZoomText Forstørrer/ Leser inneholder alle funksjonene til ZoomText Forstørrer, pluss:

- **Komplett skjermlesing.** ZoomText uttaler automatisk alle programkontroller og hva du navigerer deg gjennom av applikasjoner, inkludert, menyer, dialoger og meldinger. Tre deltaljnivå gir deg komplett kontroll over mengden informasjon.
- **AppReader** Med AppReader kan du lese rett i applikasjonene eller bytte til en høyykontrast tekstvisning for bedre visuell lesing. Du kan også skumlese tekstblokker ved å klikke og dra musen. Bruk AppReaders "les fra peker"kommando for å umiddelbart starte AppReader på ordet under musepekeren.
- **Lesesoner.** Lesesoner lar den umiddelbart se og høre valgt lokasjon i applikasjonen. Definerer opptil 10 soner per applikasjon som du kan påvirke via en pop-up menye ller tastaturkommandoer.
- **Full internettilgang.** ZoomText leser alle nettsider, i korrekt rekkefølge. Du kan lese automatisk, eller mauellt navigere med ord, linje, setninger, eller avsnitt.
- **Tekstnavigasjon.** Navigasjonstaster gjør det enklere og lese når du lager eller redigerer dokumenter. Med en enkelt kommando kan du lese hver bokstav, ord, linje, setning eller avsnitt.
- **Skriveekko.** Hver tast eller ord du skriver uttales automatisk. Du kan også velge og ha alle taster uttalt, eller kun et utvalg.
- **Museekko.** Museekko leser automatisk teksten under pekeren. Enkle ord, eller komplette linjer av teksten uttales direkte.
- **SpeakItverktøy.** SpeakItverktøy lar deg lese valgte området av skjermen ved å klikke og dra musen.
- **Bakgrunnsleser.** Bakgrunnsleser lar deg lytte til dikuemnter, nettsider eller epost mens du gjør noe annet.
- **ZoomText Opptaker**. ZoomText opptakeren lar deg snu tekst fra dokumenter, nettsider, epost ol. til lydopptak som du kan høre på PC'en, eller overføre til andre enheter, slik at du kan høre på de på farten.
- **Innebygde premium stemmer.** ZoomText Magnifier / Reader inneholder et komplett bibliotek med talesynteser, som gir stemmer for de vanligst talte språkene og dialektene fra hele verden.

# **Komme i gang med ZoomText**

ZoomText har mange funksjoner designet til å dekke varierte behov. Dette emne sørger for et overblikk om hvordan ZoomText fungerer sammen med en rask startintroduskjon for de essensielle funksjonene alle bør lære.

## **Hvordan ZoomText fungerer**

De fleste ganger kjører ZoomText i bakgrunn og sørger for et forsørret og forbedret bilde som følger din aktivitet. Når du beveger musepekeren, skriver tekst, og navigerer i programmer, så er interesepunktet i fokus. Hvis du kjører ZoomText Magnifier/Reader, så vil ZoomText også uttale og fortelle hva du gjør og bekrefte hvor du er, hva du skriver og mer. Alt dette skjer automatisk, så du kan tenke på ZoomText som en personlig guide.

## **ZoomText verktøylinje**

ZoomText verktøylinje har et strømlinjeformet og moderne utseende som gjør det enkelt å lære og raskt å bruke. Du kan enkelt manøvrere hele verktøylinjen med tastene og musen

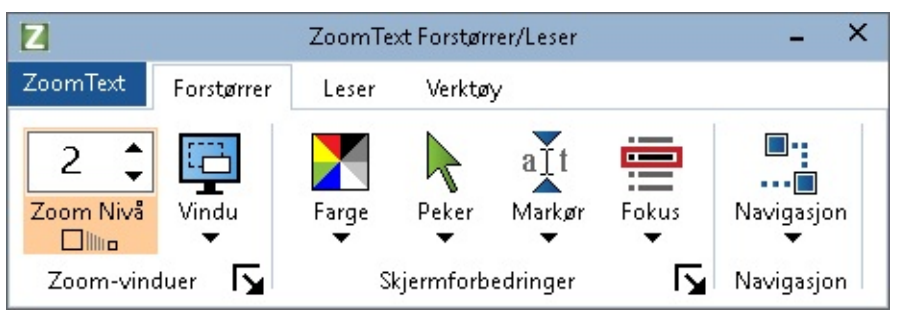

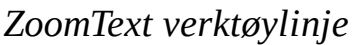

Bruk av piltastene, så kan du navigere mellom ZoomTextmenyen, Verktøylinjetaber kontroller og knappemenyer. Når fokuset er på en splitknapp, vil entertasten velge egenskapen, men pil ned tasten drar ned menyen. Når fokuset er på Zoomnivået, eller på hastigheten, vil pil opp og ned justere verdiene, og pil høyre og venstre vil flytte fokuset til neste kontroll. På Zoomnivåboksen, så vil entertasten aktivere Zoom til 1x.

## **Sette opp forstørret visning.**

Siden hovedmeningen til ZoomText er og gjøre alt større og enklere, så er første oppgaveng og justere zoomnivået og skjermfargene for komfortabel bruk. Her er hurtigmetoden for å gjøre disse justeringene.

### **For å øke og senke Zoomnivået**

Hold Nede **Caps Lock** tast og trykk **Opp** og **Ned** piltast.

## **For og bytte mellom nåvørende Zoom og 1x**

Hold nede **Caps Lock** og press **Enter.**

## **For å invertere lysstyrken på skjermen**

Hold nede **Caps Lock** og press **C.**

Du kan lære mer om alle de visuelle effektene i [forstørrelsesegenskaper](#page-46-0) seksjonen.

# **Sette opp ZoomText stemme og ekkoegenskaper**

Dersom du kjører ZooomText Magnifier/Reader, vil ekkoene fortelle deg alt du gjør, så din andre oppgave er og justere ZoomTexts stemmerate og ekkoinnstillinger, så programmet snakker slik du ønsker. Dette inkluderer hvordan tastaturet lager ekko når du skriver, og hvordan programekkoet annonserer menyer, doalogbokser og andre kontroller. Her er hurtigmetoden for å gjøre disse justeringene.

### **For å øke og senke stemmeraten**

Hold nede **Caps Lock + Alt** og trykk på **Opp** og **Ned** piltast.

## **For å justere ekko på tastaturet når du skriver**

Hold nede **Caps Lock + Alt** og press **B.** Hvert tastetrykk blar igjenom valget mellom kun bokstaver, kun ord, ord og bokstaver eller ingenting.

## **Å justere detaljnivået for programekko**

Hold nede **Caps Lock + Alt** og press **B.** Hvert tastetrykk blar igjennom detaljnivået mellom lavt, middels og høyt. Lavt detaljnivå snakker minimalt om detaljer på hvert objekt, mens høyt detaljnivå gir flere detaljer.

Du kan lære mer om alle de visuelle effektene i [forstørrelsesegenskaper](#page-100-0) seksjonen.

## **Lese dokumenter, nettsider og epost**

Igjen, dersom du kjører ZoomText Magnifier/Reader så er det en viktig funksjon til du bør lære, og det er AppReader. AppReader gjør det enkelt og ha dokumenter, nettsider og epost opplest høyt med enkle kommandoer. Du kan enkelt velge hvor AppReader starter og lese og la det fortsette og lese til slutten av dokumentet. Du kan ta kontroll og pause og fortsette lesingen, eller skumme igjennom teksten. Du kan også velge og lese i Appvisning eller Tekstvisning. Appvisning leser rett i kilden av applikasjonen, mens Tekstvisning leser i et spesiellt miljø hvor teksten er vist i en høykontrast stil.

Den enkleste veien og sta rte AppReader er og bruke les fra peker-kommandoen. Sånn fungerer det...

## **For å starte AppReader ved å benytte les fra peker-kommandoen**

Posisjoner musepekeren over ordet du ønsker at det skal leses fra, og deretter press hurtigtasten: **Caps Lock+ Alt + venstreklikk**.

*AppReader kjører valgt modus og begynner lesingen fra klikket ord.*

### **Stoppe automatisk lesing**

Press **Enter** eller klikk.

## **For å gjennoppta automatisk lesing**

Press **Enter** eller dobbelklikk der du il gjennoppta lesingen.

## **For å skumlese en setning eller avsnitt**

Trykk venstre og høyre piltast for og lese neste eller forrige setning. Trykk piltastene opp eller ned for

å lese forrige eller neste avsnitt.

## **For å bytte mellom Appvisning og Tekstvisning**

Press **Tab**

## **Å avslutte AppReader**

Høyreklikk eller trykk **Esc.**

*Når AppReader avsluttes, er markøren automatisk plassert på det siste ordet som var uthevet, dersom det finnes en markør i Appen.*

Du kan lære mer om AppReader i [AppReader](#page-123-0) seksjonen.

# **Skru ZoomText av og på og avslutte ZoomText**

De fleste brukere lar ZoomText kjøre og være aktive mellom arbeidsøkter, så kan det være tider du ønsker og skru ZoomText av, eller avslutte helt. Du kan gjøre som beskrevet nedenfor.

# **For å skifte ZoomText av (og tilbake på)**

Klikk på **Zoomtextmenyen** og velg **Deaktiver ZoomText** eller **Aktiver ZoomText.** Du kan også skru av ved og holde nede **Caps Lock +Ctrl** og trykke **Enter.**

## **Avslutte ZoomText.**

Klikk på **ZoomTextmenyen** og velg **Av slutt ZoomText.**

# **Neste skritt**

Innstruksene ovenfor bør sørge for at du kan starte og jobeb produktivt i alle applikasjoner. Men det er mange andre funksjoner og innstillinger og lære, som vil optimalisere bruken enda mer. Så vi anbefaler deg og ta tid til og utforske hele hjelpesystemets for å lære mer om ZoomText.

# **Sett opp ZoomText**

Å få ZoomText satt opp på systemet ditt er en enkel prosess som bare tar noen minutter og noen få skritt å fullføre.

Denne delen vil veilde deg steg for steg for å få ZoomText fult ut installert og klart til bruk.

- [Systemkrav](#page-8-0)
- Steg 1 Installer [ZoomText](#page-9-0)
- Steg 2 Start [ZoomText](#page-10-0)
- Steg 3 Aktiver [ZoomText](#page-11-0)  $\bullet$
- Steg 4 Oppdater [ZoomText](#page-13-0)
- legg til flere [stemmer](#page-14-0)  $\bullet$
- Bruk [oppstartsveiviser](#page-15-0)  $\bullet$
- [Avinnstaler](#page-16-0) ZoomText $\bullet$

# <span id="page-8-0"></span>**Systemkrav**

Følgende kreves for å kjøre ZoomText

- Windows 10, 8.1 eller 7 med Service Pack 1 (eller senere).
- Prosessor: 2 GHz i3 dual core prosessor eller lignende. I5 eller i7 anbefales.
- 4 GB Ram. 8 GB anbefales.
- Video / grafikkort eller integrert grafikk med støtte for DirectX 10 eller høyere.
- 1,3 GB harddiskplass. SSD-harddisk anbefales.
- 5-punkts multi-touch display for berøringsskjerm støtte.
- USB 2.0 for ZoomText Kamera støtte.

# <span id="page-9-0"></span>**Steg 1 - Installer ZoomText**

Det er enkelt å innstallere ZoomText stemmer, prosessen gjøre på få trinn..

#### **For å installere ZoomText**

- 1. Deaktiver antivirus programmet og lukk alle andre programmer.
- 2. Sett i DVD med ZoomText.

*Setup vil starte automatisk.*

*Merk*: Hvis du laster ned installasjonsprogramvaren for ZoomText, velger du den nedlastede filen og trykker deretter Enter for å starte installasjonsprogrammet.

- 3. Følg instruksene for å fullføre innstallasjonen.
- 4. Restart Windows.

*Merk:* ZoomText programet vil innstalere systemkomponenter. Du må ha adminstartor tilgang for å innstallere komponentene. Dersom du ikke har disse retighetene kontakt nettverksadmistrator føre innstalasjonen.

# <span id="page-10-0"></span>**Steg 2 - Start ZoomText**

Som standard, setup programmet vil konfigurere ZoomText automatisk for automatisk oppsatrt med Windows. Dersom du velger bort automatisk oppsatrs så må ZoomText startes manuelt som beskrevet under.

## **Starte ZoomText**

Gjør en av følgende:

- I start menyen til Windows **Start** velg **ZoomText {versjon}**
- Dobbeltklikk på ikonet **ZoomText {versjon}** på Windows-skrivebordet.
- Trykk på **Windows + R** for å åpne dialogboksen **Kjør**, skriv "ZT{versjon}" og trykk på **Enter**.

Når ZoomText starter vil den vise et forstørret visning av normal skjermen og programmet Når du beveger musen, skriver tekst eller navigere i dine applikasjoner, ruller den forstørrede visningen automatisk, holde området med aktivitet. Dersom du har innstallert ZoomText forstørrer/leser, så vil programmet utale høyt ekko og forklaringer på ting du gjør i dine aplikasjoner. Alle dine WIndows aplikasjoner vil kjøre normalt mens ZoomText kjører.

*Merk:* En hurtigtast kan legges til ZoomTexts programikon, slik at du kan starte ZoomText med en tastaturkommando. Legge til hurtigtaster til et programikon er standard Windows-funksjonalitet. Se Windows Hjelp for instruksjoner om hvordan du legger til en snarvei.

# <span id="page-11-0"></span>**Steg 3 - Aktiver ZoomText**

Lisensbehandler lar deg aktivere ZoomText ved hjelp av en Internett-tilkobling. Aktiveringsprosessen starter automatisk når du starter ZoomText.

*Merk*: Hvis du ikke har en Internett-tilkobling, kan du aktivere ZoomText via telefon, faks eller ved å besøke www.fsactivate.com fra en datamaskin som har Internett-tilgang. For mer informasjon om disse alternativene, velg Aktiveringshjelp når aktiveringsprosessen starter.

### **For å aktivere ZoomText ved hjelp av Internett, gjør du følgende:**

- 1. I Aktiveringsdialogboksen velger du Start Aktivering.
- 2. Les meldingen som vises, og bruk piltastene til å velge Internett (anbefalt), og trykk deretter på Enter.
- 3. Hvis ditt 20-sifrede autorisasjonsnummer ikke vises automatisk, skriv det inn i Autorisasjonsnummer-redigeringsboksen. Du finner autorisasjonsnummeret ditt i utskrift og braille på ZoomText DVD-omslaget.
- 4. Trykk Enter for å fortsette Du vil bli bedt om å koble til Internett hvis du ikke allerede har gjort det. Du må etablere en Internett-tilkobling før du fortsetter med aktiveringen.
- 5. Hvis du ikke har registrert ZoomText, blir du bedt om å gjøre det nå. Ved å registrere ZoomText kan du motta teknisk støtte. Velg Registrer nå og fyll ut online registreringsskjemaet ved å følge instruksjonene som blir gitt. Du kan velge å registrere deg senere, men du må registrere deg neste gang du aktiverer ZoomText.
- 6. Etter at du har sendt inn registreringen, forsøker Internet License Manager å aktivere ZoomText. Denne prosessen kan ta flere minutter. Når aktiveringen er vellykket, velg Fullfør.

*Merk*: Hvis Internet License Manager ikke kan aktivere ZoomText, må du kanskje konfigurere brannmuren. Se aktiveringshjelpen for mer informasjon.

## **Dongle Autorisasjon**

En dongle er en maskinvareenhet som du kan koble til en datamaskinens USB-port. ZoomText er autorisert til å kjøre på den datamaskinen så lenge donglen forblir tilkoblet. Dette er nyttig hvis du ofte bruker ZoomText på mange forskjellige datamaskiner og ikke vil aktivere programmet på hver av dem.

Når ZoomText starter, bestemmer den først om en dongle er koblet til datamaskinen. Hvis en er tilkoblet, bruker ZoomText funksjonene og informasjonen for lisensen som er knyttet til donglen, for å godkjenne ZoomText. Hvis ingen dongle er tilkoblet, søker ZoomText etter lisensinformasjonen som er lagret på datamaskinen. Du kan bruke verktøyet Dongle Viewer til å vise informasjon om lisensen som er knyttet til donglen som er koblet til datamaskinen din. For å starte Dongle Viewer-verktøyet; i ZoomText-menyen, velg **Administrer Lisens** > **Utforsk program mappe**, og velg deretter **Dongle Viewer**.

Dongles selges separat eller som en ekstra ZoomText-funksjon. Hvis du vil kjøpe en, ta kontakt med Freedom Scientific.

## **Nettverkslisens**

Hvis du har en flerbruker nettverkslisens, må systemadministratoren gå til www.fsactivate.com/network og laste ned nettverksgodkjenningsverktøy og lisensserver. Denne siden inneholder også enkle instruksjoner for å konfigurere lisensserveren og aktivere nettverks lisensen.

# <span id="page-13-0"></span>**Steg 4 - Oppdater ZoomText**

ZoomText inkluderer automatisk oppdatering som gjør at installasjonen av ZoomText alltid er oppdatert med de nyeste forbedringer og feilrettinger , slik at du alltid har en best mulig opplevelse Vi anbefaler derfor at du velger automatisk oppdatering. Dersom du deaktiverer denne så kan du alikevell oppdatere manuelt.

*NB:* Du trenger internett tilkobling for å få tilgang til denne funksjonen.

### **For å aktivere og deaktivere automatisk oppdatering**

- 1. I **ZoomText** meny, velg **Innstillinger > Program**
- 2. Merk eller avMerk boksen ved siden av **Se etter online oppdateringer hver gang ZoomText starter**.
- 3. Klikk **OK**.
- **For å se etter automatiske oppdateringer**
	- Når automatisk oppdatering er aktivert,så vil veiviseren ZoomText Update hver gang du starter sjekker om du kjører den nyeste versjonen. Dersom en oppdatering er tilgjengelig veiviseren for nedlasting vil vise seg og veilede deg. Velg **Ja** knappen for å laste ned og innstallere oppdateringen.
- **Manuell sjekk for oppdateringer**
	- I hvilken som helst versjon av Windows; I **ZoomText** meny, Velg **Behandle Lisens > Se etter oppdateringer**

*Veiviseren vil dukke opp og veilede deg igjennom prosessen.*

# <span id="page-14-0"></span>**Legg til flere stememr**

ZoomText Magnifier / Reader inneholder et komplett bibliotek med talesynteser, som gir stemmer for de vanligst talte språkene og dialektene fra hele verden. Når du installerer ZoomText, installeres minst en mannlig eller kvinnelig stemme som samsvarer med språket i Windows-operativsystemet, automatisk med ZoomText.

Du kan installere flere Vocalizer Expressive stemmer ved hjelp av Legg til / Fjern Stemme-verktøyet.

### **For å installere ekstra Vocalizer Expressive stemmer:**

- 1. På **Leser**-fanen klikker du på pilen ved siden av **Stemme** eller naviger **Stemme** og press pilned tasten.
- 2. På Tale-menyen velger du Legg til / fjern stemmer.

*Dialogboksen Legg til / Fjern Vocalizer Expressive Stemmer vises.*

- 3. I kombinasjonsboksen Velg et språk velger du språket du vil laste ned stemmer for.
- 4. I listen Premium Stemmer velger du stemmer du vil installere. Du kan velge så mange stemmer som du vil. Hvis du vil høre et utvalg av gjeldende stemme før du bestemmer deg for å velge den, velger du **Spill av prøve** eller trykker **ALT + P**. Hvis en stemme allerede er installert, vil dette bli angitt i listen.
- 5. Velg Installer valgte stemmer for å starte installasjonen.
- 6. Når installasjonen er fullført, velg Fullfør for å lukke verktøyet. Du må starte ZoomText på nytt for å kunne bruke de nylig installerte stemmene.

*Merk:* I ZoomText kan du bytte til noen av de installerte stemmene ved hjelp av Innstillinger-alternativet på Voice-menyen.

# <span id="page-15-0"></span>**Bruk oppstartsveiviser**

ZoomText-veiviseren viser en rekke enkle dialoger som gjør det enkelt for deg å konfigurere ZoomText mest populære funksjoner og innstillinger. Oppstartsveiviseren kjører automatisk rett etter at du aktiverer ZoomText. Oppstartsveiviseren kan også kjøres når som helst når ZoomText kjører.

### **For å kjøre oppstartsveiviseren manuelt**

I **ZoomText**-menyen velger du **Innstillinger** > **Start oppstartsveiviser**

*Veiviseren vil dukke opp og veilede deg igjennom prosessen.*

*Merk*: Disse innstillingene vises også i dialogboksen Programforvalg for ZoomText. For å lære mer, se Program [Innstillinger](#page-178-0).

# <span id="page-16-0"></span>**Avinstallere ZoomText**

Dersom du ikke trenger ZoomText på ditt system lenger, så kan du avinnstaler når du ønsker

### **For å avinstallere ZoomText**

- 1. Åpne Windows **Start**-menyen.
- 2. I **Søke** boksen, skriv: Programmer og funksjoner
- 3. Press **Enter**.

*Windows-programmer og funksjoner app vises med en liste over programmer som er installert på systemet ditt.*

4. I listen over programmer velger du **Freedom Scientific ZoomText {versjon}**, og deretter trykker du på **Enter**.

*ZoomText avinnstaler program vil komme frem og veilede deg gjennom avinnstaleringen av ZoomText.*

5. Følg instruksene for å fullføre innstallasjonen.

# **Kjør ZoomText**

ZoomText er en standard aplikasjon du kan starte og avslutte når du ønsker. DU kan også konfigurere ZoomText til å starte automatisk når Windows starter, både i Window log on og i Windos skrivebord.

For å lære hoved delen i ZoomText raskere, vi anbefaler at du leser [informasjonen](#page-22-0) beskrevet i Få hjelp med ZoomText. Disse ressursene er alltid tilgjengelig, og vi oppfordrer deg til å bruke dem.

Å vite hvordan man skal håndtere ZoomText programvare og lisens er også viktig. Dette inkluderer å holde programvaren oppdatert med de nyeste forbedringene, og vite når og hvordan du overfører aktiveringen, og utnytte de ressursene ZoomText Support har.

- **Starte [ZoomText](#page-18-0)**
- Aktivere og [deaktivere](#page-19-0) ZoomText
- **[Bruke](#page-20-0) Caps Lock**  $\bullet$
- **Avslutt [ZoomText](#page-21-0)**
- FÅ hjelp med [ZoomText](#page-22-0)  $\bullet$
- Support for [Windows](#page-24-0) Logon og sikkert modus

# <span id="page-18-0"></span>**Starte ZoomText**

Dersom Zoomtext ikke er konfigurert til å starte automatisk når Windows starter, så kan du starte programmet manuelt på følgende måter.

### **Starte ZoomText**

Gjør et av følgende:

- På skrivebordet veleg **ZoomText {versjon}** program ikon.
- I start menyen til Windows **Start** velg **ZoomText {versjon}**
- Trykk på **Windows + R** for å åpne dialogboksen **Kjør**, skriv "ZT{versjon}" og trykk på **Enter**.

Når ZoomText starter vil den vise et forstørret visning av normal skjermen. Når du beveger musen, skriver tekst eller navigere i dine applikasjoner, ruller den forstørrede visningen automatisk, holde området med aktivitet. Dersom du har innstallert ZoomText forstørrer/leser, så vil programmet utale høyt ekko og forklaringer på ting du gjør i dine aplikasjoner. Alle dine WIndows aplikasjoner vil kjøre normalt mens ZoomText kjører.

*Merk:* Når ZoomText kjører, så kan du aktivere og deaktivere **Start ZoomText automatisk når Windows starter** dette gjøres i dialogboksen [programinnstillinger.](#page-178-0) For å lære mer, se Program Innstillinger.

# <span id="page-19-0"></span>**Aktivere og deaktivere ZoomText**

Du kan deaktivere og aktivere ZoomText når du ønsker uten å avslutte programmet. Ved deaktivering, ZoomText retunere skjermen til normalvisning uten forstørring og tale.

### **Aktivere og deaktivere ZoomText**

Gjør et av følgende:

- Trykk ZoomText On/Off hurtigtast: **Caps Lock + Ctrl + Enter**
- I ZoomText meny, velg **Aktiver ZoomText** eller **Deaktiver ZoomText**.

*Tips!* Hvis du er ofte deaktiverer og aktiverer ZoomText for å vise uforstørret skjerm, prøv å bruke zoom for å 1x funksjonen. For å lære mer, se **Bruk av [Zoom](#page-52-0) 1x**.

# <span id="page-20-0"></span>**ZoomText's Bruk av Caps Lock tast**

Caps Lock-tasten brukes i mange av ZoomTexts tastaturkommandoer. Disse kommandoene innebærer å holde nede Caps Lock-tasten mens du trykker på en eller flere tilleggstaster. Disse kommandoene skifter ikke Caps Lock, og forstyrrer ikke trykk/slipp av Caps Lock-tasten (for seg selv) for å skifte Caps Lock på og av.

## **Annonsering av Caps Lock status**

Som standard vil ikke ZoomText annonsere om Caps Lock er slått på eller av. Du kan konfigurere ZoomText til å anonsere Caps Lock status som følger:

- 1. På **Leser fanen**, klikk på pilen som er ved siden av **Tastatur** eller naviger til **Tastatur** og trykk pil ned.
- 2. I **Tastaturmenyen**, velg **innstillinger.**

*Dialogboksen for ekkoInnstillinger vises, og kategorien tastatur vises.*

- 3. I avsnitt **Ekko på disse taster når de trykkes**, kryss av for **Låsetast**.
- 4. Klikk **OK**.

# <span id="page-21-0"></span>**Avslutt ZoomText**

Du kan avslutte ZoomText når som helst. Når du avslutter, ZoomText retunerer skjermen til normalvisning uten forstørring og tale.

#### **For å avslutte ZoomText**

Gjør et av følgende:

- I **ZoomText** meny, velg **Avslutt ZoomText**.
- På Zoomtext tittelbaren, klikk på minimerknappen.

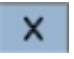

# <span id="page-22-0"></span>**Få hjelp med ZoomText**

Et bredt utvalg av ZoomText funksjoner og tjenester er tilgjengelige for å hjelpe deg å få mest mulig ut av ZoomText . Nedenfor finner du beskrivelser av disse funksjonene og tjenester, og hvor du finner dem.

- **ZoomText brukerveiledning** Den fullpakkeversjonen av ZoomText leveres med den engelske versjonen av den trykte ZoomText brukerhåndboken, som gir fullstendige instruksjoner for bruk av både ZoomText Magnifier og ZoomText Magnifier / Reader. Funksjoner og instruksjoner som er unike for ZoomText Forstørrer / Leser er gruppert og Merket for enkel identifisering. Utskriftbar versjons av ZoomText brukerveiledning er tilgjengelig for nedlasting på [www.zoomtext.com/documentation](http://www.zoomtext.com/documentation).
- **ZoomText Hjelp**. ZoomText Hjelp er din komplette brukerhåndbok bygget rett inn Zoomtext . ZoomText Hjelp lar deg raskt bla og søke etter hjelpeemner på de funksjonene du vil bruke. For ekstra komfort, kan du legge emnene du refererer til ofte til en liste over favoritter. For å lære hvordan du åpner ZoomText Hjelp, se [BrukUsing](#page-22-1) ZoomText Hjelp under.
- **Verktøylinje Verktøytips**. Når du beveger musepekeren over en kontroll på verktøylinjen ZoomText, vil gi et verktøytips som, viser navnet, beskrivelsen og tilhørende hurtigtaster for kontroll. Dette er en rask måte ¨lære hvilken handling hver av funksjonene har og hvordan de utføres. For å lære hvrdan gjøre tilgjengelig og fjerne [verktøytipsene](#page-23-0) se Hvordan bruke verktøytips under.
- **Online Resurser.**. Elektroniske ressurser selvhjelp er tilgjengelig noen timer på dagen, inkludert brukerstøtten , produktoppdateringer , manuell aktivering og mer. Du finner disse på [www.zoomtext.com/help.](http://www.zoomtext.com/help)
- **Teknisk Support**. ZoomText support team er tilgjengelig mandag til fredag fra 8:30 til 17:00 Eastern Time. Ring oss på +1 727-803-8600.

## <span id="page-22-1"></span>**Bruk av ZoomText hjelp**

Du kan åpne ZoomText hjelp når ZoomText er startet

**For å åpne ZoomText hjelp**

Fra ZoomText verktøylinjen, gjør et av følgende:

- Trykk **F1** tast.
- I **ZoomText** meny, velg **Hjelp og Lær > ZoomText Hjelp**.
- Inne i ZoomText dialogboksen, klikk på **Help** knappen som kommer fremi nedre høyre hjørnet av dialogboksen. Denne handlingen åpner et hjelpeemne om dialog og funksjon.

*ZoomText Hjelpe system kommer frem.*

## **Hvordan bruke hjelpesystemet i Zoomtext**

I vinduet for hjelp, klikk på en av følgende faner:

**Innehold**. Tillater deg å velge et emne fra online hjelp.

- **Innehold**. Tillater deg å bruke inneholdsfortegnelsen til å finne et emne.
- **Søk**. Tillater deg å finne et emne ved å søke etter ord eller fraser i online hjelp.

*Merk:* Hver ZoomText dialog boks inneholder også en hjelpeknapp, viser sensitiv hjelp for dialogen.

### <span id="page-23-0"></span>**Bruk hjelpetipsene.**

Du kan aktivere og deaktivere verktøytipsene etter behov.

- **For å aktivere og deaktivere verktøytips**
	- 1. Fra ZoomText menylinje velg **ZoomText > InnstillingerPreferences > Brukergrensenitt**.

*Dialogboksen preferanser vises med fanen brukergrensesnitt vist.*

- 2. Vis verktøytips f**or kontrollene**
- 3. Klikk **OK**.

# <span id="page-24-0"></span>**Support for Windows Logon og sikkert modus**

ZoomText Sikker Modus gir viktig forstørrelse og skjermlesingsfunksjoner i påloggingsskjermen for Windows og annen Windows sikker modus meldinger. ZoomText sikker modus tilater deg å zoome inn og ut, invertere skjermfargene, aktivere tale kontroll du ønsker i sikker modus.

ZoomText Sikker modus aktiveres ved å velge **Aktiver ZoomText i Windows logon teksten** i [dialogboksen](#page-24-1) ZoomText's Program innstillinger. Se Aktiver og deaktiver ZoomText i Windows Logon Tekst under.

## **Verktøylinjen sikker modus i ZoomText**

Når ZoomText påloggingsstøtte er aktivert, vil verktøylinjen ZoomText Sikker Modus vises når påloggingsskjermen for Windows eller sikker modus teksten blir aktiv Verktøylinjen inneholder kontroller for å justere innstillingene som er tilgjengelige i ZoomText sikker modus.

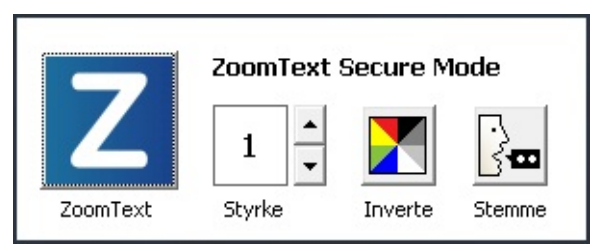

*Verktøylinjen ZoomText sikker modus*

**ZoomText knapp**. Aktivere eller deaktiver ZoomText. Når ZoomText er deaktivert vil all forstørring og skjerm lesing være slått av uten å avslutte programmet.

Hurtigtast: **Caps Lock + Ctrl + Enter**

**Zoom Nivå**. Sett zoom nivået fra 1x to 60x.

Hurtigtast: **Caps Lock + Opp / Caps Lock + Ned**

**Inverter**. Aktiver og deaktiver farge invertereing

Hurtigtast: **Caps Lock + C**

**Stemme**. Aktiverer og deaktiverer alle ZoomText stemmer.

Hurtigtast: **Caps Lock + Alt + Enter**

*Merk:* ZoomText Sikker modus innstillinger blir lagret automatisk hver gang du går ut av eller inn i Windows sikker modus.

# <span id="page-24-1"></span>**Aktivere og deaktivere ZoomText sikker modus**

ZoomText sikker modus er aktivert og deaktivert i dialogboksen ZoomText programinnstillinger.

## **Aktivere og deaktivere ZoomText sikker modus**

# 1. I **ZoomText** meny, velg **Preferanser > Program**.

*Dialogboksen preferanser vises med fanen panorering vist.*

2. Kryss av eller avkrryss **Aktiver ZoomText i Windows** verktøylinje.

*Merk:* Du må være innlogget som administrator for å endre innstillingene. Dersom du ikke er logget inn som adminstrator så vil du ikke kunne gjøre endringer.

3. Velg **OK**.

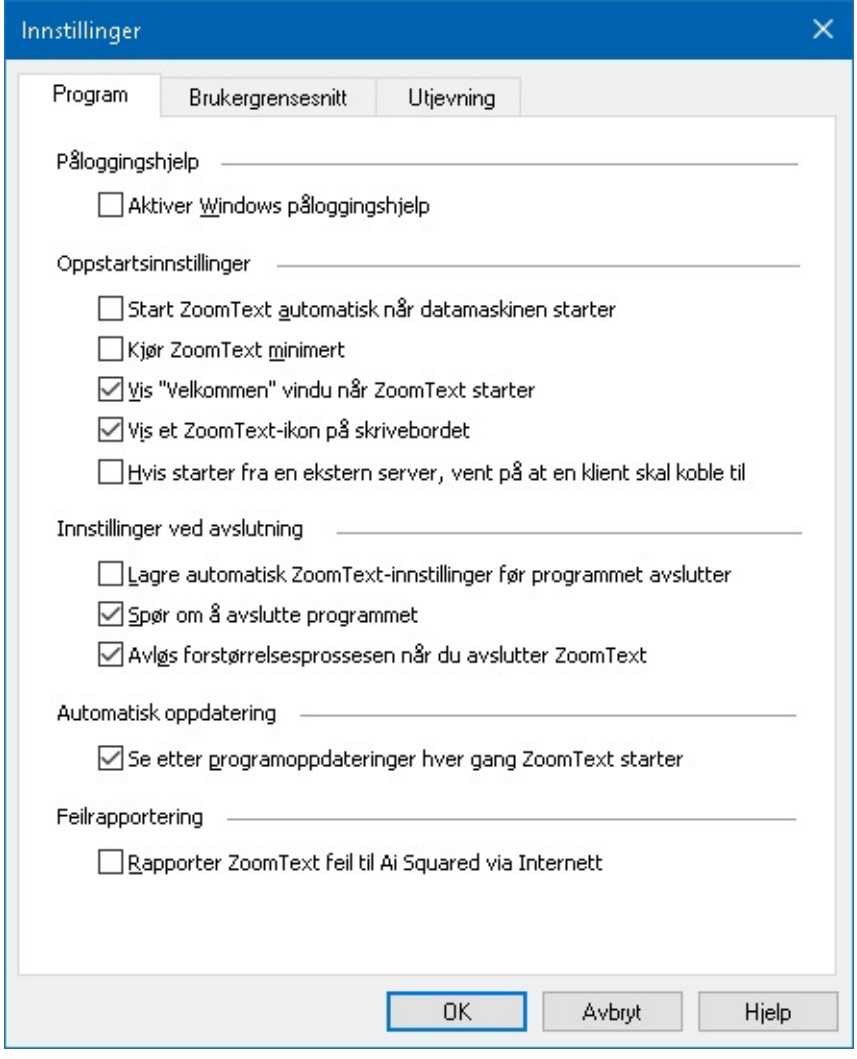

*Fanen program*

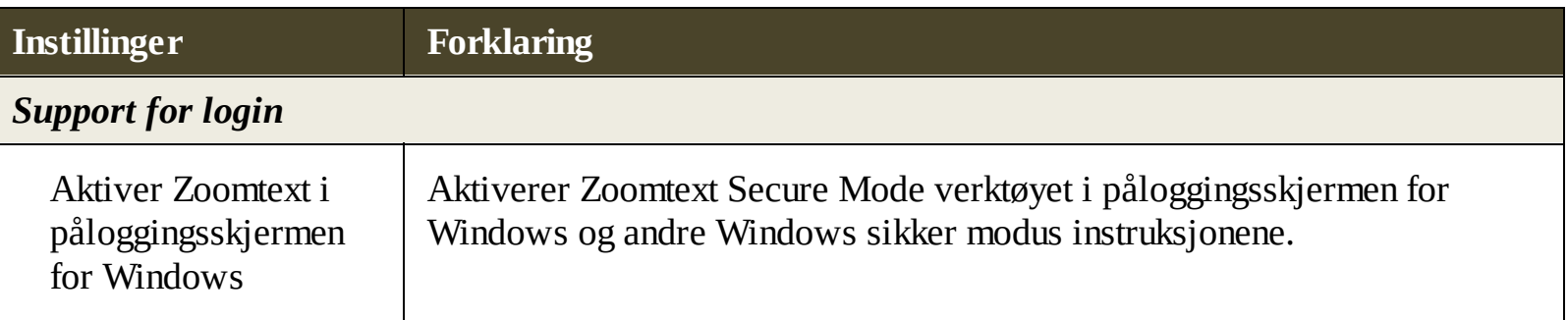

# **ZoomText brukergrensesnitt**

ZoomText brukergrensesnitt sørger for varierte muligheter til å navigere i ZoomText, inkludert verktøylinjen, kommandotaster og touchskjerm.

Hovedmåten og bruke ZoomText er **Verktøylinjen**, som sørger for komplett tilgang til alle egenskapene og innstilinger gjennom verktøylinjen, menyer og dialoger. ZoomText brukergrensesnitt sørger for varierte muligheter til å navigere i ZoomText, inkludert verktøylinjen, kommandotaster og touchskjerm.

Du bør lære og bruke noen av ZoomTexts **Kommandotaster**, som lar deg justere og navigere i Zoomtext uten og måtte aktivere verktøylinjen og bytte mellom denne og der du jobber. Du trenger ikke lære alle tastene, men kommandotastene for ofte brukte funksjoner lar deg arbeide raskere i alle programmer.

Hvis du bruker en skjerm, laptop eller tablet med touchskjerm kan du bruke ZoomTexts touchskjermsupport for adgang tilverktøylinjen.

- ZoomText [verktøylinje](#page-27-0)
- [Kommandotaster](#page-29-0)
- **[Touchskjermsupport](#page-39-0)**  $\bullet$

# <span id="page-27-0"></span>**ZoomText verktøylinje**

Når du starter ZoomText, vises verktøylinjen på skjermen. ZoomText verktøylinje inneholder kontrollene for kjøring av ZoomText enkelt organisert i menyen. Hver tab sørger for rask tilgang for aktivering og justering av funksjoner. Mange av disse knappene er split-knapper som lar deg skru av og på, og åpne en meny med relaterte innstillinger. Knappende er gruppert etter kategori.

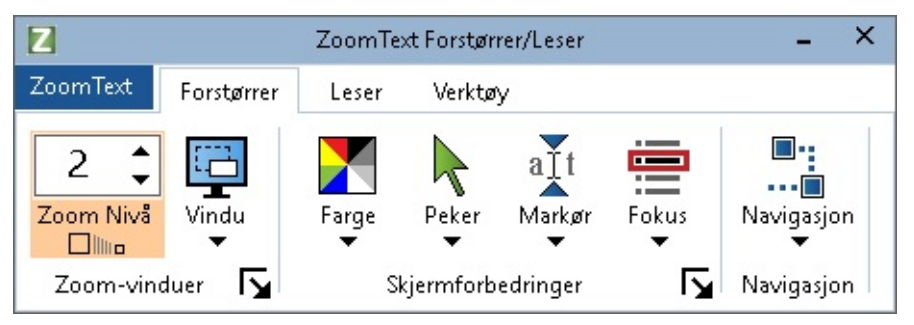

*ZoomText verktøylinje*

- **ZoomTextmeny**. Viser ZoomText menyen, hvor du kan skru zoomText av og på, åpne hjelp, lagre og laste, konfiguerere kommandotaster og mer.
- **Forstørre**r fanen Viser verktøylinjens kontroller for forstørrelsesfunksjoner.
- **Leser** fanen Viser verktøylinjen for ZoomTexts skjermelseregenskaper.
- **Verktøylinje**-fanen Viser verktøylinjen for ZoomText finder, kamera og lyttefunksjoner.

**Merk: V**erktøylinjen for lesing vises kun når du kjører Magnifier/Leser.

# **Drifte verktøylinjen med tastaturet**

ZoomTexts verktlylinje er fullkompatibelt med tastatur og bruker standard windowskommandoer. For enda enklere bruk, kan verktøylinjen navigeres med kun piltaster og enter. Bruke pilene lar deg navigere inn, ut og mellom menyer, tabber, kontroller og kanppemenyer. Når fokuset er på en splitknapp, vil entertasten velge egenskapen, men pil ned tasten drar ned menyen. Når fokuset er på Zoomnivået, eller på talefrekvensen, vil pil opp og ned justere verdiene, og pil høyre og venstre vil flytte fokuset til neste kontroll. På Zoomnivåboksen, så vil entertasten aktivere Zoom til 1x.

# **Minimere og gjenopprette verktøylinjen**

Verktøylinjen kan minimeres, og gjennopprettes uten at det påvirker operasjonen til ZoomText.

## **Minimere ZoomText**

Gjør en av følgende:

- På Zoomtext tittelbaren, klikk på miniMerknappen.
- Når verktøylinjen er aktiv, press **ESC.**

# **For å gjennopprette ZoomText**

Gjør en av følgende:

- Klikk på ZoomText knappen på oppgavelinjen.
- Press Vis brukergrensesnitt hurtigtasten: **Caps Lock + Ctrl + U**.

*Merk:* om verktøylinjen er aktiv, men gjemt av andre programmer, så vil gjenopretting fungere.

# <span id="page-29-0"></span>**Kommandoknapper**

ZoomText kommandotaster lar deg justere og operere i ZoomText uten og måtte aktivere verktøylinjen og bytte bort fra hvor du arbeider. Bruke kommandotastene lar deg jobbe raskere og mer produktivt i alle dine apper.

- Type [kommandotaster](#page-30-0)
- De essensielle [kommandotastene](#page-31-0)
- · [Kommandotastdialog](#page-33-0)
- De lagdelte [nøkkelfanene](#page-36-0)
- Løse [hurtigtastkonflikter](#page-38-0)

# <span id="page-30-0"></span>**Type kommandotaster**

ZoomText sørger for to type kommandotaster, hurtigtaster og lagdelte taster.

**Hurtigtaster** er de raskeste og anbefalte den anbefalte måten og navigere i ZoomText, da de lar deg trigge kommandoer i en enkelt tastekommando. Hurtigtaster gjennomføres ved å holde ned en eller flere modifiserte taster og deretter taste hovedtasten. Eks. For å skru ZoomText av og på, holder du nede Caps Lock og Ctrl tasten og deretter presser enter. Denne hurtigtasten fremvises som **Caps Lock + Ctrl + Enter** i ZoomText brukergrensesnitt og dokumentasjon. Hurtigtaster for andre ZoomTextkommandoer fremvises i samme format.

*Merk:* Noen applikasjoner kan ha hurtigtaster med samme kombunasjon som ZoomText sine. Når dette oppstår, så vil ZoomText prossesere hurtigtasten uten at applikasjonen kan det. For å komme rundt dette problemet, se løse [hurtigtastkonflikter.](#page-38-0)

**Lagdelte taster** er ikke like raske som hurtigtaster, men har fordelen ved å aldri havne i konflikt med andre applikasjoner, og er enklere og benytte dersom du har begrenset behendighet. Lagdelte taster gjennomføres ved å taste en sekvens av taster som (1) går inn i lagdelte tastemodus (2) velger en gruppe kommandoer og (3) trigger ønsket kommando. Eks. for å skru ZoomText av eller på med lagdelte taster, vil du (1) presse Caps Lock + mellomrom for å gå inn i lagdelte tastemodus, (2) presse P for å gå inn i programgruppen og (3) presse Enter for å skru ZoomText av og på. Denne lagdelte sekvensen fremstår som **Caps Lock + mellomrom, p, enter** i brukergrensesnittet og dokumentasjonen. Hurtigtaster for andre ZoomTextkommandoer fremvises i samme format.

*Merk:* Fordi bruken av hurtigtaster er anbefalt i stedet for lagdelte taster vil kun lagdelte taster fremstå i dokumentasjonen der hurtigtaster ikke har tilsvarende hurtigtaster. For å se en full liste av tilgjengelige taster, åpne ZoomTexts dialogboks for kommandotaster og se listen av kommandotaster i ZoomText [kommandoer](#page-188-0)

*Tips!* For hver ZoomText kommando bruker hurtigtasten og de lagdelte tastene samme tast for å fullføre kommandoen, noe som gjør det enklere og lære begge to.

*Tips!* Hvis du kjører ZoomText Magnifier/Reader når du er i modus for lagdelte taster, kan du taste inn et spørsmålstegn for å høre listen av kommandoer som er tilgjengelig. Du kan også taste F1 tasten for å avslutte denne modusen og åpne hjelpesystemet til listen over kommandoer.

# <span id="page-31-0"></span>**De essensielle kommandotastene**

For å bruke ZoomText i dine applikasjoner, så er det hjelpsomt å lære de essensielle hurtigtastene. Disse hurtigtastene lar deg justere og navigere de mest brukte funksjoner og innstillinger uten å måtte gå vekk fra applikasjonen.

*Merk:* Kommandoer som er spesifikke til hver funksjon og innstilling er lokaliset i emnene gjennom ZoomText [dokumentasjonen.](#page-188-0) Du vil også finne en komplett liste med kommandoene i ZoomText Kommandoer seksjonen og i dialogboksen for [kommandotaster](#page-33-0)

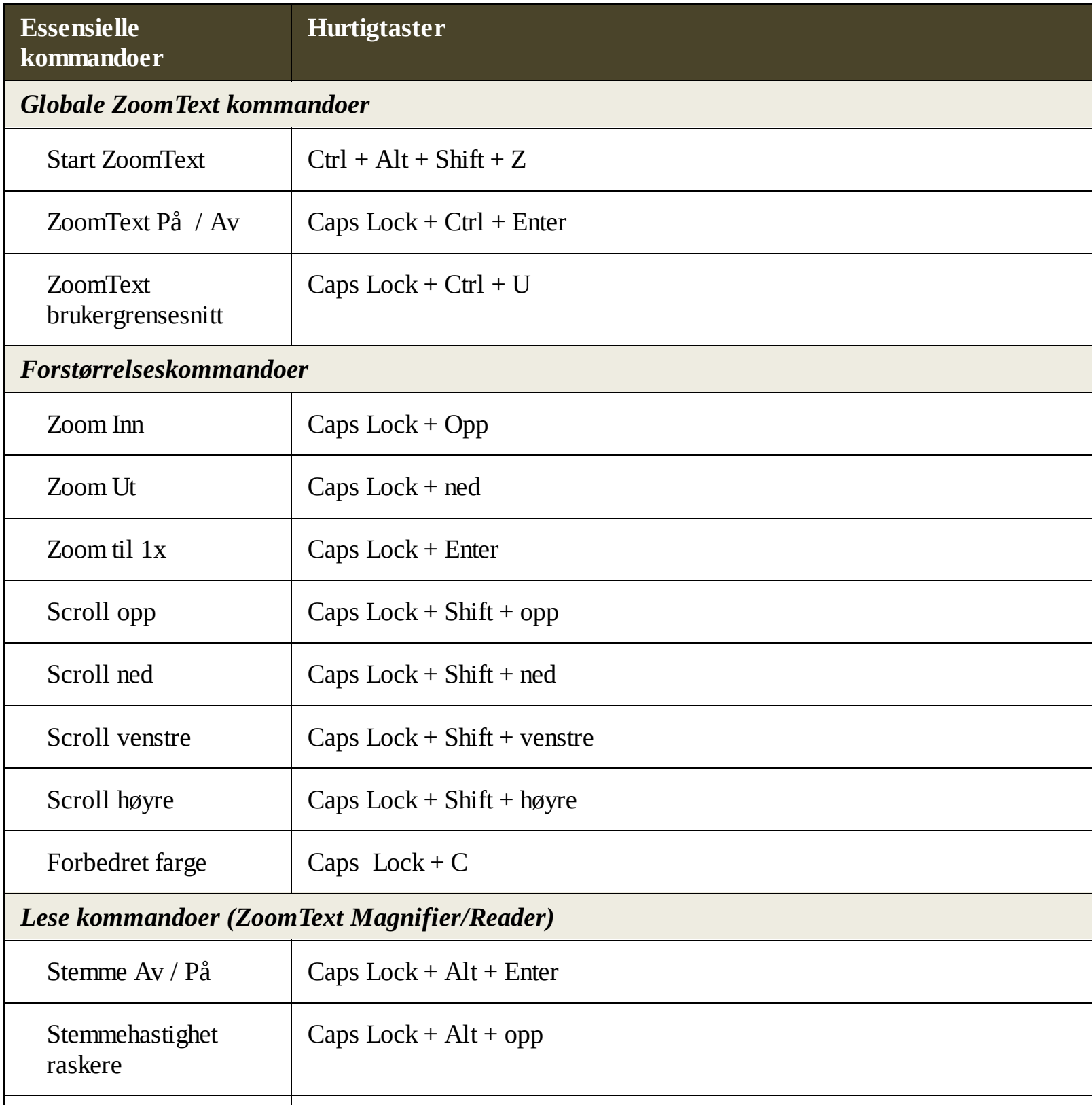

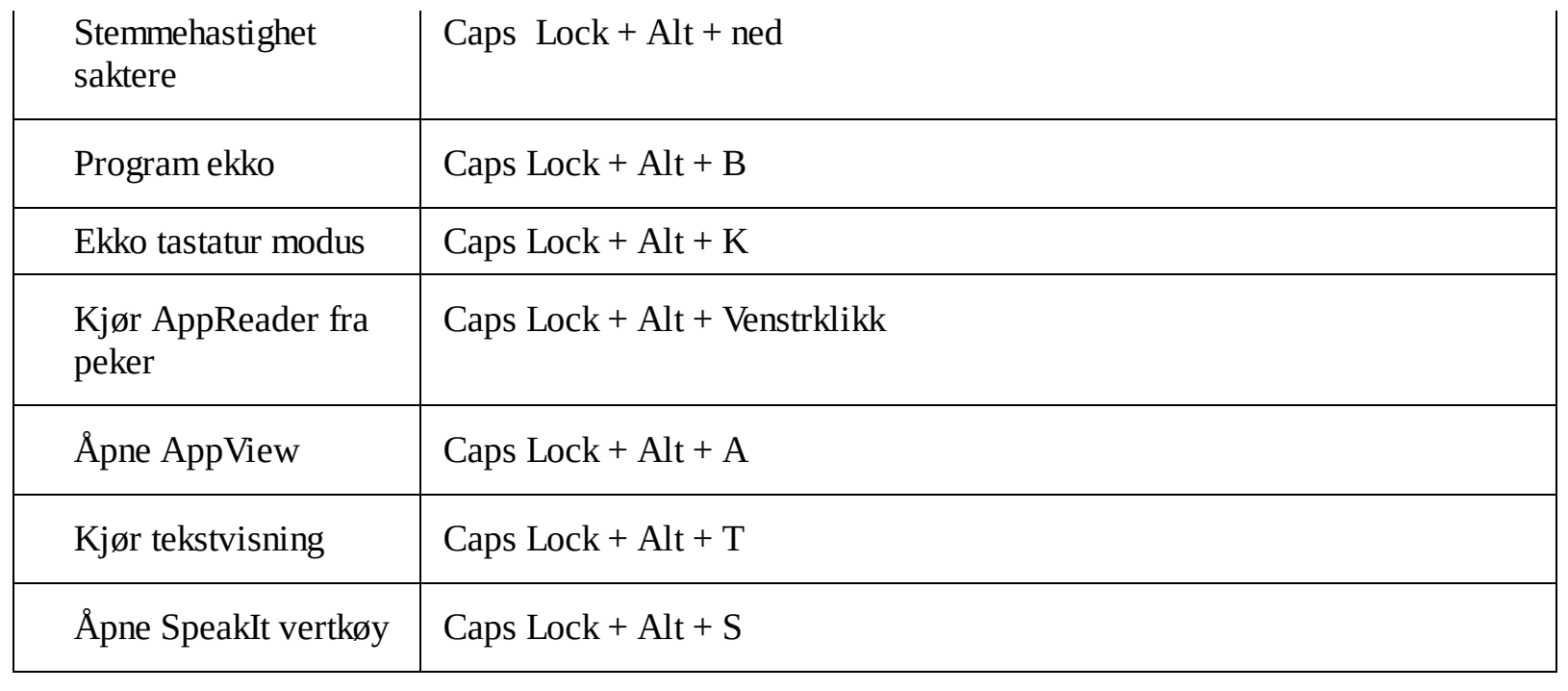

# <span id="page-33-0"></span>**Kommandotastdialog**

ZoomText sin dialogboks for kommandotaster viser en liste over alle kommandotaster og lar deg egendefinere hurtigtasten for hver kommando. Du kan raskt finne alle kommandoer eller en gruppe med kommandoer ved å taste inn navnet, taster, eller status i søkefeltet. Du kan også tilegne eller overføre, samt aktivere og deaktivere hurtigtaster etter eget behov, som beskrevet nedenfor. Du kan sortere listen alfabetisk ved å klikke på en kolonne i listen.

*Merk:* Startknapper har standardtaster som ikke kan overføres.

#### **Åpne ZoomText sin dialogboks for kommandotaster.**

På verktøylinjen så velger du **ZoomText > kommandotaster.**

*ZoomText kommandotaster vises.*

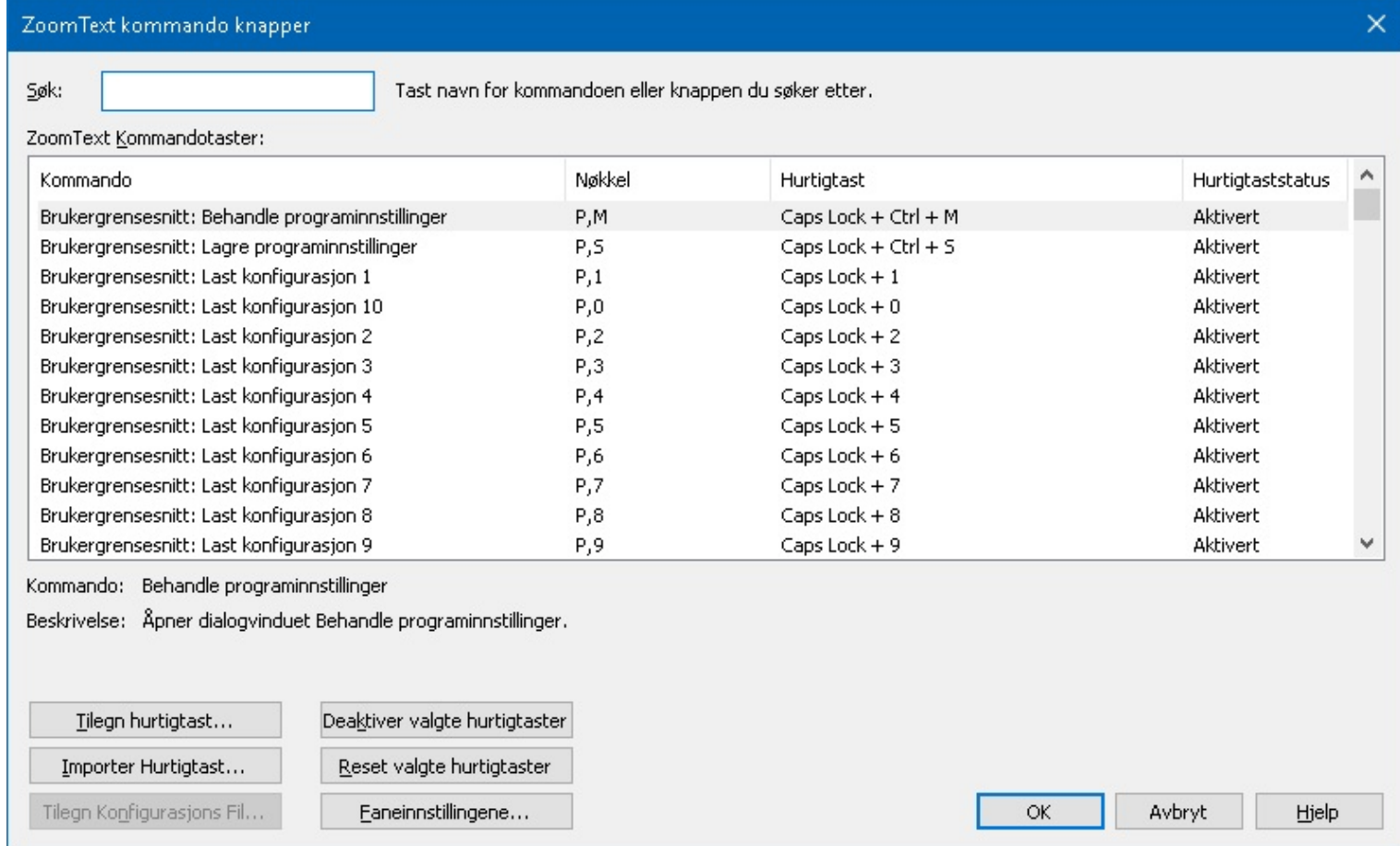

## *Dialogboks for ZoomText kommandotaster.*

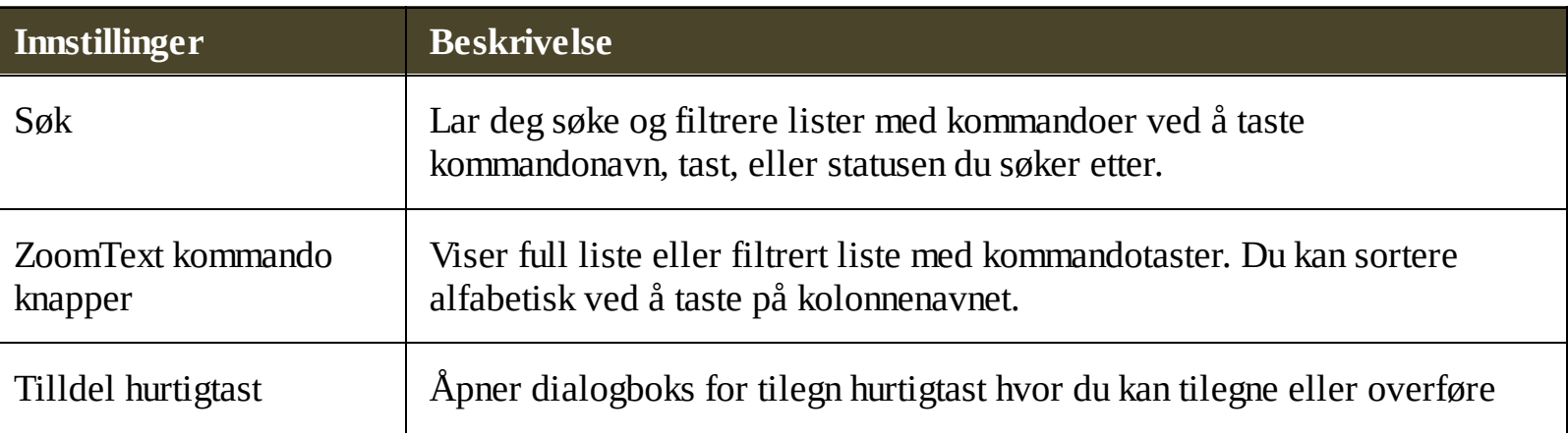

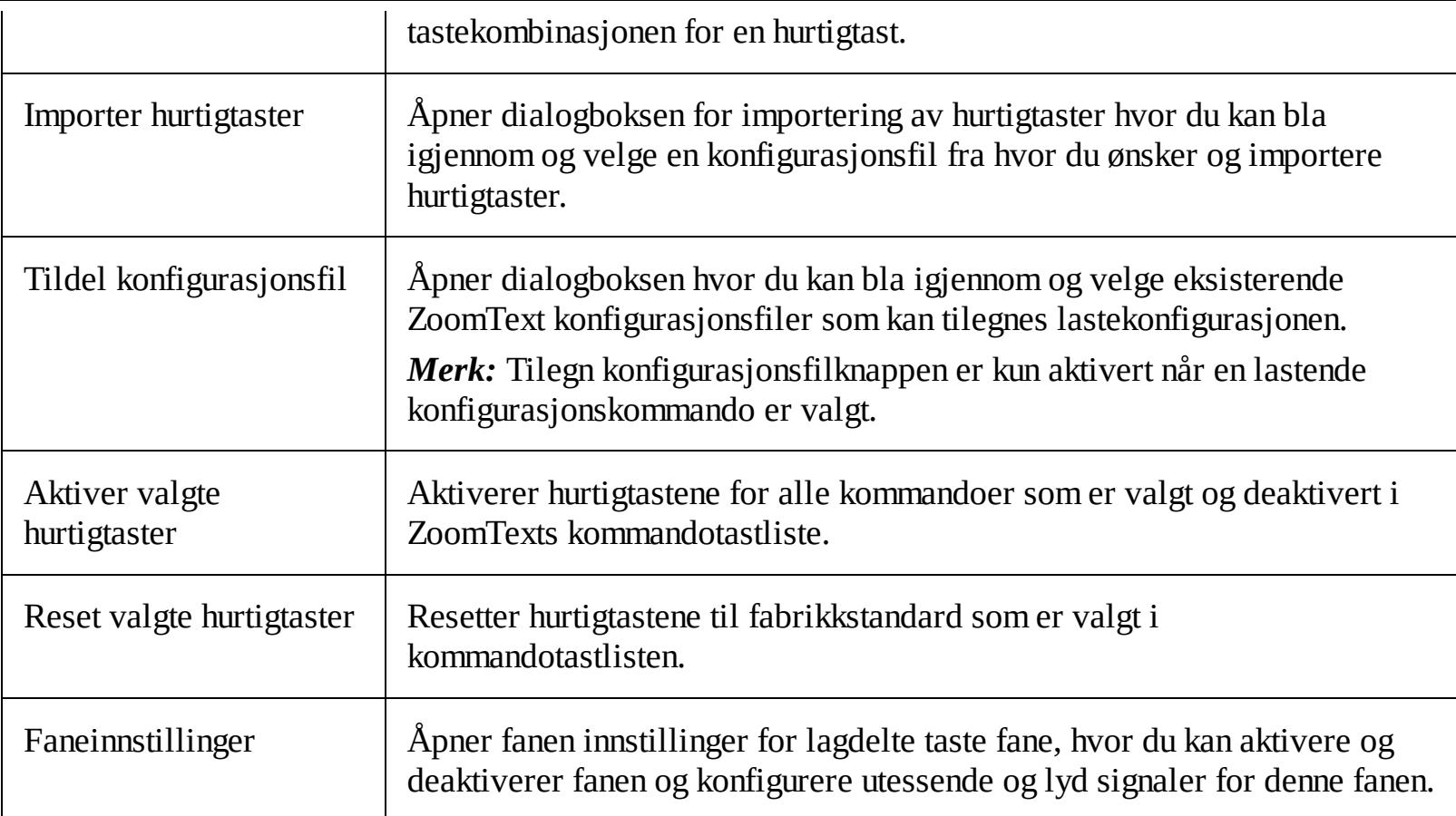

## **Vise og styre kommandotaster**

### **For å søke, filtrere og sortere listen med kommandoer**

- 1. Klikk **søkeboksen** eller press **Tab** for å bevege tastaturfokuset til **søkeboksen**.
- 2. Tast kommandonavnet, taster, eller statusen du søker etter og press **Enter.**
- 3. Klikk på kolonnetittelen for å sortere listen.

### **For å aktivere eller deaktivere hurtigtaster for en eller flere kommandoer**

- 1. Velg kommandoen du vil aktivere eller deaktivere
- 2. Klikk **Aktiver valgt hurtigtast,** eller **Deaktiver valgt hurtigtast.**
- **For å resette hurtigtastene for en eller flere kommandoer (til fabrikkstandard)**
	- 1. Velg kommandoene du vil resette.
	- 2. Klikk på **Resett valgte hurtigtaster.**
- **For å tilegne en ny kombinasjon**
	- 1. Velg kommandoen du ønsker og tilegne en ny hurtigtast.
	- 2. Klilkk på **Tilegn hurtigtast.**

*Dialogboksen for tilegninging vises.*

3. Velg ønsket modifiertast og hovedtast.

*Hvis valgte kombinasjon allerede er i bruk, vil en "TASTEKONFLIKT!" advarsel vises med*

*alternativer til hurtigtasten og overføre hurtigtasten.*

4. Klikk **OK**.

## **Å importere hurtigtaster fra en konfigurasjonsfil**

### 1. Velg **Importer hurtigtaster.**

*Dialogboksen for hurtigtaster vises og du ser listen til ZoomTexts konfigurasjonsfiler.*

2. Velg en konfigurasjonsfil fra listen eller bla igjennom mapper for å velge ønsket fil.

3. Klikk **OK**.

### **For å tilegne en konfigurasjonsfil til en last konfigurasjonskommando**

- 1. Velg ønsket **ZoomText: Last konfigurasjon**.
- 2. Klilkk på **Tilegn hurtigtast.**

*Dialogboksen for tilegning av konfigurasjonsfiler åpnes. Nåværende oppgave for å laste konfigurasjonskommandoen vises.*

## 3. Velg **Bla igjennom og velg konfigurasjonsfil.**

*Dialogboksen for valg av konfigurasjon viser en liste med ZoomTexts konfigurasjonsfiler.*

- 4. Velg en konfigurasjonsfil fra listen eller bla igjennom mapper for å velge ønsket fil.
- 5. Klikk **OK**.
# **Ladelte nøkkelfaner**

Når du går inn i lagdelte nøkkelmodus kan en fane vises som lar deg se hvilken modus som er aktiv og hvilken lagdelte modus du er i. Du kan justere fanen i innstillingsboksen. Du kan aktivere og deaktivere fanen, samt velge størrelse, farge og lokasjon for hvor fanen skal vises. Lyd signaler er også tilgjengelig for å gi lyd melding for at lagdelte taster er aktive. Du kan aktivere og deaktiver lyd signaler og velge volum og type signal.

### **Å åpne innstillingsboksen for lagdelte nøkkelfaner**

1. På verktøylinjen så velger du **ZoomText > kommandotaster.**

*ZoomText kommandotaster vises.*

2. Velg **Faneinnstillinger** knappen.

*Innstillingboksen for de lagdelte knappefanene vises.*

- 3. Juster faneinnstillingene som ønsket.
- 4. Klokk **OK.**

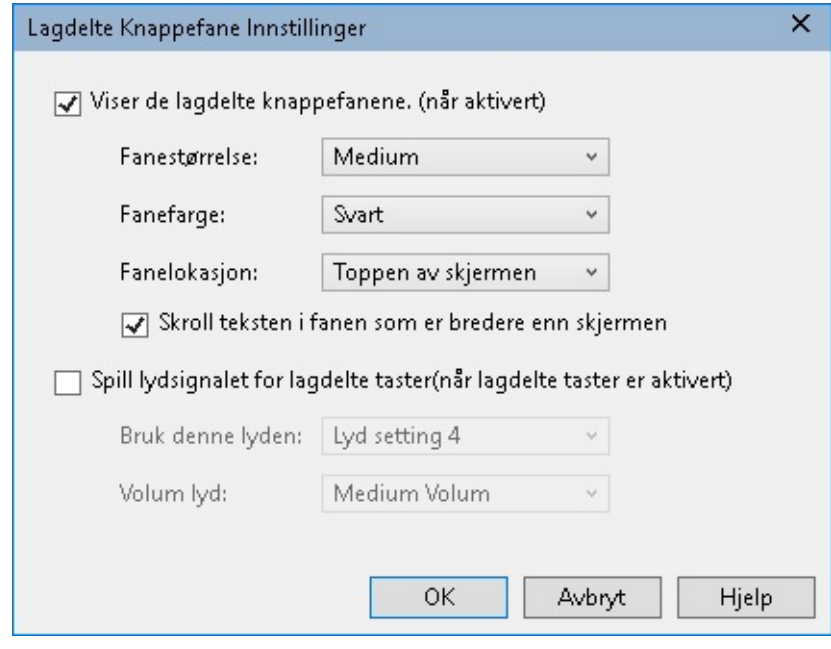

*Innstillingene for lagdelte knappefaner.*

| <b>Innstillinger</b>                                 | <b>Beskrivelse</b>                                                                                                    |
|------------------------------------------------------|----------------------------------------------------------------------------------------------------|
| Viser de lagdelte<br>knappefanene. (når<br>aktivert) | Viser en fane med nåværende knappemodus på toppen eller bunnen av<br>skjermen når dette er aktivert. Fanen gir en visuell indikasjon på at<br>modusen er aktiv. |
| Fanestørrelse:                                       | Velger størrelsen på fanen for de lagdelte knappene.                                                                                                    |
| Inverter farger:                                     | Velger farge for de lagdelte knappene.                                                                                                    |
| Fanelokasjon:                                        | Setter lokasjonen for fanen, som kan lokaliserer på toppen eller bunnen av                                                                                      |

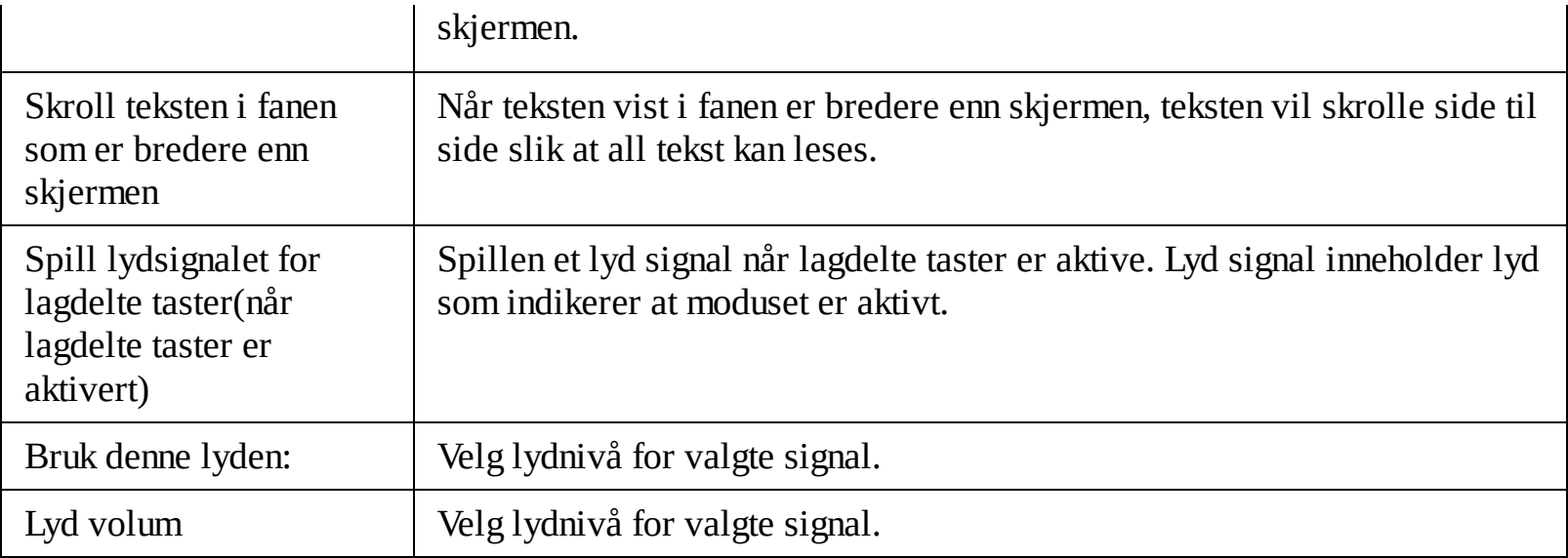

# **Løse hurtigtastkonflikter**

Det kan forekomme situasjoner hvor hurtigtaster bruker samme hurtigtast som i et annet program, noe som skaper en hurtigtastkonflikt. Når dette oppstår, mottar ZoomText og prosserer kommandoen og ditt andre program vil ikke det. Du kan jobbe deg rundt dette ved følgende metoder:

#### **Metode 1: Bruk passer neste hurtigtastkommando**

- I forkant av og presse hurtigtasten som vil havne i konflikt som du ønsker at ditt program skal bruke, vennligst tast følgene hurtigtast:
- $\bullet$  Hurtigtast: Ctrl + Alt + Shift + P
- Lagdelte taster: **Caps Lock + mellomrom, U,P**

*ZoomTezt lar da neste hurtigtat passere gjennom det aktive programmet.*

#### **Metode 2: Bruk ZoomTexts lagdelte taster i stedet for hurtigtasten**

ZoomTexts lagdelte taster er modale og er derfor konfliktfri med andre applikasjoner.

#### **Metode 3: Overfør eller deaktiver hurtigtast i ZoomText**

• Følg instruksene i [Kommandotastdialogen](#page-33-0).

# **Touch Skjerm Support**

ZoomText kan brukes på Windows 10 og Windows 8.1 berøringsskjerm enheter, inkludert tabletter, bærbare datamaskiner og desktop skjermer. Dette betyr at du kan betjene ZoomText komplett funksjon sett og dine applikasjoner ved hjelp av berøringsskjermbevegelser ; det vil si, kraner og rapper du utfører med en eller flere fingre. ZoomText ikke forstyrre med bevegelser rettet mot programmene, men vil svare på gester på samme måte den reagerer på hendelser som produseres ved bruk av tastatur og mus Du kan også få tilgang til ZoomText brukergrensesnitt (verktøylinjer , menyer og dialogbokser ) ved hjelp av de samme standardbevegelser som du er vant til fra andre programmer.

Hvis du vil vite hvordan du skal betjene Windows og programmene dine med berøringsskjermbevegelser , se Windows Hjelp-systemet, eller søk Microsoft Windows webområde for artikler om bruk av enheter med berøringsskjerm og bevegelser i Windows.

*Merk:* Du må hae en Windows enhet som supporterer minst 5 touch punkter. Disse enhetene vil vise logoet "Designed for Windows".

- **· Bruk [ZoomText](#page-40-0) på en Touch Screen**
- Bruk av [ZoomText](#page-41-0) Touch Icon  $\bullet$
- Tilgang til ZoomText funksjoner med [berøringsbevegelser](#page-43-0)

# <span id="page-40-0"></span>**Bruk ZoomText på en Touch Screen**

Det er noen ting du skal ha i minne når du bruker ZoomText med Touch.

- Mange aplikasjoner har egen Zooming i seg. En skjermforstørrer vil ha et nytt lag med Zooming på toppen av dett. For å unngå problemer anbefaler vi å bruke en av nivåene.
- Bruk av Touch skerm alene krever å bruke on.screen tastatur. Ved bruk av ZoomText med en forstørret visning av tastaturet på skjermen vil ikke være fullt synlig, så du blir nødt til å panorere forstørret visning for å få tilgang til alle tastene Dette vil redusere skrivehastigheten din. Vi anbefaler derfor et vanlig tastatur.

# <span id="page-41-0"></span>**Bruk av ZoomText Touch Icon**

ZoomText inneholder et spesiell ZoomText Touch Ikon som lar deg kjapt få tilgang til viktig ZoomText funksjoner ved hjelp av touch-bevegelser. Denne funksjoenen inneholder zooming inn og ut, scrolling av av det forstørrede bildet og bruk av AppReader og SpeakIt verktøy. Her er hvordan det funger det fungerer.

Som standard når du installerer Zoomtext på en berøringsskjerm , vil ZoomText Touch ikon vises på en kant av skjermen. Dette flytende ikonet forblir synlig selv når du zoomer inn og ut, eller bla i forstørret visning.. Du kan flyttte ikonet til flere anker punkter langs skjermkanten. Dette lar deg plassere ikonet der du vil ha det og flytte den hvis den dekker et element du trenger å se.

*Merk:* Bruk av ZoomText Touch Ikon bevegelser krevet 5 punkt Multi -touch skjerm eller bedre.

ZoomText ikonet har to modus, Windows og ZoomText.

**Windows Touch Modus** passerer alle berøringsbevegelser til Windows og programmer som er åpne på skjermen, akkurat som om ZoomText ikke kjører på systemet. Dette er innstillingen du trenger å være i når du ønsker å samhandle med den stasjonære eller programmer som bruker touch-bevegelser, inkludert verktøylinjen i ZoomText . Når Windows Touch Mode er aktiv, vises ikonet som en gruppe av Windows 8.1 startskjerm fliser med en pekefingeren på bunnen.

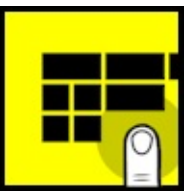

**ZoomText Touch Modus** slipper igjenom alle bevegelser til ZoomText. Dette er moduset du trenger å være i når du skal bruke ZoomText funksjoner som er støttet av bevegelser. Når du er i ZoomText Touch modus, ikonet vises som en ZoomText logo med en pekefinger på. Ikonet vil også pulsere for å vise at du er i ZoomText modus.

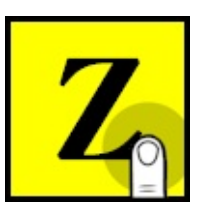

### **Bruk av ZoomText Touch Icon**

I denne delen vil du lære hvordan du aktiverer og bruker ZoomText Touch ikon.

### **For å aktivere og deaktivere Touch ikonet**

### I **ZoomText** meny, velg **Touch Skjerm Support > Aktivere Touch Ikon.**

*Når aktivert, Touch ikonet vil komme frem på kanten av skjermen. Når deaktivert, Ikonet er gjemt. Merk: Touch Ikonet er også gjemt når ZoomText er deaktivert.*

### **For å justere Touch ikonet**

#### I menyen til **ZoomText**, velg **Touch Skjerm Support > Touch Ikon Størrelse {size}**.

*Touch Ikon endrer størrelse i henhold til den valgte størrelsen.*

#### **Valg av farge på Touch Ikonet**

### I **ZoomText** meny, velg **Touch Skjerm Support > Touch Icon farge {color}**.

*Touch Ikonet endrer farge.*

### **Flytte Touch ikonet rundt på skjermen**

Trykk og hold en finger på Ikonet, dra det deretter til en ny possisjon langs kanten på skjermen.

*Når du tar bort fingeren fra Ikonet, Ikonet flytter seg automatisk til nærmeste anker.*

### **Bytte mellom Windows Touch modus og ZoomText Touch modus**

Dobbelt -tap på Ikonet med en finger

*I Windows Touch Mode er aktiv, vises ikonet som en gruppe av Windows 8.1 startskjerm fliser med en pekefingeren på bunnen. I ZoomText mode, Ikonet vises som en Zoomtext logo.*

*Tips!* Du kan bytte ved å trykke en gang på touch Ikonet Når du beveger fingeren på ikonet, er tidligere aktiv berøringsmodus automatisk gjenopprettet . Dette betyr at når Windows Touch-modus er aktiv, kan du øyeblikkelig bytte til ZoomText Touch-modus for å passere en gest til Zoomtext , automatisk tilbake til Windows Touch-modus når du beveger fingeren på ikonet. Dette betyr at når Windows Touch-modus er aktiv, kan du øyeblikkelig bytte til ZoomText Touch-modus for å passere en gest til Zoomtext , automatisk tilbake til Windows Touch-modus når du beveger fingeren på ikonet.

# <span id="page-43-0"></span>**Tilgang til ZoomText egenskaper med berøringsbevegelser**

I denne delen vil du lære hvordan du bruker ZoomText Touch Ikon og bevegelser for å få tilgang til og bruke nøkkel funksjoner i ZoomTex. Husk at Zoomtext Ikonet må være i ZoomText modus når du skal gjøre bevegelser

### **Vis ZoomText brukergrensesnitt**

Dobbelt tap på brukergrensesnitt.

### **For å justere forstørringsnivået.**

Dobbelt trykk og hold tre fingre, deretter dra opp for å zoome inn og dra ned for zoome ut.

### **For å panorere det forstørrede visningen**

Dra tre fingre for å bevege rundt på skjermen.

### **For å justere størrelse og plasering av vinduet**

1. På verktøylinjen **Forstørrer**, velg **Vindu > Zoom Vindu justeringsverktøy**.

*Juster verktøyet blir aktive og dimensjonering håndtakene vises på zoomvinduskarmen .*

- 2. For å endre størrelsen på vinduet, holder en finger på et av størrelseshåndtakene og dra det til det er den størrelsen du foretrekker .
- 3. For å flytte vinduet, hold en finger på innsiden av vindus Zoomen og dra den rundt.
- 4. For å avslutte justeringsverktøyet, dobbelt tap med tre fingre.

#### **Bruke Visnings modus**

1. Dobbelt tap med tre fingre.

*Forstørrelsen blir foreløpig slått av og visningssøkeren dukker opp.*

- 2. For å flytte visningen port, holder en finger inne i visningen port og dra den til ønsket plassering.
- 3. For å avslutte visningsmodus , og flyttes til den nye visnings beliggenhet, dobbelttrykker med én finger.
- 4. For å avslutte visningsmodus , og flyttes til forrige visnings beliggenhet, dobbelttrykker med én finger.

### **Bruk av SpeakIt verktøy**

1. På verktøylinjen **Leser**, velg SpeakIt.

*SpeakIt verktøyet blir aktivt håndtak kommer frem på den forstørrede vindus rammen.*

- 2. Uttale et enkelt ord, tap på ordet.
- 3. For å uttale en blokk med ord, dra diagonalt med en finger for å markere ord du ønsker opplest. Nå du er ferdig med å markere, markert tekst blir opplest.

4. For å avslutte SpeakIt verktøy, dobbelt tap med tre fingre.

#### **Bruk AppReader**

- 1. Åpne dokumentet, web side eller annet du vil høre på.
- 2. Start AppReader med en av følgende metoder:
	- For å starte lese på et ord: Dobbelt tap med en finger på ordet.
	- For å starte fra en lokasjon av tekstmarkør, dobbelt klikk med to fingre.

### *AppReader starter å lese.*

- 3. For å starte og stoppe eller navigere/lese ord, setning bruk AppReader bevegelse litet opp under.
- 4. For å uttale en blokk med ord, dra diagonalt med en finger for å markere ord du ønsker opplest.

*Nå du er ferdig med å markere, markert tekst blir opplest.*

5. For å avslutte AppReader, dobbelt tap med tre fingre.

*Når AppReader avsluttes, markør vi automatisk gå til det siste ordet som var markert.*

### **AppReader lese bevegelser**

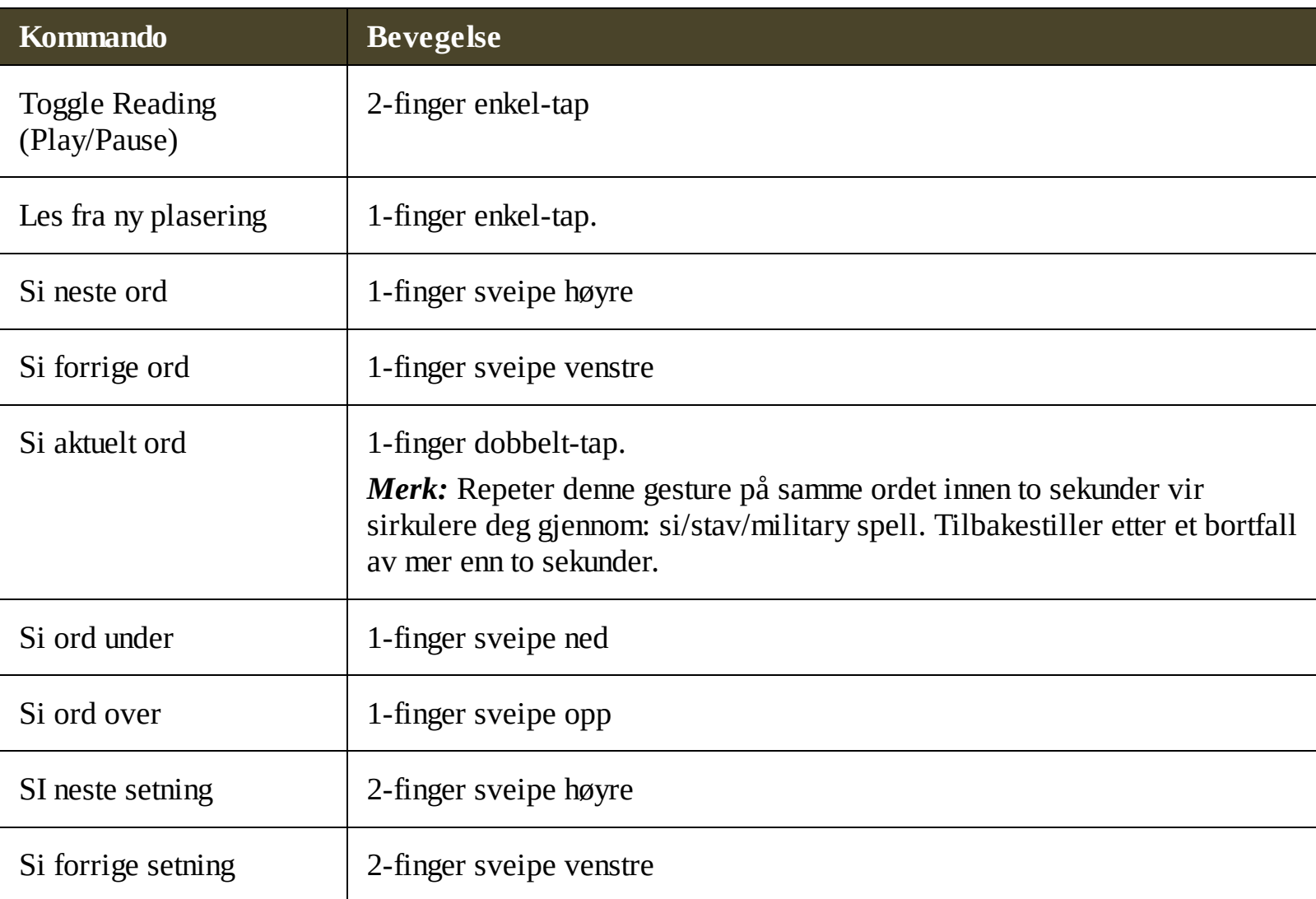

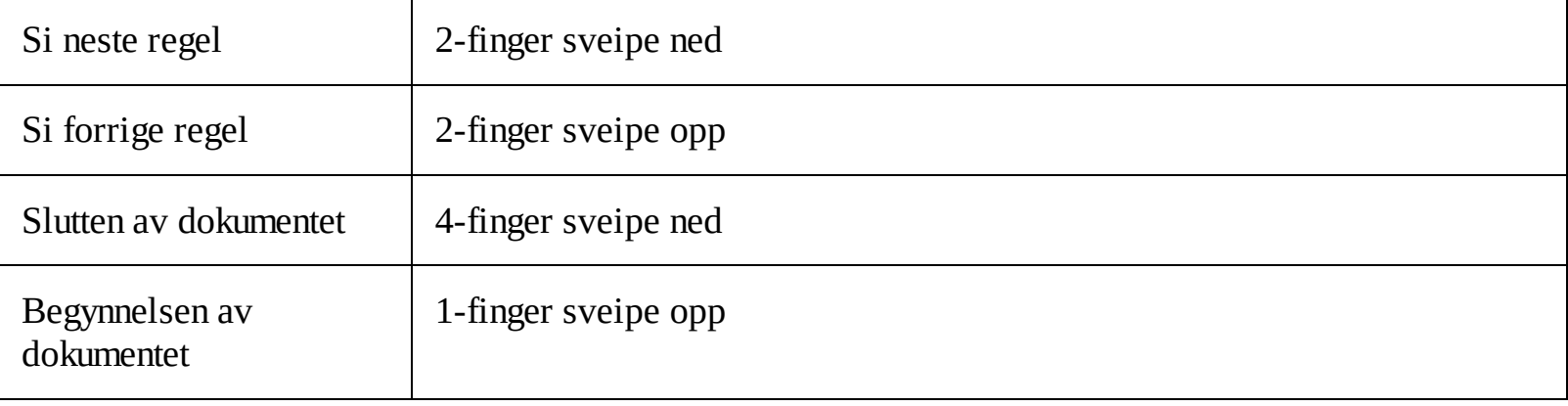

# **Forstørrelsesegenskaper**

"Forstørrelsesegenskaper" representerer alle de visuelle forbedringene som er tilgengelige i ZoomText Magnifier og Magnifier/Reader. Disse funksjonene inkluderer valg av zoomnivå, zoomvindu, skjermforbedringer, og navigasjonsalternativer.

- [Forstørrer](#page-47-0) fanen
- [Zoome](#page-48-0) inn og ut  $\bullet$
- Bruke [Zoom](#page-52-0) til 1x  $\bullet$
- Scrolle [forstørret](#page-53-0) visning  $\bullet$
- **[Zoomvinduer](#page-53-0)**  $\bullet$
- **[Skjermforbedringer](#page-78-0)**  $\bullet$
- [Navigeringsinnstillinger](#page-92-0) $\bullet$

## <span id="page-47-0"></span>**Forstørrer fanen**

Fanen for Forstørrer gir deg rask tilgang til knapper for å endre alle ZoomText Forstørrer funksjoner. Mange av disse knappene er split-knapper som lar deg skru av og på, og åpne en meny med relaterte innstillinger. Knappene er organisert etter kategori og har pasende ikoner og etiketter som enkel identifikasjon.

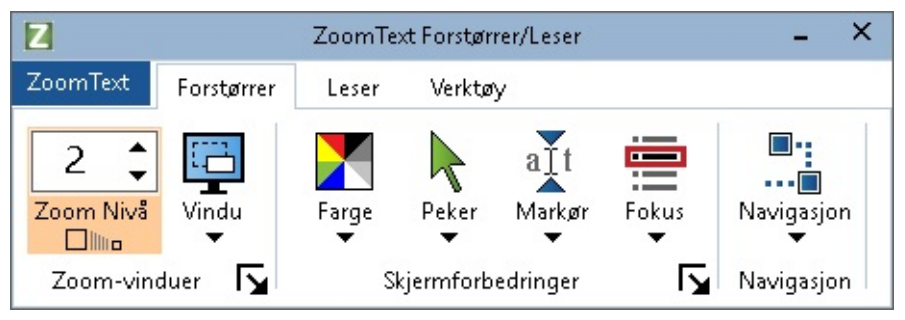

*Forstørrer fanen*

- **Zoom nivå.** Setter forstørrelsen fra 1x til 60x.
- **Søker.** Velger vindustype for zoom i forstørret visning. De forskjellige Zoomvinduene er tilgjengelige og avhenger av om du kjører ditt system med en eller flere skjermer, og er satt til "utvid disse skjermene".
- **Farge.** Skrur fargeforbedringer av og på, og viser en meny med fargeforbedringsinnstilinger. Fargeforbedringer forbedrer skjermklarheten for enklere visning og reduserte øyeplager. Du kan velge mellom et stort utvalg av forhåndssatte skjemaer eller lage egne.
- **Peker.** Skrur pekerforbedringer av og på, og velger musepekerens forbedringsinnstillinger. Pekerforbedringer gjør det enkelt og lokaslisere og følge musepekeren. Du kan velge mellom et utvalg av forhåndssatte forbedringsskjemaer eller lage egne.
- **Markør.** Skrur markørforbedringer av og på, og velger markøfrforbedringsinnstillinger. Markørforbedringer gjør det enklere og lokalisere og følge tekstmarkøren. Du kan velge mellom et utvalg av forhåndssatte forbedringsskjemaer eller lage egne.
- **Fokus.** Skrur fokusforbedringer av og på, og velger fokusforbedringsinnstililnger. Fokusforbedringer gjør det enkelt og lokalisere og følge kontrollfokus når du taber og piltaaster deg gjennom menyer, dialoger, og andre applikasjonskontroller. Du kan velge mellom et utvalg av forhåndssatte skjemaer, eller lage egne.
- **Navigasjon.** Viser en meny som åpner navigasjonsinnstillinger, hvor du kan justere hvordan ZoomText vil scrolle zoomvinduet for å holde objekter i fokus, inkludert musepekeren, tekstmarkøren, tastaturfokus og andre objekter som beveger seg.

# <span id="page-48-0"></span>**Zoome inn og ut**

ZoomText sørger for et bredt spekter av zoomnivåer som alr deg justere forstørret visning for dine behov. Zoomnivå inkluderer:

- 1x til  $8x$  i 1 steg.
- $\bullet$  10x til 16x i 2 steg.
- 20x til 36x i 4 steg.
- $\bullet$  42x til 60x i 6 steg.
- Brøkdelte krefter av  $1,2x, 1,4x, 1,6x, 1,8x, 2,5x, 3,5x$  og  $4,5x$ .

Du kan zoome inn og ut når som helst ved å bruke hurtigtasten, musehjulet eller zoomnivået i boksen på verktøylinjen.

*Merk:* Når du bruker flere skjermer med zoomvinduet satt til multivisning lokal eller mltivisning global, så har hver skjerm eget zoomnivå. Zoomnivåkommandoer og kontroller lar deg justere og reflektere zoomnivå for den aktive visningen. Du kan tvinge aktive og inaktive visninger til og zoome inn og ut sammen ved og aktivere **hold visninger på samme forstørrelsesnivå** i dialogboksen for flere skjermer.

### **Zoome inn og ut med hurtigtaster**

- Trykk Zoom inn og ut hurtigtasten:
	- Zoom inn: **Caps Lock + opp**
	- Zoom ut: **Caps Lock + ned**
- **Zoom inn og ut ved og bruke musehjulet**
	- Hold nede **Caps Lock + Shift** og rull med musehjulet.
- **For og zoome inn og ut med spinboksen**
	- På **forstørrelsesverktøylinjen** justerer du **Zoomnivået** ved å klikke opp og ned knappen ved siden av spinboksen, eller ved å bruke piltastene.

### **Velge et sett med zoomnivåer**

ZoomText tilbyr tre sett med zoomnivåer for zooming inn og ut. Du kan zoome inn og ut med alle zoomnivåer, favorittzoomnivåer eller hovednivåer.

- **Alle zoomnivåer** bruker det komplette settet av zoom for å zoome inn og ut. Dette er standardmodus.
- **Favorittzoomnivåer** er et tilpasset sett med brukerdefinerte zoomnivåer for å zoome inn og ut. Du kan velge hvilken som helst kombinasjon av zoomnivåer for å definere favorittzoomnivåene dine.
- **Hele hovednivået** utelukker alle brøkdelene når du zoomer inn og ut.
- **For å velge et sett med zoomnivåer og tilpasse favorittzoomnivåene**

1. På forstørrelsesverktøylinjen velger du **ZoomText** knappen, som vises i nedre høyre hjørne i **Zoomvindugruppen.**

*Dialogboksen Innstillinger for Zoom vindu kommer frem*

- 2. Velg **Forstørrelsestab.**
- 3. I kombinasjonsboksen **Bruk disse zoomnivåene**, velg settet av zoomnivåer du vil bruke.
- 4. Hvis du bare har valgt **favorittzoomnivåer**, går du til listen **Favorittzoomnivåer** og sjekker zoomnivåene du vil bruke, og fjerner merket for zoomnivåene du ikke vil bruke.
- 5. Klikk **OK**.

| Forstørring<br>Vindu<br>Visningssøker<br>Frys                                                                                                    |  |  |  |
|----------------------------------------------------------------------------------------------------|--|--|--|
| Forstørrelsesnivåer<br>Bruk disse forstørrelsesnivåene<br>Gieldende forstørrelsesnivå<br>Alle forstørrelsesnivåer<br>Foretrukket forstørrelsesnivå<br>Favoritt forstørrelsesnivåer lar deg zoome inn<br>1.2<br>og ut med bare de nivåene du velger. For å<br>1.4<br>aktivere dette alternativet, velg "Favoritt<br>1.6<br>forstørrelsens nivåer" i "Bruk disse<br>forstørrelsesnivåene" combo-boksen, og velg<br>1.8<br>deretter de ønskede nivåene i listeboksen<br>2<br>"Favoritt forstørrelsesnivåer".<br>2.25<br>2.5<br>2.75 |  |  |  |
| Musehjul forstørring<br>√Bruk disse forstørrelsesnivåene<br>Styringstaster<br>√Shift<br>Alt<br>$ $ Ctrl<br>$\boxdot$ Caps Lock<br>0K<br>Avbryt<br>Hielp                                                                                                    |  |  |  |

*Forstørrelsesfanen*

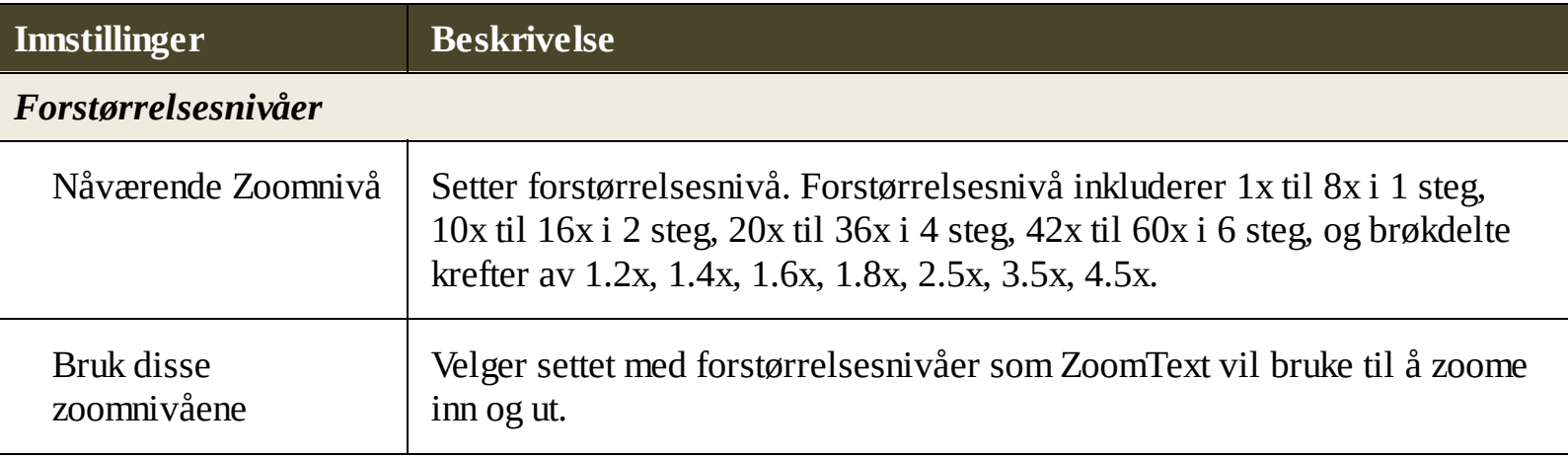

Favoritt Zoom Nivåer | En liste over avmerkingsbokser for å velge favorittzoomnivåene. Endre disse valgene du må velge **Favorittzoomnivåer** bare i kombinasjonsboksen **Bruk disse zoomnivåene**.

### **Egendefinere musehjulzoming**

Mange applikasjoner bruker musehjulet for å scrolle dokumenter og andre oppgaver. ZoomText kombinerer modifikasjonstaster med musehjulet for å unngå forstyrrelse med disse applikasjonene. Som standard er bruker ZoomText musehjulzooming Caps Lock + Shift for modifikasjon. Hvis det er nødvendig kan du velge en annen kombinasjon eller deaktiverer alt.

### **Egendefinere musehjulzoming**

1. På forstørrelsesverktøylinjen velger du **ZoomText** knappen, som vises i nedre høyre hjørne i **Zoomvindugruppen.**

*Dialogboksen Innstillinger for Zoom vindu kommer frem*

- 2. Velg **Forstørrelsestab.**
- 3. Sjekk at **aktiver musehjulzooming** er huket av.
- 4. Velg modifikasjonstast(er) som må trykkes for at musehjulet skal zoome.
- 5. Klikk **OK**.

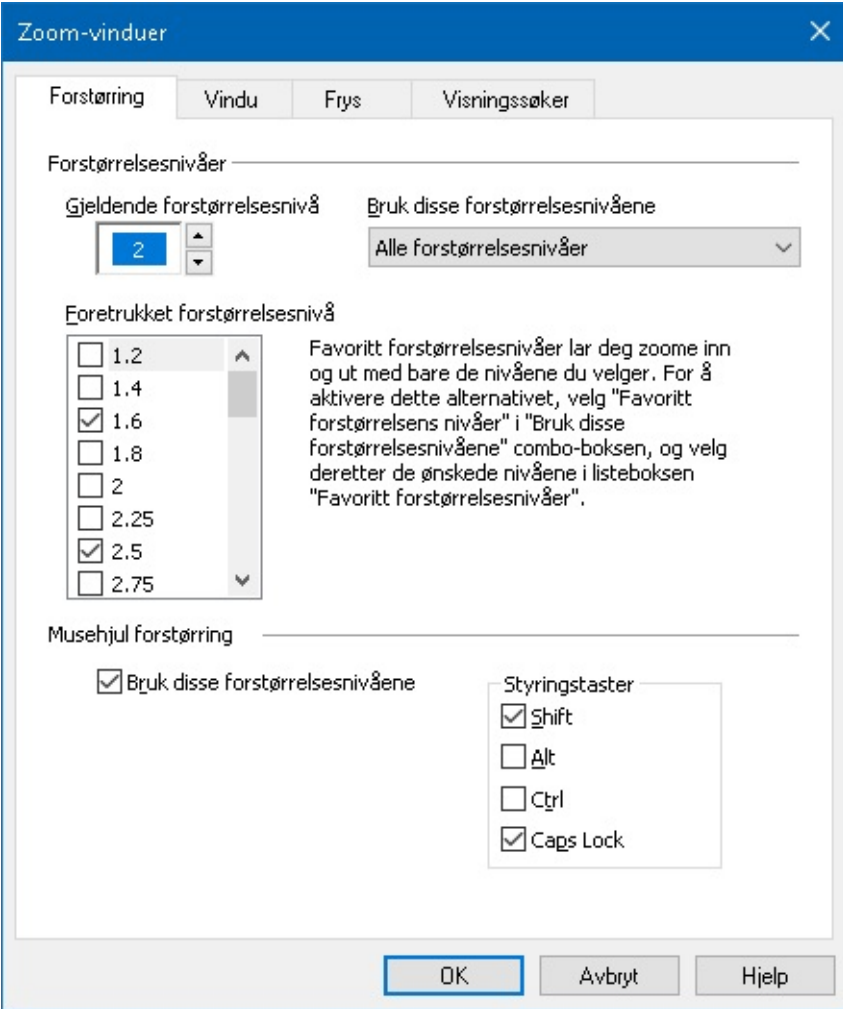

### *Forstørrelsesfanen*

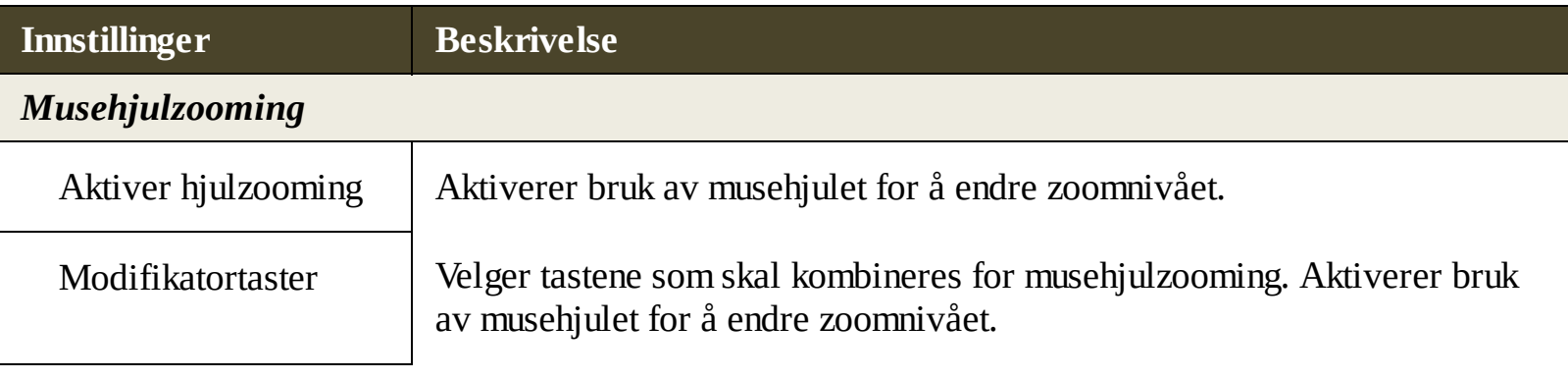

# <span id="page-52-0"></span>**Bruke Zoom til 1x**

Zoom til 1x funksjonen lar deg umiddelbart bytte mellom zoomet og 1x visning, uten å måtte zoome inn og ut hele tiden. Når du zoomer til 1x, vil du fortsatt ha ZoomText andre forstørrelses og lesefunksjoner aktivert slik at du fortsatt kan bruke de andre funksjonene.

### **For å bruke Zoom til 1x**

Gjør en av følgende:

- Press hurtigtasten for Zoom til 1x: **Caps Lock + Enter**
- På fanen for **Forstørrer** klikker du Zoom til 1x-knappen under **Zoom-nivå-**boksen, eller naviger til Zoom-nivå-boksen og trykker på **Enter**.

*Med verdt tastetrykk på hurtigtasten, så bytter den mellom nåværende zoom og 1x.*

 $\Box$ llino

*Zoom til 1x knappen*

*Merk:* når du zoomer til 1x, kan du også benytte Zoom inn kommandoen for å zoome tilbake.

# <span id="page-53-0"></span>**Scrolle forstørret visning**

ZoomText forstørrrelsesvisning scroller automatisk for å følge bevegelsen til musen, tekstmarkøren og andre applikasjonsfokus. Du kan også bruke scrollkommandoen til å scrolle i hvilken som helst retning. Den jevne scrolleopplevelsen er spesiellt hjelpfull når du vil scrolle og lese på sammt tid. Scrollekommenadoen lar deg også hoppe rett til en kant, eller til senter av skjermen og lagre og gjennopprette visninger på skjermen.

#### **Scrolle Zoomvinduet**

#### Når du holder nede **Caps Lock + Shift:**

- 1. Press piltasten som korresponderer med ønsket retning: **Left**, **Right**. **Opp** og **ned**.
- 2. For å øke hastigheten, presse samme piltast. Hvert tastetrykk øker hastigheten.
- 3. For åsenke hastigheten, trykk motsatt tast. Hvert tastetrykk senker hastigheten til den stopper.
- 4. For å scrolle i en annen retning, press pilen som korresponderer til en ny retning.
- 5. To stop scrolling, press **Enter** or release the **Caps Lock + Shift** keys.

### **For å hoppe til kanten eller senter av skjermen**

### Når du holder nede **Caps Lock + Ctrl:**

- Press piltastene som korresponderer med ønsket kant: **Left**, **Right**. **Opp** eller **Ned**.
- Press **Home** for å hoppe til senter på skjermen.

### **Fo rå lagre og gjennoprrete en spesifikk visning av skjermen**

Nåvørende visning kan lagres og hentes på et senere tidspunkt ved bruk av følgende hurtigtast:

- For å lagre: **Caps Lock + Ctrl + Page Down**
- Hente lagret visning: **Caps Lock + Ctrl + Page Up**

# **Zoom vinduer**

Et zoom vindu viser et forstørret visning. Fungerer som et forstørringsglass. En zoom-vinduet kan bare vise en del av skjermen til enhver tid, men ved å rulle de forstørrede innholdet, kan ethvert område av skjermen vises. Den forstørrede visningen automatisk sporer og ruller for å følge all aktivitet på skjermen, inkludert flytting av musepekeren , tekstmarkøren , og tastaturet fokus.

- **Bruk av en eller flere [skjermer.](#page-55-0)**
- Velg et zoom [vindu](#page-56-0)
- [Juster](#page-62-0) et zoom vindu
- Fryst [visning](#page-63-0)
- [Oversikt](#page-63-0) modus
- [Administrere](#page-63-0) flere skjermer

# <span id="page-55-0"></span>**Kjør med en eller flere skjermer.**

Når systemet kjører med en skjerm, eller med to skjermer satt til "Dupliser disse skjermene", kan du sette den forstørrede visningen til noen av følgende zoom vindustyper : Full, overlegg, Lens, Line og fire faste posisjoner; Topp, Bunn, Venstre og Høyre.

Når systemet kjører med flere skjermer satt til "Utvid disse skjermene", kan du sette den forstørrede visningen til noen av følgende zoom vindustyper : Span, Clone, zoom med 1x, Multi Lokal og Multi Global.

# <span id="page-56-0"></span>**Velg zoom vindu**

Du kan velge forskjellige zoom vinduer når som helst når ZoomText kjører. De typer zoom-vinduer som er tilgjengelige, avhenger av om systemet er konfigurert med en monitor eller flere skjermer som er konfigurert med utvidet skrivebord.

*Note:* Denne delen inneholder beskrivelser og instrukser for bruk av flere skjermer zoom vinduer typer og alternativer. For additional information on using ZoomText's multiple monitor support, including supported hardware, recommended configurations and troubleshooting, see [Managing](#page-68-0) Multiple Monitors.

- **Valg av et zoom vindu**
	- 1. På fanen for **Forstørrer**, velger du **Vindu** knappen.
	- 2. Velg **En monitor** eller **Flere monitorer** i henhold til din monitor konfigurasjonn.
	- 3. Velg ønsket zoom-vindu.

*Den forstørrede visningen på dine skjermer vil endres i henhold til det valgte zoom-vindu.*

### *Tips!* Du kan sirkulere gjennom vindus typer med hurtigtasten: **Caps Lock + Z**

Du kan også velge en vindus type dilogboksen Zoom vinduer som følger:

#### 1. På **Leser**-fanen, velger du **Vindu > Innstillinger.**

*Dialogboksen Zoom vindu kommer frem med fanen vindu vist.*

- 2. Velg ønsket zoom-vindu.
- 3. Klikk **OK**.

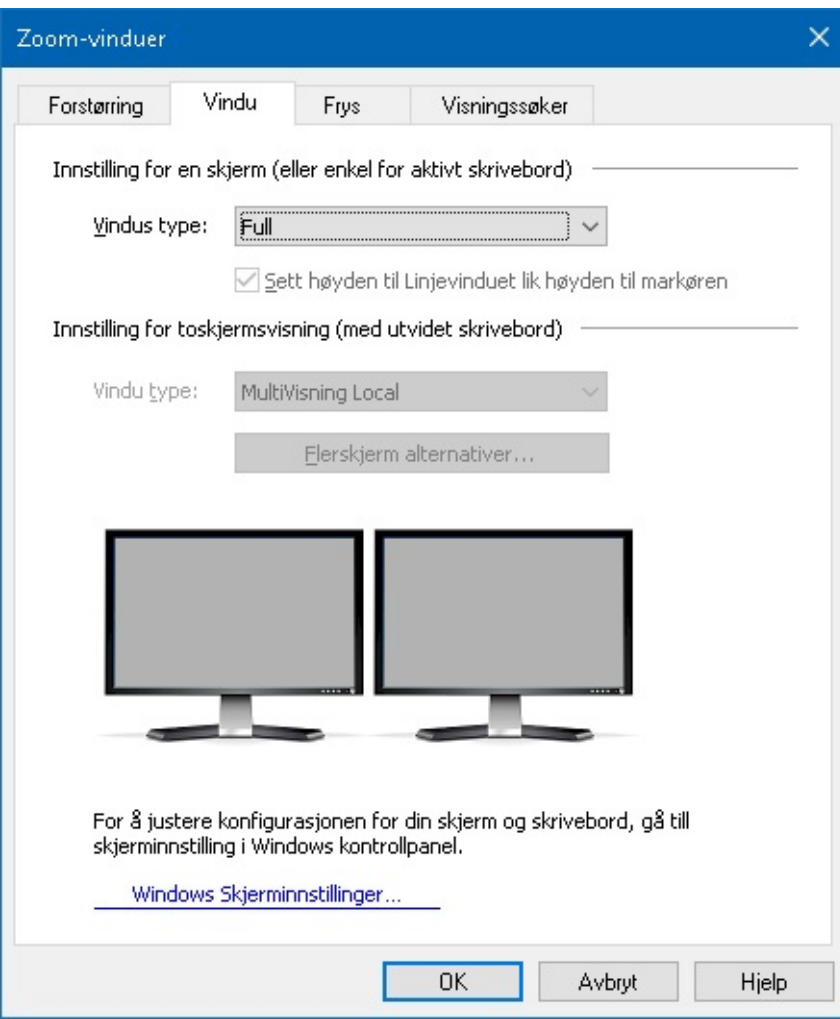

*Fanen vindu(bruk av en skjerm)*

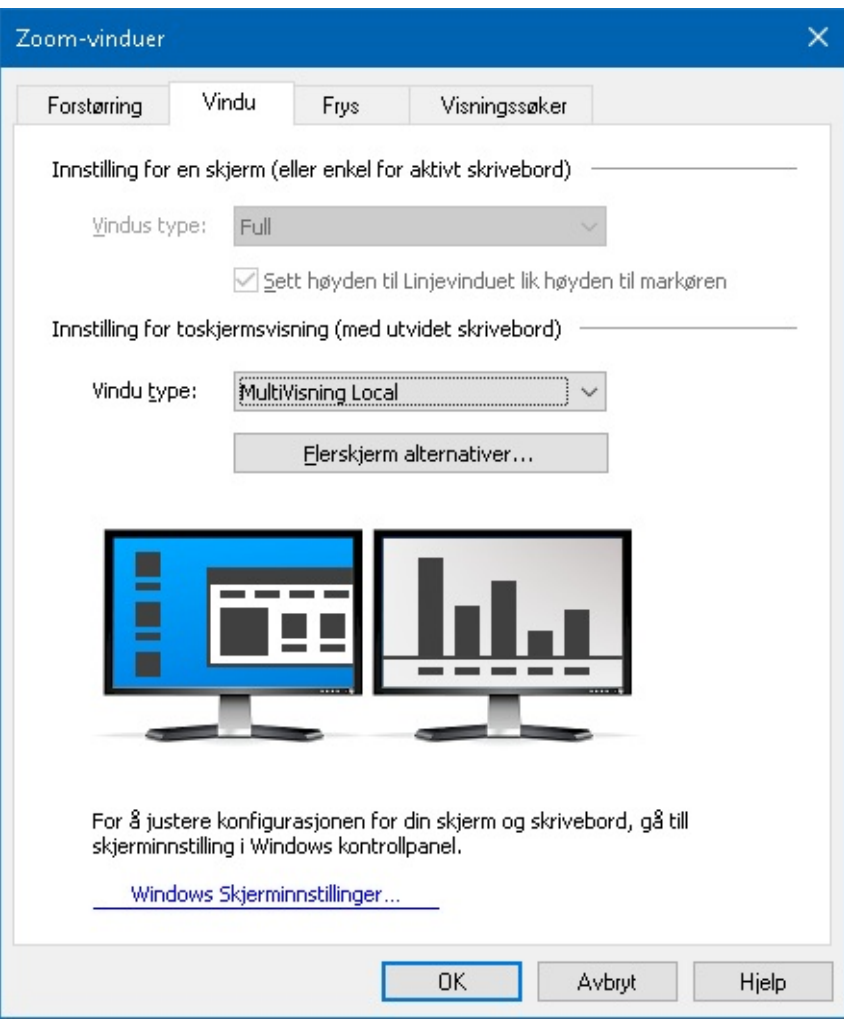

*Fanen vindu(bruk av flere skjermer)*

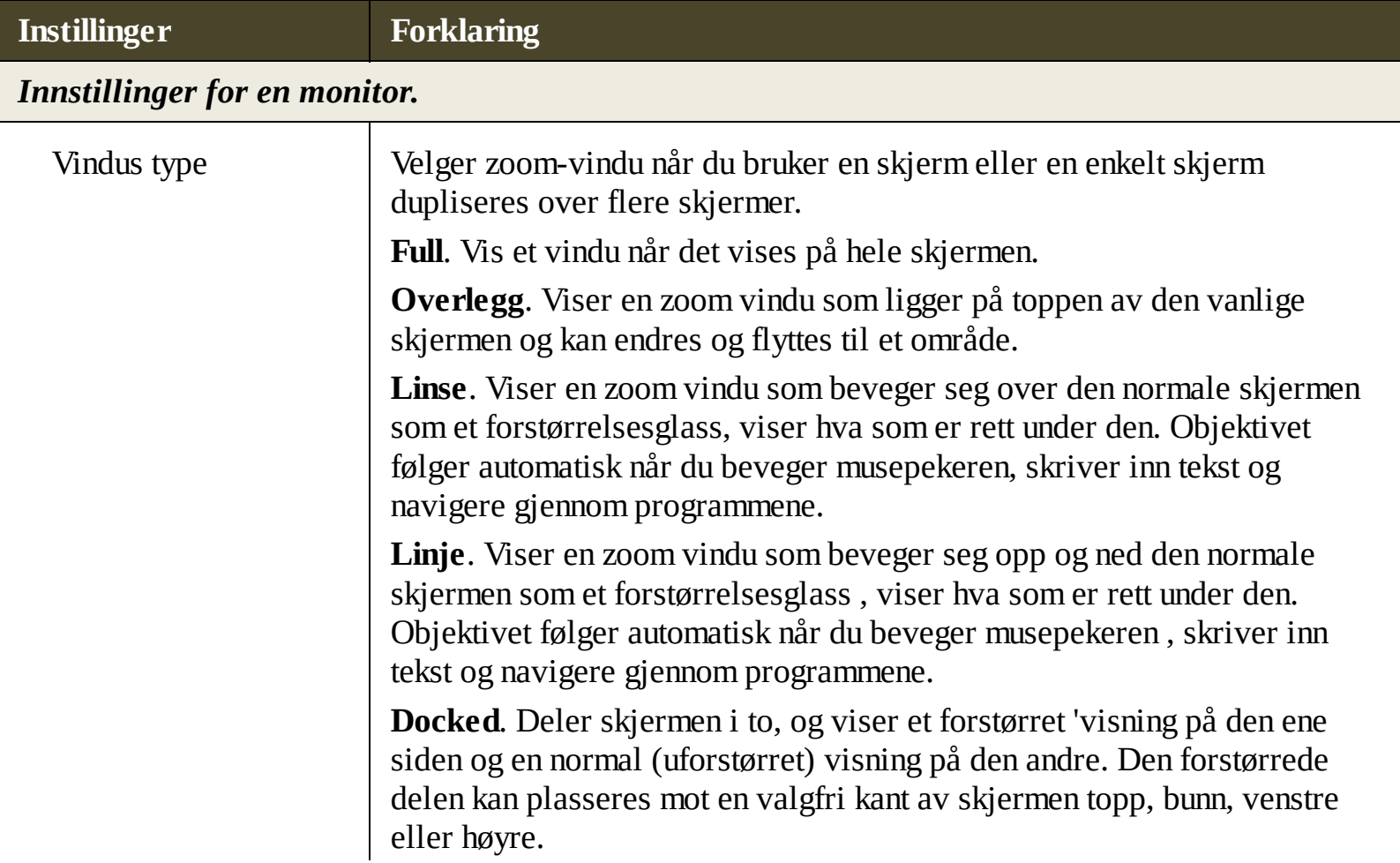

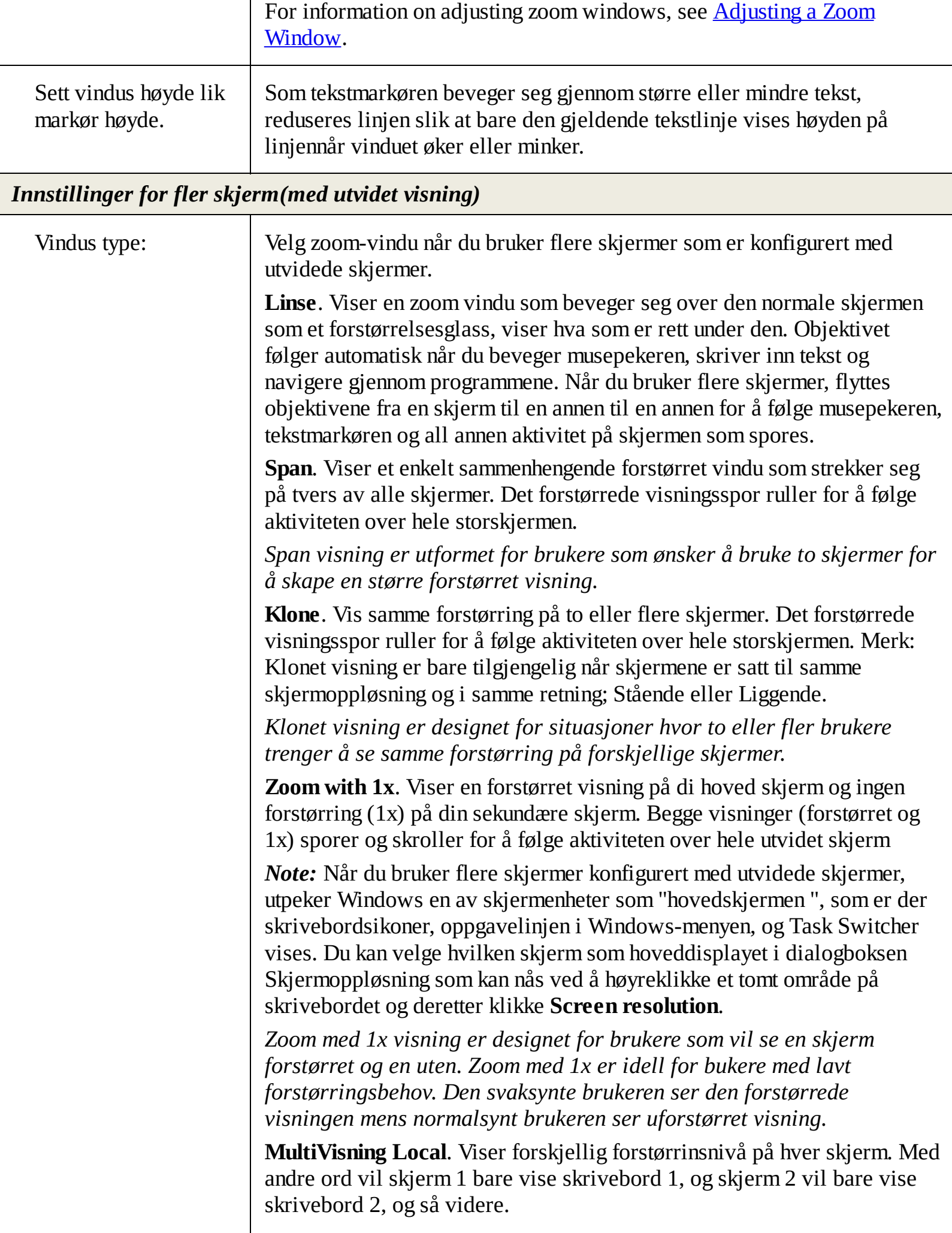

Bruk av flerskjermvisning lokalt.

- Bare en forstørret visning er aktivert og beveger seg på en gang.
- Når musepekeren eller programmets fokus flyttes fra en stasjonær datamaskin til en annen, automatisk skifter den aktive visningen skjermer for å følge med. Du kan bytte aktiv visning når du ønsker ved å trykke: **Caps Lock + V**. Når du holder nede den aktive viste hurtigtast forstørret visning vil låses i posisjon. I låst modus så kan du bevege musepekeren og andre objekter du drar fra det forstørrede vinduet på en skjerm direkte til det forstørrede visningen på en annen skjerm.
- Som standard, hver visning har sin egen forstørrings nivå som kan justeres når visningen er aktiv. Zoom inn og Zoom ut-hurtigtast, musehjulet zooming og Power kontroller vil alltid reflektere og justere forstørrelsesgraden i den aktive visningen. Du kan tvinge de aktive og inaktive visninger for å zoome inn og ut sammen ved å aktivere "Hold utsikt på samme forstørrelsesnivå " i flere skjermer dialogboksen Alternativer.

*Multi visning lokal er designet for brukere som ønsker separate forstørret hver av skrivebordet , med hver visning begrenset slik at det aldri ruller utenfor sin egen desktop.*

**MultiVisning Global**. Viser forskjellig forstørrinsnivå på hver skjerm, med hver skjermvisning i stand til å bla og spore aktivitet på tvers av alle stasjonære områder. I andre ord, hver monitors fostørring kan vise sitt eget skrivebord like bra som de andre moitorens skrivebord.

Bruk av flerskjermvisning global:

- Bare en forstørret visning er aktiv og beveger seg med en gang, og at aktive vise ruller fra et skrivebord til et annet for å følge musepekeren og søknad fokus. Du kan bytte aktiv visning når du ønsker ved å trykke: **Caps Lock + V**. Når du holder nede den aktive viste hurtigtast forstørret visning vil låses i posisjon. I låst modus så kan du bevege musepekeren og andre objekter du drar fra det forstørrede vinduet på en skjerm direkte til det forstørrede visningen på en annen skjerm.
- Som standard, hver visning har sin egen forstørrings nivå som kan justeres når visningen er aktiv. Zoom inn og Zoom ut-hurtigtast, musehjulet zooming og Power kontroller vil alltid reflektere og justere forstørrelsesgraden i den aktive visningen. Du kan tvinge de aktive og inaktive visninger for å zoome inn og ut sammen ved å aktivere "Hold utsikt på samme forstørrelsesnivå " i flere skjermer dialogboksen Alternativer.

*Span visning er utformet for brukere som ønsker å bruke to skjermer for å skape en større forstørret visning.*

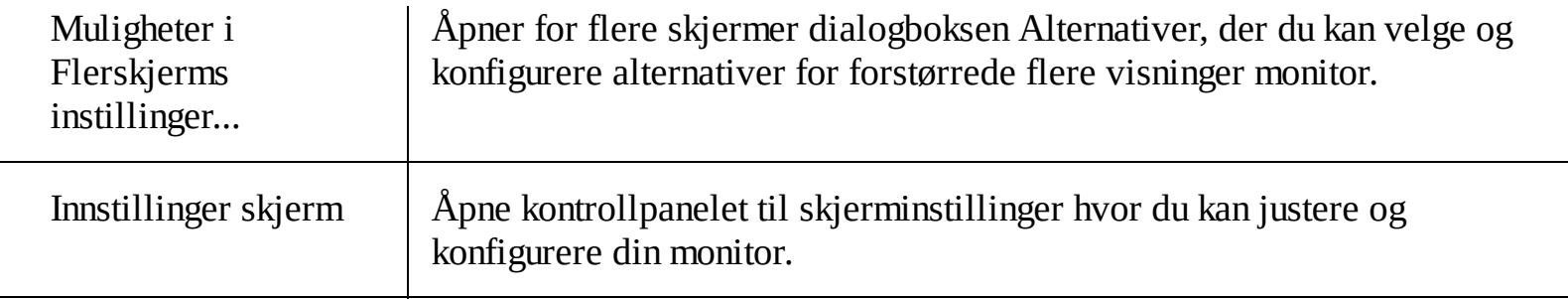

### <span id="page-62-0"></span>**Juster et zoom vindu**

ZoomText gir et utvalg av zoom vindu typer som opptar hele skjermen eller en del av skjermen. Zoom vindu typer som okkuperer en del av skjermen inkluderer: Overlegg, Linse, Linje og Docket. Når du bruker et skjermvindu med delvis skjerm, kan du formatere og / eller flytte zoomvinduet for å oppta en annen del eller plassering på skjermen.

#### **Endre størrelse eller flytte zoom vindu**

1. På **Forstørrer** fanen, klikk på pilen soom er ved siden av **Zoom Vindu** eller naviger til **Vindu** og trykk pil ned.

#### 2. I **Vindu** meny, velg **Zoom Vindu Juster verktøy**.

*Juster verktøyet blir aktive og dimensjonering håndtakene vises på zoomvinduskarmen .*

- 3. Endre størrelse på vindu, dra i et håndtak.
- 4. Flytte vindu, dra på innsiden av rammen på sonen.
- 5. For å rulle innholdet i vinduet, holder du nede **Ctrl**, og drar insiden av vindus rammen.
- 6. Gå ut av justerverktøy, høyre klikk eller trykk **Esc**.

*Merk:* Du kan aktivere ZoomText justerverktøy ved å trykke hurtigtast:: **Caps Lock + A**

# <span id="page-63-0"></span>**Fryst visning**

I et forstørret bilde, er det umulig å se hele skjermen samtidig. Som et resultat, kan du ikke være i stand til å vise flere elementer av interesse på samme tid, for eksempel informasjon ligger i motsatte kantene av skjermen. Fryst visning løser dette problemet ved at du kan overvåke et valgt område av skjermen, mens du samtidig se og arbeide i andre deler av skjermen. Hvordan det fungerer...

Bruke Frys verktøyet, velger du et område av skjermen som du ønsker å overvåke. Når du har fullført valget ditt, vises Freeze Vis automatisk på toppen av full zoom viser det valgte området. Full zoom fortsetter å fungere som normalt, sporing av all aktivitet på skjermen og lar deg navigere og arbeide i alle områder på skjermen.

#### **Sett opp et Frys vindu.**

- 1. Sett window type till **Full**.
- 2. På **Forstørrer** fanen, klikk på pilen soom er ved siden av **Zoom Vindu** eller naviger til **Vindu** og trykk pil ned.
- 3. I Vindu-menyen velger du **Fryse-visning> Ny Fryse-visning**.

### *Frys verktøyet blir aktivt*

- 4. Beveg musepekeren for å scrolle det området du vil fryse.
- 5. Hold nede venstre museknapp, flytter du markerings rektangel over ønskede sone og slipp knappen.

*Når du har fullført å dra, vil Frysvisning vises med håndtak for endring av rammen.*

- 6. Endre størrelse på vindu, dra i et håndtak. Flytte vindu, dra på innsiden av rammen på sonen. For å rulle innholdet i vinduet, holder du nede **Ctrl**, og drar insiden av vindus rammen
- 7. Gå ut av frysverktøy, høyre klikk eller trykk **Esc**.

*Merk:* Frysevisningen kan endres eller flyttes ved hjelp av [justeringsverktøyet.](#page-62-0)

### **Aktivere og deaktivere frys vindu.**

Gjør et av følgende:

- På verktøylinjen **Forstørrer**, velg **Vindu > Zoom Vindu > Aktiver (**eller **Deaktiver).**
- Hurtigtast av/på: **Caps Lock + E**

### **For å følge instillinger for frys vindu**

1. På fanen **Forstørrer**, velg **Innstillinger Zoom vindu** knappen, som kommer frem i nedre høyre hjørnet av **Zoom Windows** gruppen.

*Dialogboksen Innstillinger for Zoom vindu kommer frem*

- 2. Velg fanen **Freeze**.
- 3. Juster instillingene for frys visning som ønsket

### 4. Klikk **OK**.

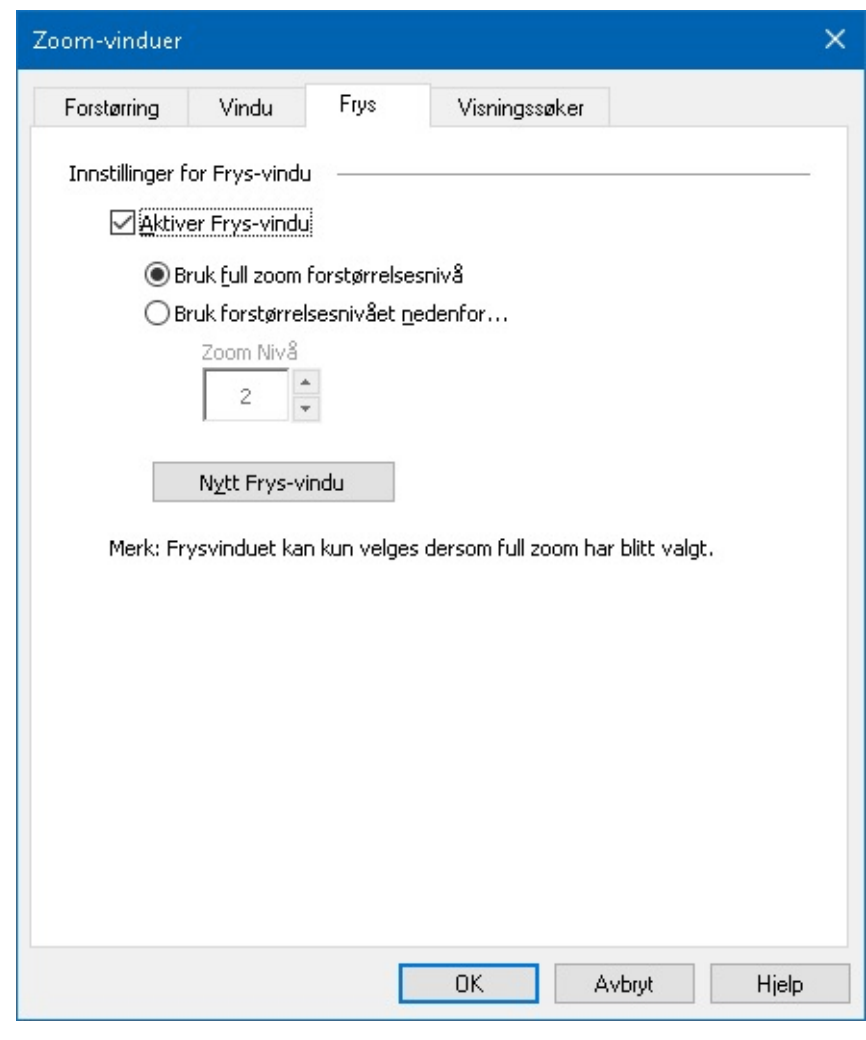

*Fanen frys*

| <b>Instillinger</b>                         | <b>Forklaring</b>                                                                                                    |  |
|---------------------------------------------|----------------------------------------------------------------------------------------------------|--|
| <b>Innstillinger for frys visning.</b>      |                                                                                                    |  |
| Aktivere frys visning.                      | Aktivere frys visning (når zoom vindu er satt til fult).                                                                                                    |  |
| Bruk fult<br>forstørringsnivå.              | Setter Frys Visning til å bruke samme forstørrelsesnivået som full zoom.                                                                                                    |  |
| <b>Bruk</b><br>forstørringsnivået<br>under. | Lar frys visning lov til å bruke sin egen forstørrelsesnivå (angitt med<br>Zoom nivå telleboksen).                                                                                                    |  |
| Zoom Nivå.                                  | Sett forstørrinsnivå for frys visning. Forstørrelsesnivåene inkluderer: 1x<br>til 8x i trinn på 1, 10x til 16x i trinn på 2, 20x til 36x i trinn på 4x, 42x til<br>60x i trinn på 6 og brøkdeler på 1,2x, 1,4x, 1,6x, 1,8 X, 2,5x, 3,5x og 4,5x. |  |
| Ny frys visning                             | A1ktiver frysverktøy.                                                                                                    |  |

# **Bruk av Oversikt modus og visnings lokator**

Oversikt modus viser deg området på skejermen du finner deg i. Forstørringen slås av når du er i Oversikt modus. Ved å flytte vis lokator, så kan du velge et nytt område å zoome inn.

#### **Bruke Oversikt modus**

- 1. Gjør et av følgende:
	- På fanen **Forstørrer**, velger du **Vindu > Oversiktmodus.**
	- For å slå på/av Oversikt modus: **Caps Lock + O**

*Forstørrelsen blir foreløpig slått av og visningssøkeren dukker opp.*

- 2. Flytt visning lokator til ønsket område.
- 3. Klikk for å zoome inn på ny lokasjon.

### *Forstørrelse er restaurert når det valgte område vises.*

Du kan konfigurere visnings lokator i varierte farger og skarphet. Visnings lokator kan også være i stand til å dukke opp i uforstørrede deler av skjermen når du bruker overlegg eller Plassert

### **For å aktivere og konfigurere visnings lokator.**

1. I **Forstørrer** meny, velg **Vis Locator**

*Dilogboksen zoom vindu vises med fanen vis lokato fremmet.*

- 2. Pass på **Aktiver vis locator** boks er avkrysset.
- 3. Juster instillingene som ønsket
- 4. Klikk **OK**.

*Note:* visningssøkeren kan aktiveres og deaktivers ved bruk av kommandoen: **Caps Lock + L**.

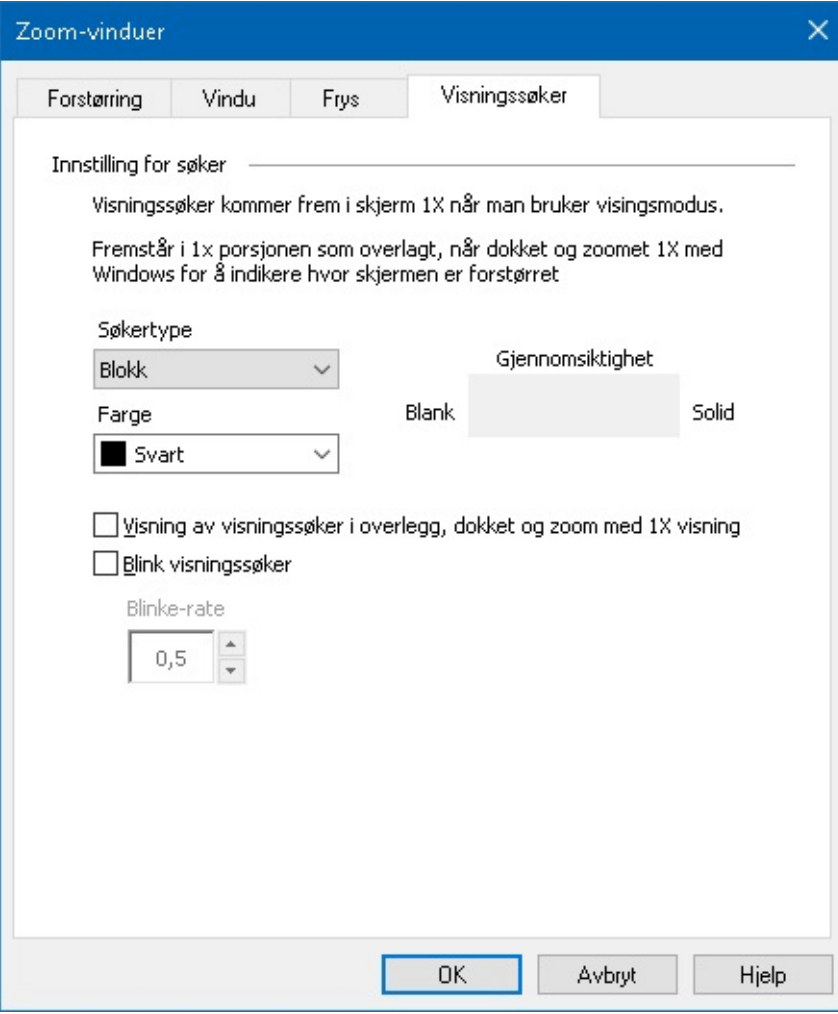

*Fanene visningssøkeren or*

| <b>Instillinger</b>                                             | <b>Forklaring</b>                                                                                                    |  |
|-----------------------------------------------------------------|----------------------------------------------------------------------------------------------------|--|
| Instillinger visningssøkeren.                                   |                                                                                                    |  |
| Vis lokator                                                     | Velg type visningssøkeren som skal vises: Block, Inverted Block, Ramme<br>eller Kryss.                                                      |  |
| Farge                                                           | Velg farge visningssøkeren r skal vises i.                                                                                                  |  |
| Gjenomsiktighet                                                 | Sett gjennomsiktighet på visningssøkeren. Gjennomsiktig nivå styrer<br>mengden av skrivebords bildet som er synlig gjennom visningssøkeren. |  |
| Vis visningssøkeren i<br>overlegg, dokket og<br>zoom 1x visning | Aktiverer visning av visningssøkeren i 1x delen av skjermen når du bruker<br>en dokket eller overlegg i zoom vinduet                        |  |
| Blink visningssøkeren                                           | Skru blink visningssøkeren av/på.                                                                                                    |  |
| Blink hastighet.                                                | Sett blinke hastigheten for visningssøkeren i sek 5 til 5.                                                                                  |  |

# <span id="page-68-0"></span>**Administrere flere skjermer**

I Zoomvinduseksjonen lærte du hvordan zoomvinduer er tilgjengelig og hvordan velge zoomvindu.

Denne seksjonen sørger for rinformasjon om hvordan konfigurere ZoomText flerskjermsalternativer, og hvordan best konfigurere systemet med flere skjermer til å arbeide med ZoomText. I tillegg til feilsøking og flerskjermsupport.

ZoomText flerskjermsupport fungerer per nå med to skjermer. Støtte for 3 eller flere skjermer kommer senere.

*Merk:* For informasjon om hvordan sette opp ditt system med flere skjermenheter, søk på microsofts hjemmeside for instrukser, gitt at du benytter windows.

- [Flerskjermalternativer](#page-69-0)
- Support [hardware](#page-71-0)
- Anbefalt [konfigurasjon](#page-72-0)  $\bullet$
- [Konfigurere](#page-73-0) skjermer  $\bullet$
- [Automatisk](#page-75-0) justering  $\bullet$
- ZoomText [egenskapoppførsel](#page-76-0)  $\bullet$
- [Feilsøking](#page-77-0) $\bullet$

# <span id="page-69-0"></span>**Flerskjermalternativer**

Flerskjermalternativer sørger for varrierte innstillinger for tilpasse hvordan zoomevinduene oppfører seg ved bruk av flere skjermer. Denne oppførselen inkluderer hvordan musepekeren beveger seg mellom skjermbilde og monitorer, og hvordan forstørrelse og skjermforbedringer legges til og justerer på hver skjerm.

Merk: For beskrivelse av zoomvindutypene som er tilgjengelig i flerskjermstøtte, se velge [Zoomvinduer](#page-56-0).

#### **Konfigurere flerskjermmonitoralternativer**

- 1. På **Forstørrer** fanen, klikk på pilen soom er ved siden av **Zoom Vindu** eller naviger til **Vindu** og trykk pil ned.
- 2. I **Vindus** menyen, velg **Innstillinger**.

*Dialogboksen Innstillinger for Zoom vindu kommer frem*

- 3. Velg fanen **Vindu.**
- 4. Velg **Flerskjerms instillinger...**

#### *Dilogboksen for flerskjermsvalg vil komme til syne*

- 5. Juster flerskjermsvalgene som ønsket.
- 6. Klikk **OK**.

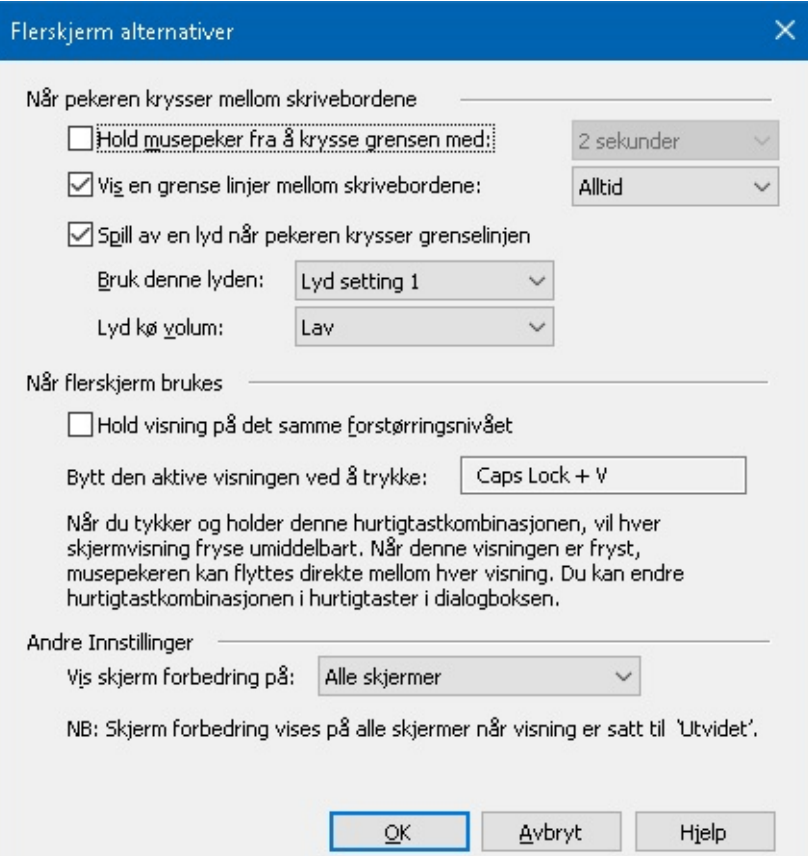

*Dilogboksen for flerskjermsvalg*

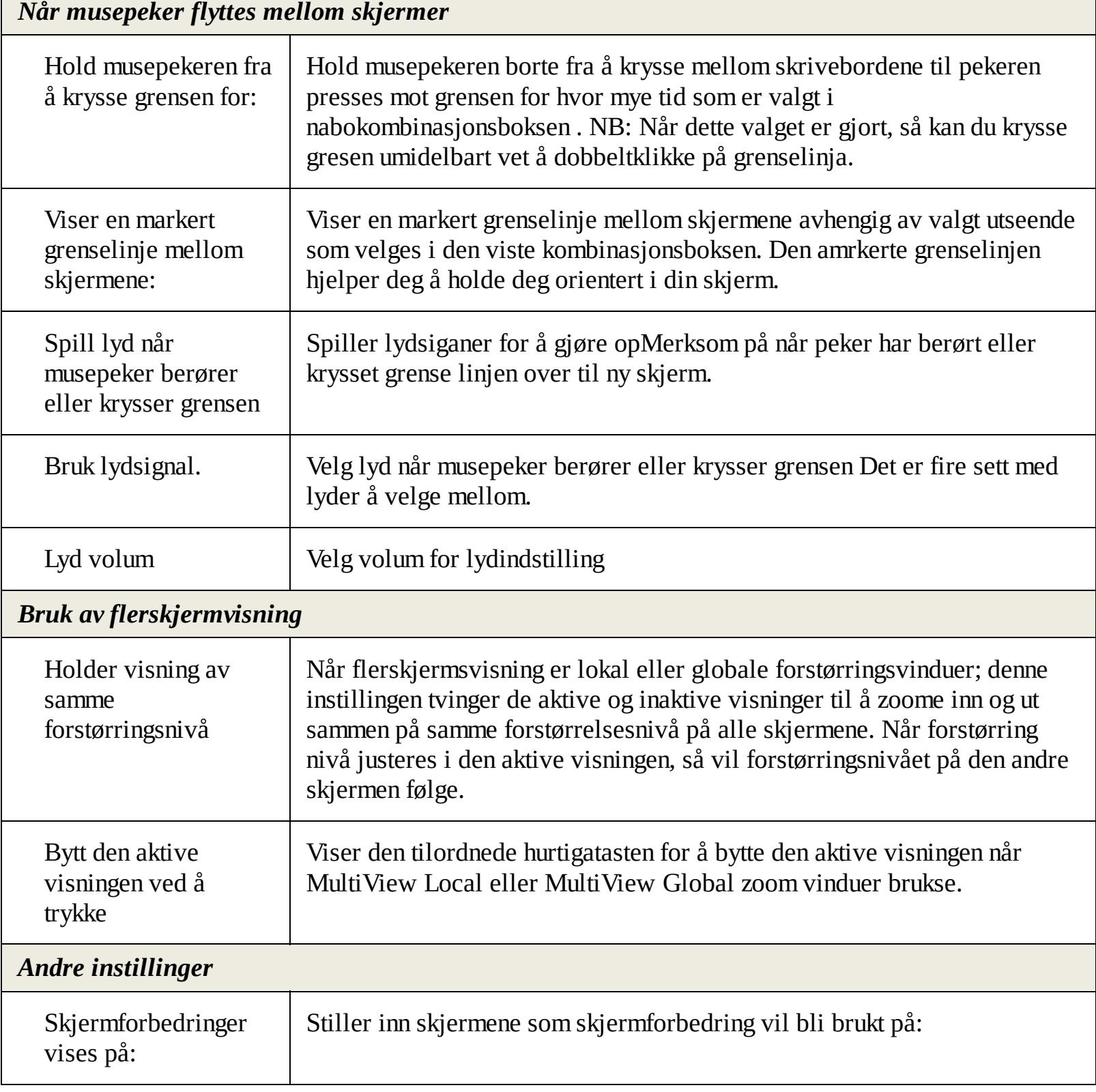

# <span id="page-71-0"></span>**Maskinvare til flerskjerm som støttes**

ZoomText sin flerskjerm support vil dungere på de fleste skjermteknologier som er designet for Windows. De teknologiene som stættes inkluderer skjermkort, skjerm skjermer og projektorer, og skjermtilkoblinger, inkludert VGA, DVI, HDMI og Displayport . I de fleste tilfeller, dersom ditt system allerede kjører med flerskjermsløsning som er satt til: Utvid disse skjermene, ZoomText vil også suportere dette systemet. Hvis det oppstår et problem med ZoomText støtte for flere skjermer, se "flereskjerm feilsøking" i dette kapitlet, eller ta kontakt med Ai Squared eller din lokale forhandler for å få hjelp.
## **Anbefalte skjerm instillinger**

ZoomText sin flerskjerms support vil støtte de fleste modeller av skjermer og projektorer inkludert også de med annen størrelse. Imidlertid bør følgende anbefalinger følges for å oppnå den høyeste grad av skjermkvalitet , visningskomfort og produktivitet flere skjermer system.

#### **Skjermstørrelse, retning og justering**

For beste visning, anbefaler vi å bruke en matchet sett med skjermer som er fysisk orientert og innrettet i en perfekt side-by-side eller riktig orientert på skrivebordet . Deretter, når du har arrangert skjermene i dialogboksen skjermoppløsning i samme retning som de skjermer på pulten din, vil du være i stand til å intuitivt flytte musepekeren fra en skjerm til en annen, som om det var en sømløs skjerm. For instruksjoner i arrangering av visning, se Konfigurer skjerm for [flerskjermsstøtte](#page-73-0).

Disse faktorene, størrelse, orientering og justering- er spesielt viktig når du bruker Span zoom-vinduet, hvor skjermene vises i en sammenhengende forstørret visning på flere skjermer Dersom skjermene ikke passer i størrelse, orientering eller spesifikasjoner. Så vil vist forstørring i Span zoom vindu være forvirrende å se på.

#### **Skjerm oppløsning**

For best visning i forstørret modus, anbefaler vi å sette skjermoppløsning i hver skjerm til den optimale skjermoppløsningen for den skjermen. Ved å kjøre skjermer i ikke-native opplæsning foringer bildekvaliteten som vises i normal visning. *Merk:* Disse anbefalingene er også anbefalt ved bruk av bare en skjerm.

## <span id="page-73-0"></span>**Konfiguere skjermer for flerskjermstøtte**

Å bruke ZoomText flerskjermstøtte, så må ditt system har flere skjermer tilkoblet, aktivert og konfigurert med følgende innstillinger:

- Skjermene må være satt til "utvid disse skjermene" i dialogboksen for skjermoppløsning.
- Skjermene må være helt på linje på hver side, i dialogboksen for skjermoppløsning.
- De utvidede skjermene bør være satt tett sammen, for å matche fysikken til skjermene på bordet.

Instruksjoner for alle disse justeringene er satt nedenfor.

#### **Sette skjermene til "utvid disse skjermene"**

Du kan setteskjermer til "utvid skjermer" med følgende hurtigtast:

**Metode 1:** Bruk hurtigtasten **Windows + P**

Når du presser **Windows + P** hurtigtasten vises "Switchbaren" på skjermen. Når Switchbaren er synlig press **Winows + P** hurtigtasten eller venstre høyre piltast for å bla igjennom flerskjermaltnernativer. Når du har bladd til **Utvid**alternativ, press **Enter.**

**Metode 2:** Velg i dialogboksen for skjermoppløsning.

1. Høyreklikk på et tomt område på skjermen og deretter klikk **skjermoppøsning.**

*Dialogboksen for skjermoppløsningen.*

2. Klikk på flerskjerm listen og velg **Utvid disse skjermer.** En dialog vises og spør om du vil beholde de endrede innstillingene. Velg **behold endringer.**

*Merk:* ZoomTexts flerskjermstøtte fungerer også når du bruker en kombinasjon av skjer om prosjektor som er satt til "Utvid disse skjermer".

#### **For å få jevne utvidede skjermer**

Oppsett og utjevning av utvidede skjermer kan ordnes med følgende:

1. Høyreklikk på et tomt område på skjermen og deretter klikk **Skjermoppøsning.**

*Dialogboksen for skjermoppløsningen. Denne dialogen viser en illustrativ representasjon av hvordan utvidede skjermer nå er satt til.*

- 2. Bruk musen og fra skjermen slik at de er satt så nærme som mulig for å matche den fysiske nærheten av skjermene på bordet, og deretter utjevner du kanter på monitorene.
	- Hvis skjermene er satt side ved side, eller over hverandre, så må skjermene utjevnes.
	- Hvis skjermene er plassert vertikalt, enten på høyre eller venstre side, så må kantene jevnes ut.
- 3. Klikk **Bekreft** eller **OK.** En dialog vises og spør om du vil beholde de endrede innstillingene. Hvis denne dialogen vises, velg **behold endringeringer.**

## **Autimatisk justering og skjermendringer**

ZoomText oppdager automatisk alle endringer som gjøres på skjermen inkludert følgende:

- Legger til eller fjerner skjermenheter
- Aktiverer eller deaktiverer skjermenheter
- Endrer skjermoppløsning for skjermenheten
- Endrer den relative posisjonen og orienteringen av skjermenheten
- Endrer presentasjonen av displayenheten. Utvider skjermer, dupliserer disse og viser kun på.

Disse endringene oppdages når ZoomText skrus på og når ZoomText kjører. Når en endring oppdages, vil ZoomText automatisk justere innstililngene du tidligere benyttet for skjermkonfigurasjonen. Dersom du ikke har benyttet skjermkonfigurasjonen tidligere, setter innstillingene til stanard. Her er noen eksempler på hvordan ZoomText justerer seg for endringer:

- Når ZoomText oppdager et bytte fra en monitor til flere, vil ZoomText automatisk bytte til det siste vindustypen som ble benyttet for flere skjermer. Når flere skjermer oppdages for første gang, aktiverer ZoomText standard Zoomvindu for flere skjermer som er MultiView Local.
- Når ZoomText oppdager et bytte fra flere skjermer til en, så vil ZoomText automatisk bytte til det siste zoomvinduet som ble benyttet for en skjerm. Når flere skjermer oppdages for første gang, aktiverer ZoomText standard Zoomvindu for flere skjermer som er MultiView Local.

## **Funksjons opførsel i flerskjermsvisning**

Ved bruk av ZoomText støtte for flere skjermer vil oppførselen til noen av ZoomText funksjonene fungere som beskrevet nedenfor.

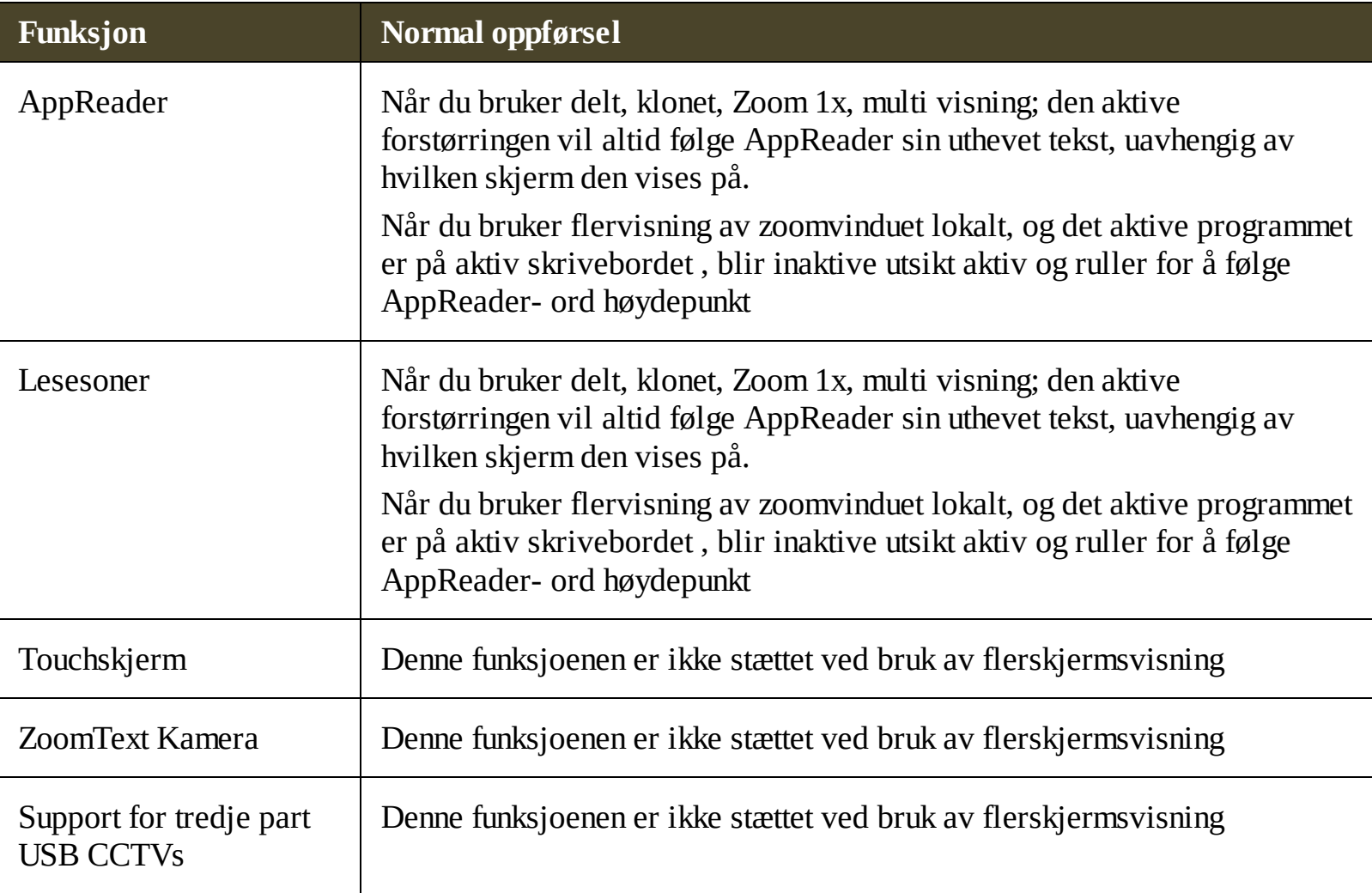

## **Feilsøking flerskjermløsning**

Dette emnet inneholder trinn for å feilsøke problemer som kan oppstå ved bruk av ZoomText støtte for flere skjermer.

**Problem:** Systemet har tre eller flere skjermer (konfigurert med utvidede skjermer), og når du prøver å starte ZoomText en melding sier: "ZoomText støtte for flere skjermer krever at du har bare en utvidet skjerm aktivert. Venligst deaktiver alle utenom en skjerm, for deretter forsøke aktivere flerskjerm igjen.

**Løsning:** ZoomText's flerskjerm støtte fungerer bare på to ekseterne skjerm.. Support for tre eller fler skjermer vil komme i senrere utgaver.

**Problem:** Ved delt Visningthe vil halve av forstørringen vises på den ene siden og vise versa.

**Løsning:** Retningen på ditt utvidede skrivebord avviker fra pysisk arrangerte skrivebord vist på din skjerm. For å løse dette problemet, reversere ordningen av skjermene i skjermoppløsning , som kan nås ved å høyreklikke et tomt område på skrivebordet , og deretter klikke Skjermoppløsning .

**Problem:** Musen vil ikke bevege seg mellom mine skjermer men beveger seg i ytterkanten.

**Løsning:** Retningen på ditt utvidede skrivebord avviker fra pysisk arrangerte skrivebord vist på din skjerm. For å løse dette problemet, reversere ordningen av skjermene i skjermoppløsning , som kan nås ved å høyreklikke et tomt område på skrivebordet , og deretter klikke Skjermoppløsning .

**Problem:** ZoomText bare forstørrer og beveger seg på halve skjermen.

**Løsning:** ZoomText's flerskjermstøtte er aktivert og du kan bare se den ene delen på din skajerm. Den andre halvdelen vises på skjerm på monitor nr. 2.

## **Skjermforbedringer**

Skjermforbedringer forbedrer lesbarheten til objekter som vises på skjermen. Med disse innstillingene kan du forbedre skjermens farger for bedre kontrast og klarhet, og forbedre utseendet på musepekeren, tekstmarkøren og tastaturinngangsfokuset som gjør dem enklere å se og følge.

- [Fargeforbedringer](#page-79-0)
- [Pekerforbedringer](#page-82-0)
- [Markørforbedringer](#page-85-0)
- **[Fokusforbedringer](#page-88-0)**  $\bullet$
- **Bruk Smart [Invert](#page-91-0)**  $\bullet$

## <span id="page-79-0"></span>**Fargeforbedringer**

Fargeforbedringer sørger for klarer tekst og grafikk, og minsker øyeplager. Fargeforbedringene inneholder varierte filtere som justerer farger, kontrast og lysstyrke. Du kan velge fra forhåndssatte farger eller lage egendefinerte fargeinnstillinger.

*Tips!* Når du bruker invert lysstyrke og inverte fargeeffekter i Explorer 11 (snart andre lesere) så reverserer ZoomText fargene på bilder så du ser de i sin originale farger. For mer [informasjon,](#page-91-0) se bruk Smartinvert.

Alternativene for fargeforbedring er aktivert og innstilt ved hjelp av kontrollen **Farge** knappen som er plassert på fanebladet Forstørrer. Toppen av denne knappen skrur fargeforbedringer av og på, mens knappen under åpner fargemenyen.

#### **Skru fargeforbedringer av og på**

Gjør et ab følgende:

- På fanen for **Forstørrer**, velger du **Farge** knappen.
- Press hurtigtasten for fargeforbedringer av/på: **Caps Lock + C**

#### **For å velge et forhåndssatt fargeskjema**

- 1. På fanen **Forstørrer**, klikk på pilen med **Farge** eller naviger til Farge og **tryk**k på pil ned.
- 2. I **Fargemenyen** velg **skjema.**
- 3. I **Skjemamenyen** velger du ønsket fargeskjema.

#### **For å lage egendefinert fargeskjema**

1. På fanen **Forstørrer**, klikk på pilen med **Farge** eller naviger til Farge og **tryk**k på pil ned.

#### 2. I **Fargemenyen**, velg **Innstillinger.**

*Dialogboksen for skjermforbedringsinnstillinger vises.*

#### 3. Velg **egendefinert...**

- 4. Juster innstillingene som ønsket-
- 5. Klikk **ok.**

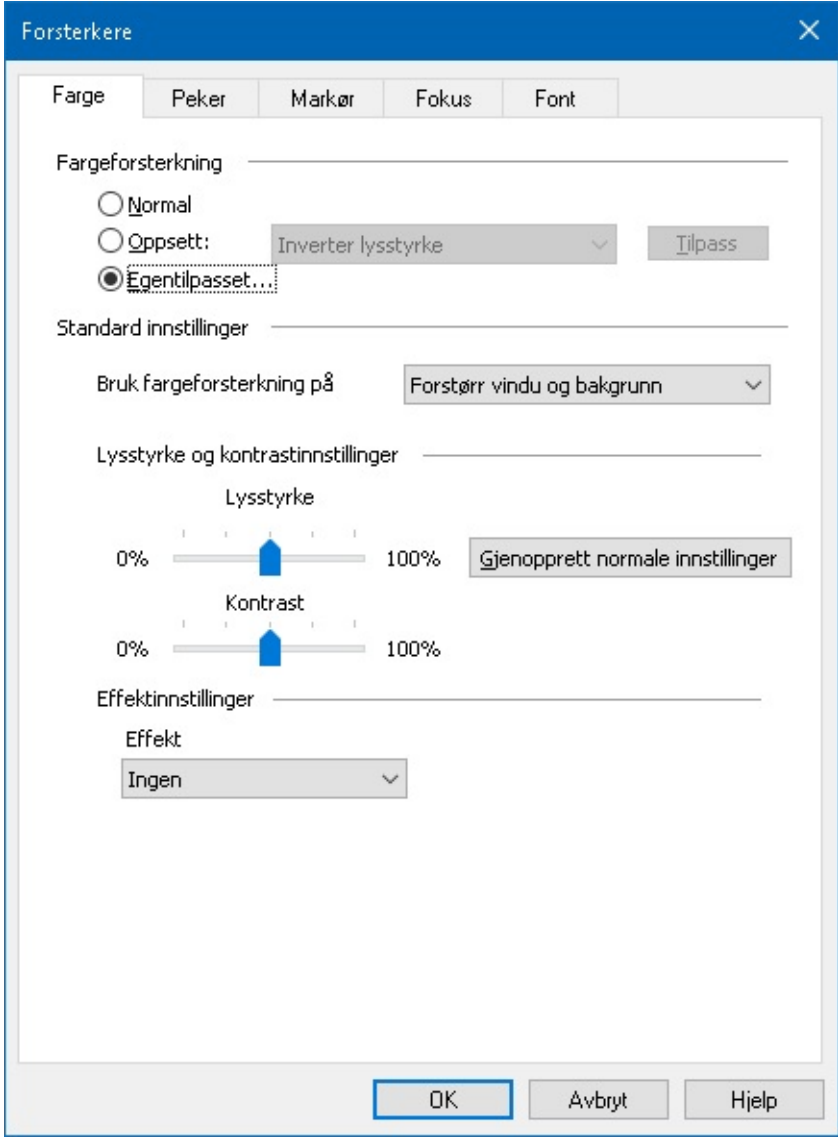

#### *Farge-tab*

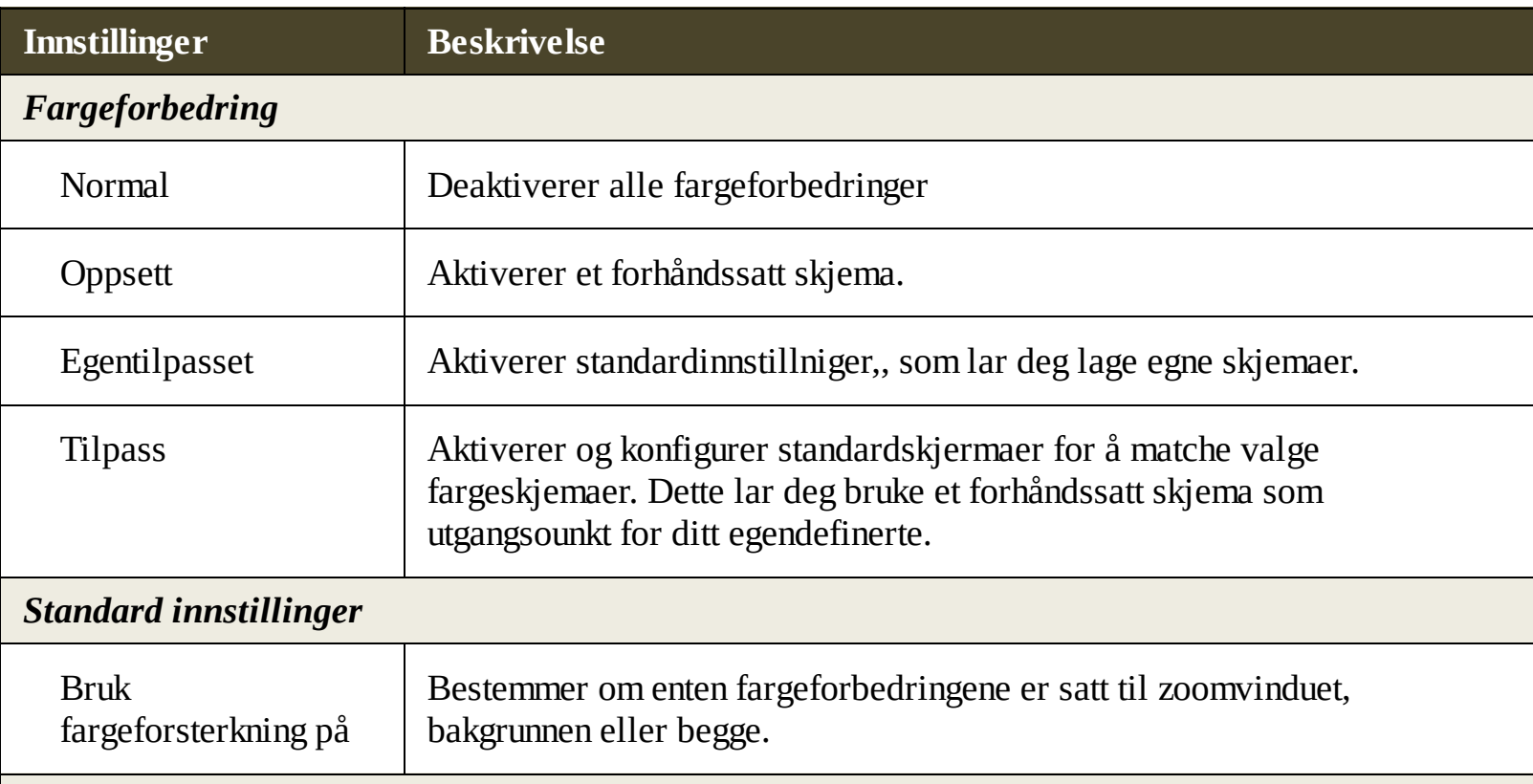

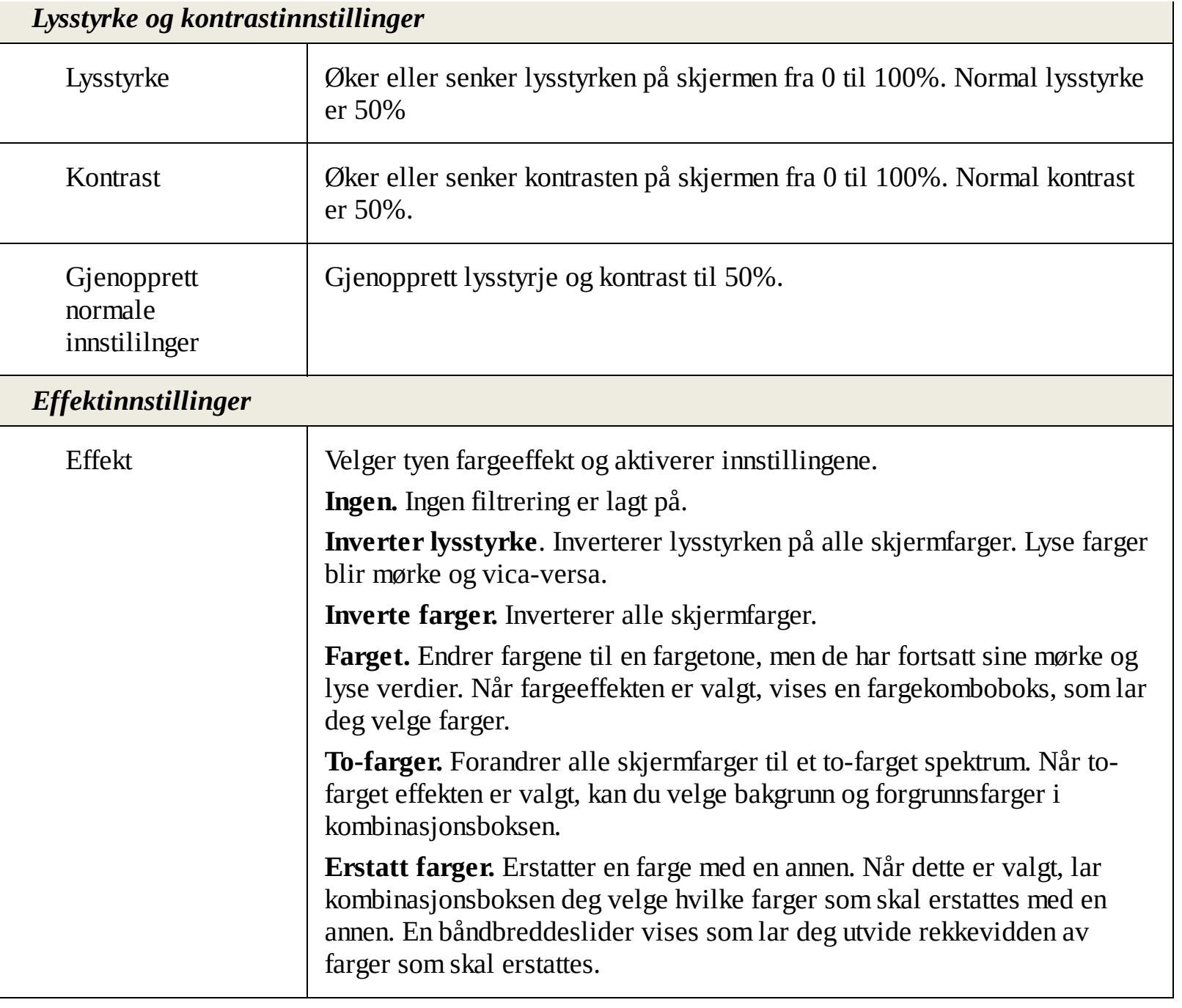

## <span id="page-82-0"></span>**Pekerforbedringer**

Pekerforbedringer gjør det enkelt og lokaslisere og følge musepekeren. Du kan justere størrelsen og fargen på pekeren og aktivere en lokator som viser pekerens posisjons på skjermen. Du kan velge mellom forhåndssatte skjemaer eller lage din egne.

Alternativene for Peker er aktivert og innstilt ved hjelp av **Peker** knappen som er plassert på fanebladet **Forstørrer**. Toppknappen skrur pekerforbedringer av og på, og nedre knapp åpner pekermenyen.

#### **For å skru pekerforbedringer av og på**

Gjør et ab følgende:

- På fanen for **Forstørrer**, velger du **Peker** knappen.
- Press hurtigtasten for pekerforbedringer av og på: **Caps Lock + P**
- **For å velge et forhåndssatt pekerskjema**
	- 1. På fanen **Forstørrer**, klikk på pilen med **Peker** eller naviger til **Peker** og trykk på pil ned.
	- 2. I **Pekermenyen**, velg **skjema.**
	- 3. I **skjemamenyen** velger du ønsket skjema.

#### **Å lage egendefinert pekerskjema**

- 1. På fanen **Forstørrer**, klikk på pilen med **Peker** eller naviger til **Peker** og trykk på pil ned.
- 2. I **pekermenyen** velger du **innstillinger.**

*Dialogboksen for skjermforbedringsinnstilinger med pekertab'en vises.*

#### 3. Velg **egendefinert...**

- 4. Juster innstililngene etter ønske.
- 5. Klikk **Ok.**

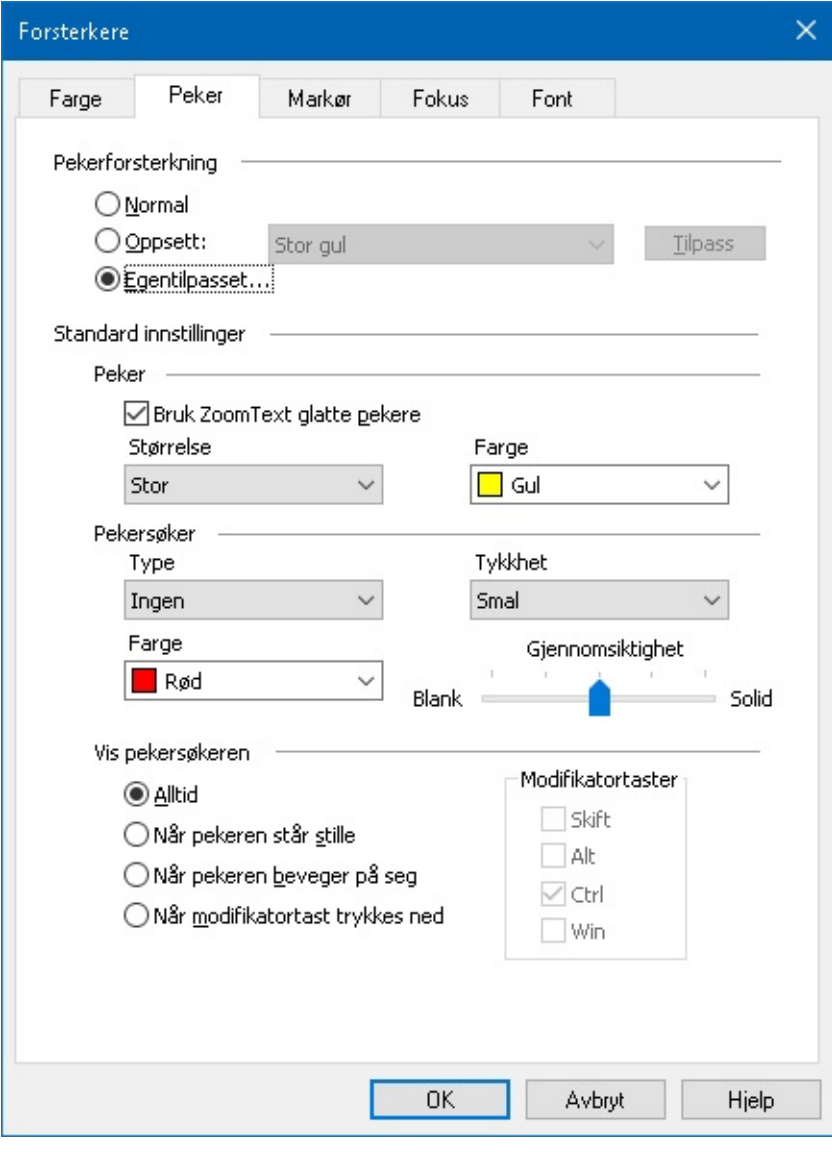

#### *Peker tab*

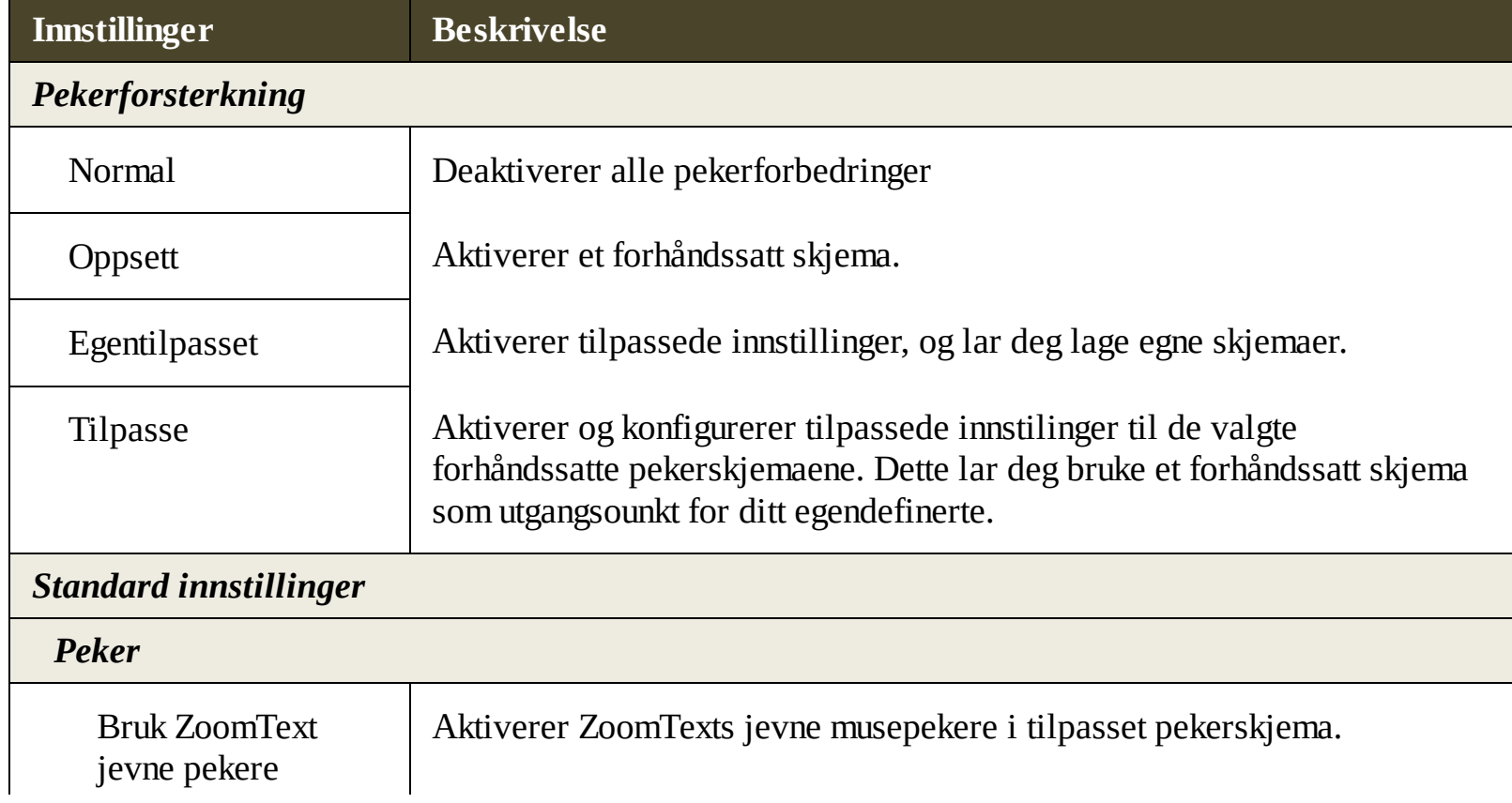

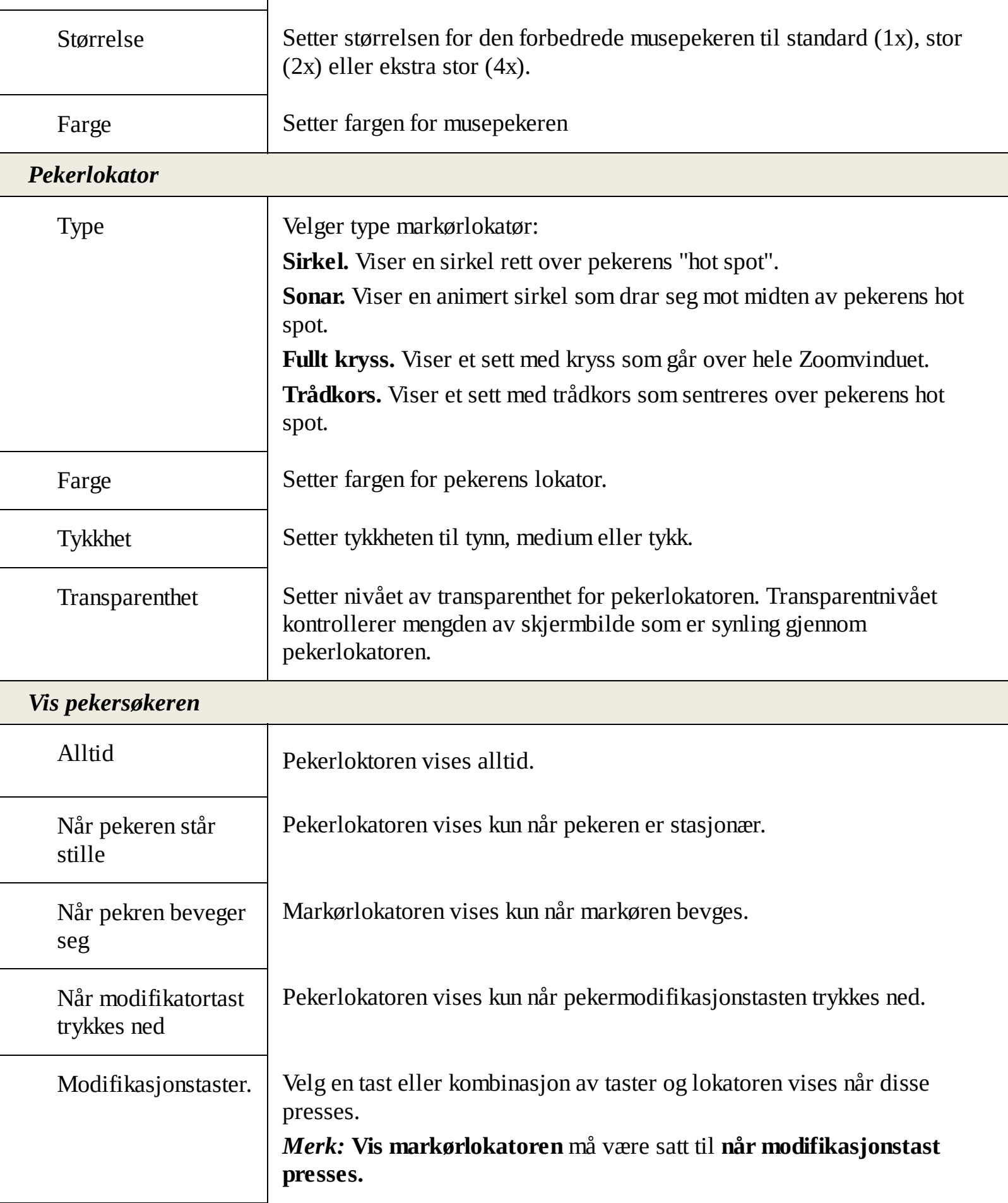

## <span id="page-85-0"></span>**Markørforbedringer**

Markørforbedringer gjør det enklere og lokalisere og følge markøren. Et utvalg av godt synlige lokatører markerer markørens posisjon uten og forstyrre for teksten rundt. Du kan velge fra et markørskjema eller lage egendefinerte.

Markørforsterkning er aktivert og angitt ved hjelp av Markør knappen som ligger på **Forstørrer**-fanen. Knappen på toppen skrur markørforbedringer av og på, og den nedre knappen åpner markørmenyen.

#### **For å skru markørforbedringer av og på**

Gjør et ab følgende:

- På fanen for **Forstørrer**, velger du **Markør** knappen.
- Velg hurtigtasten for markørforbedringer av/på: **Caps Lock + R.**
- **For å velge et forhåndssatt skjema**
	- 1. Klikk på pilen ved siden av **Markør** på **Forstørrer**-fanen, eller naviger til **Markør** og trykk på pil ned.
	- 2. I **markørmenyen** velger du **skjema.**
	- 3. I **Skjemamenyen** velger du ønsket skjema.
- **For å lage et eget markørskjema**
	- 1. Klikk på pilen ved siden av **Markør** på **Forstørrer**-fanen, eller naviger til **Markør** og trykk på pil ned.
	- 2. I **Peker** menyen, velg **Innstillinger**.

*Dialogboksen for skjermforbedringer vises.*

- 3. Velg **egendefinert...**
- 4. Juster innstililngene etter ønske.
- 5. Klikk **OK**.

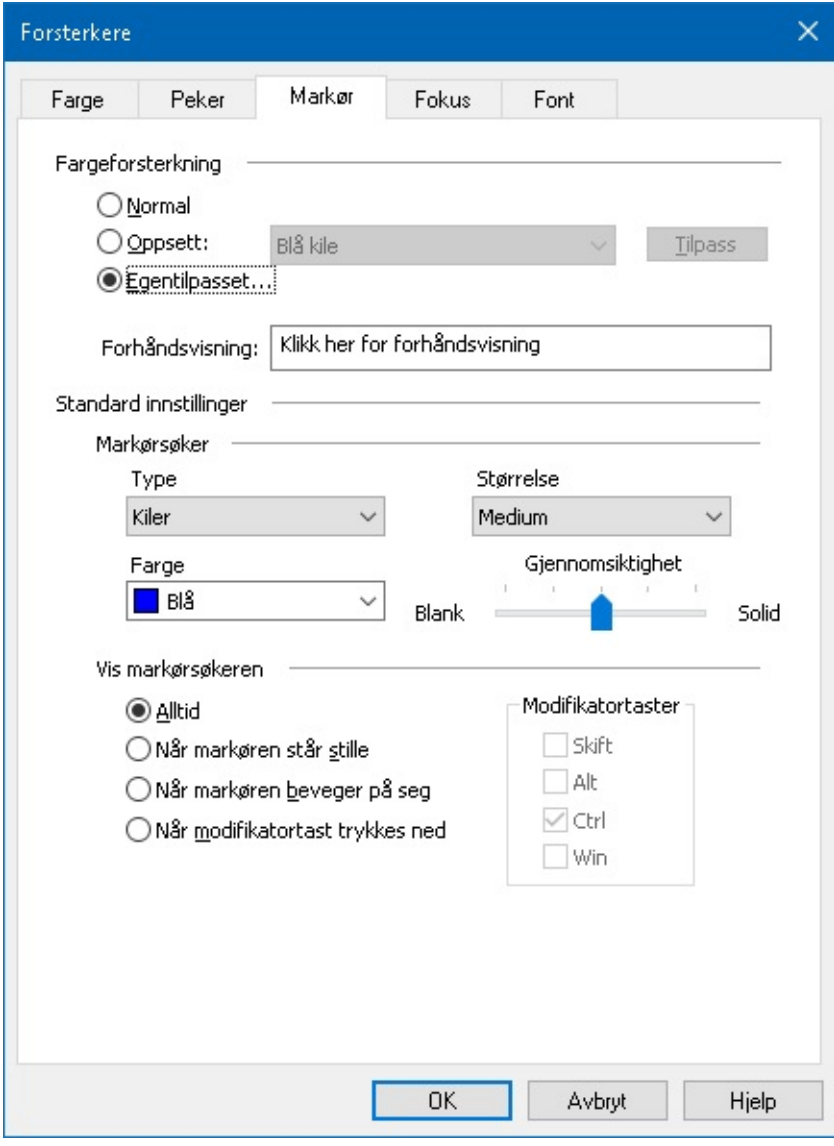

*Markør-tab*

| <b>Innstillinger</b>          | <b>Beskrivelse</b>                                                                                                    |
|-------------------------------|----------------------------------------------------------------------------------------------------|
| <b>Markørforbedringer</b>     |                                                                                                    |
| Normal                        | Deaktiverer alle markørforbedringer                                                                                                    |
| <b>Oppsett</b>                | Aktiverer et forhåndssatt markørskjema.                                                                                                    |
| Egentilpasset                 | Aktiverer tilpassede innstililnger, og lar deg lage egne skjemaer.                                                                                                    |
| <b>Tilpass</b>                | Aktiverer og knfigurerer tilpassede innstililnger for å matche de<br>forhåndssatte. Dette lar deg bruke et forhåndssatt skjema som utgangsounkt<br>for ditt egendefinerte. |
| Forhåndsvisning               | Når du klikker i forhåndsvisningsboksen vil en tekstmarkør vises med de<br>valgte markørinnstilingene.                                                                     |
| <b>Standard innstillinger</b> |                                                                                                    |

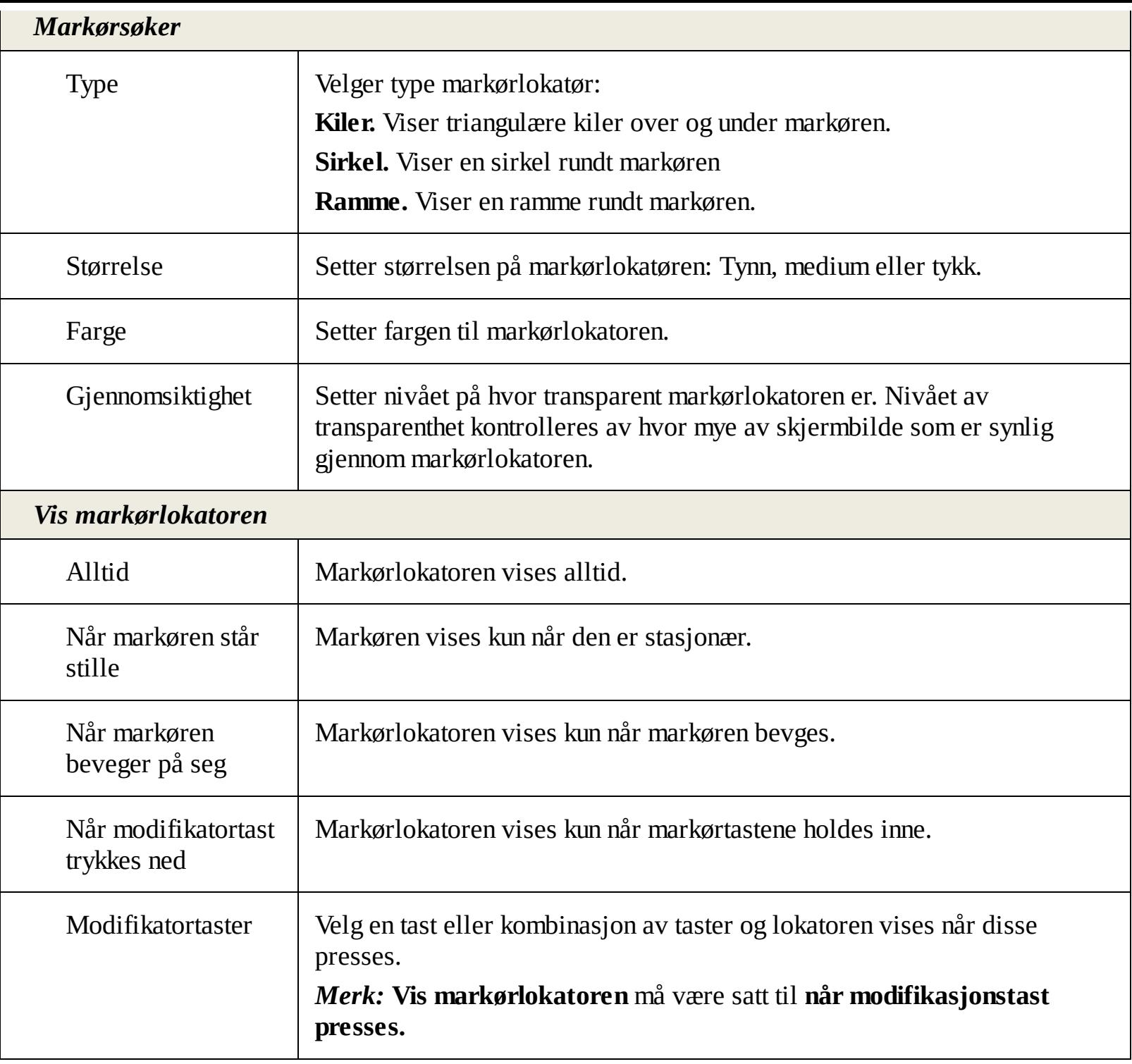

## <span id="page-88-0"></span>**Fokusforbedringer**

Fokusforbedringer gjør det enklere og lokalisere og følge kontrollfokuset når du "tab'er" deg gjennom menyer, dialoger, verktøylinjer og lignende. Når det er aktivert, vil du få et utvalg av synlige lokatorer som Merker posisjonen med fokus uten og forstyrre nærliggende tekst. Du kan velge mellom et forhåndssatt skjema eller konfigurere egne.

Fokusforsterkning er aktivert og innstilt ved hjelp av knappen **Fokus** som er plassert på fanen **Forstørrer**. Øvre del av kanppen skrur fokusforbedringer av og på, og nedre åpner fokusmenyen.

#### **For å skru fokusforbedringer av og på**

Gjør et ab følgende:

- På fanen for **Forstørrer**, velger du **Fokus** knappen.
- Press hurtigtasten for forbedret fokus: **Cap s Lock + F**
- **For å velge et forhåndssatt skjema**
	- 1. På fanen **Forstørrer**, klikk på pilen med **Fokus** eller naviger til **Fokus** og trykk på pil ned.
	- 2. I **Fokusmenyen** velg **skjema.**
	- 3. I **skjemamenyen** velger du ønsket fokusskjema.
- **Får å lage et eget skjema**
	- 1. På fanen **Forstørrer**, klikk på pilen med **Fokus** eller naviger til **Fokus** og trykk på pil ned.

#### 2. I **Fokusmenyen** velg **Innstililnger.**

*Dialogboksen for skjermforbedringsinnstillinger vises.*

#### 3. Velg **Tilpasset...**

- 4. Juster innstililngene etter ønske.
- 5. Klikk **OK.**

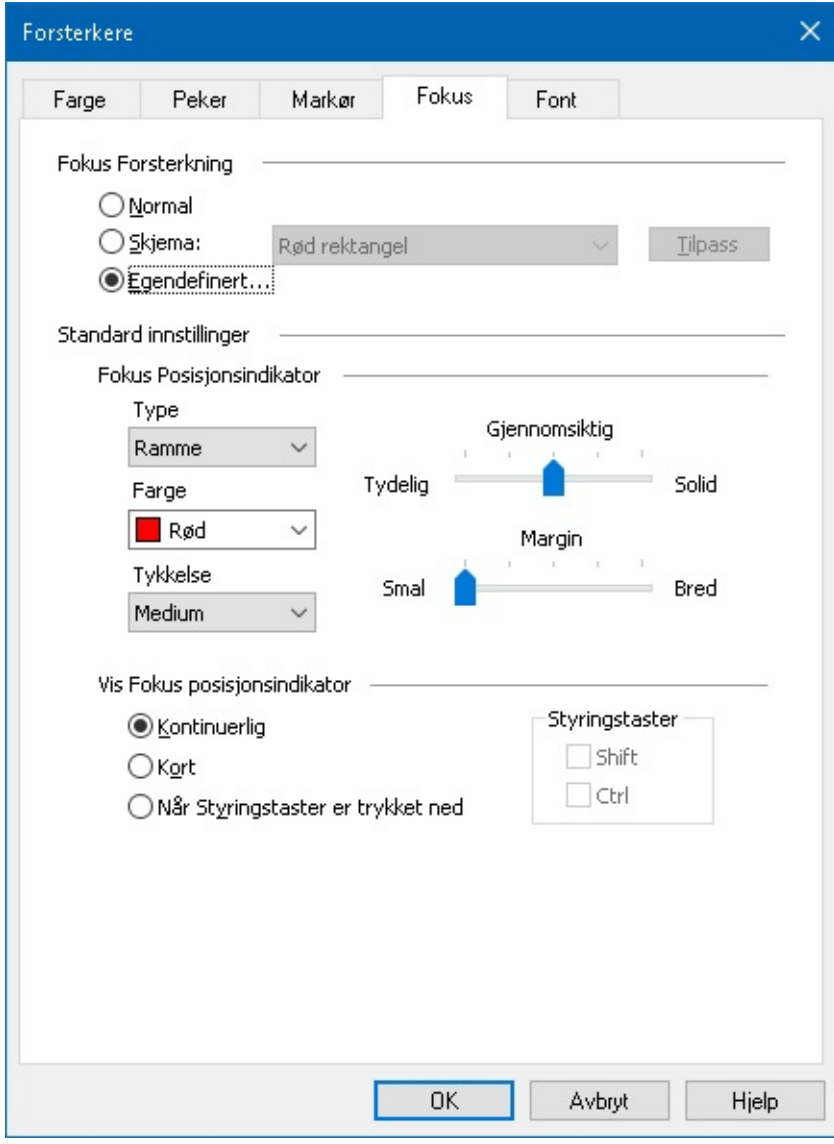

#### *Fokus tab*

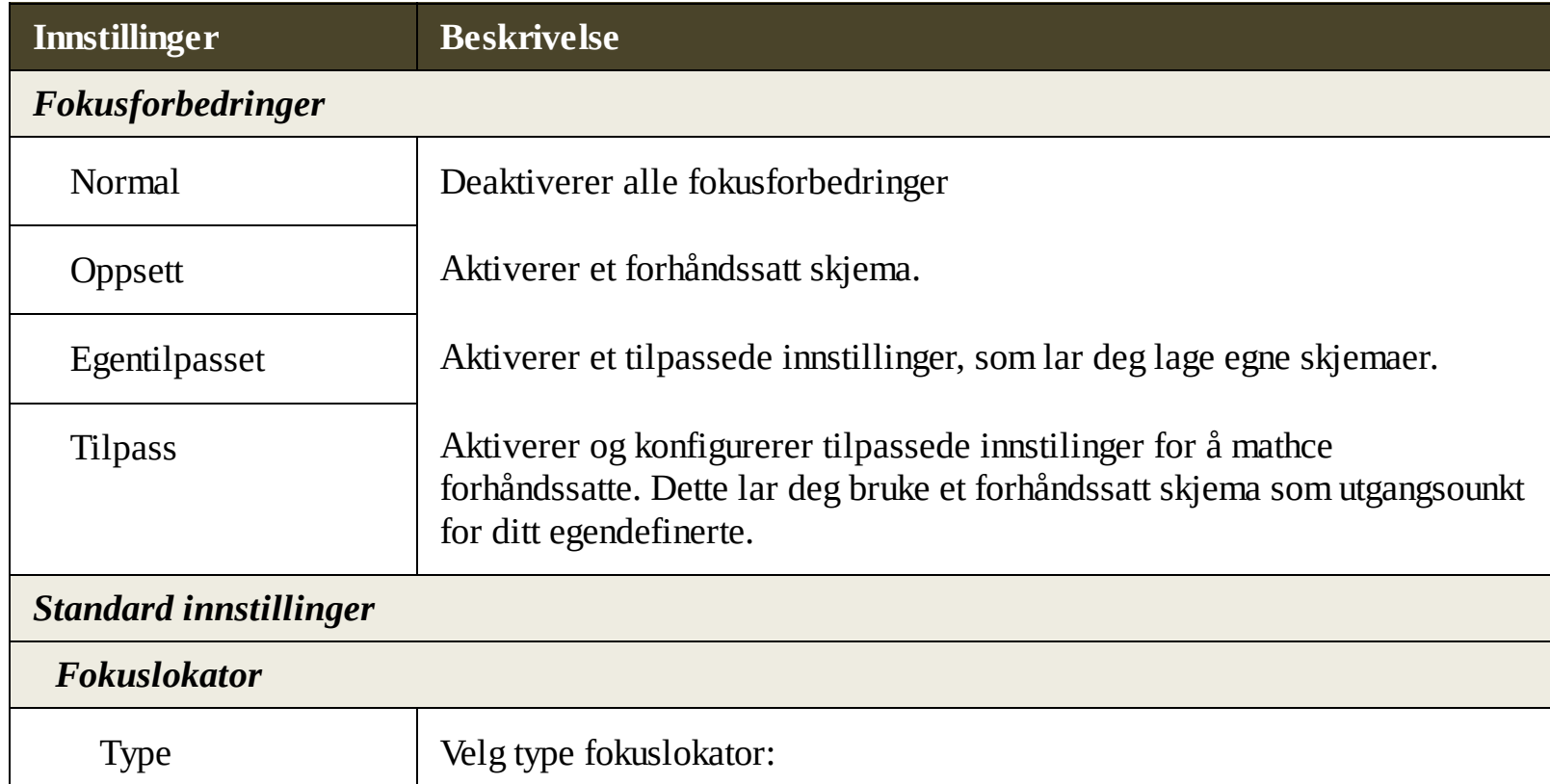

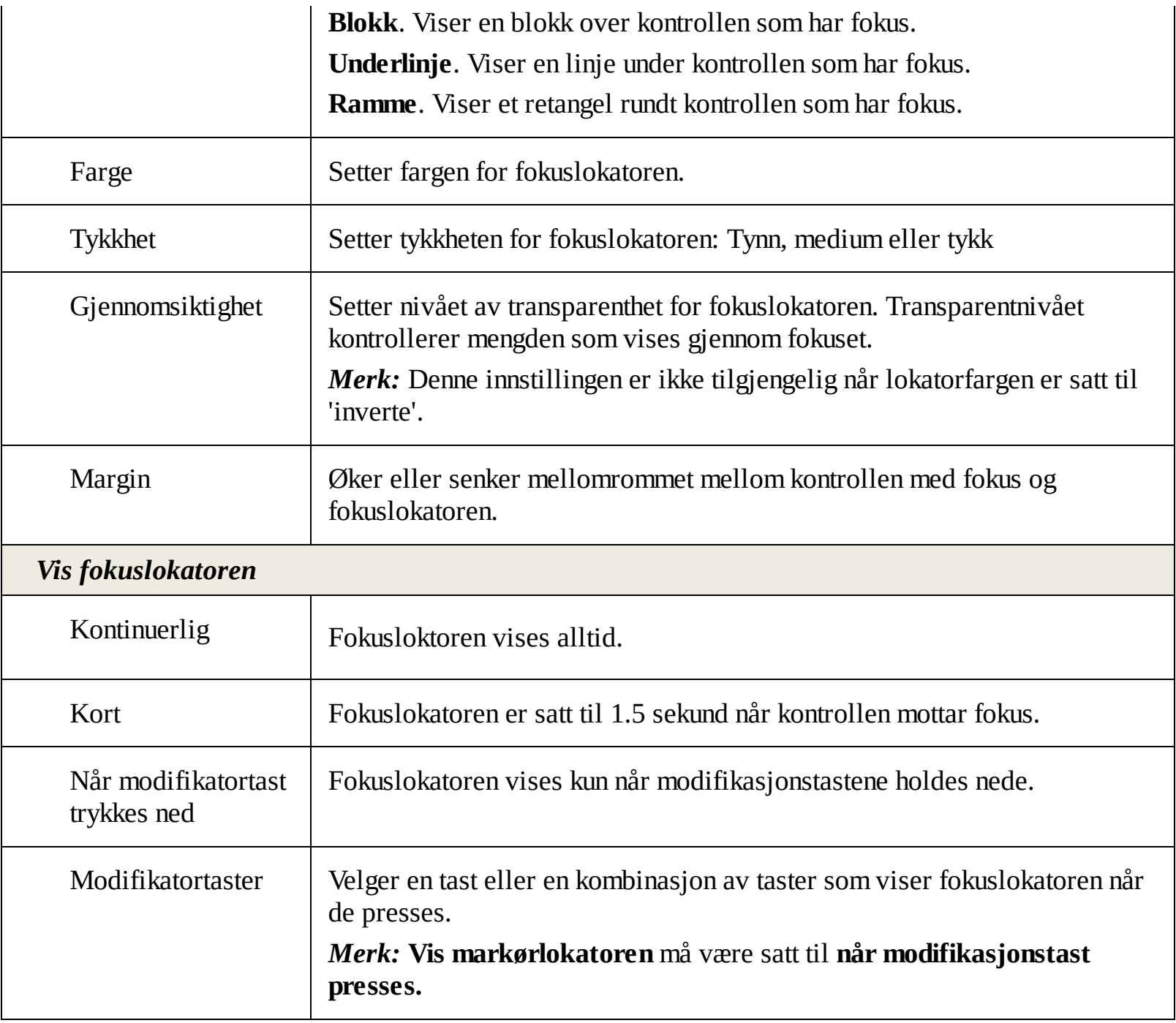

## <span id="page-91-0"></span>**Bruke Smartinvert**

Bruken av filtereffekter for å invertere lysstyrken på skjermen og fargen er populært bland svaksynte pcbrukere, da det reduserer gjenskinn, forbedrer på-skjerm-tekst, mindre øyeplager og økt komfort. Uansett, disse effektene resulterer også i at fotobilder ser ut som negativer, som ikke er appelerende og ubrukelige og se på.

Ved å aktivere ZoomTexts smart invert funksjon når du brukere invert lysstyrke og fargeeffekter, vil ZoomText reversere eller angre invertert effekt på bilder slik at de vises i sin originale farge.

*Merk:* Denne funksjonen er kun tilgjengelig i Internet Explorer 11 og Google Chrome, men er snart tilgnegnelig i andre applikasjoner og nettlesere.

#### **For å aktivere og deaktivere Smart Invert i fargemenyen**

- 1. På fanen **Forstørrer**, klikk på pilen med **Farge** eller naviger til Farge og **tryk**k på pil ned.
- 2. I **Fargemenyen** velger du **Bruk Smart Invert.**

#### **For å aktivere og deaktivere Smart Invert med hurtigtast.**

Press Forbedre Smart Invert Av / På hurtigtasten: **Caps Lock + I**

*Merk:* Smart Invert kan kun aktivereres eller deaktiveres når enten Invert lysstyrke eller Inverte Farger er aktivert.

## **Navigasjons instillinger**

Navigasjonsinnstillinger kontrollerer hvordan ZoomText vil rulle zoom vinduet for å holde bevegelige objekter i visningen, inkludert musepekeren tekstmarkøren , tastatur fokus og andre gjenstander som dukker opp og flytte rundt på skjermen. Med disse innstillingene kan du: velge objekter og hendelser Text vil spore i zoom-vinduet velger du hvordan spores objekter og hendelser vil bli plassert i zoom-vinduet, automatisk rute musepekeren inn i forstørret visning eller til aktiv kontroll, og begrense bevegelsen av musepekeren.

- [Følging](#page-93-0)
- **[Oppstilling](#page-93-0)**  $\bullet$
- [Mus](#page-93-0)
- **[Pannering](#page-93-0)**  $\bullet$

## <span id="page-93-0"></span>**Følging**

Når du beveger musen, skriver tekst, og navigere i menyer, dialogbokser og andre programkontroller, ruller zoomvinduet automatisk å holde fokus i sikte. Denne oppførselen er drevet av ZoomText sine følgings alternativer, som lar deg velge de elementene du vil ZoomText skal følge når de blir aktive. Du kan også begrense sporing til et valgt område av skjermen.

#### **For å følge instillinger for følging**

- 1. På fanen for **Forstørrer**, velger du **Naviger** knappen.
- 2. I **Navigasjons** meny, velg **Følging**.

*Dialogboksen navigasjon vises med fanen følging vist.*

- 3. Juster instillingene for følging som ønsket.
- 4. Klikk **OK**.

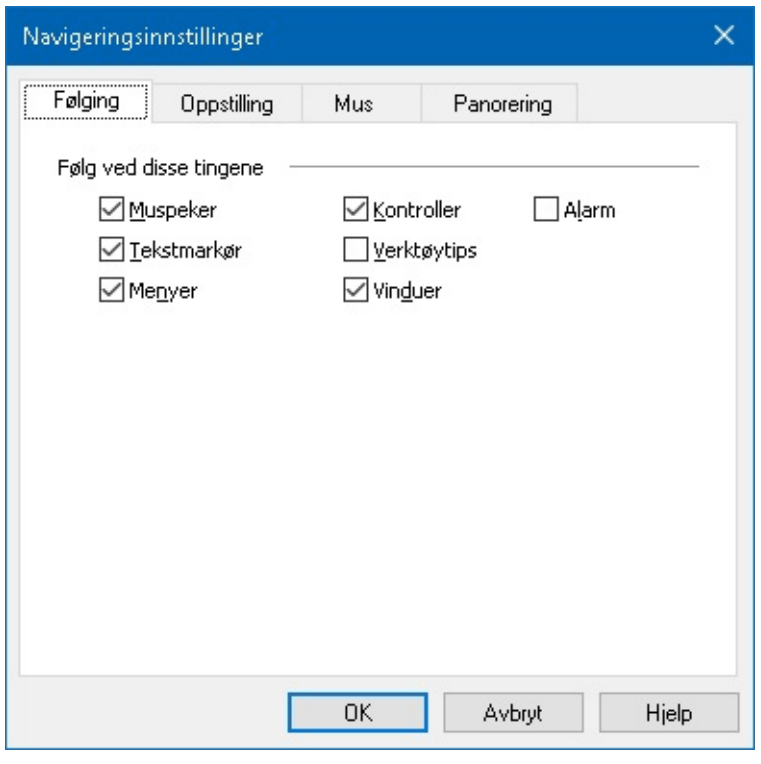

*Fanen følging*

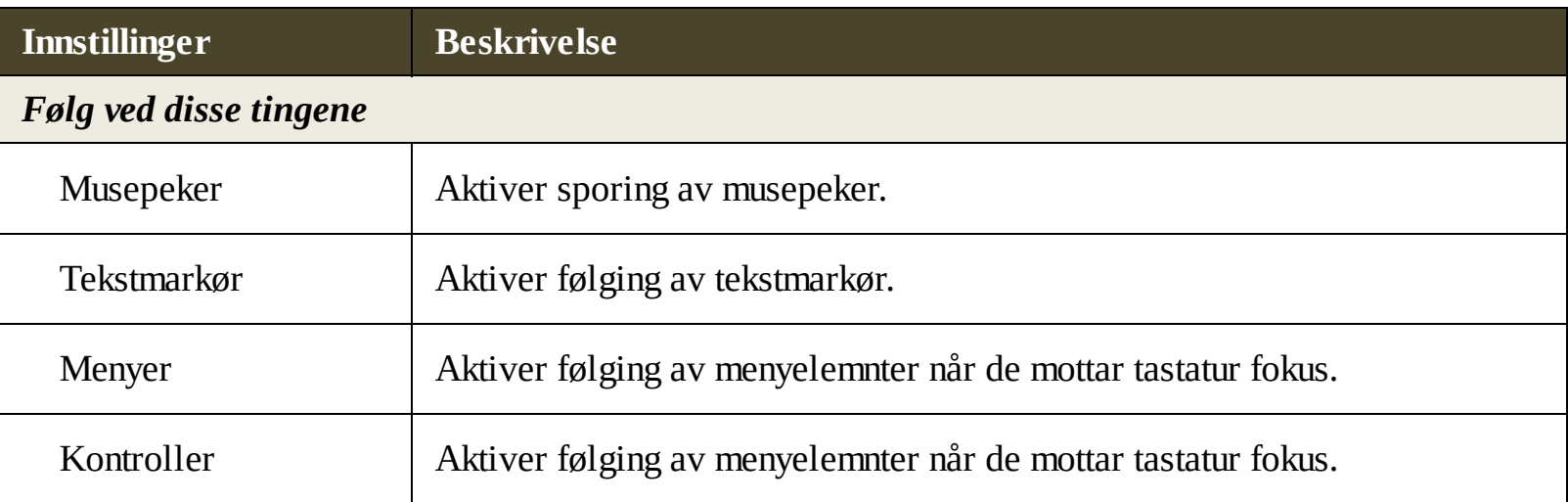

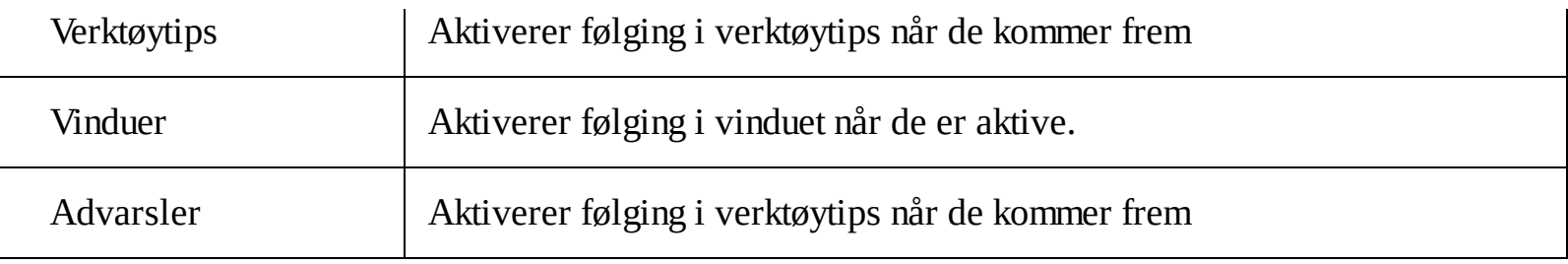

## **Oppstilling**

Justeringsalternativer styrer hvordan zoomvinduet ruller for å beholde sporte elementer i visning. Det er to standard justeringsmulighet, kant og sentrum. Med kant justering, zoomvinduet flytter seg bare for å holde følging i fokus. Med midtstilling, zoom-vinduet ruller for å holde objektet i senter av zoom-vinduet. En tredje justering typen, "smart justering", viser en kontroll og den maksimale del av den overordnede menyen eller vinduet kommer til syne.

#### **For å justere justerings instillingene**

- 1. På fanen for **Forstørrer**, velger du **Naviger** knappen.
- 2. I menyen **Navigasjon**, velg **Justering**.

*Dialogboksen justeringsinstillinger vises med fanen Oppstilling vist.*

- 3. Tilpass justeringer som ønsket.
- 4. Klikk **OK**.

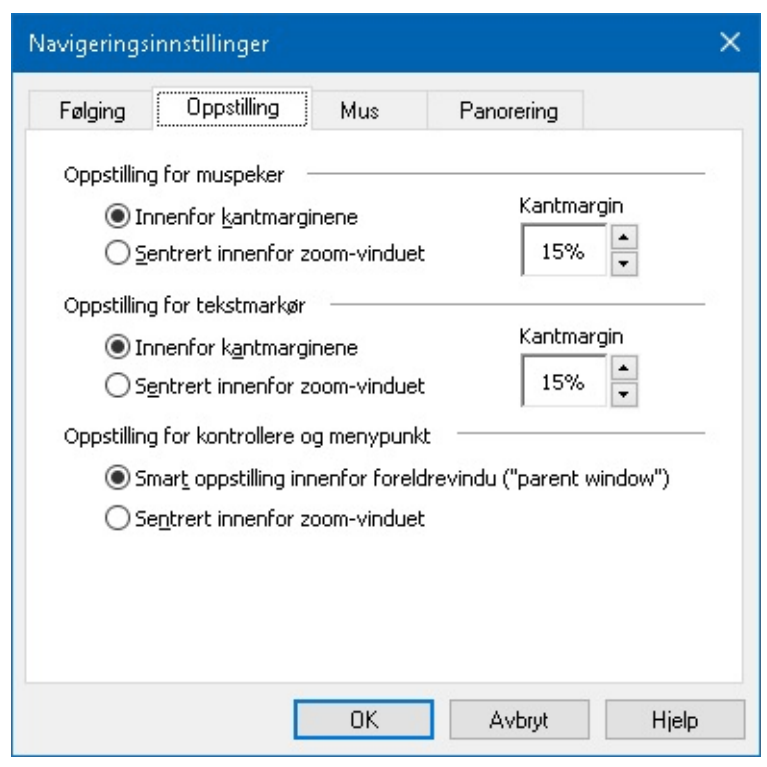

*Fanen Oppstilling.*

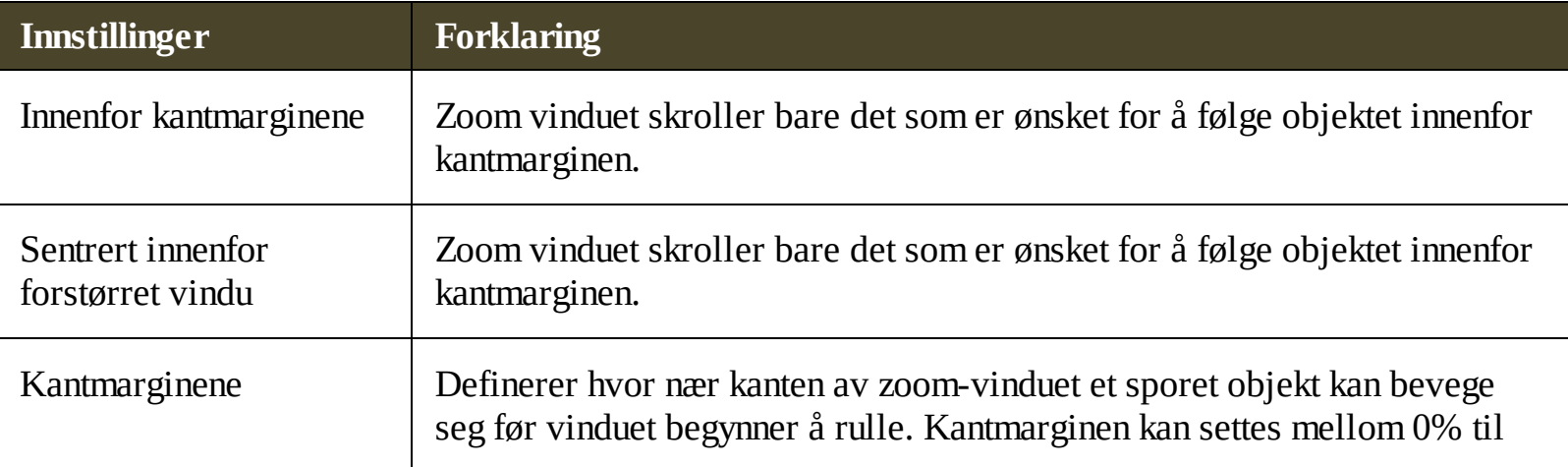

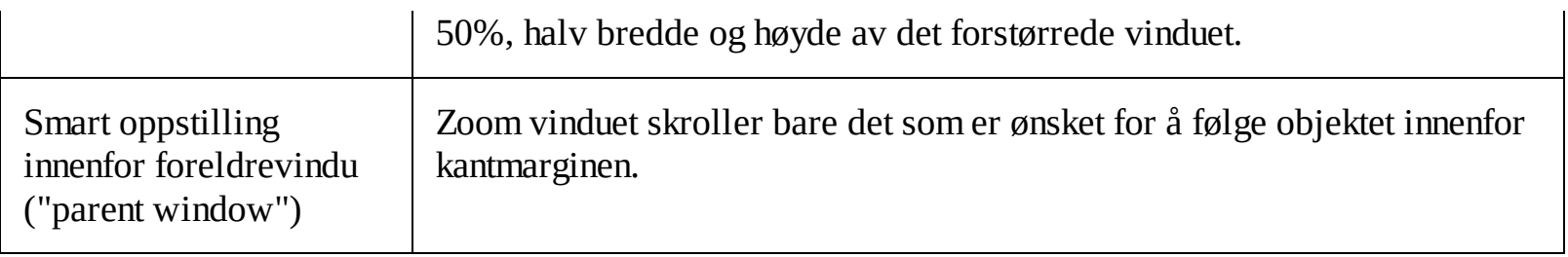

## **Mus**

Musens navigasjonsalternativer, peker posisjonering og peker begrensninger, gjør det enkelt å utforske og bevege seg rundt på skjermen. Med peker posisjon, så kan du bevege musepekeren ubegreset horisontalt og vertikalt ved behov. Med peker begrensninger, kan du begrense musepekeren bevegelse til horisontale eller vertikale retninger, i det aktive vinduet.

#### **For å justere navigsjons instillinger**

- 1. På fanen for **Forstørrer**, velger du **Naviger** knappen.
- 2. I menyen **Navigasjon**, velg **Mus.**

*NAvigasjons instillinger vises når fanen mus er fremme.*

- 3. Klikk **OK**.
- 4. Tilpass justeringer av mus som ønsket.

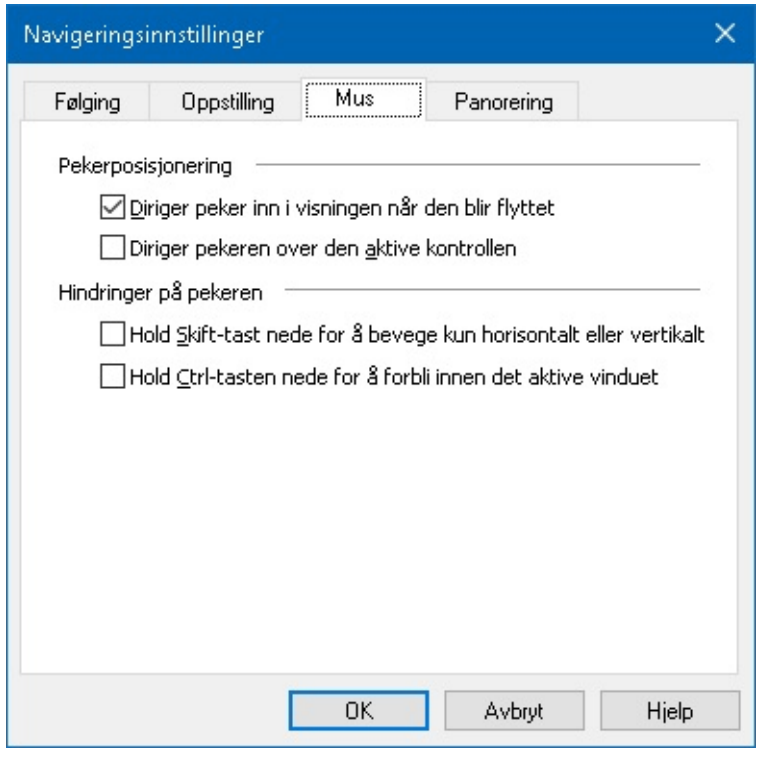

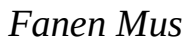

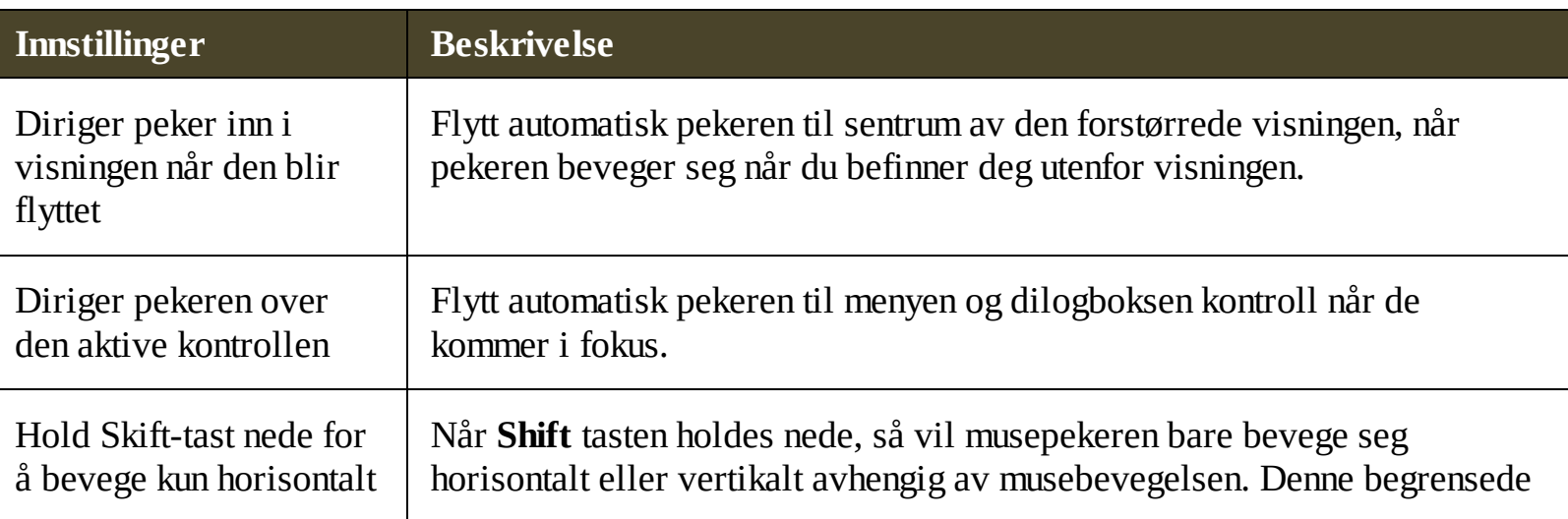

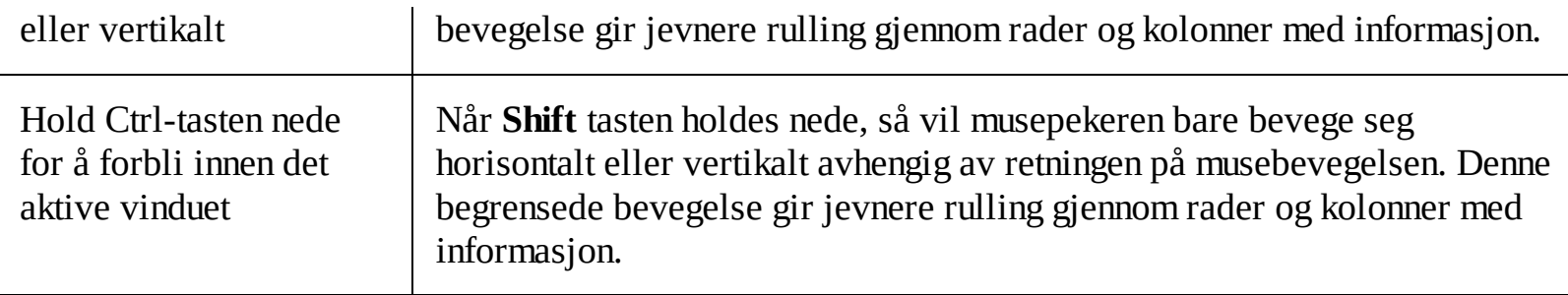

## **Panorering**

Jevn panorering gir en mer naturlig bevegelse når den forstørrede visningen ruller for å holde fokus i visningen. Når du skriver tekst og navigere i menyer, dialogbokser og andre program styrer den forstørrede visningen jevnt panner over skjermen, i stedet for å hoppe på en brå måte.

#### **For å justere instillingene myk panorering**

- 1. På fanen for **Forstørrer**, velger du **Naviger** knappen.
- 2. I **Navigasjons** meny, velg **Panorering**.

*Dialogboksen justeringsinstillinger vises med fanen panorering vist.*

- 3. Tilpass panoreing som ønsket.
- 4. Klikk **OK**.

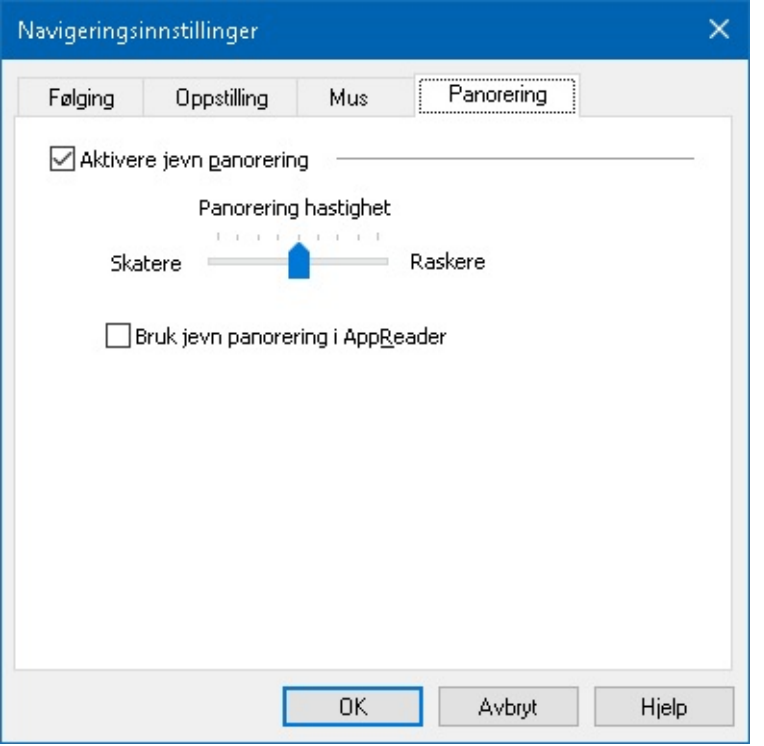

*Fanen panorering*

| <b>Innstillinger</b>               | <b>Beskrivelse</b>                                                    |
|------------------------------------|-----------------------------------------------------------------------|
| Aktiver myk panorering             | Aktiver instillingene myk panorering                                  |
| Hastighet på panorering            | Kontroler hvor raskt ZoomText panorerer fra en posisjon til en annen. |
| Bruk myk panorering i<br>AppReader | Aktiver myk panorering mellom uthevede ord i AppReader                |

# **Lese funksjoener**

"Leser Funksjoner" representerer kjernern i lesing med skjermen og dokumentleserfunksjonene i ZoomText Forstørrer/Leserr. Disse funksjonene inkluderer ZoomText stemme; skrive, mus og program ekko; til AppReader og lese soner verktøy og tekstmarkøren og si kommandoer.

*Merk:* Lese funksjoner er ikke tilgjengelige i ZoomText Forstørrer.

- [Forstørrer](#page-101-0) fanen
- **[ZoomText](#page-102-0) Stemme**  $\bullet$
- Ekko [funksjoner](#page-114-0)  $\bullet$
- **[AppReader](#page-123-0)**  $\bullet$
- **[Lesesoner](#page-137-0)**  $\bullet$
- Lese med tekst [markør](#page-145-0)  $\bullet$
- Si [kommandoer](#page-147-0) $\bullet$

### <span id="page-101-0"></span>**Forstørrer fanen**

Fanen for Forstørrer gir deg rask tilgang til knapper for å endre alle ZoomText Forstørrer funksjoner. Mange av disse knappene er split-knapper som lar deg skru av og på, og åpne en meny med relaterte innstillinger. Knappene er organisert etter kategori og har pasende ikoner og etiketter som enkel identifikasjon.

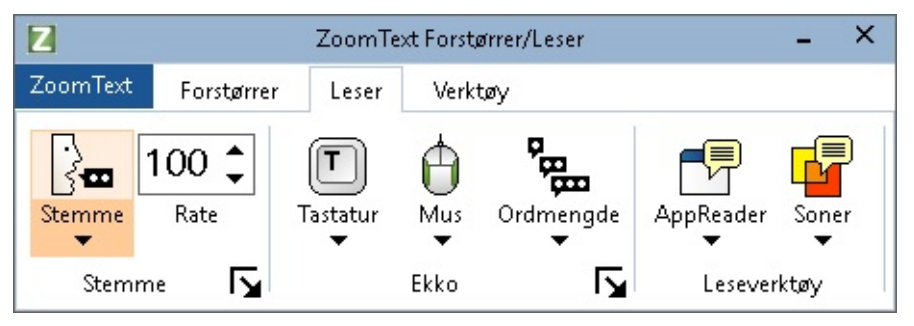

*Forstørrer fanen*

*Merk:* Fanen Leser vil bare vises i ZoomText Forstørrer/Leser.

- **Stemme**. Aktiverer og deaktiverer talen for skjermlesing , og lar deg åpne dialogboksen Taleinnstillinger, der du kan velge og tilpasse ulike stemmer.
- **Hastighet.** Kontrollerer hvor fort ZoomText snakker
- **Tastatur**. Slår tastaturet ekko av og på, og velger tastatur ekko innstillinger. Tastatur ekko gir umiddelbar tilbakemelding fra tastene og ordene som du skriver.
- **Mus**. Slår muse ekko av og på, og velger tastatur ekko innstillinger. Museekko leser automatisk teksten under pekeren.
- **Detaljer**. Velg detalj nivå Detaljer tilater deg å velge mengde av uttalt informasjon når program er aktivt.
- **AppReader** Starter AppReader for å lese tekst fra siste aplikasjon. AppReader lar deg lese  $\bullet$ kontinuerlig tekst i dokumenter, web sider, e-mail eller lignende.
- **Soner**. Tilater deg å lage, slette og navigerer lese soner. Lesesoner lar den umiddelbart se og høre valgt lokasjon i applikasjonen.

## <span id="page-102-0"></span>**ZoomText Stemmer**

ZoomText lar deg velge og tilpasse stemmen til å passe dine personlige preferanser. Du kan velge mann eler damestemme, justere hastighet og tonelei. Du kan aktivere og deaktivere stemmen.

- Du kan aktivere og [deaktivere](#page-103-0) stemmen.
- Juster stemme [hastighet](#page-104-0)
- [Stemme](#page-105-0) søk
- Legge til og fjerne [stemmer](#page-107-0)
- Konfigurer tekst [prosesering.](#page-110-0)
- [Konfigurer](#page-112-0) hint.

## <span id="page-103-0"></span>**Du kan aktivere og deaktivere stemmen.**

Du kan skru av stemmen når du ønsker.

#### **For å aktivere og deaktivere stemmen**

Gjør et av følgende:

- På fanen **Leser** i verktøyslinjen, velg **Stemmer > Aktiver** (eller **Stemme > Deaktiver**).
- Trykk ZoomText On/Off hurtigtast: **Caps Lock + Alt + Enter**

#### *Merk:* AppReader vil snakke selv om tale er deaktivert.

Det kan være tider når du ønsker å avslutte talemeldinger mens det hender noe. For example, når ZoomText leser en tekst boks du allerede kjenner. Du kan be ZoomText stoppe å lese uten å slå av stemmen.

#### **For å avbryte talen**

Trykk **Ctrl** tasten.

*Informasjoenen blir avbrutt.*

### <span id="page-104-0"></span>**Juster stemme hastighet**

Stemme hastigheten tilater deg å kontrolere hvor fort ZoomText snakkes.

#### **For å justere stemmehastighet**

Gjør et av følgende:

- På fanen Leser, juster nivået for **Talefrekvens**.
- Trykk hurtigtast for skatere og raskere
	- Stemme raskerer: **Caps Lock + Alt + Up**
	- Stemme saktere: **Caps Lock + Alt + Down**

*Note:* Stemme hastighet kan også justere i dialogboksen, stemme innstillinger. For mere informasjon, se Stemme [innstillinger.](#page-105-0)

En egen stemme hastighet er tilgjengelig for AppReader. Denne innstillinger er lokalisert i AppReader dialog boks. For mer informasjon, se AppReader delte [innstillinger](#page-135-0).

## <span id="page-105-0"></span>**Stemme innstillinger**

Tale innstillinger lar deg tilpasse ZoomText stemmene. Du kan velge mellom et utvalg av mann og damestemmer, justere stemmelie, hastighet og volum.

#### **For å justere stemme innstillingene**

- 1. På **Leser**-fanen klikker du på pilen ved siden av **Stemme** eller naviger **Stemme** og press pilned tasten.
- 2. I menyen **Stemme**, velg **Innstillinger.**.

*Dialogboksen Stemme innstillinger kommer frem.*

- 3. Velg fanen **Stemme**.
- 4. Pass på at **Aktiver tale** ut er avkrysset.
- 5. Velg en Synthesizer og stemme, juster deretterfrekvens og volum som ønsket.
- 6. For å teste synthesizer innstillingene, skriv noe tekst i **Eksempeltekst** boksen**,** og klikk Uttal eksempel.
- 7. Klikk **OK**.

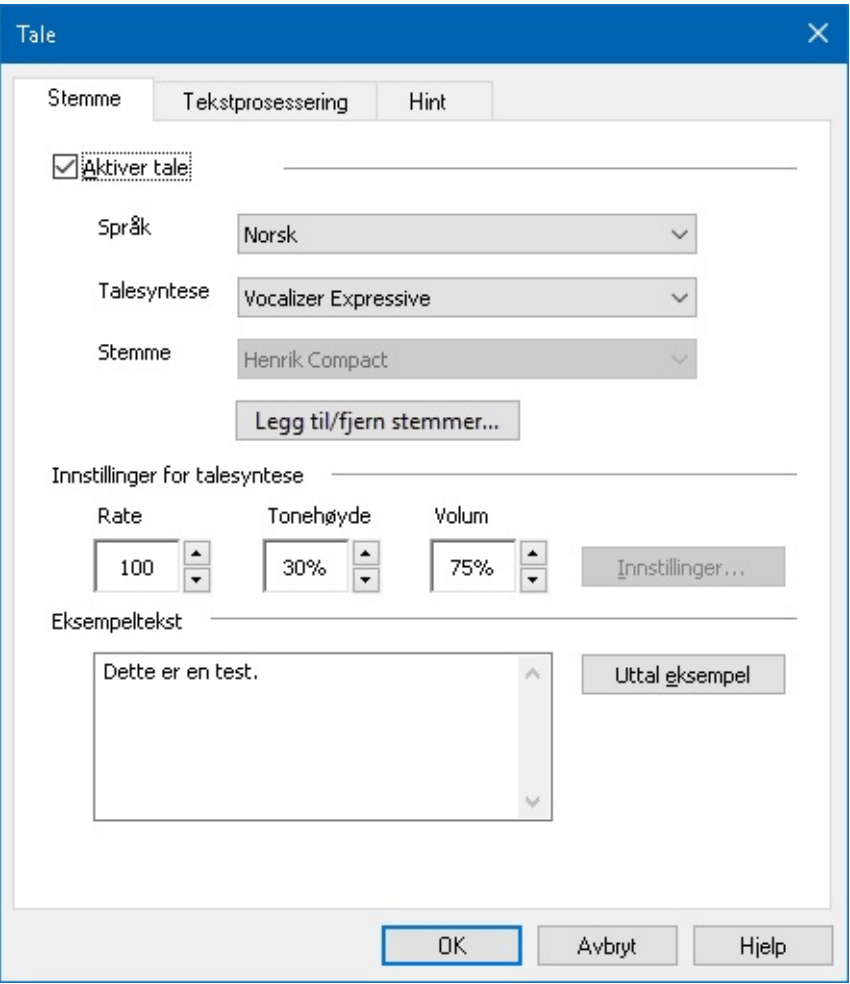

#### *Fanen Stemme*

**Instillinger Forklaring**

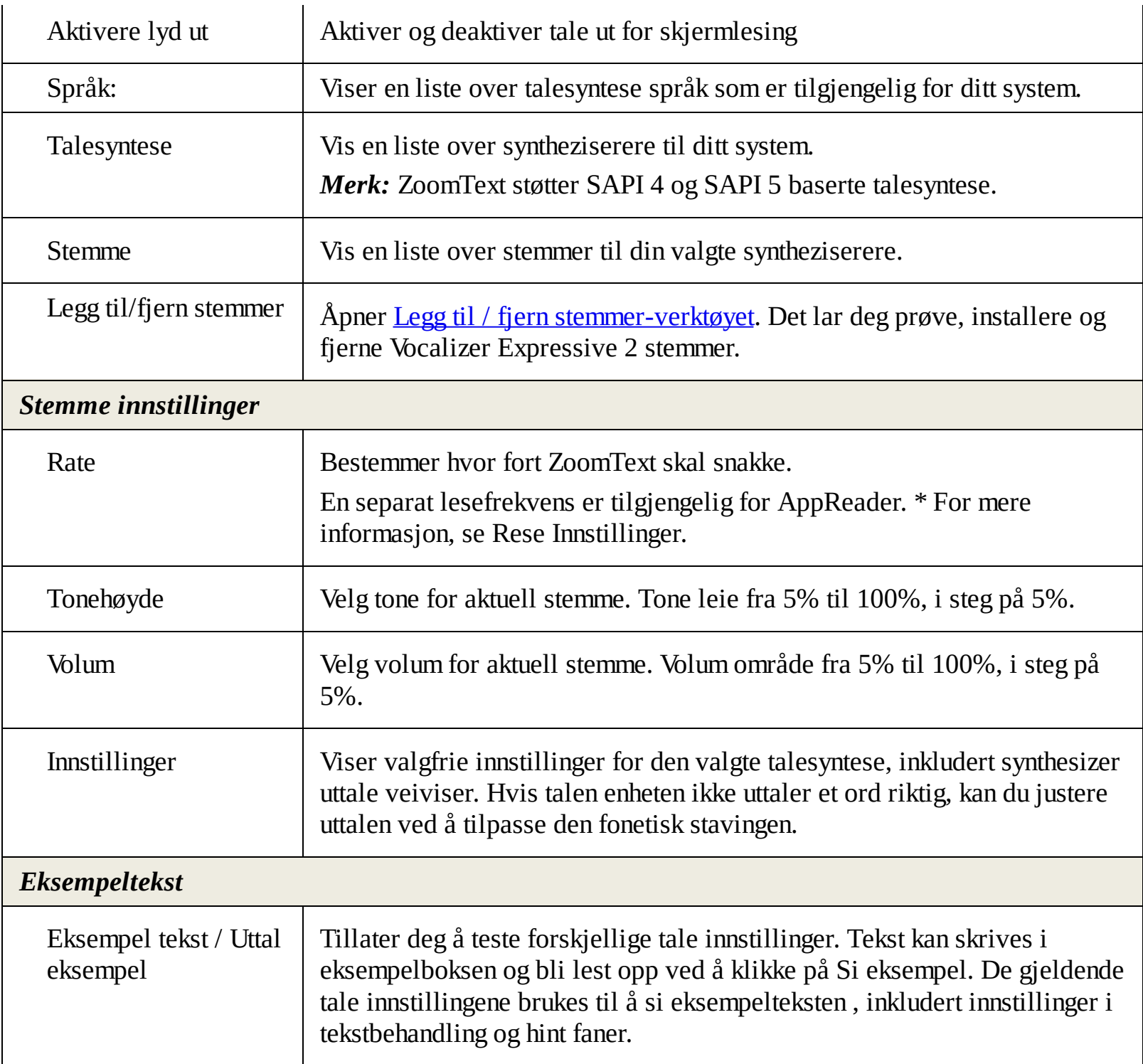

\* Hvis AppReader- er satt til å bruke sin egen stemme hastighet, vil denne innstillingen være nedtonet (deaktivert) når du åpner dialogen Stemmeinnstillinger fra AppReader- Tekstvisning verktøylinjen.

## <span id="page-107-0"></span>**Legge til og fjerne stemmer**

Legg til / Fjern stemme-verktøyet lar deg prøve, installere og fjerne Vocalizer Expressive 2-stemmer som brukes av ZoomText. Dette unngår behovet for å laste ned alt fra eksterne sider og gjør hele prosessen enklere over ZoomText, Fusion og JAWS-programvaren. Når det er satt opp stemmer for ett produkt, er det ikke nødvendig å installere dem igjen for de andre produktene.

#### **Legg til flere stememr**

#### **Slik installerer du en stemme:**

- 1. På kategorien Leser-verktøylinjen klikker du på pilen ved siden av Tale, eller naviger til Stemme og trykker på pil ned-tasten.
- 2. På Tale-menyen velger du Legg til / fjern stemmer.

*Dialogboksen Legg til / Fjern Vocalizer Expressive stemmer vises.*

- 3. I kombinasjonsboksen **Velg et språk** velger du språket du vil laste ned stemmer for.
- 4. I listen **Premium Stemmer** velger du stemmer du vil installere. Du kan velge så mange stemmer som du vil. Hvis du vil høre et utvalg av gjeldende stemme før du bestemmer deg for å velge den, velger du **Spill av prøve** eller trykker **ALT + P**. Hvis en stemme allerede er installert, vil dette bli angitt i listen.
- 5. Velg **Installer valgte stemmer** for å starte installasjonen.
- 6. Når installasjonen er fullført, velg **Fullfør** for å lukke verktøyet. Du må starte ZoomText på nytt for å kunne bruke de nylig installerte stemmene.

*Merk:* I ZoomText kan du bytte til noen av de installerte stemmeene ved hjelp av Innstillinger-alternativet på Voice-menyen.

#### **Fjerner stemmer**

#### **For å fjerne en eller flere stemmer:**

- 1. På kategorien Leser-verktøylinjen klikker du på pilen ved siden av Tale, eller naviger til Stemme og trykker på pil ned-tasten.
- 2. På Tale-menyen velger du Legg til / fjern stemmer.

*Dialogboksen Legg til / Fjern Vocalizer Expressive stemmer vises.*

- 3. In the **Select a Language** combo box, select the language for which you want to remove voices.
- 4. I listen Premium Voices velger du språket for stemmer som du vil fjerne. ...Du kan velge så mange stemmer som du vil. Du kan velge så mange stemmer som du vil.
- 5. Velg Fjern en stemme-knappen for å fjerne de valgte stemmene.

*Merk:* Hvis du fjerner en stemme som er i bruk, fortsetter ZoomText å snakke med denne stemmen til du starter programmet på nytt eller starter datamaskinen på nytt. Når du har startet på nytt, vil det bli standard
til neste profil tilgjengelig. Hvis det ikke er flere Vocalizer Expressive stemmer tilgjengelig, vil ZoomText falle tilbake til Microsoft-stemmer tilgjengelig på det nåværende språket.

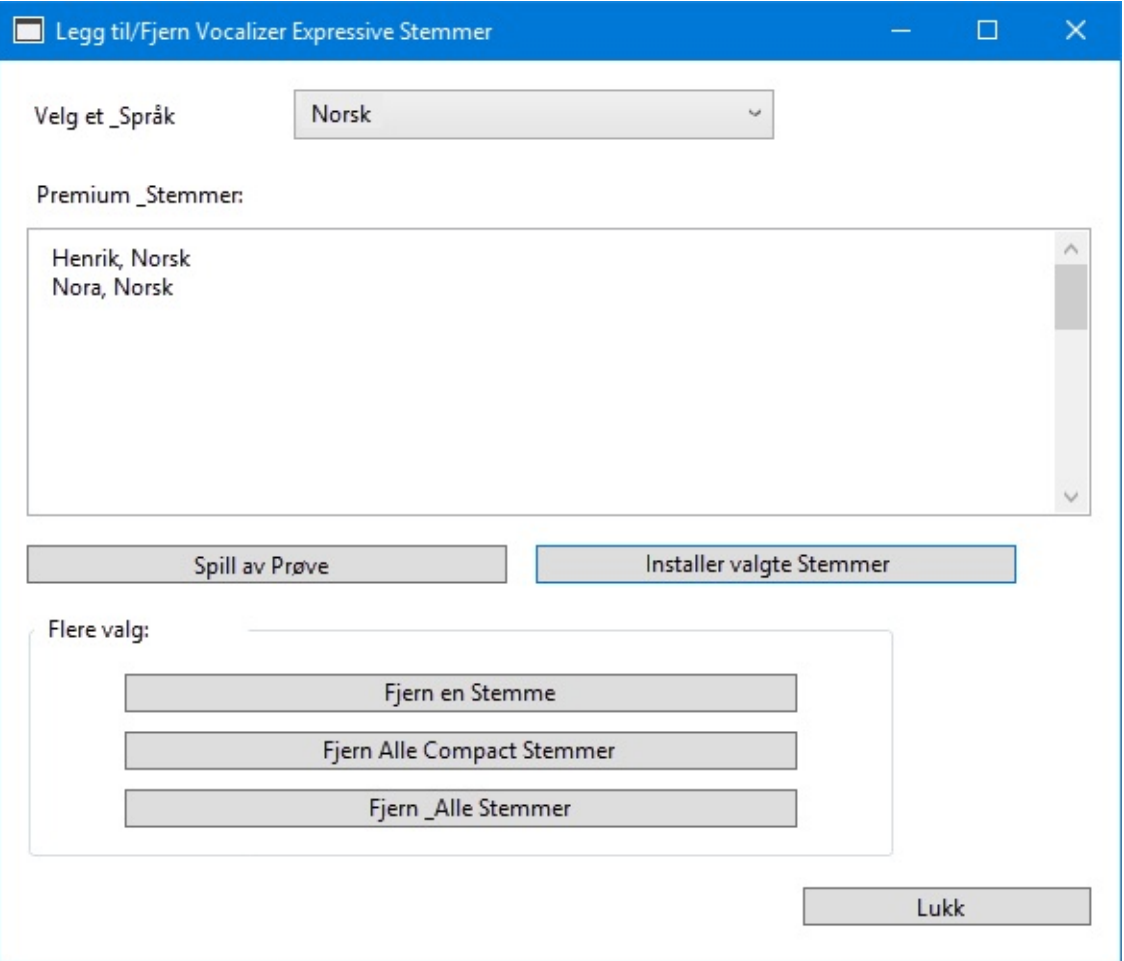

*Dialogboksen Legg til / fjern Vocalizer Expressive Stemmer.*

| <b>Innstilling</b>          | <b>Beskrivelse</b>                                                                                                    |
|-----------------------------|----------------------------------------------------------------------------------------------------|
| Velg et språk               | Velg et språk du vil laste ned stemmer for.                                                                                                    |
| Premium stemmer             | Viser en liste over både installerte og tilgjengelige Vocalizer Expressive<br>premium-stemmer.<br><b>Merk:</b> Når du installerer ZoomText, installeres minst en mannlig eller |
|                             | kvinnelig stemme som samsvarer med språket i Windows-<br>operativsystemet, automatisk med ZoomText                                                                             |
| Spill av prøve              | Spiller en kort lydprøve med den valgte stemmen                                                                                                    |
| Installer valgte<br>stemmer | Installerer alle stemmer valgt i listen Premium Voices.                                                                                                    |
| <b>Tilleggsalternativer</b> |                                                                                                    |
| Fjern en stemme             | Velg for å velge en eller flere Vocalizer Expressive stemmer som du vil                                                                                                    |

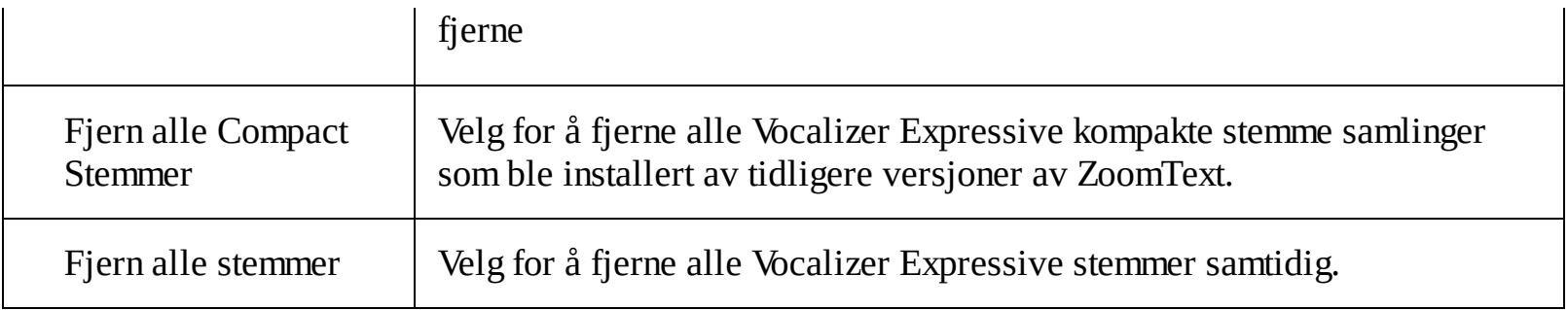

## **Tekst prosesesering**

Tekstbehandling endrer hvordan tall, tegnsetting og blandet case ord blir uttalt, slik at de blir uttalt i riktig kontekst eller ønsket format. Med disse innstillingene kan du lage en lesemåte som klargjør komplekse ord og

#### **For å justere tekst proseseringr instillinger**

- 1. På **Leser**-fanen klikker du på pilen ved siden av **Stemme** eller naviger **Stemme** og press pilned tasten.
- 2. I menyen **Tale**, velg **Innstillinger.**

*Dialogboksen Stemme innstillinger kommer frem.*

- 3. Vlg fanen **Tekst Prosesering**.
- 4. Juster instillingene som ønsket.
- 5. Klikk **OK**.

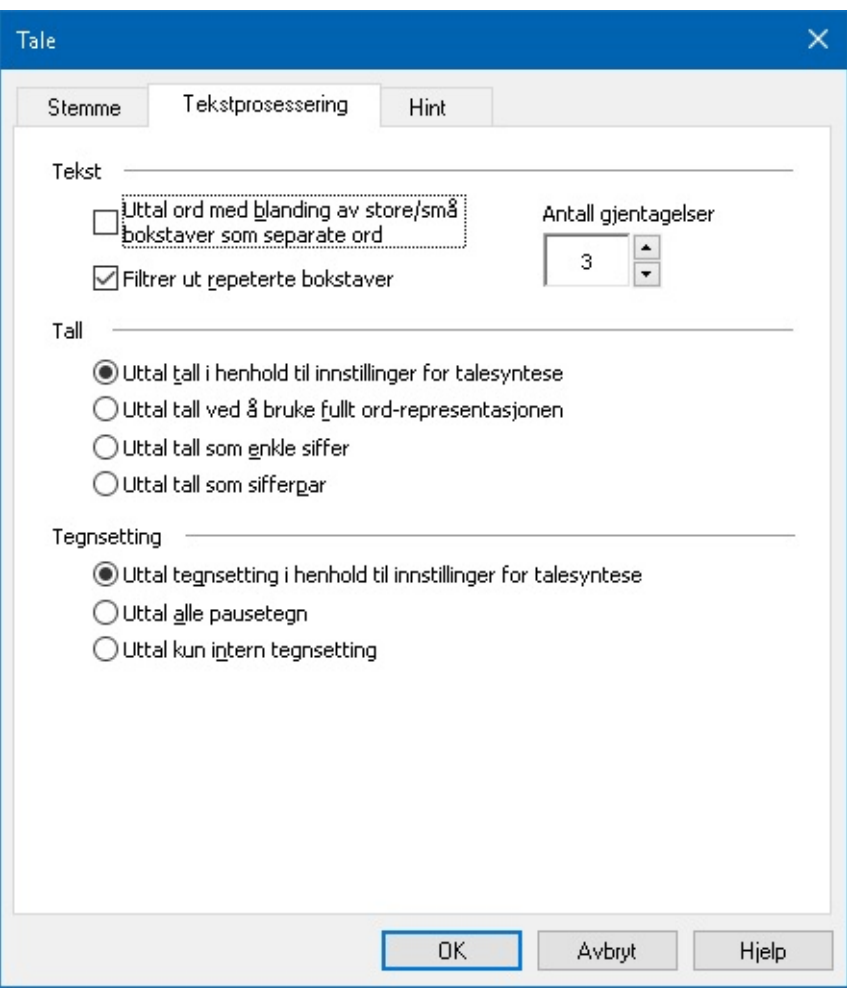

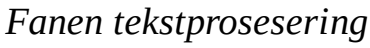

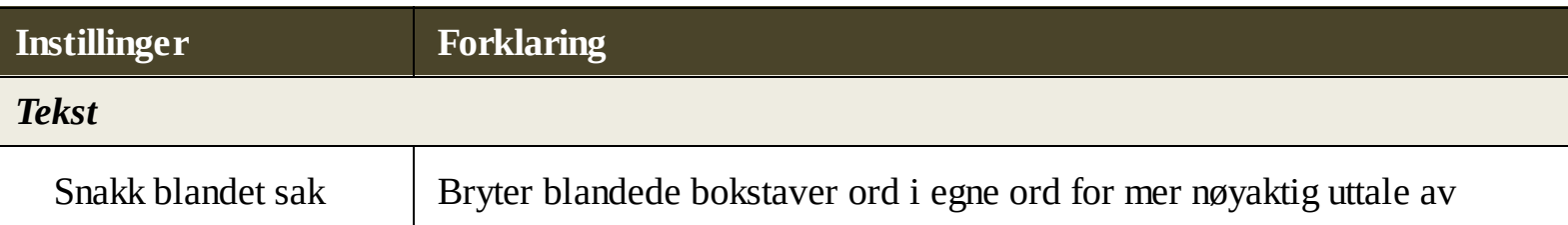

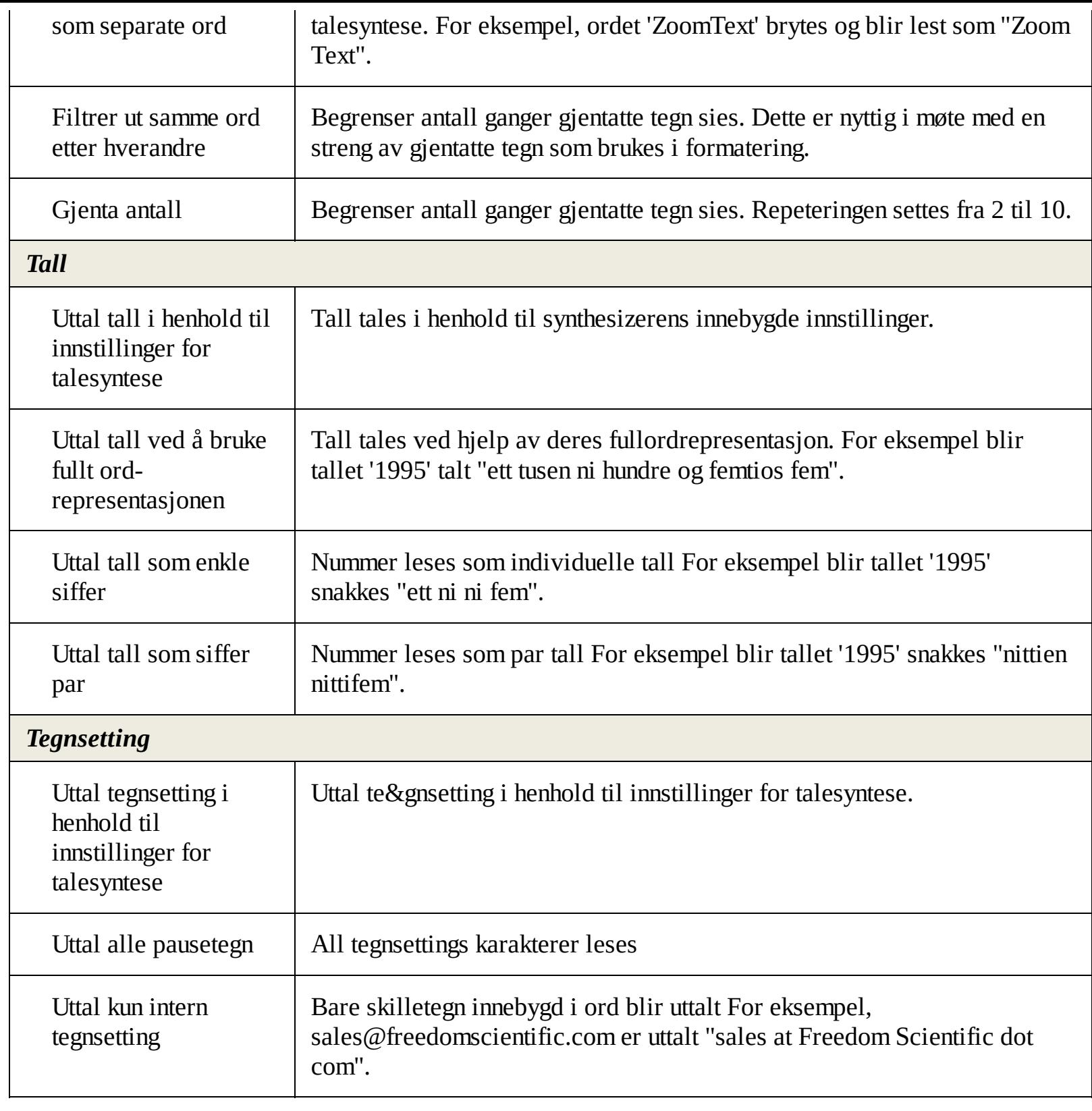

## **Hints**

Hint gi hørbare signaler når du støter på store bokstaver, hypertekstkoblinger , eller starten eller slutten av et dokument. Tips kan høres som en kortvarig lyd endring mens elementet er lest eller en talemelding som "Cap" eller "Link" før elementet blir lest.

### **For å justere hint innstillinger**

- 1. På **Leser**-fanen klikker du på pilen ved siden av **Stemme** eller naviger **Stemme** og press pilned tasten.
- 2. I menyen **Tale**, velg **Innstillinger.**.

*Dialogboksen Stemme innstillinger kommer frem.*

- 3. Velg fanen **Hints**.
- 4. Juster instillingene som ønsket
- 5. Klikk **OK**.

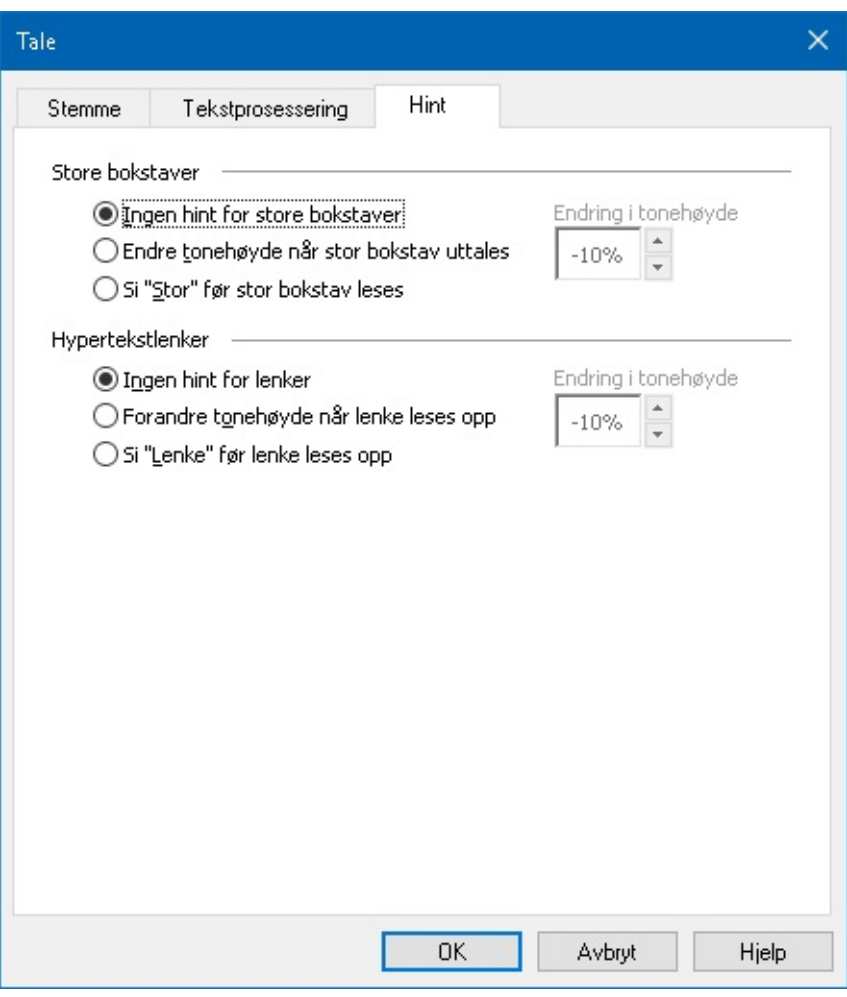

#### *Fanen hint*

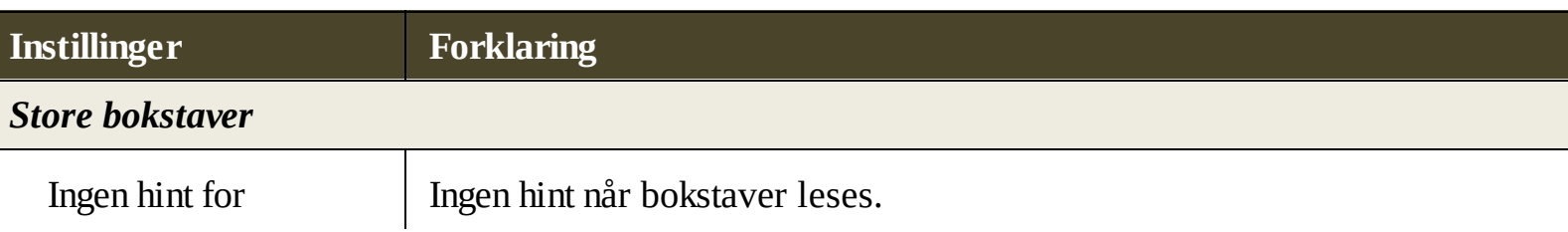

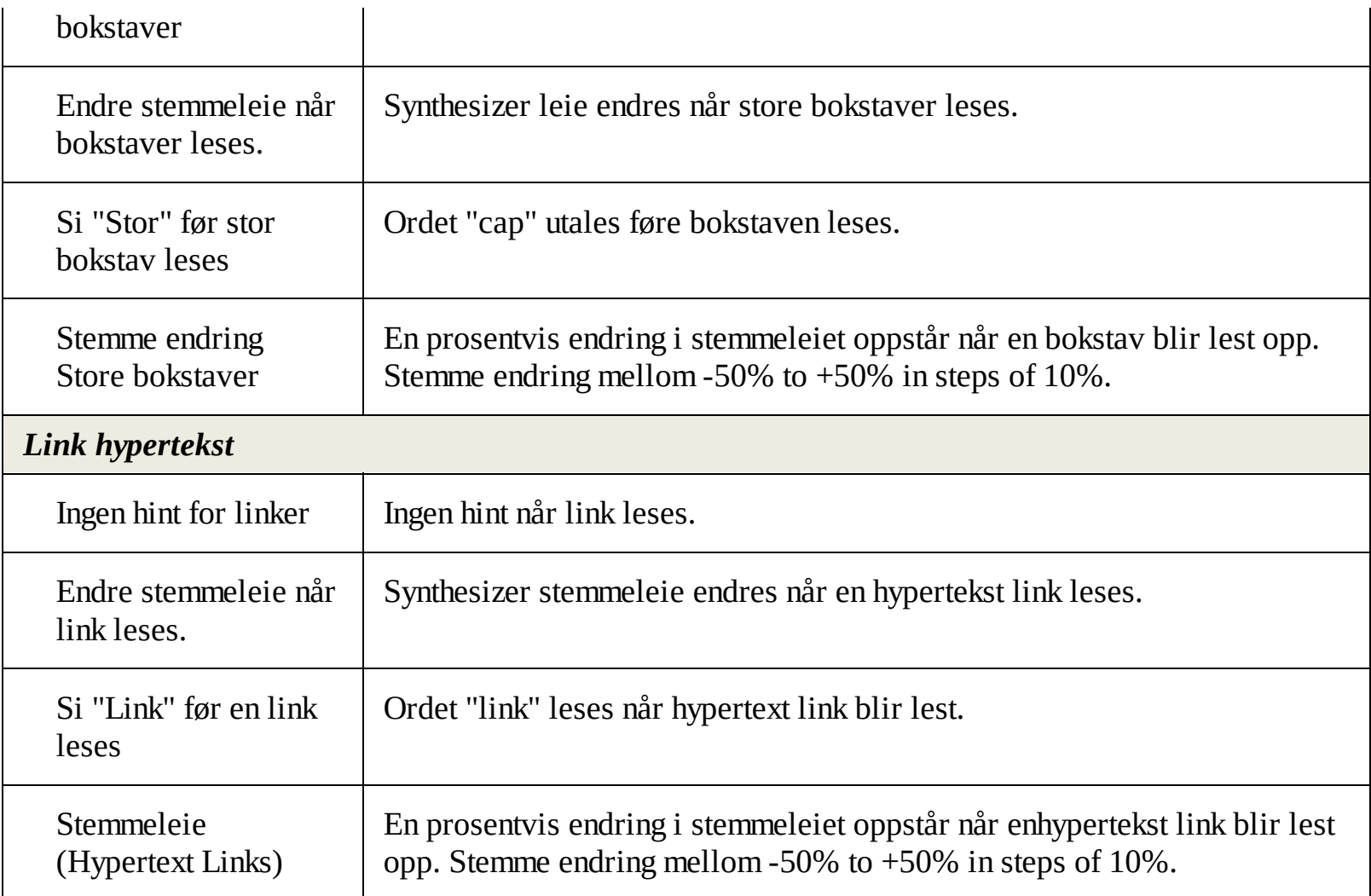

# **Ekko**

Ekkoinnstillinger kontroller hvordan ZoomText snakker når du tastaturet, musenog navigerer i applikasjonene. Disse innstillingene lar deg øke eller senke mengden på detaljer for å tilpasse dine personlige ønsker.

- [Tastaturekko](#page-115-0)
- [Museekko](#page-117-0)
- [Programekko](#page-119-0)
- [Ordmengde](#page-121-0)

## <span id="page-115-0"></span>**Tastaturekko**

Tastaturekko lar deg høre tastene og ekko som du skriver. Du kan velge å ha individuelle taster ord, eller både taster og ord uttalt. Skreve ord uttales når det er skrevet ferdig og du taster mellomrom eller punktum. Du kan også velge hvilke grupper av printede og ikke printede taster som uttales.

## **For å bla gjennom tastaturekkomodus**

Gjør et ab følgende:

- På fanen for **Leser**, velger du **Tastatur** knappen.
- Trykk på modus for tastaturekko: **Caps Lock + Alt + k**

## **For å justere innstillingene for tastaturekko**

1. På **Leser fanen**, klikk på pilen som er ved siden av **Tastatur** eller naviger til **Tastatur** og trykk pil ned.

### 2. I **Tastaturmenyen**, velg **innstillinger.**

*Dialogboksen for ekkoinnstillinger fremvises med tastatur-tabben.*

- 3. Juster tastaturekkoinnstillingene etter ønske.
- 4. Klikk **ok.**

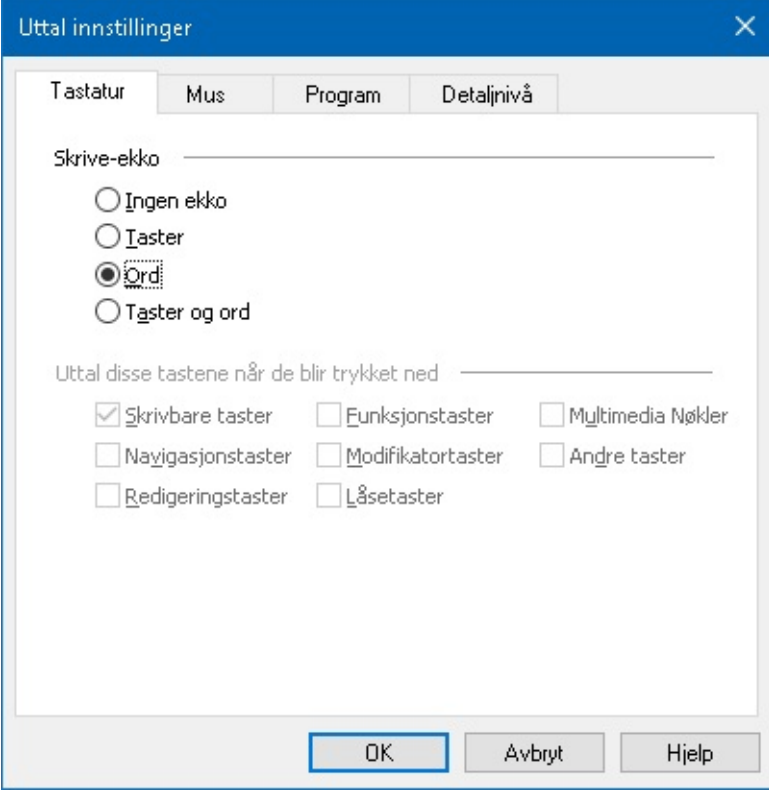

### *Tastatur-tab*

**Innstillinger Beskrivelse** *Tastaturekko*

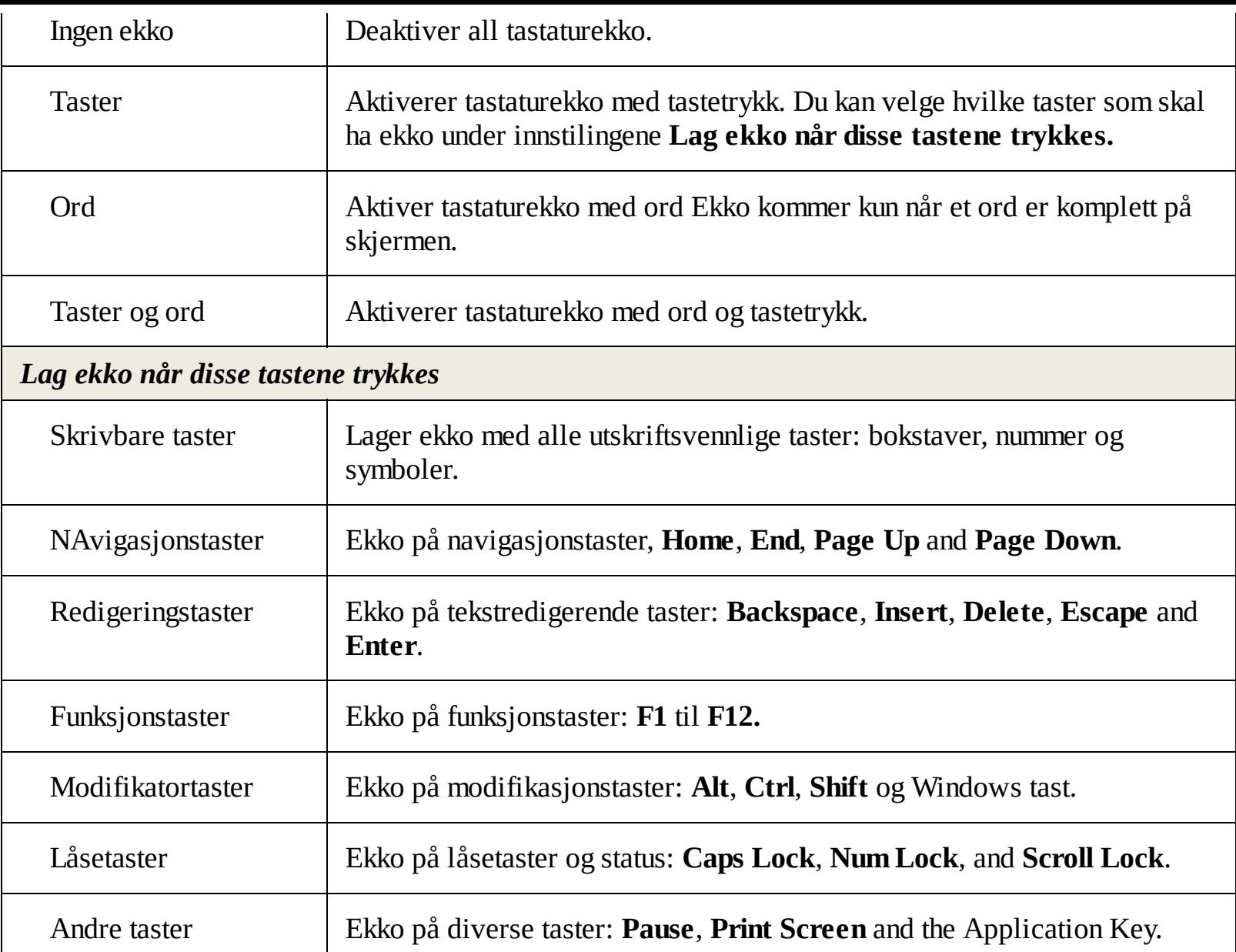

*Note:* Valg under **Ekko disse taster...** er kun tilgjengelig når skriveekko er satt til **Taster** eller **Taster og Ord**.

## <span id="page-117-0"></span>**Museekko**

Museekko leser automatisk teksten under pekeren. Når du beveger pekeren over skjermen, vil enkle ord eller komplette linjer med teskt uttales umiddelbart.

### **For å bla med museekko**

Gjør et ab følgende:

- På fanen for **Leser**, velger du **Mus**-knappen
- Press modus for museekko-hutigtasten: **Caps Lock + Alt + M**

### **For å justere innstillingene for museekko**

- 1. På **Leser**-fanen klikker du på pilen ved siden av **Mus** eller naviger **Mus** og press pil-ned tasten.
- 2. I **menyen for musen**, velg **innstillinger.**

*Dialogboksen for ekkoinnstillinger vises.*

- 3. Juster museekkoinnstillingene etter eget ønske,
- 4. Klikk **Ok.**

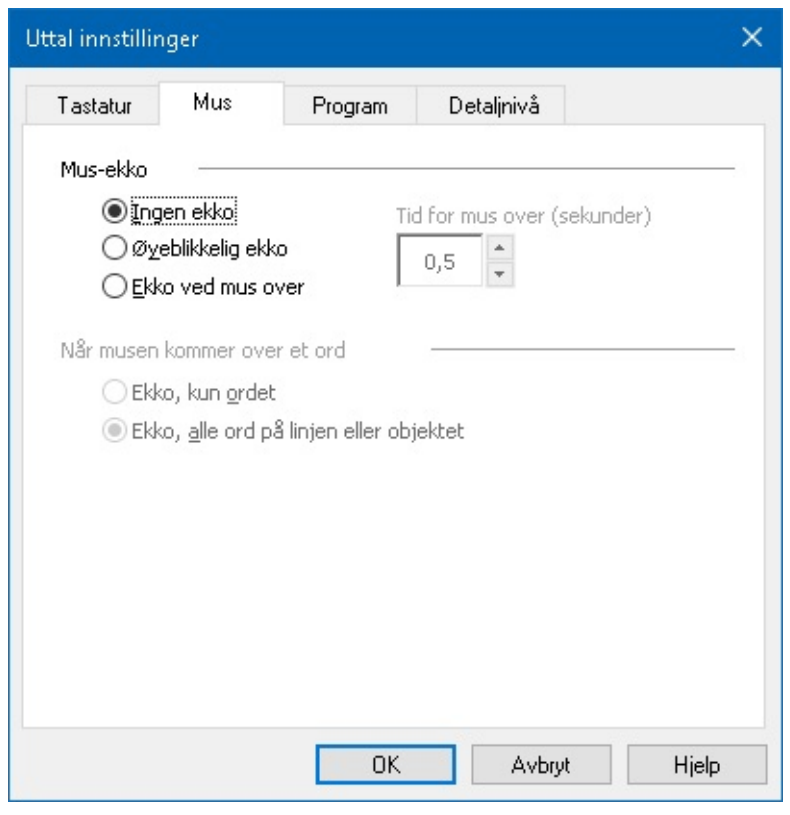

#### *Muse-tab*

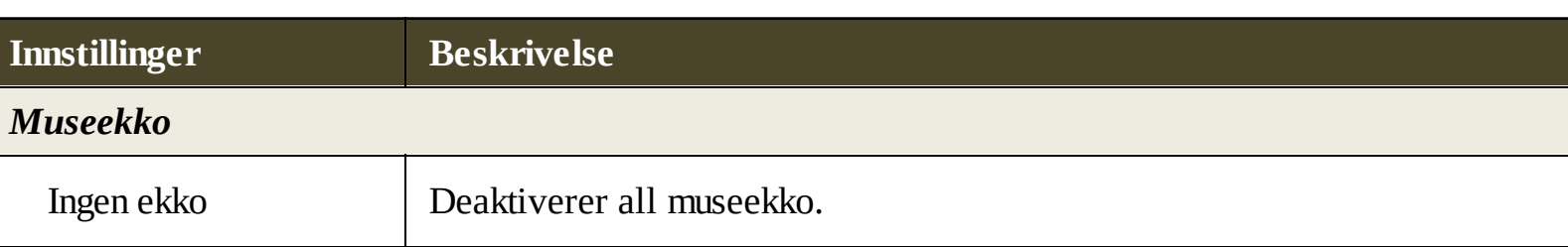

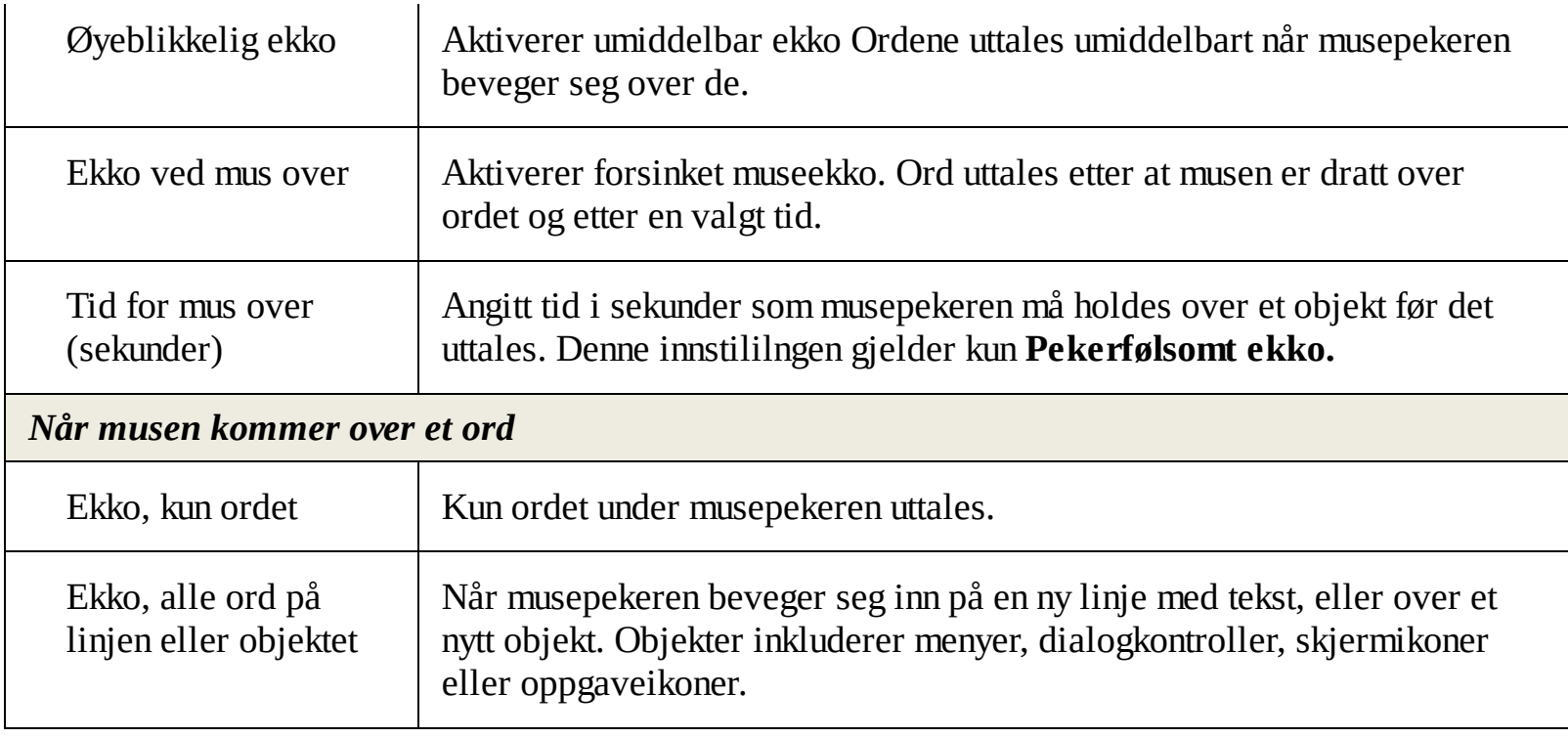

*Merk:* Når du bruker museekko, hold nede **Shift** og bla gjennom ekkomoduser fra **Kun ekko fra ord** til **ekko på alle ord på linjen eller objektet.**

## <span id="page-119-0"></span>**Programekko**

Programekko bestemmer hvilke objekter som skal uttales når du navigerer og bruker applikasjoner. Disse objektene inkluderer vindutitler, menyer, dialoger, listevisninger, og teksten som det beveges igjennom. Mengden detaljer som uttales for disse objektene kan justeres i detaljnivåinnstillingene.

- **For å justere innstillingene for programekko**
	- 1. På fanen **Leser**, velg **Ekko Innstillinger** knappen som kommer frem i nedre høyre hjørne i **Ekko** gruppen.

*Dialogboksen for ekkoinnstillinger vises med program-tabben.*

- 2. Juster programekkoinnstillingene som ønsket.
- 3. Klikk **Ok.**

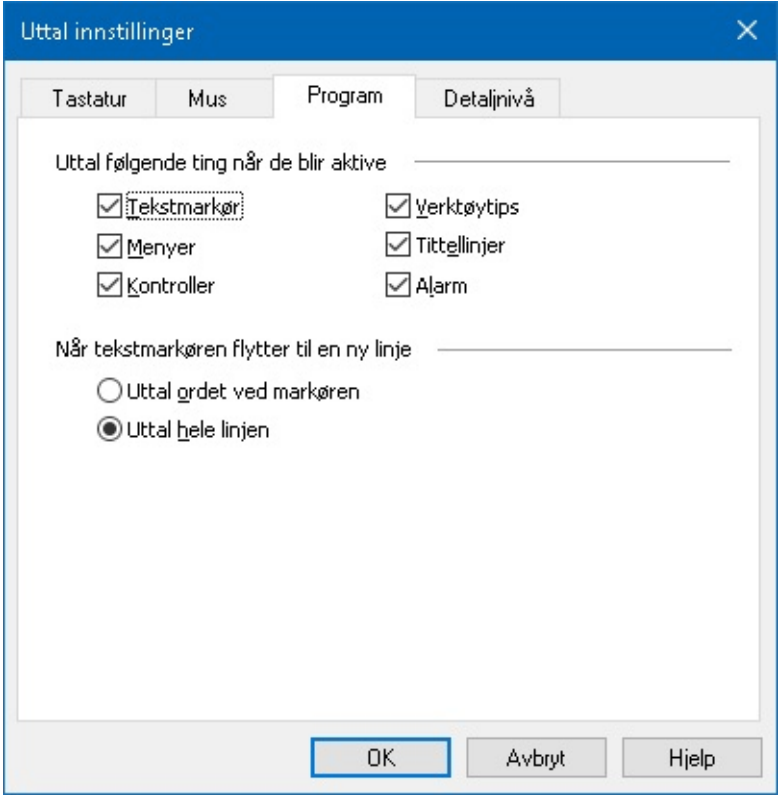

*Program-tab*

| <b>Innstillinger</b>                   | <b>Beskrivelse</b>                                                                                                    |  |
|----------------------------------------|----------------------------------------------------------------------------------------------------|--|
| Uttal følgende ting når de blir aktive |                                                                                                    |  |
| Tekstmarkør                            | Når tekstmarkøren beveger seg, vil teksten ved den nye markøren uttales.<br>Mengden tekst som uttales samvarer med hvor langt markøren har beveget<br>seg; bokstaver, ord, linje, setning eller avsnitt. |  |
| Menyer                                 | Når du drar ned en meny, så uttales tittelen etterfulgt av hver undermeny<br>som utheves.                                                                                                    |  |
| Kontroller                             | Når du navigerer gjennom dialogboksene, så vil hvert objekt som                                                                                                    |  |

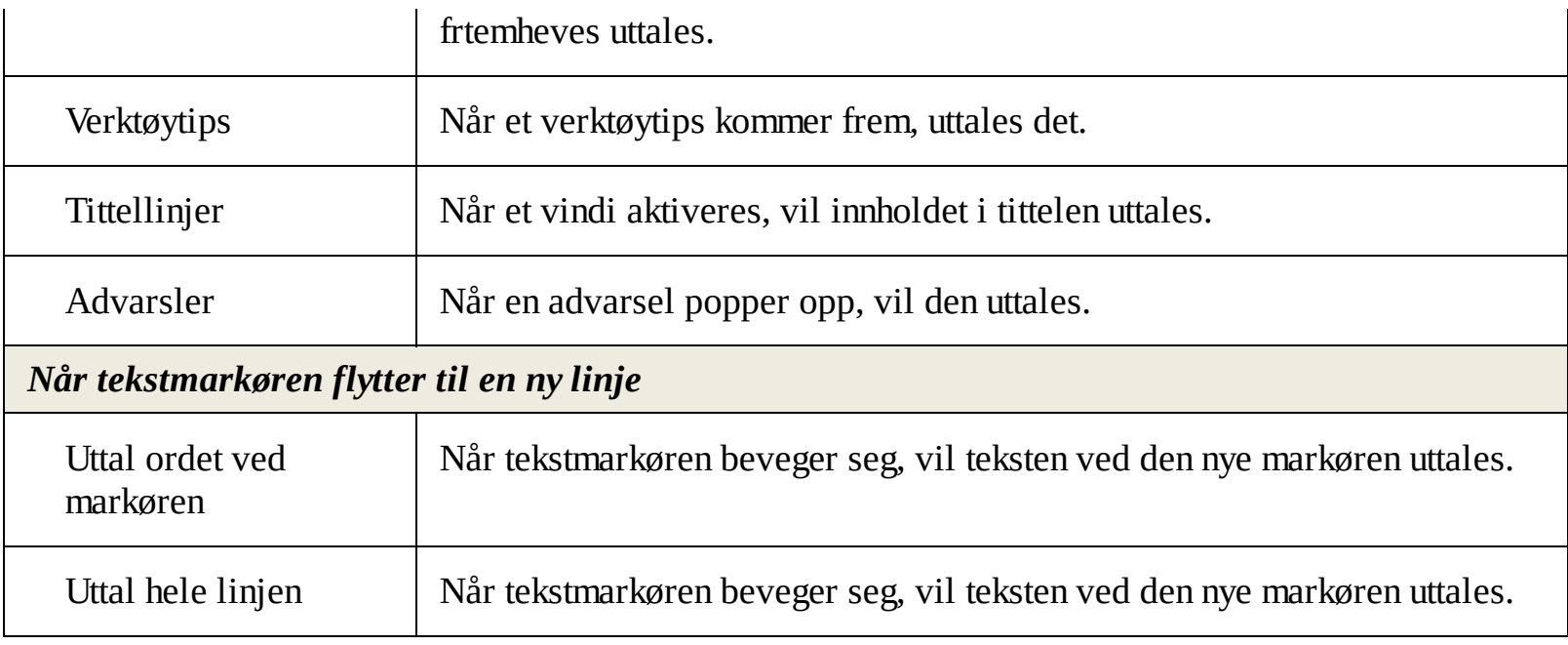

# <span id="page-121-0"></span>**Detaljnivå**

Detaljnivå lar deg justere mengden informasjon som uttales om programkontroller når de blir aktive eller uthevet. Programkontroller inkluderer: applikasjoner, dokumentvinduer, menyer, dialoger, knapper, ikoner og mer.

Tre verbositetsnivåer - Lav, Middels og Høy - lar deg raskt øke eller redusere verbositeten. Høy verbositet gir mer informasjon, mens Low verbosity gir mindre informasjon. Hver av nivåene kan enkelt justeres etter eget ønske.

### **For å bla mellom deltajnivående**

Gjør et ab følgende:

- På fanen **Leser**, velger du **Detaljenivå** knappen
- Trykk hurtigtasten for detaljnivåekko: **Caps Lock + Alt + B**

### **For å justere innstillingene**

- 1. På **leser**-tabben, klikk på pilen ved siden av **detaljnivå** ellre naviger til **detaljnivå** og trykk pil-ned tasten.
- 2. I **dealjnivå**menyen velger du **innstillinger.**

*Dialogboksen med ekkoinnstillinger vises.*

- 3. Juster innstilingene etter ønske.
- 4. Klikk **ok.**

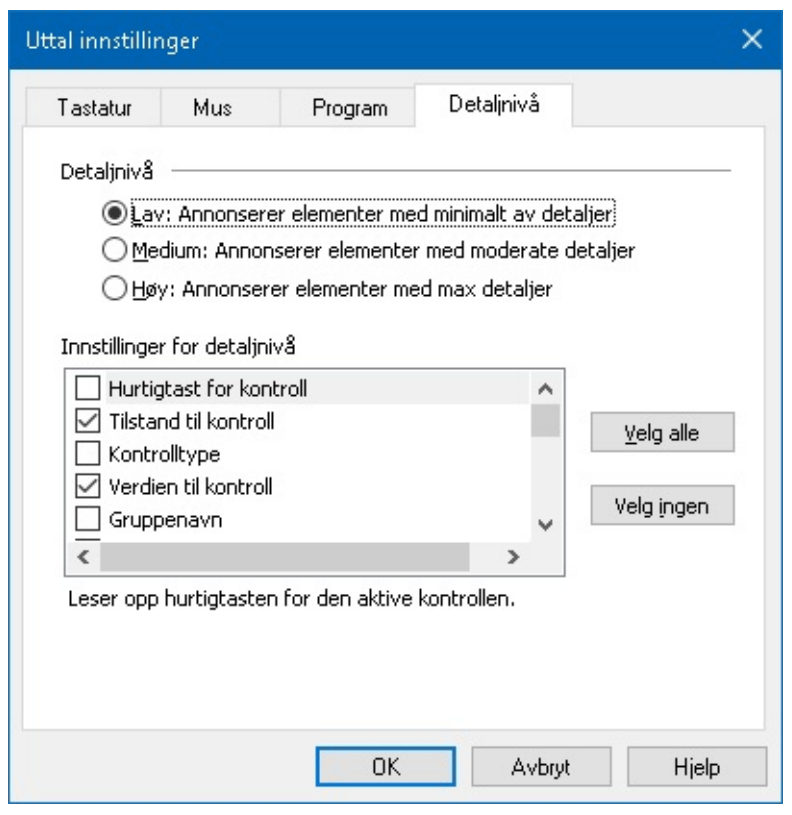

*Detaljnivå-tab*

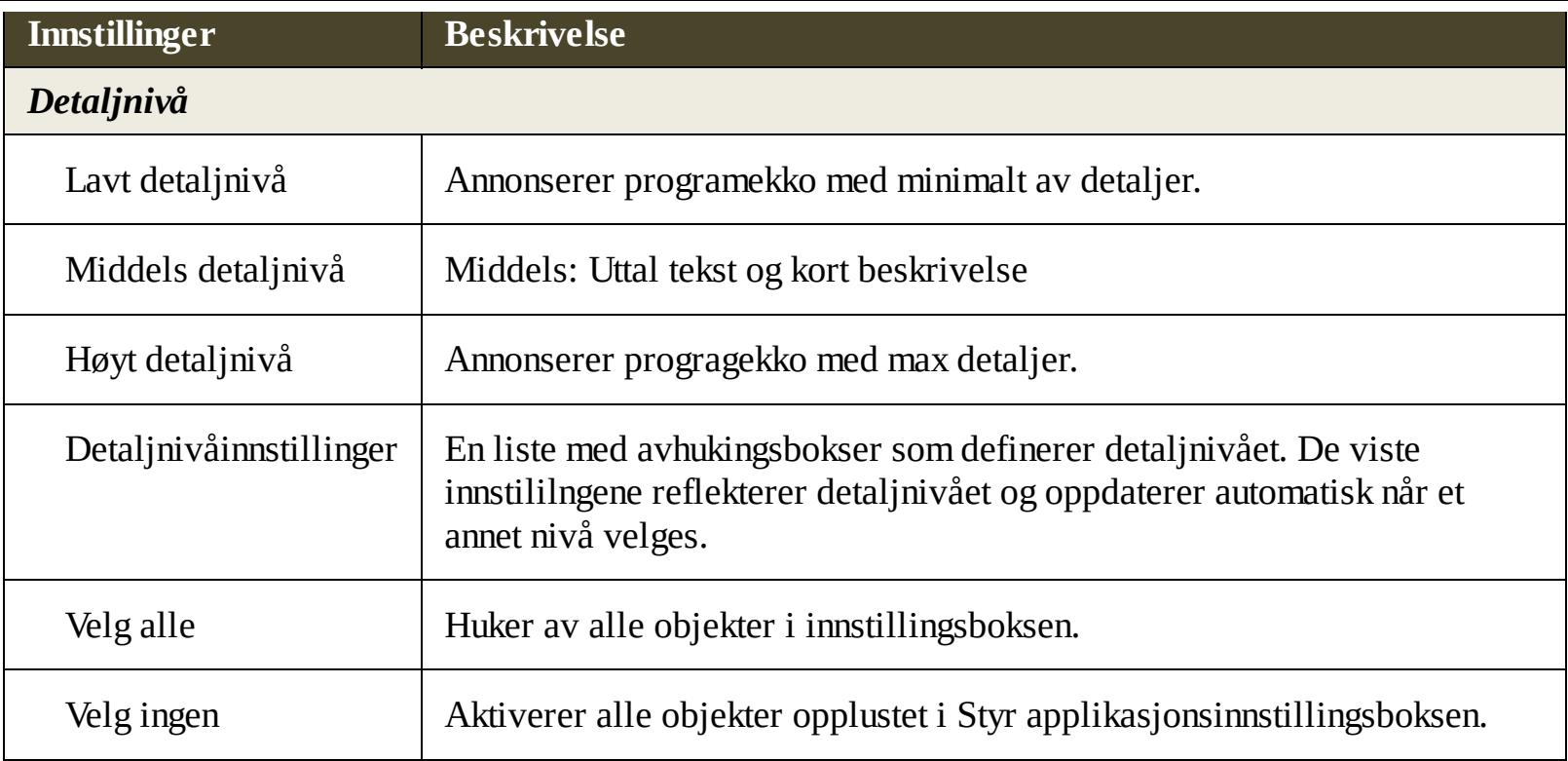

# **AppReader**

AppReader er et produktivt verktøy som automatisk leser dokumenter, websider, epost, samtidig som du visuellt følger med, eller lukker øynene og lytter. AppReader kan automatisk lese tekst fra begynnelsen til slutten, skumme fremover og bakover i teksten, eler lese spesifikke områder av teksten som du velger ved å klikke å dra med musen. Uansett hva du velger så gjør AppReader det enkelt.

- AppReader [lesemoduser](#page-124-0)
- [Tekstvisningsmiljøer](#page-126-0)
- Starte og bruke [AppReader](#page-128-0)
- AppView [innstillinger](#page-131-0)  $\bullet$
- [Tekstvisningsinnstillinger](#page-133-0)  $\bullet$
- Delte [innstillinger](#page-135-0)

## <span id="page-124-0"></span>**AppReader lesemoduser**

Før du begynner å bruke AppReader bør du forstår de forskjellige lesemodusene og deres tilgjengelighet i de forskjellige applikasjonene. Ved å forstå disse funksjonene vil det hjelpe deg og bruke AppReader på den mest brukervennlige og produktive måten.

AppReader sørger for tre unike lesemoduser: Appvisning, tekstvisning og SpeakITverktøy.

- **Appvisning** leser rett i applikasjonen. Din visning av applikasjonen og dokumentet er ikke endret, så åpning og avsluttning av AppReader er problemfritt. Appvisning er ideelt for brukere som ønsker en sømløs leseopplevelse eller ikke ønsker noen tekstforbedring.
- **Tekstvisning** leser i et spesiellt miljø hvor teksten er reformatert for enklere lesing. Teksten er presentert i en enkel linje av teksten som scroller horisontalt, kalt symbolvisning. I begge moduser kan du enkelt velge ønsket font, høykontrastfarger utheving av ord og forstørrelserlevel. Tekstvisning er ideelt for brukere som ønsker å lese visuellt og ønsker et forbedret lesemiljø. For å lære mer om tekstvisningsmiljø, se [Tekstvisningsmiljø.](#page-126-0)
- **SpeakITverktøy** leser over valgt område ved å klikke og dra musen. Hvilken som helst tekst som er synlig på skjermen, kan uttales, tilogmed utenfor aktivt program. SpeakItverktøyet er ideelt for lesing av mindre områder og blokker ved et enkelt museklikk.

Du kan benytte AppReader i nesten hvert eneste program. Uansett, de lesemodusene som er tilgjengelige avhenger av hvilken støtte AppReader har for applikasjonen. Full støtte eller basis støtte.

- **Full støtte** tillater deg og bruke alle tre lesemoduser; Appvisning, tekstvisning og SpeakItverktøyet. Full støtte er tilgjengelig i de fleste applikasjoner som vises mye teskt, som du finner i Microsoft Word, Outlook, Adobe Reader og Internet Explorer.
- **Basis støtte** lar deg kun benytte SpeakItverktøyet. Hvis du forsøker og starte AppReader in VisningsApp eller tekstvisning og det kun er basisstøtte for applikasjonen, så vil AppReader automatisk starte i SpeakItverktøy.

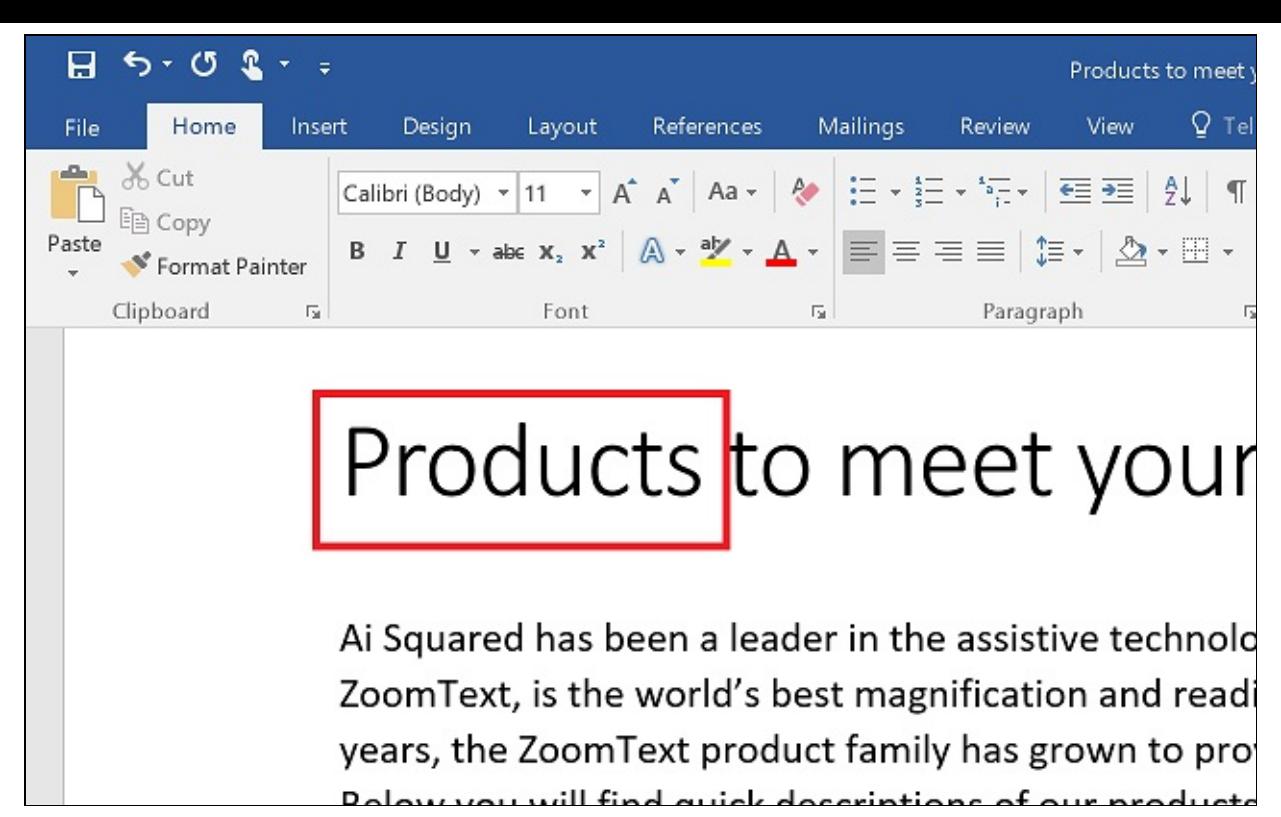

*Bilde av AppReader fremhever det uttalte ordet i Microsoft Word.*

# <span id="page-126-0"></span>**Tekstvisningsmiljø**

AppReaders tekstvisning er et spesiellt lesemiljø hvor teksten er reformatert for enklere lesing. Tekst er presentert i en enkel linje av tekst som scroller horisontlt, kalt ticker-visning eller flere pakkede linjer med tekst kalt prompter-visning. I begge moduser kan du enkelt velge ønsket font, høykontrastfarger utheving av ord og forstørrelserlevel.

Tekstvisning okkuperer hele skjermen med en verktøylinje på toppen av skjermen og dokumentteksten under. Dokumentteksten er formatert og vises i henhold til gjeldene innstillinger.

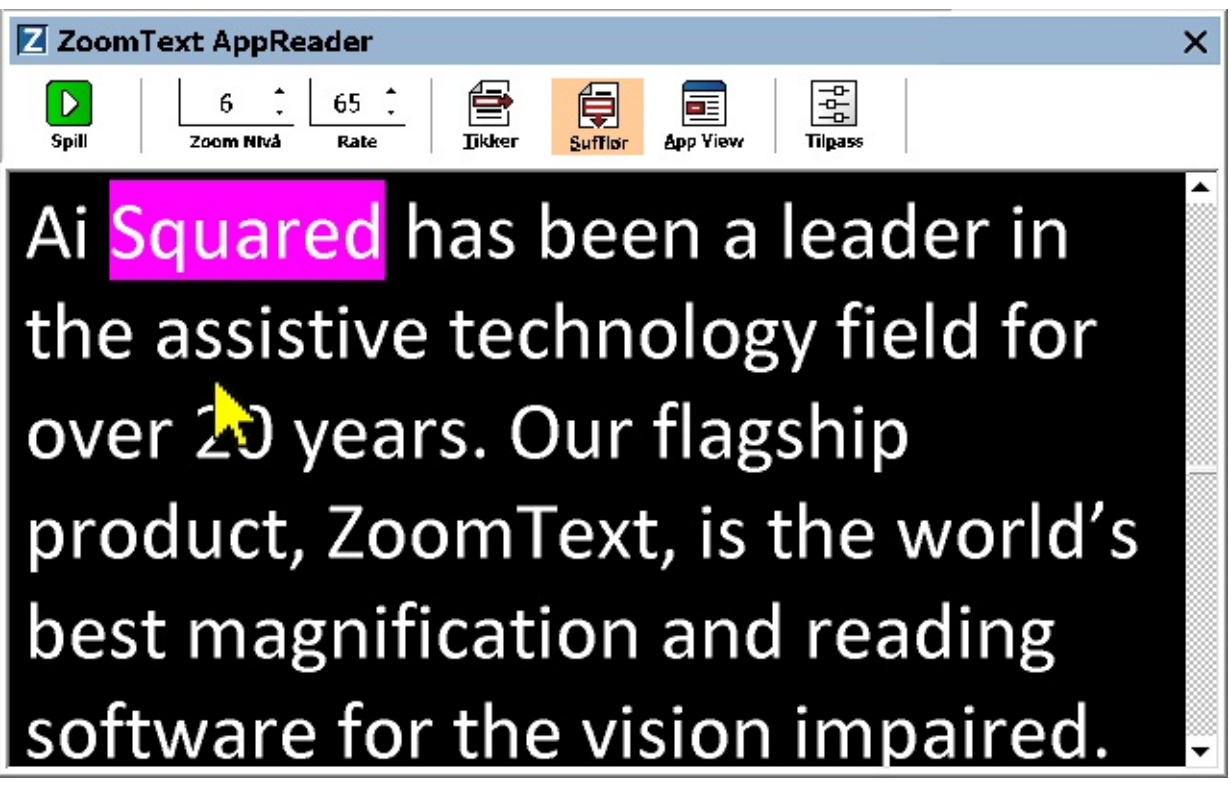

*AppReader tekstvisning i prompter-modus*

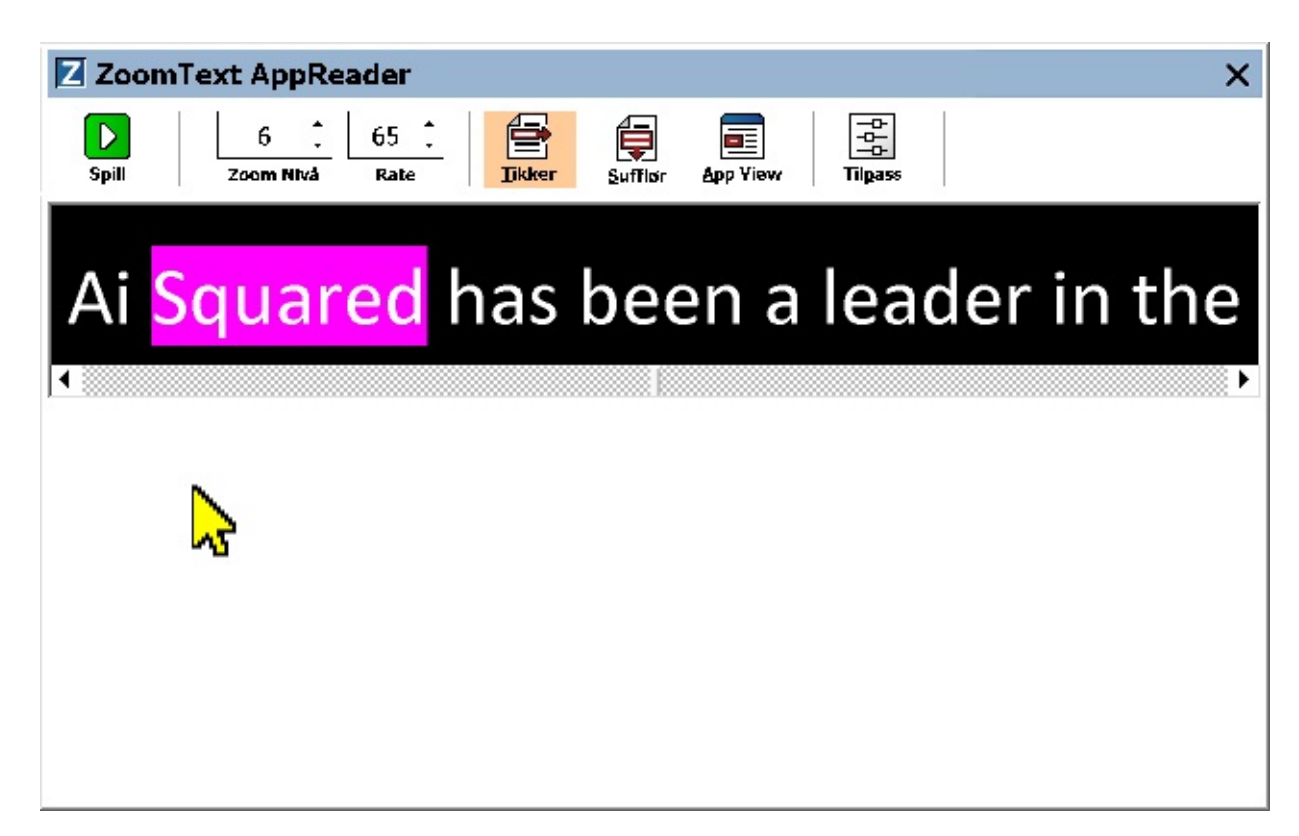

*AppReader tekstvisning i ticker-modus.*

Tekstvisningens verktøylinje sørger for essensiell kontroll når du kjører tekstvisning og sørger for tilgang til dialoger for konfigurering av tekstvisning.

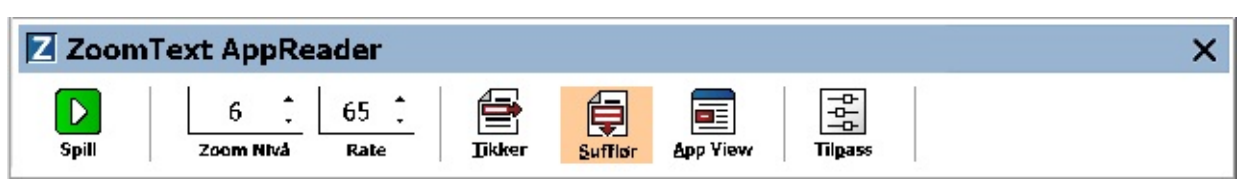

*Tekstvisningens verktøylinje*

- **Play/Pause** Starter og stopper lesing ved uthevet ord. Når spill av er valg, vil pauseknappen vises i verktøylinjen.
- **Zoom nivå.** Setter forstørrelsesnivået i tekstvisning fra 1x til 36x.
- **Hastighet.** Kontrollerer hvor fort ZoomText snakker.
- **Tikker.** Viser en enkel linje med tekst. Når det leses, scroller teksten horisontalt som en ticker- $\bullet$ tape.
- **Sufflør**. Viser flere pakkede linjer, som ikke går utenfor bredden til tekstvisningskjermen. Når det leses scrolles teksten vertikalt.
- **Visningsapp**. Bytter AppReader fra Tekstvisning til VisningsApp.  $\bullet$
- **Innstillinger.** Åpner AppReaders dialogboks for å endre tekstvisningsinnstillingene.

## <span id="page-128-0"></span>**Starte og bruke AppReader**

Det er flere måter og starte AppReader i de forskjellige modusene, inkludert menyvalg eller hurtigtaster. Dette er metoder som er beskrevet nedenfor.

#### **For å starte AppReader ved å benytte les fra peker-kommandoen**

PLasser musepekeren over ordet hvor du ønsker og starte og lese, og press deretter les fra peker-kommandoen: **Caps Lock + Alt + venstreklikk**

*AppReader kjører valgt modus og begynner lesingen fra klikket ord. For å stoppe og lese, trykk Enter. For å starte og å lese, dobbelklikk hvilket som helst ord og press enter. For komplette instruksjoner på og lese med AppReader, se "Lese med AppReader" nedenfor.*

- **For å starte AppReader direkte i Appvisning eller Tekstvisning.**
	- Velg **Bruk Visningsapp** eller **Bruk tekstvisning** meny i **AppReader** knappemenyen, eller press en av følgende hurtigtaster:
		- Kjør visningsapp: **Caps Lock + Alt + A**
		- Kjør tekstvisning: **Caps Lock + Alt + T**

*AppReader kjører i det valgte modus og begynner å lese fra nåværende markørposisjon. Hvis en tekstmarkør ikke eksisterer vil AppReader starte å lese fra det første synlige ordet i det forstørrede området. AppReader starter å lese det første synlige ordet i målområdet. For komplette instruksjoner på og lese med AppReader, se "Lese med AppReader" nedenfor.*

- **Å starte SpeakITverktøyet**
	- Velg **Bruk SpeakITverktøyet** i **AppReader** menyen eller press hurtigtasten: **Caps Lock + Alt + S**

*SpeakITverktøyet blir aktivert.*

- **For å kjøre AppReader i valgt modus, (modusen valgt i AppReader menyen)**
	- På **Leser**-tabben, velg **AppReader** knappen, eller press AppReaders hurtigtast: **Caps Lock + Alt + R**

*AppReader vil kjøre i de valgte modusene.*

## **Lese med AppReader**

**Starte og stoppe automatisk lesing**

Trykk **Enter** eller dobbeltklikk på ordet hvor du ønsker og starte eller fortsette lesing.

## **For å skumme gjennom ord, linjer eller avsnitt**

Bruk AppReader navigasjonskommandoene (se nedenfor)

## **Bytte mellom visningsapp eller tekstvisning**

Press **Tab**

## **Å avslutte AppReader**

Høyreklikk eller trykk **Esc.**

*Når AppReader avsluttes, er markøren automatisk plassert på det siste ordet som var uthevet, dersom det finnes en markør i Appen.*

## **AppReaders navigasjonskommandoer**

De følgende hurtigtastene kan brukes for å kjøre AppReader.

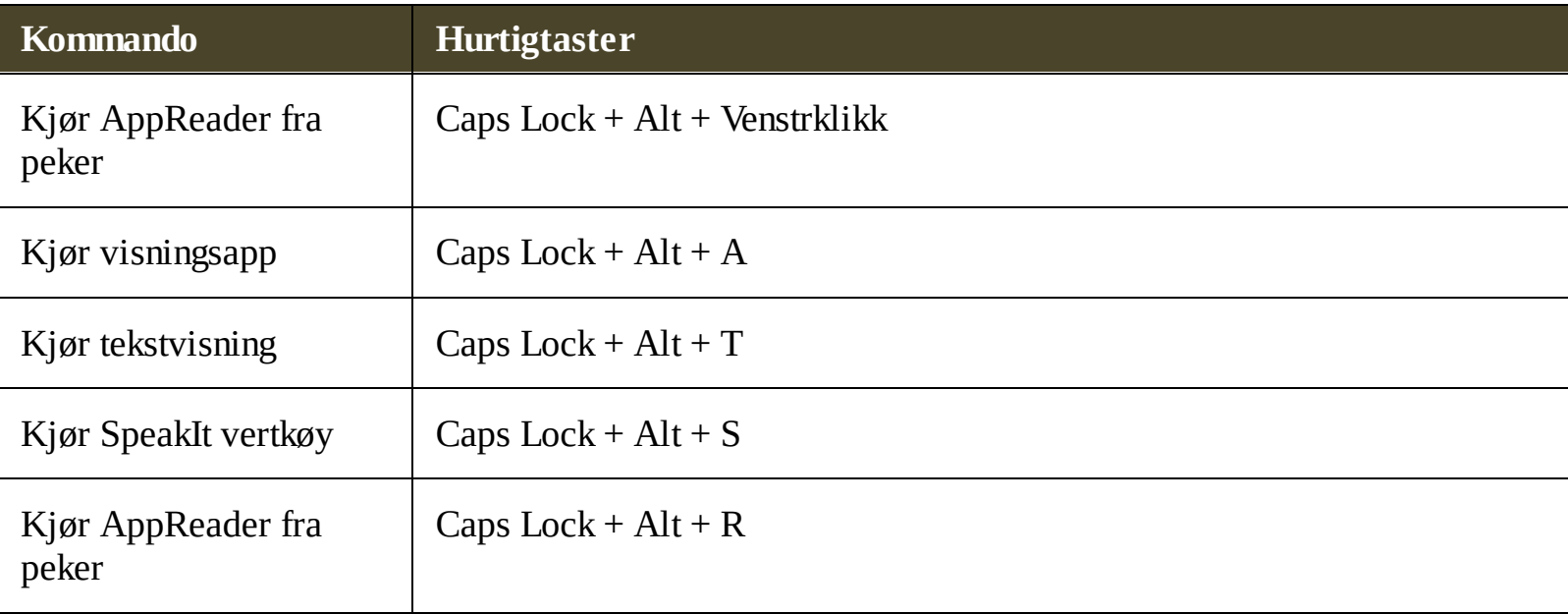

Når AppReader er aktiv, kan følgende taster benyttes til å manøvrere i AppReader.

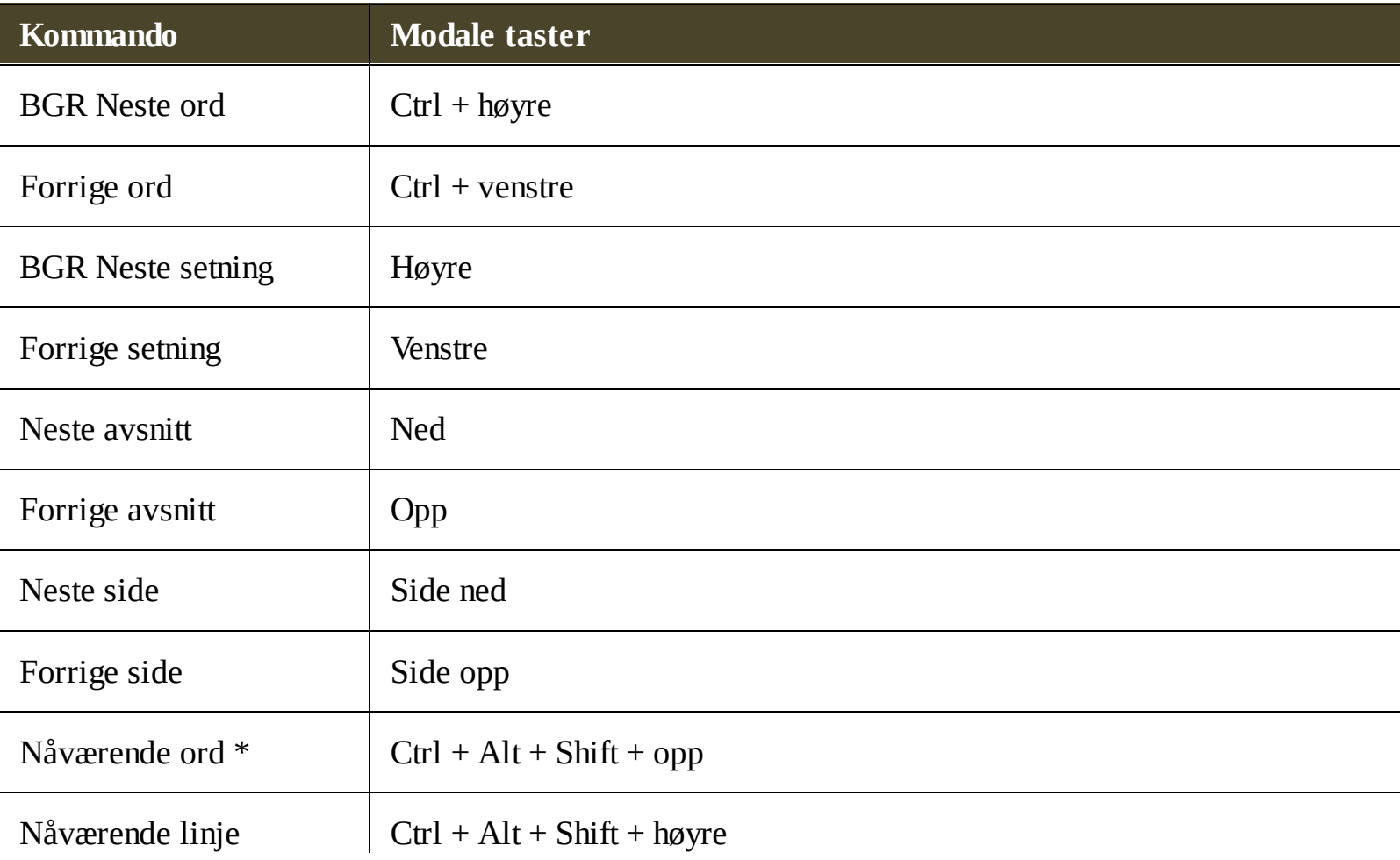

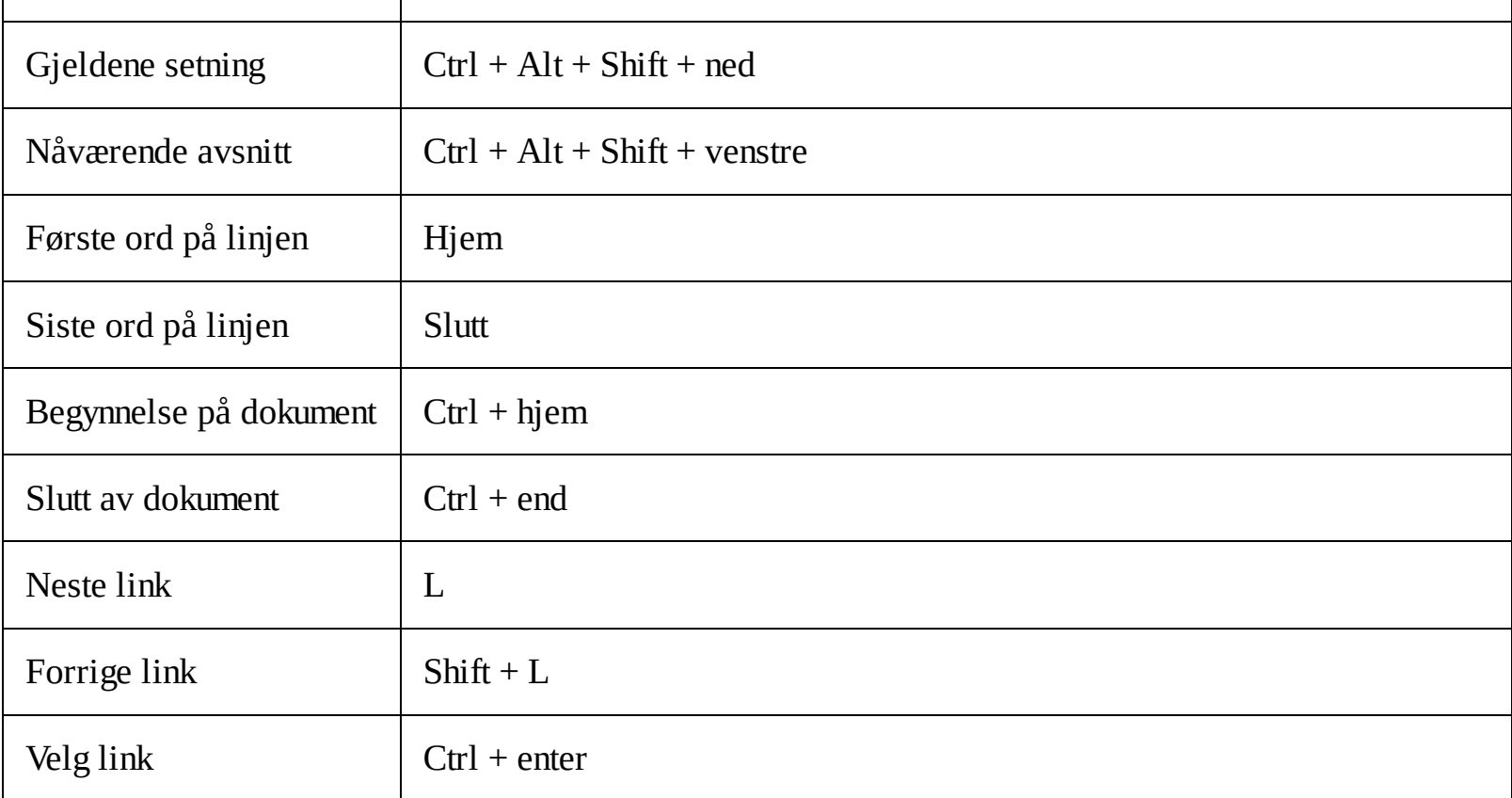

\* Når du benytter gjeldene ord kommandoen, vil du følgende oppstå dersom du presser kommandoen mer enn en gang i løpet av to sekunder:

- Første press: Uttaler ordet
- Andre press: Staver ordet
- Tredje press: Staver ordet.

# <span id="page-131-0"></span>**AppView innstillinger**

Visningsappinnstillinger lar deg tilpasse utseende for utheving av ord i AppReader, inkludert form, farge og transparentlevel.

#### **For å justere visningsappinnstillinger**

## 1. På **leseverktøylinjen**, velg **AppReader > Visningsappinnstillinger**

*AppReaderinnstillinger vil fremvises sammen med Visningsapptab.*

- 2. Juster visningsappen etter ønske,
- 3. Klikk **OK**.

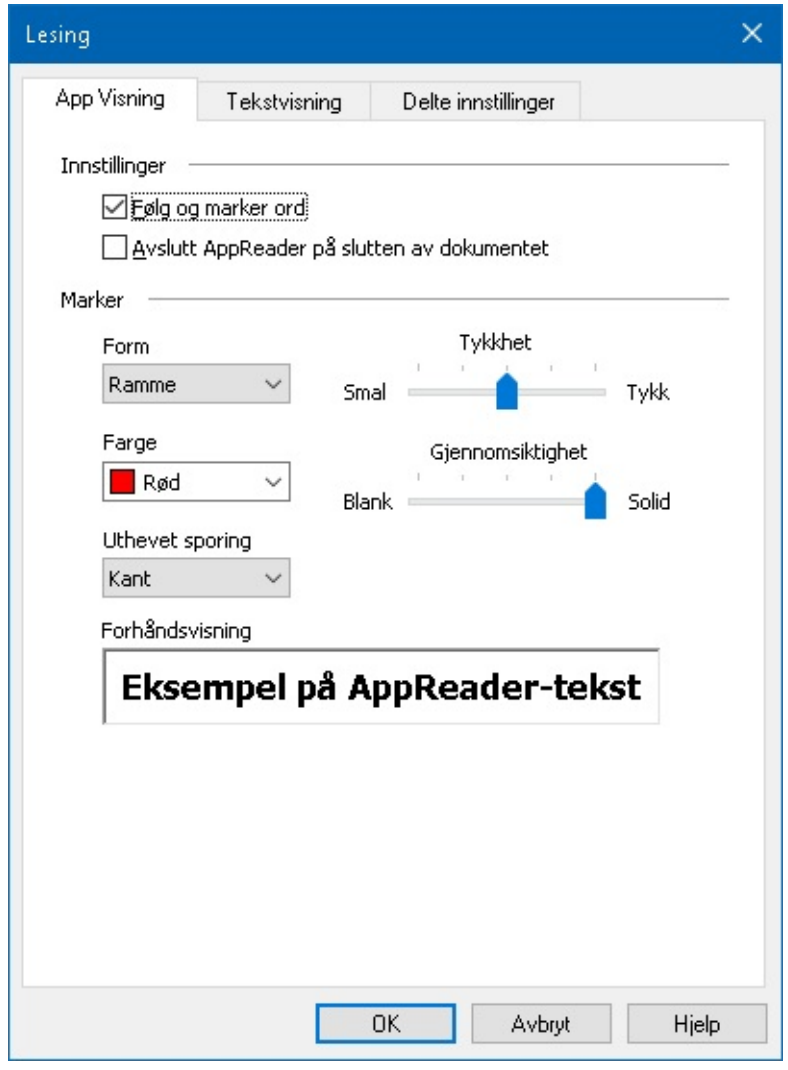

*Vinsingsapp-tab*

| <b>Innstillinger</b>                      | <b>Beskrivelse</b>                                                                               |
|-------------------------------------------|--------------------------------------------------------------------------------------------------|
| <b>Innstillinger</b>                      |                                                                                                  |
| Følg og marker ord                        | Aktiverer sporing og utheving av ord når AppReader leser.                                        |
| <b>Avslutt AppReader</b><br>på slutten av | Når aktivert, så vil AppReader automatisk avslutte etter å ha lest til slutten<br>av dokumentet. |

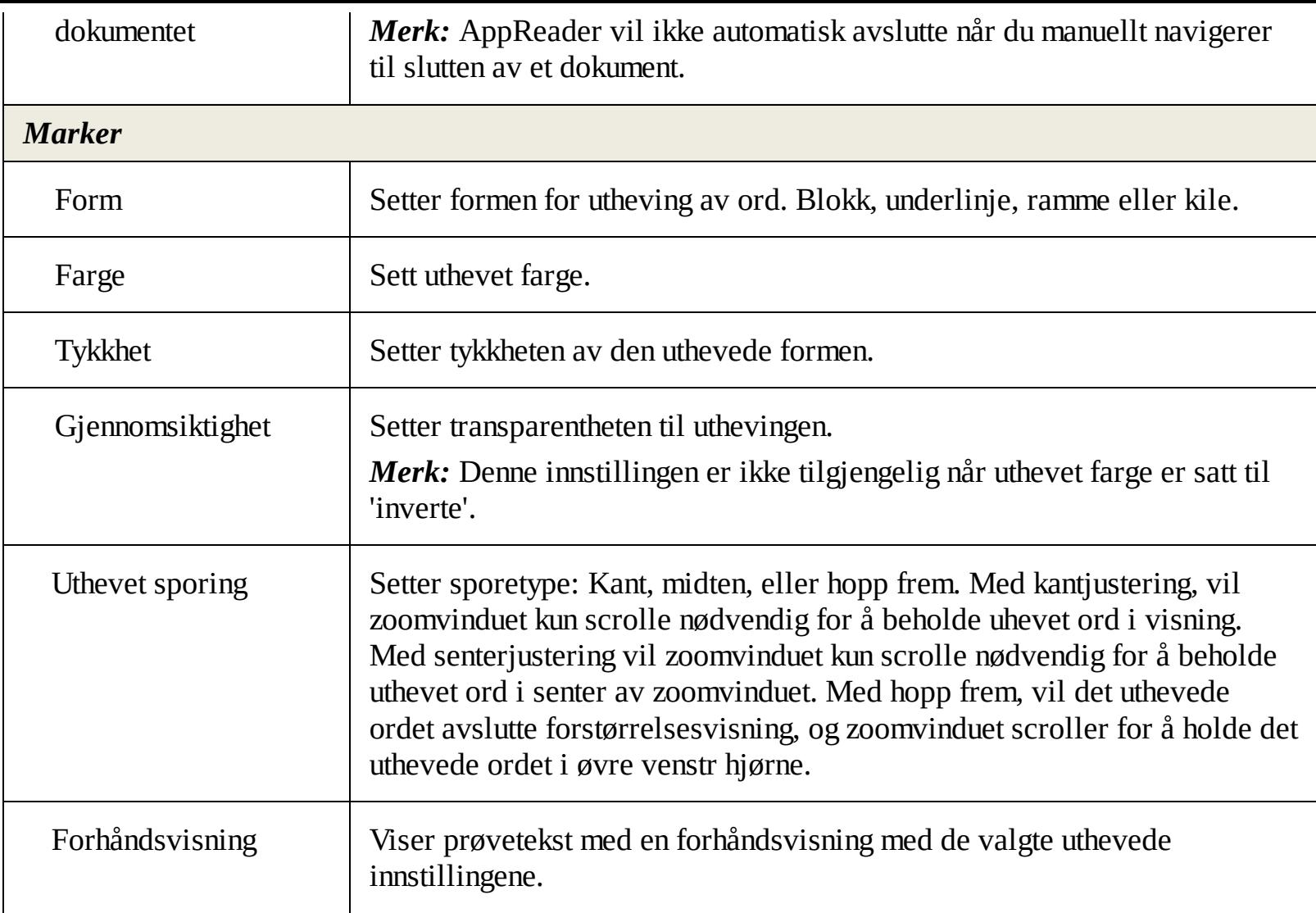

*Merk:* Tilleggsinnstillinger for visningsapp er tilgjengelig i delte innstillinger-tabben.

# <span id="page-133-0"></span>**Tekstvisningsinnstillinger**

Tekstvisningsinnstillinger tillater deg og egendefinere utseende av tekst og ord som er uthevet i tekstvisning.

## **Å justere tekstvisningsinnstillinger**

## 1. På **leseverktøylinjen**, velg **AppReader > Visningsappinnstillinger**

*AppReader innstillinger vises med tekstvisnings-tabben.*

- 2. Juster tekstvisningsinnstillingene etter ønske.
- 3. Klikk **OK**.

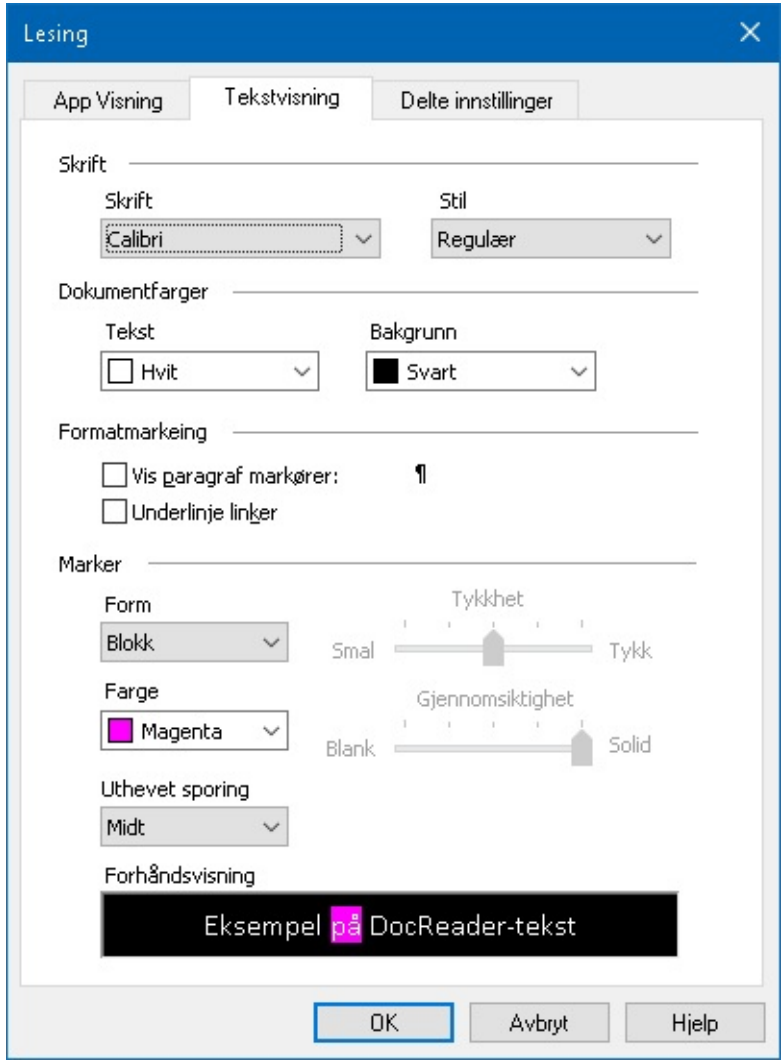

*Tekstvisnings-tabben*

| <b>Innstillinger</b> | <b>Beskrivelse</b>                                                                         |
|----------------------|--------------------------------------------------------------------------------------------|
| <b>Skrift</b>        |                                                                                            |
| Skrift               | Setter fonttypen som fanget dokument vil vises i, slik som Arial, Tahoma<br>eller Verdana. |
| Stil                 | Setter fontstilen som det fangede dokumentet skal vises i, slik som                        |

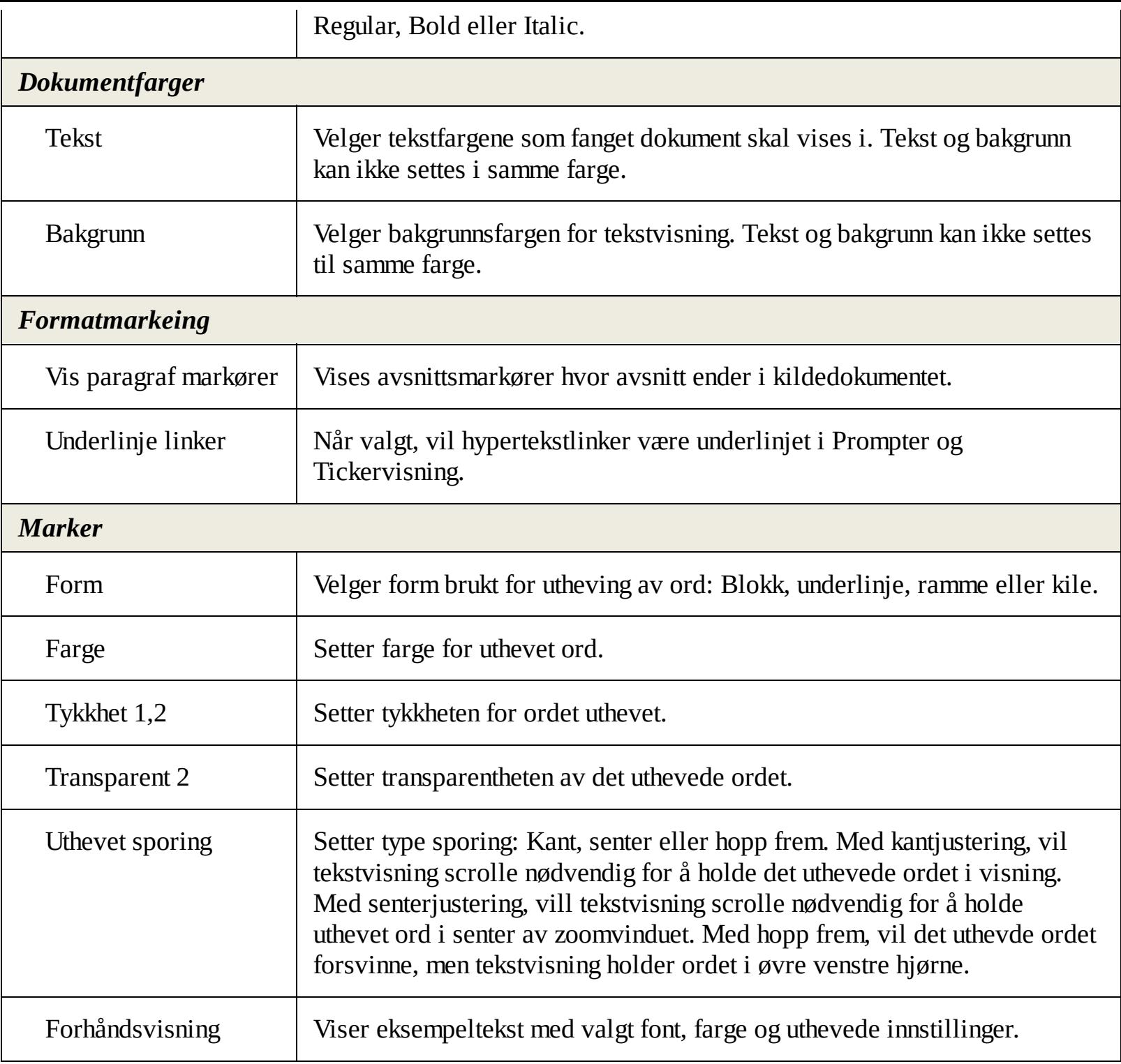

1 Denne innstillingen er ikke tilgjengelig når uthevet form er satt til 'Blokk'.

2 Denne innstillingen er ikke tilgjengelig når uthevet form er satt til 'Blokk' eller uthevede farger er sett til 'inverte'.

*Merk:* Tilleggsinnstillinger for visningsapp er tilgjengelig i delte innstillinger-tabben.

## <span id="page-135-0"></span>**Delte innstillnger**

Delte innstillinger sørger for tilleggsinnstillinger som er delt av visningsappen og tekstvisningen. Du kan sette en spesiell leserangering for AppReader og aktivere spesielle lydsignaler.

### **For å justere delte innstillinger.**

1. På **leseverktøylinjen**, velg **AppReader > Delte innstillinger**.

*AppReaders innstillingsdialog vises med delte innstillinger-tabben fremvist.*

- 2. Juster innstillingene som ønsket.
- 3. Klikk **OK**.

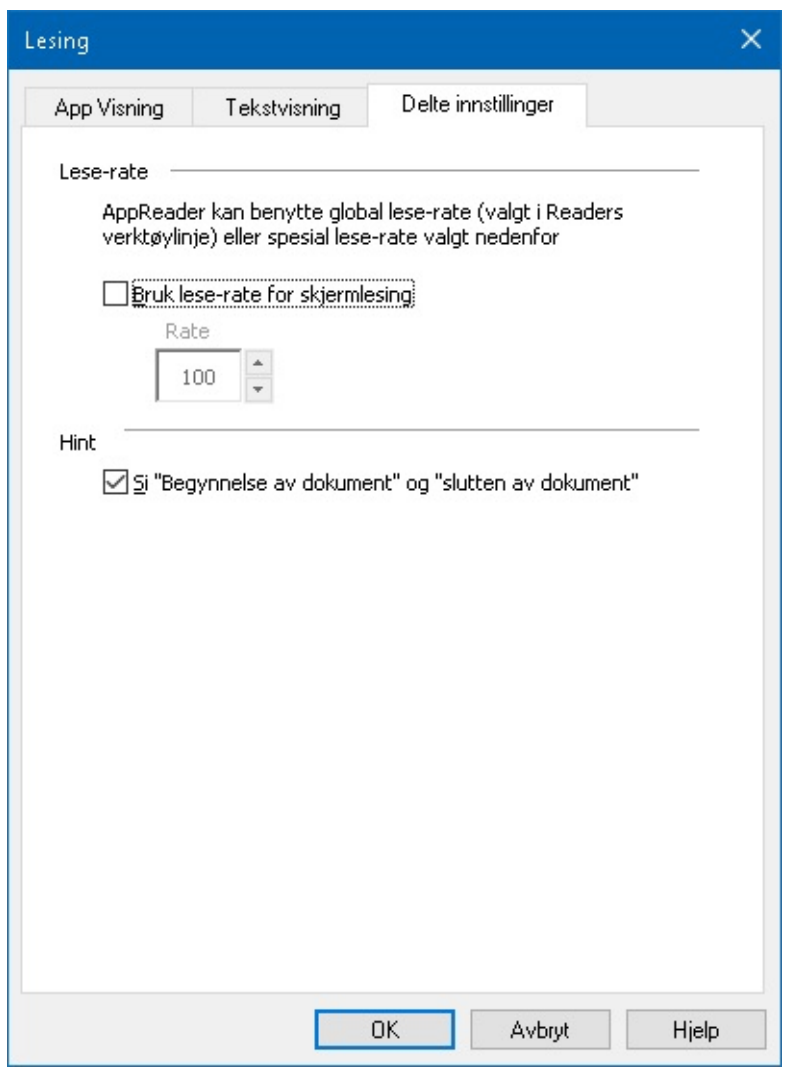

*Fanen for delte innstillinger*

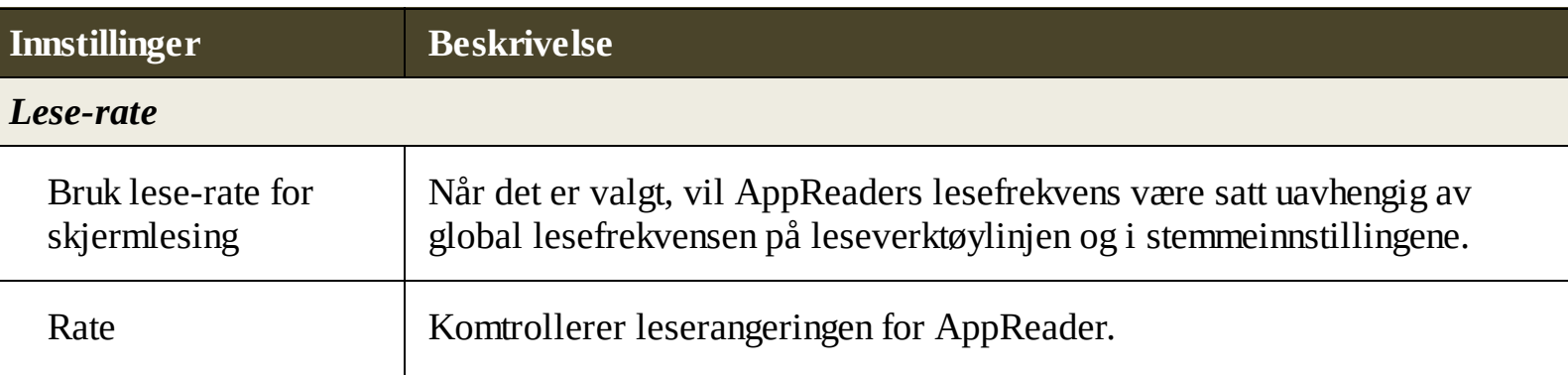

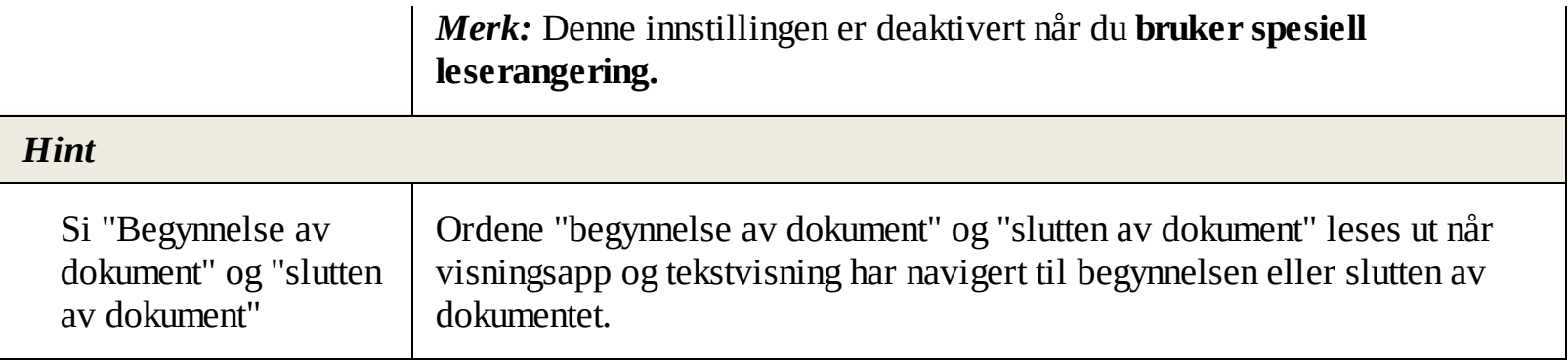

## **Lesesoner**

Lesesoner lar deg umiddelbart se og høre utvalgte steder i et programvindu . For eksempel; din databaseapplikasjon kan vise et dusin eller flere felt med informasjon. I din normale arbeidsflyten kan du være interessert i bare noen få av disse feltene. Med lese soner, kan du umiddelbart se og / eller høre disse utvalgte felt med et trykk på en hurtigtast.

Du kan lage intill 10 lesesoner. Når du åpner og bytte programmer, soner er definert for det aktive programmet blir automatisk lastet og klar til bruk.

- Lage, legge til og [slette.](#page-138-0)
- Bruk av [lesesoner](#page-140-0)
- [Verktøylinjen](#page-141-0) for lesesoner
- [Innstillinger](#page-142-0) Lesesoner

# <span id="page-138-0"></span>**Opprette, redigere og slette Lesesoner**

Opprette en ny lesesone er en grei prosess. For de fleste nye soner, du bare definerer sonen, skriv inn et beskrivende sone navn, og velge å ha sonen vises, muntlig eller begge deler Du kan alltid redigere eller slette sone senere, så det er ingen grunn til å bekymre seg.

### **Lage en ny lesesone**

- 1. Åpne programmet der du vil opprette en lesesone . Pass på at hele vinduet vises.
- 2. Aktiver verktøy for å lage soner ved å gjøre følgende:
	- Bytt til ZoomText brukergrensesnitt På **Leser**-fanen, velger du **Soner > Ny**
	- Trykk hurtigtast: **Caps Lock + Alt + C**.

*Opprett sone Verktøy blir aktivert og alle eksisterende soner i det aktive programmet vises.*

- 3. Beveg musepekeren for å scrolle det nye området i sonen.
- 4. Hold nede venstre museknapp , flytter du markerings rektangel over ønskede sone og slipp knappen.

*Når du har fullført dra ved å slippe museknappen , vil dialogboksen Lesesoner komme frem. Denne dialogen lar deg navngi sone og velge sone alternativer For informasjon om Lesesoner se Lesesone [innstillinger.](#page-142-0)*

5. I **Navn på sone** skriv et navn som beskriver sonen.

*Når du navigerer til neste dialogkontroll vil det nye sonenavnet vises i listen soner.*

- 6. Under **Soner er relativ til**, velg sones relative posisjon innenfor vinduet.
- 7. Under **Handlinger for sone**, velg ønskede valg.
- 8. To test the new zone, click **Activer**.

*Dialogboksen Lesesoner er midlertidig skjult mens sonen vises og / eller muntlig i henhold til de valgte innstillingene.*

- 9. Lage en tileggs sone, klikk **Ny sone** og repeter steg 4 til 9.
- 10. Når du er ferdig med å arbeide trykk **OK**.

## **Endre lesesone**

- 1. Åpne programmet som inneholder lesesonen du vil redigere.
- 2. Aktiver verktøy for å fjerne soner ved å gjøre følgende:
	- Bytt til ZoomText brukergrensesnitt På **Leser**-fanen, velger du **Soner > Redigere.**
	- Trykk hurtigtast: **Caps Lock + Alt + E**.

*Opprett sone Verktøy blir aktivert og alle eksisterende soner i det aktive programmet vises. verktøylinjen Lesesoner vises over den aktive sonen.*

3. Flytt musepekeren til å bla i ønsket sone, eller klikk på Neste eller Forrige-knappene på verktøylinjen i lesesoner for å få den ønskede sonen til syne.

*Merk:* Neste og forrige knappen er grå dersom sonen er definert.

- 4. Klikk inne i sonen for å aktivere størrelseshåndtakene og verktøylinjen, og deretter justere sone som følger:
	- Endre størrelse, dra i et håndtak.
	- Flytte sone, dra på innsiden av rammen på sonen.
	- For å teste lesesone, klikk på **Play** knappen.
- 5. Flytte til en annen sone, trykk nummeret på ønsket sone, eller neste eller forrige knppen.
- 6. For å endre lesesone, repeter steg 3 og 4.
- 7. Gå ut av legg til sne verktøy, høyre klikk eller trykk **Esc**.

#### **Slette lesesone**

1. På **Leser**-fanen, velger du **Soner > Innstillinger.**

*Dialogbokse lesesoner vises.*

2. I **Vis soner definert for** kombinasjonsboksen, velg program som inneholder sone du ønsker å slette.

*Liste med Sone oppdateringer viser soner knyttet til det valgte programmet.*

3. I liste boksen for **Sones** velg sone du vil slette.

4. Klikk **Slett**.

*Den slettede sonene er slettet fra Sone listen.*

- 5. Slette en tileggs sone, repeter steg 2 til 4.
- 6. Når du er ferdig med å arbeide trykk **OK**.

## <span id="page-140-0"></span>**Bruk av lesesoner**

Når du har opprettet lesesoner for et program, kan du bruke dem når programmet er aktivt. Du kan utløse en enkelt sone om gangen (via meny eller hurtigtast), eller angi en modus som lar deg navigere gjennom alle lesesonen.

## **For å utløse en bestemt lesesone**

- 1. Åpne programmet som inneholder lesesonen du vil utløse.
- 2. For å utløse ønsket sone, gjør ett av følgende:
	- Bytt til ZoomText brukergrensesnitt. På **Leser**verktøylinjen velger du **Soner > Trigger> {sonernummer}**.
	- Trykk på hurtigtast på Trigger Soner: **Caps Lock + Alt + {sonernummer}**.
	- Trykk hurtigtast på listSoner: **Caps Lock + Alt + L**, og velg deretter ønsket sone fra menyen.
	- Bruk hurtigtasterne Neste og Forrige lesesone:

Stemme raskerer: **Caps Lock + Alt + Up** Forrige sone: **Caps Lock + Alt + P**

*Den valgte lesesonen vises og / eller tales i henhold til soneinnstillingene.*

Hvert applikasjonssett med lesesoner er nummerert fra 1 til 10. Lesesone-hurtigtaster samsvarer med disse tallene. For eksempel er hurtigtast for lesesone 1 **Caps Lock + Alt + 1**, lesesone 2 er **Caps Lock + Alt + 2**, og så videre.

*Merk:* Hurtigtasten for lesesone 10 er **Caps Lock + Alt + 0**.

## **Å navigere gjennom alle lesesone**

- 1. Åpne programmet som inneholder lesesonen du vil navigere.
- 2. For å aktivere modusen Navigasjonssoner, gjør ett av følgende:
	- På leserverktøylinjen velger du Soner Naviger.
	- Trykk hurtigtast på navigeringssonene: **Caps Lock + Alt + G**

*Navigeringsmodus blir aktiv og verktøylinjen Lesesone vises over den første aktive sonen. Sone navn og nummer er talt.*

3. For å starte og slutte å lese av sonen, klikk på Play / Pause-knappen.

*Merk:* Play / Pause-knappen er deaktivert (gråtonet) når du navigerer til ikke-talte soner.

- 4. For å navigere til en annen sone, klikk på Neste og Forrige knapper.
- 5. Gå ut av legg til sne verktøy, høyre klikk eller trykk **Esc**.

## <span id="page-141-0"></span>**Verktøylinjen for lesesoner**

verktøylinjen Lesesoner vises over den aktive sonen. Verktøylinjen inneholder kontroller for å navigere og lese definerte soner.

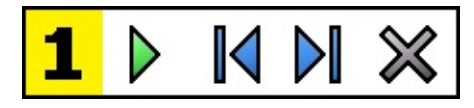

Verktøylinje lesesoner: Legg til og Naviger i soner

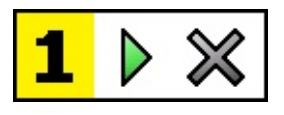

Verktøylinje lesesoner: Utløser modus

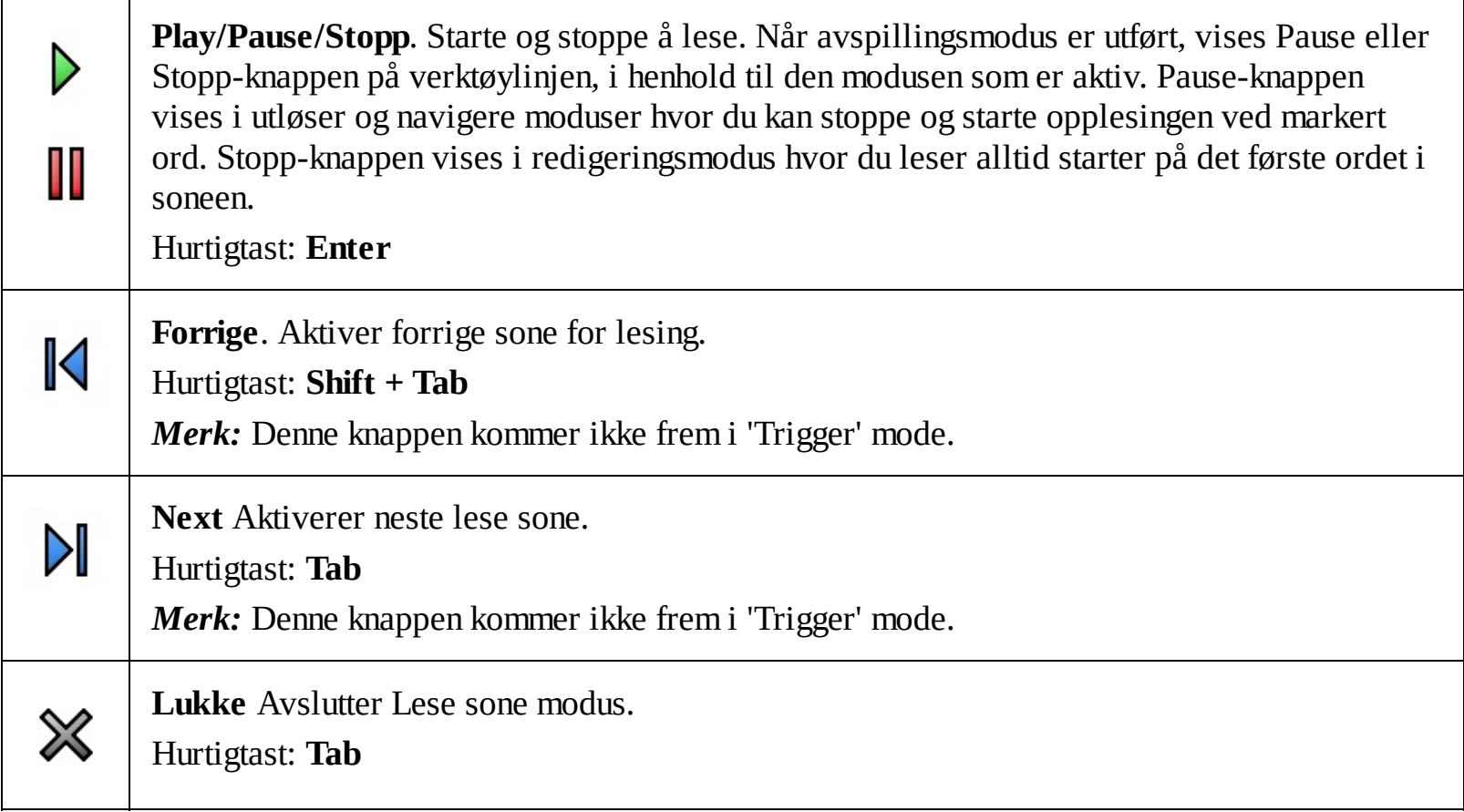

## <span id="page-142-0"></span>**Innstillinger Lesesoner**

Lesesoner innstillinger lar deg opprette, undersøke og redigere lesesoner. Når aktivert, viser dialogboksen Lesesoner en liste over soner som er definert i den aktuelle applikasjonen. Ved å velge en sone i listen soner, kan du endre innstillingene, utløse sone eller slette sonen. Du kan også opprette nye soner eller navigere gjennom alle soner i det aktive programmet.

For komplett informasjon se Lage og endre [lesesoner](#page-138-0) og bruk [lesesoner.](#page-140-0)

#### **Justere innstillinger for lesesoner**

1. I **Leser**-fanen, velg **Soner > Innstillinger.**

*Dilogboksen leser vises med fanen Soner vist.*

- 2. Tilpass justeringer som ønsket.
- 3. Klikk **OK**.

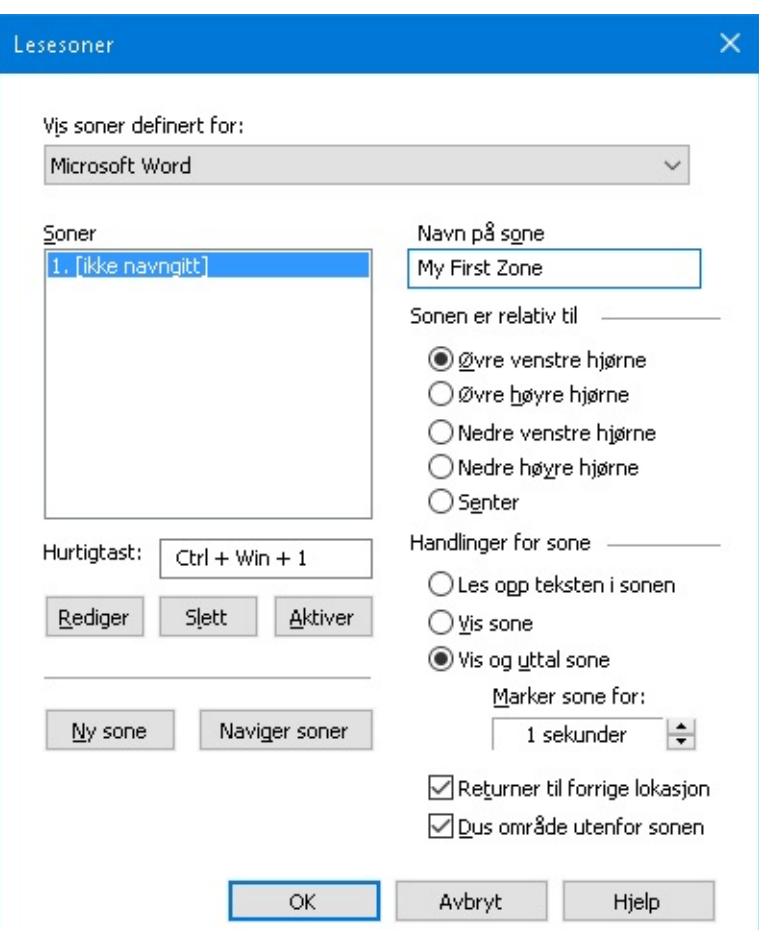

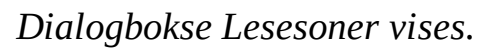

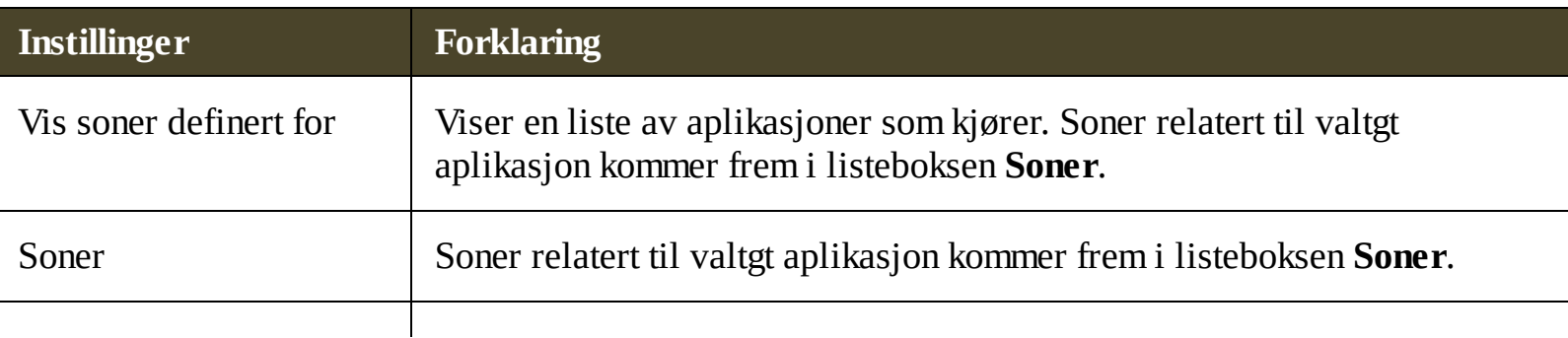

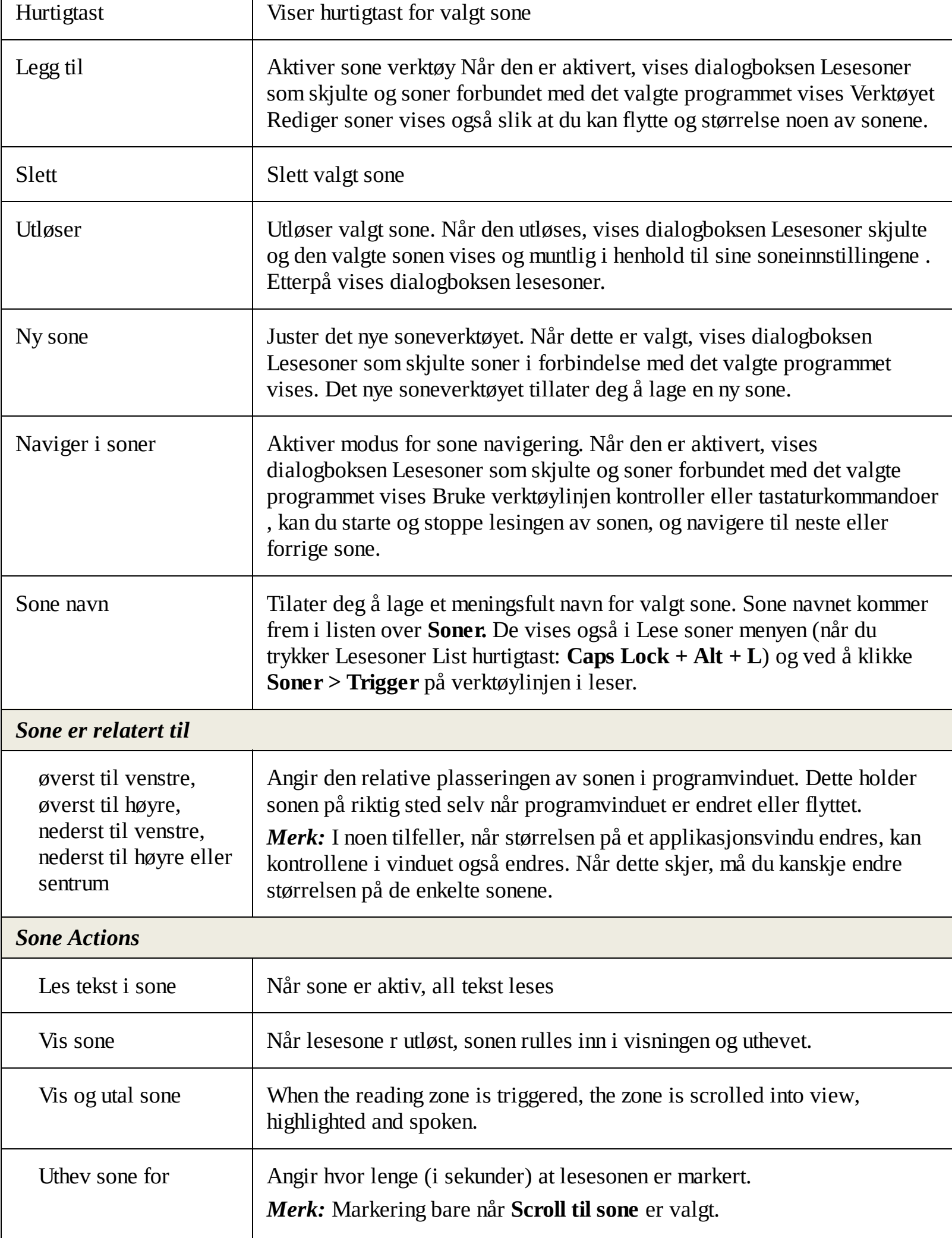
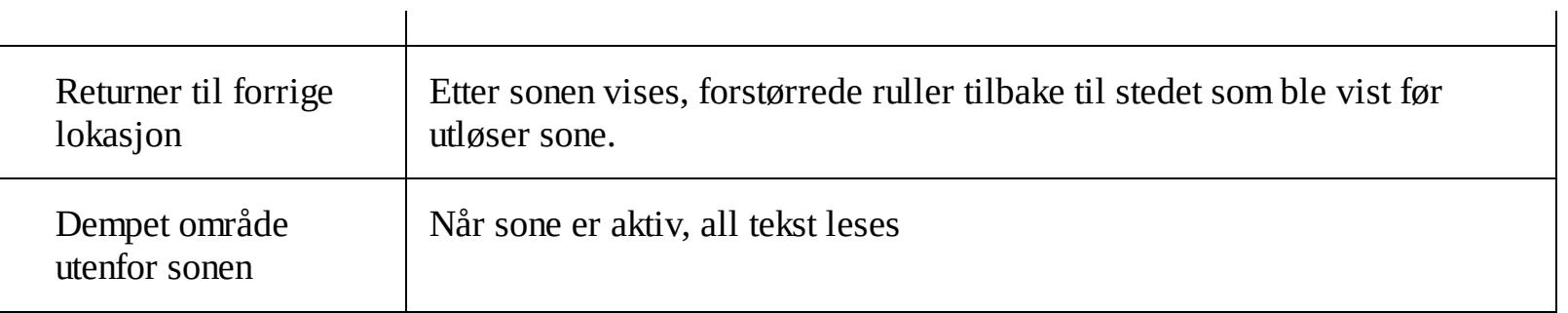

# **Lese med tekst markør**

Kommandoen Tekstmarkørleser lar deg navigere og lese mens opprette og redigere dokumenter, for ord, linje, setning eller avsnitt. Når denne komandoen brukse, ekstmarkør vil bevege seg sammen med markør. For eksempel, når komandoen for neste linje trykkes, markøren vil bevege seg til neste setning og hele linjen vil leses opp. Følgende tabell viser komandoene for lesekomandoer.

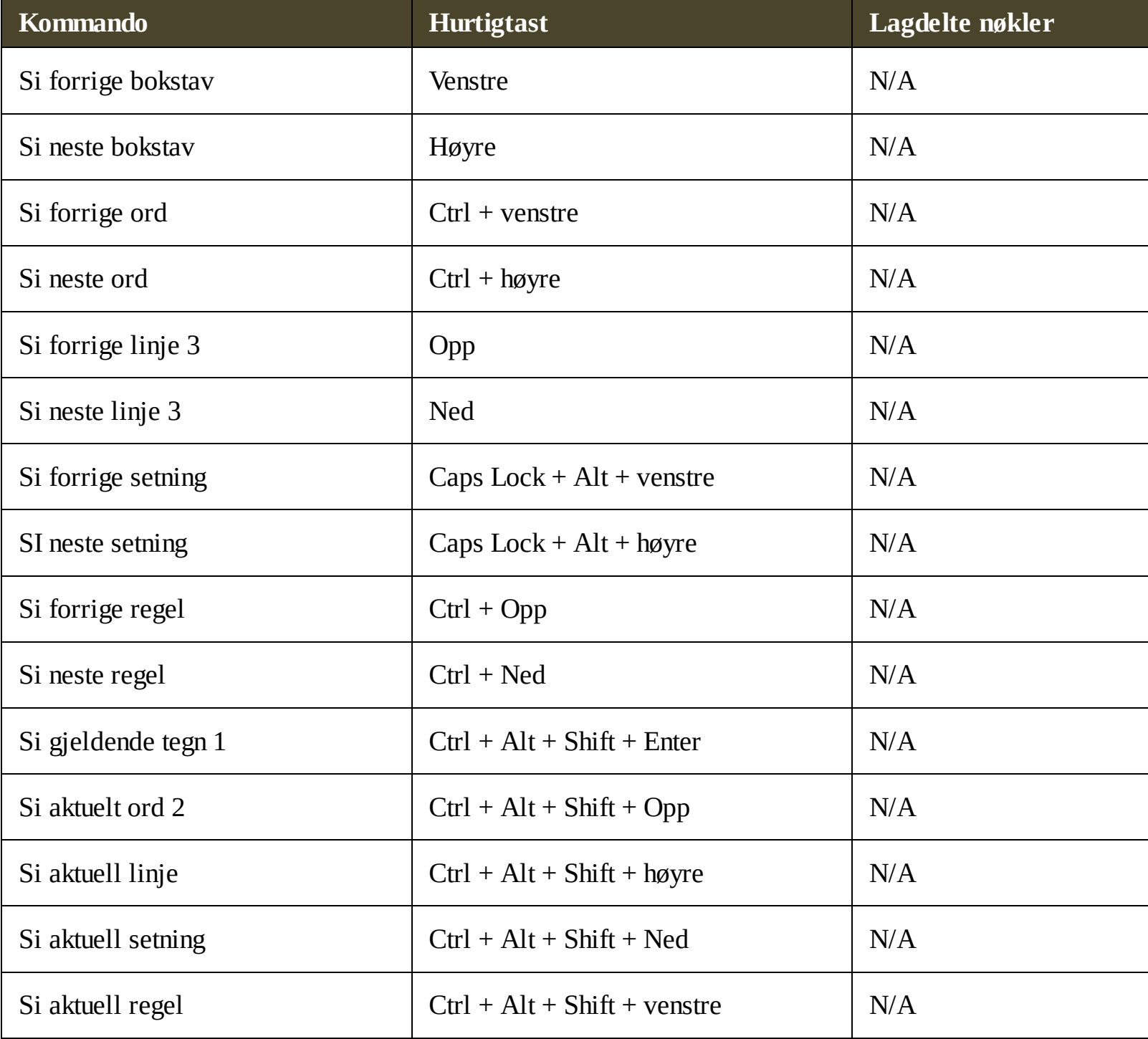

1 sekunds trykk av kommandoen si gjeldende tegn uttaler tegnet fonetisk: "Alpha, Bravo, Charlie ..."

Gjentagende trykk av kommandoensSi gjeldende ord gir følgende respons:

- Første trykk: sier ordet
- Andre trykk: staver ordet

Tredje trykk: staver ordet phonetisk: "Alpha, Bravo, Charlie, ..."

*Merk:* Gjentatte trykk må gjentas innen to sekunder.

3 Denne komandoen leser aktuelt ord på hver linje i henhold til ekko instillingene som er satt **Når tekst markøren flytter seg til ny linje**.

I tillegg til å lese-tekst-kommandoer som er nevnt ovenfor, vil ZoomText lese når du bruker standardtekst navigasjons- og redigeringstaster , som er oppført i tabellen nedenfor.

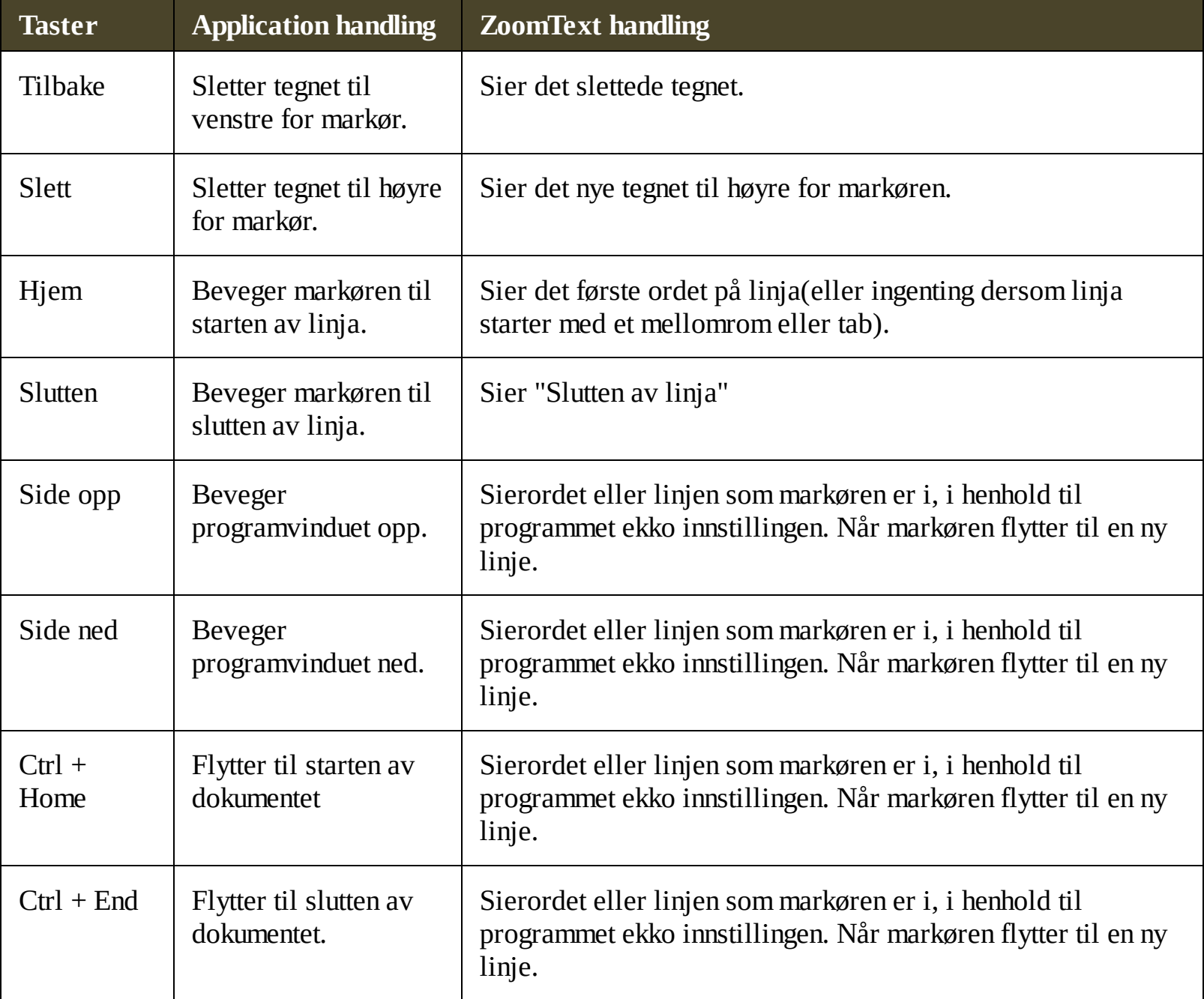

# **Si kommandoer**

Si komando annonserer diverse stasjonære og programelementer på forespørsel. Som standard,disse kommandoene har ikke tildelt hurtigtaster og må trigges ved hjelp av lagdelte tastekommandoer . Disse kan lages i dialogboksen Tastatur kommandoer.

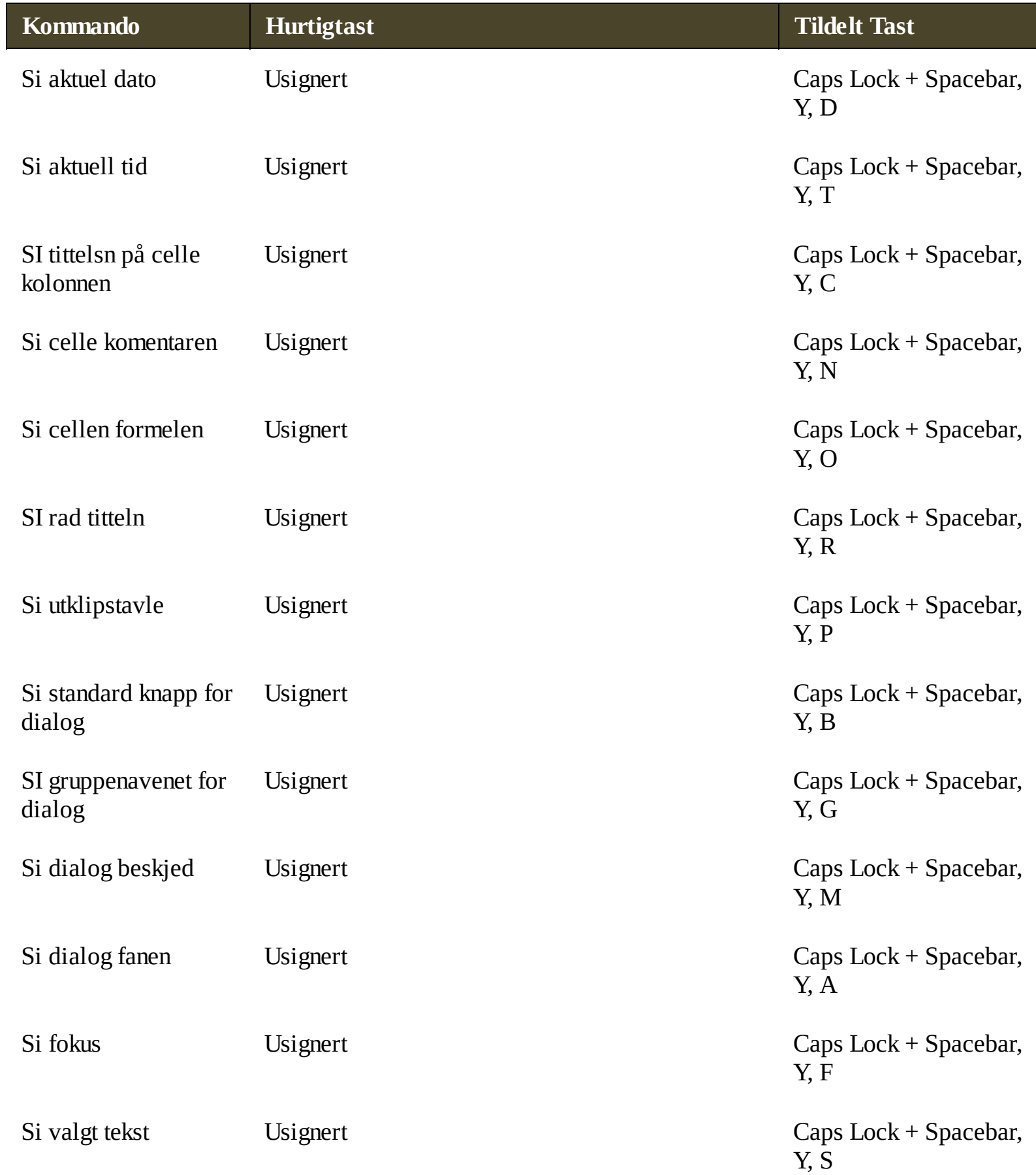

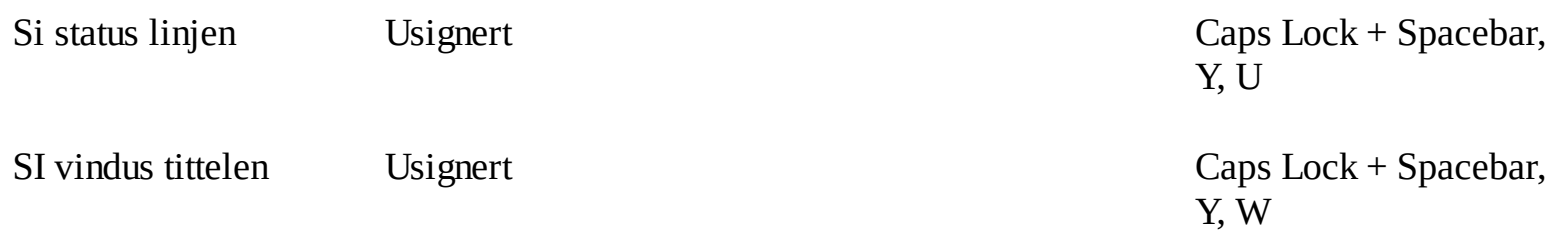

# **Verktøy funksjoner**

Verktøy Funksjoner "representerer ekstra produktivitetsverktøy som er tilgjengelige under" Verktøy "på verktøylinjen, inkludert Søker, kamera, Bakgrunnsleser og opptaker.

- Fanen [verktøy](#page-150-0)
- [Søker](#page-151-0)
- [Kamera](#page-158-0)
- **[Bakgrunnsleser](#page-165-0)**  $\bullet$
- [Opptaker](#page-168-0)

*Merk:* Bakgrunnsleser og opptaker funksjoner er ikke tillgjengelige i ZoomText Forstørrer.

# <span id="page-150-0"></span>**Fanen verktøy**

Kategorien verktøy gir rask mulighet via knappene for å starte og justere ZoomText verktøy. Mange av disse knappene er split-knapp kontroller som lar deg slå funksjonen på og av, og åpne en meny med relaterte innstillinger. Knappene er grupert via kategorier og har intuitive ikoner og Merker for enkel identifikasjon.

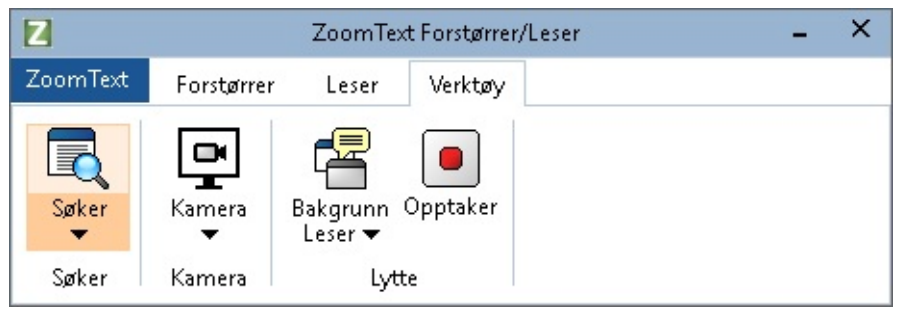

*Fanen verktøy*

*Merk:* Bakgrunnsleser og Opptaker er bare tilgjengelog i appear in ZoomText Magnifier/Reader.

- **Søker**. Åpne søker for å søke, skumme, navigere og lese tekst i dokumenter mail etc.
- **Kamera**. Åpner Zoomtext kamera funksjoner.
- **Bakgrunnsleser**. Åpner bakgrunnsleser med tekst hentet fra Windows utklipstavle.
- **Opptaker**. Åpner bakgrunnsleser med tekst hentet fra Windows utklipstavle.

# <span id="page-151-0"></span>**Søker**

Søker lar deg raskt søke, skummet, navigere og lese dokumenter, nettsider og e-post. Du kan søke etter ord eller fraser for å finne intresante ting. Når du har funnet et tema av interesse kan du ha Søker begynner å lese fra dette stedet. Søker kan også finne og utføre linker og kontroller som tilater deg å navigerer mellom sider. Alle funksjonene kan brukes via verktøylinje eller hurtigtaster.

*Merk:* Stemmen og skjermleser funksjoner er ikke tilgjengelig når du bruker søker i ZoomText Forstørrer.

Søket inneholder to modus for søkbare sider: **Sidesøk** og **Liste Søk**. Hvordan bytte mellom modus er bekrevet under.

*Merk:* Søker kan brukes i en rekke dokumentbaserte programmer, inkludert Internet Explorer, Chrome, Firefox, Microsoft Word og Microsoft Outlook.

### **Starte Søker**

**Å starte Søker**

Gjør et av følgende:

- På Verktøylinjen, klikk på Søker knappen.
- Trykk hurtigtast : **Caps Lock + Ctrl + F**

*Dilogboksen til Søker kommer opp*

### **Side søk**

Side søk viser en enkel verktøylinje der du kan skrive inn et ord eller en setning som du ønsker å finne, og deretter bruke verktøylinje kontroller eller tastaturkommandoer for å navigere gjennom alle forekomster på siden. Du kan også begrense side søket til bestemte web sideelementer som for eksempel overskrifter, koblinger eller kontroller.

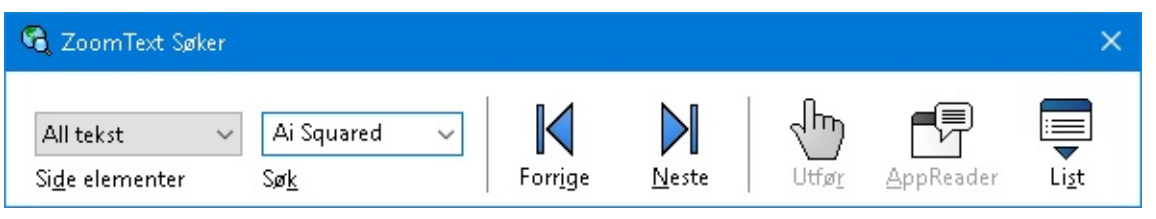

*Søker: Verktøylinje sidesøk*

#### **Hvordan bruke sidesøk**

- 1. Hvis søker er for tiden i List søkemodus , klikker du på List-knappen for å bytte til side Søk modus.
- 2. Velg kommandoene du vil resette. Velg **All Tekst**, anbefalles for de fleste søk. For å søke etter ord eller fraser etc..
- 3. I **Søke** boksen, skriv ordeller frase du ønsker å finne.

*Hvis ordet eller uttrykket ikke eksisterer i den valgte type sideobjekt søkeboksen blir*

*navigasjonsknappene oransje og deaktivert.*

*Merk:* Når Sideelementer er satt til all tekst, må du skrive minst ett tegn i søkeboksen for å starte et søk. Når sideelementer er satt til andre typer, så kan du navigere mellom disse uten å skrive inn noe som helst.

4. Klikk **Neste** og **Forrrige** knapp for å navigerere forover og bakover gjennom matchende elementer.

*Når du navigerer vil vært element være markert. Ved bruk av ZoomText Forstørrer / Leser med tale søk aktivert, vil setningen som inneholder elementet bli annonsert .*

- 5. La søker utføre en link eller kontroll i gjeldende element, klikker du på **Kjør** knappen.
- 6. La søker utføre en link eller kontroll i gjeldende element, klikker du på **Kjør** knappen. \*
- 7. For å aktivere tale i søker klikk **Tale** knappen. \*
- 8. For å avslutte Søker klikk **Lukk knappen på tittelinjen.**

\* I Zoomtext Forstørrer, AppReader og Tale er ikke tilgjengelige slik at disse knappene er deaktivert (nedtonet).

#### **Liste søk**

Liste søk utvider verktøylinje i en dialog som viser en liste av overskrifter, linker, kontroller og andre vanlige elementer som er plassert på siden. Du kan søke, filtrere og sortere for raskt å loklisere det som er interesangt.

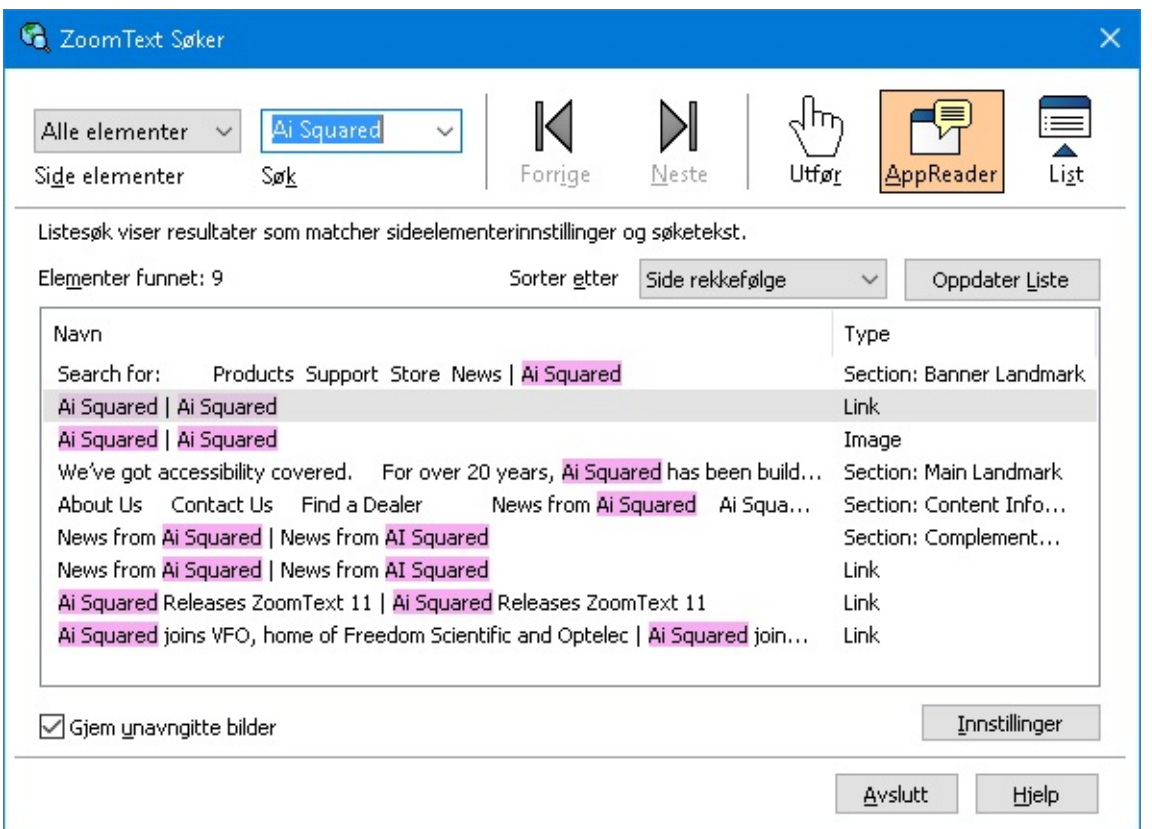

*Søker: Liste søk verktøy/dialog*

**Bruek liste søk**

- 1. I søker er sidesøk standard, klikk liste knappen for å bytte til Liste søk modus.
- 2. Ikombinasjonsboksen **Side elementer**, velg den typen elementer som du vil vise i listen.
- 3. For å søke eller filtrere, skriv et ord eller frase i boksen **Søke**.

*Som du skriver i søkefeltet listen blir automatisk filtrert for å vise bare elementer som inneholder søkestrengen . Søkeboksen blir oransje når skrev ordet eller uttrykket ikke finnes i listen over elementer.*

- 4. Velg ønsket sorteringsrekkefølgen i Sorter etter listeboksen Du kan også sortere listen ved å klikke på **Navn** og **Type** overskrift på toppen av listen.
- 5. For at Søker skal starte å lese fra valgt punkt, klikk på **AppReader** knappen \*
- 6. For at Søker skal utføre et element som inneholder en link eller kontroll, velger du **Execute** knappen.
- 7. For at Søker skal gå til plasseringen av det valgte elementet, **GåTil** knappen.
- 8. For å avslutte Søker klikk **Lukk knappen på tittelinjen.**

Ikke tilgjengelig i Forstørrer versjonen.

#### **Refresh listen i Søk.**

Noen nettsider inneholder områder med innhold som endrer seg, for eksempel de beste overskriftene på nyhetssteder eller sportsresultater. Når Søker starter eller bytter til listesøke, fanger det gjeldende sideinnholdet for å fylle på listen, og deretter ignorerer påfølgende dynamiske endringer. Hvis du vet at en nettside er dynamisk oppdatert og du ønsker å oppdatere listen Søk elementer, klikk **Refresh List** knappen.

#### **Skjule ikke navngitte bilder i Listsøk**

Mange websider inneholder bilder som ikke er navngitt og vil være tvetydig for den som ser. For å holde disse navngitte bilder fra å fylle opp listen funnet elementer, Merk av for Skjul ikke navngitte elementer.

### **Hurtigtaster Søker**

Følgende hurtigtaster kan brukses for å starte Søker.

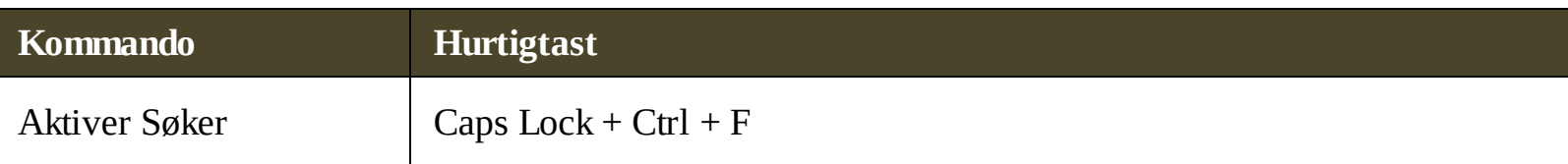

De følgende hurtigtastene kan brukes for å kjøre Søker.

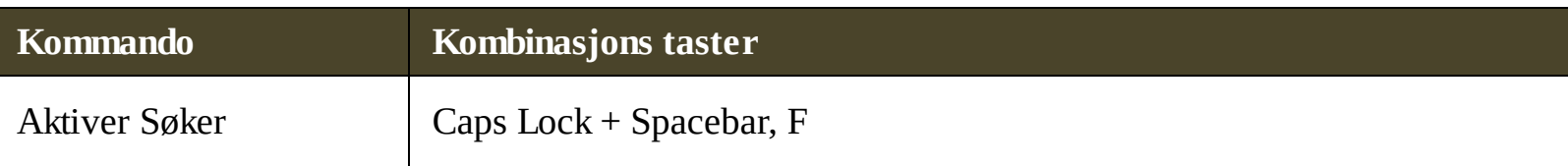

Når søker er aktiv, kan følgende modale taster brukes til å betjene Bakgrunnsleser.

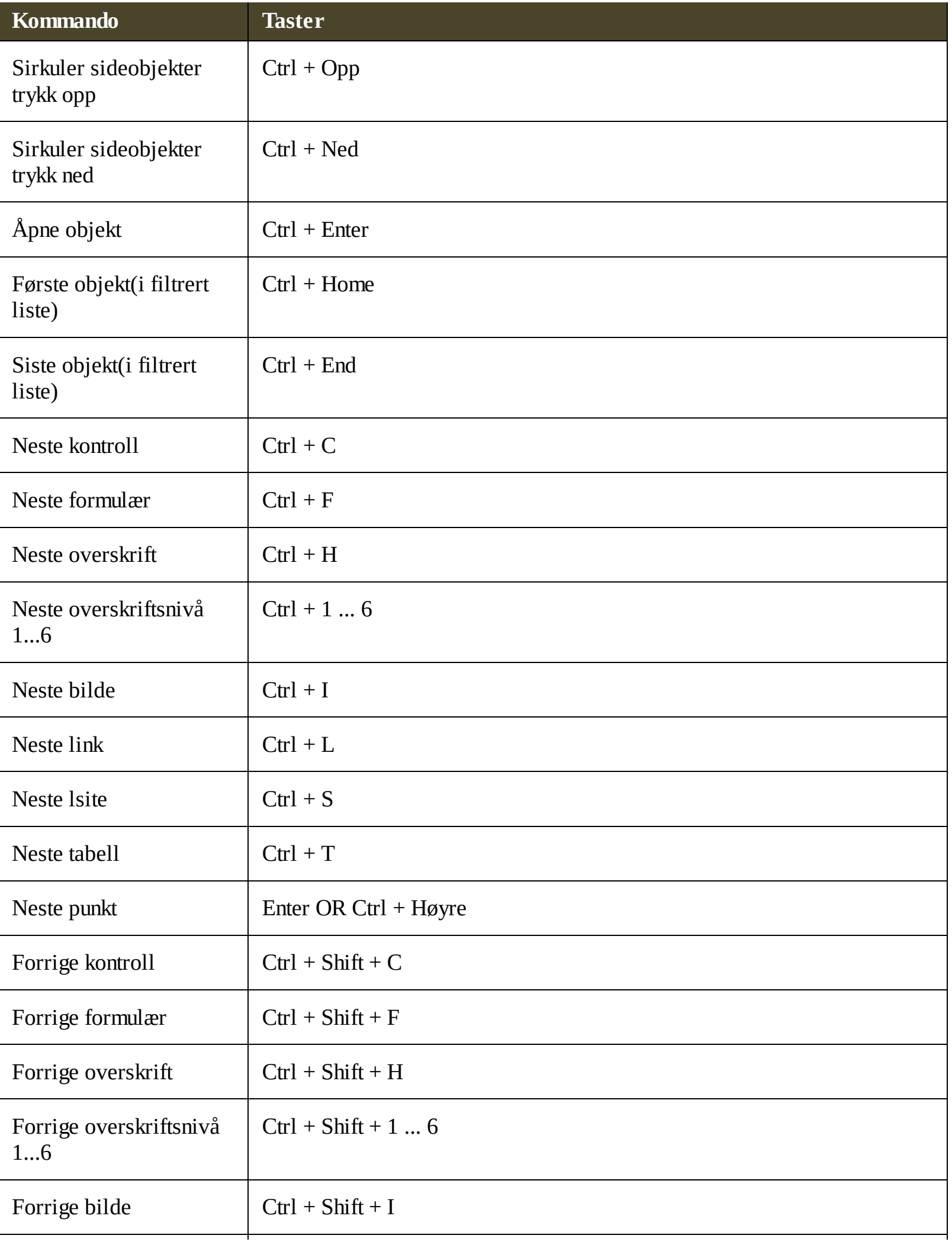

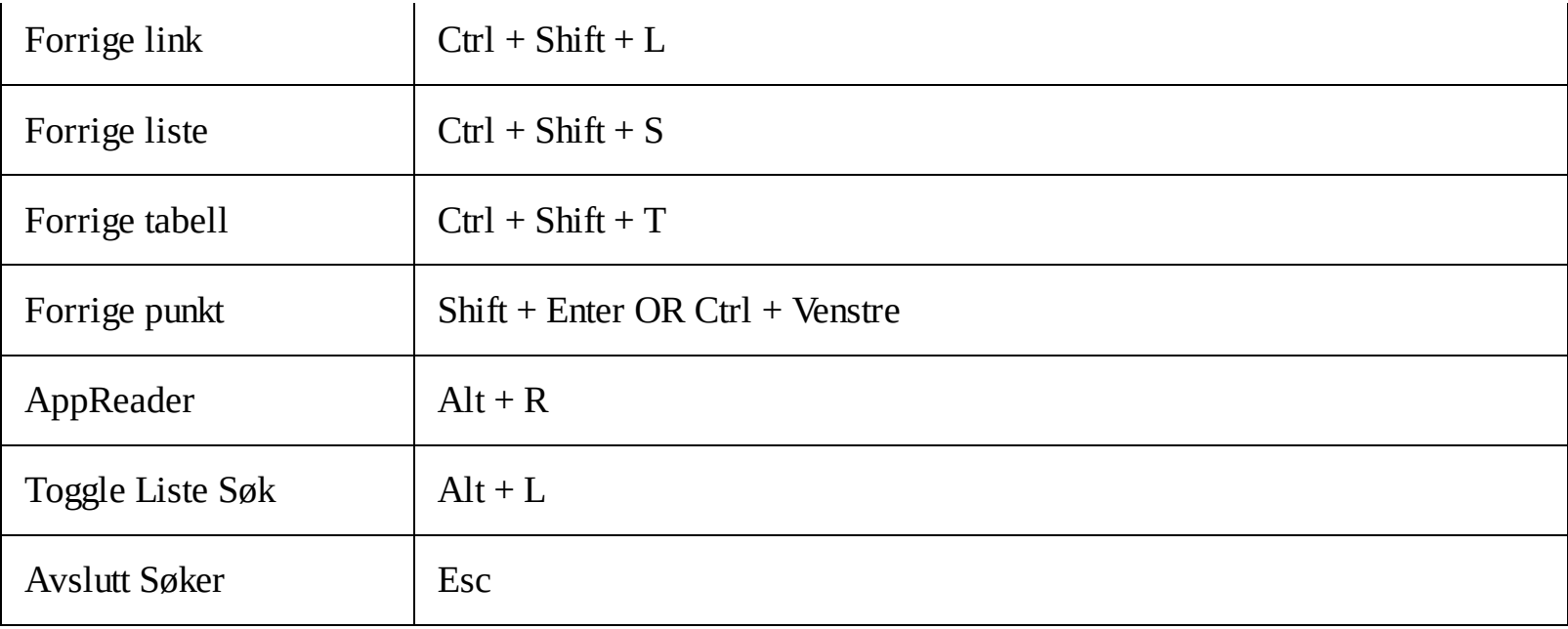

### **Marker Søker og stemme innstillinger**

Søker innstillinger lar deg konfigurere høydepunkter i søk, samt stemmen som brukes ved skiumming av funnet objekter. Markeringen gjør at det er enkelt å se og følge hvert funnet ord ved bruk av neste eller forrige kommando. Innstillinger av Søker markeringen lar deg tilpasse utseendet til uthevingen inkludert høydepunktet form, farge og grad av gjennomsiktighet. Annonsering med lyd ved bruk av kommandoen neste og forrige. Stemme innstillinger tilater deg å aktivere og deaktivere annonsering av funnede elementer.

#### **For å justere søker instillinger**

- 1. På fanen **Verktøy**, klikk på pil ved siden av **Søker** eller naviger til **Søker** for deretter trykk pil ned.
- 2. I **Søker** meny, velg **Innstillinger**.

*Dialogboksen Søker kommer frem.*

- 3. Velg **Markert** fane.
- 4. Tilpass justeringer som ønsket.
- 5. Klikk **OK**.

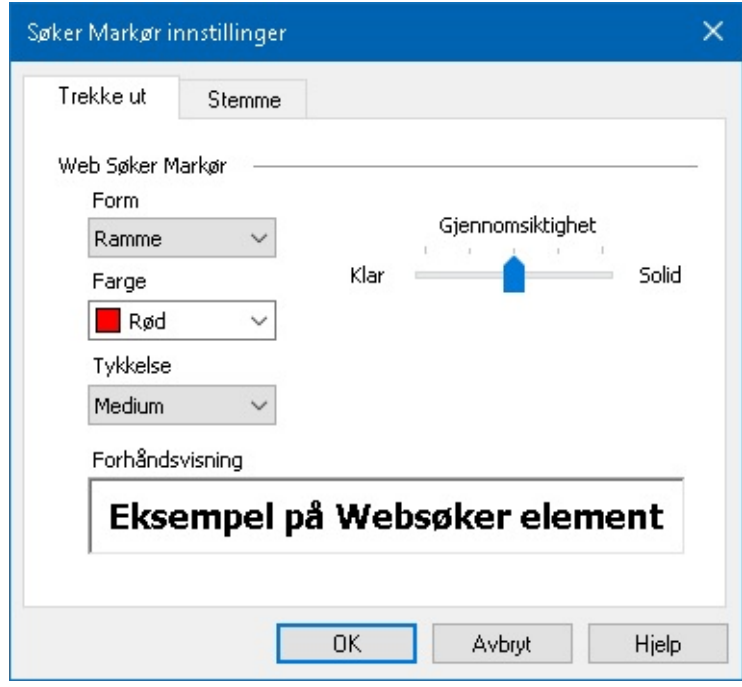

*Marker kategorien i Søker*

| <b>Instillinger</b>  | <b>Forklaring</b>                                                                                                    |
|----------------------|----------------------------------------------------------------------------------------------------|
| <b>Uthevet Søker</b> |                                                                                                    |
| Form                 | Angir formen som brukes til å markere den aktuelle søkeord / setning eller<br>nettside element: Blokk, Understreket eller ramme.            |
| Farge                | Sett uthevet farge.                                                                                                    |
| Tykkelse             | Sett tykkelsen på uthevet form                                                                                                    |
| Gjenomsiktighet      | Sett gjennomsiktighet på uthevet form.<br><b>Merk:</b> Innstillingene er ikke tilgjengelige når valgt farge er satt til<br>Invertert farge. |
| Forrige              | Viser eksempelteksten med en forhåndsvisning av de valgte innstillinger i<br>høydepunkt.                                                    |

#### **For å justere stemme i søker instillinger**

1. På fanen **Verktøy**, klikk på pil ved siden av **Søker** eller naviger til **Søker** for deretter trykk pil ned.

#### 2. I **Søker** meny, velg **Innstillinger**.

*Dialogboksen Søker kommer frem.*

3. Velg fanen **Stemme**.

- 4. Juster instillingene som ønsket.
- 5. Klikk **OK**.

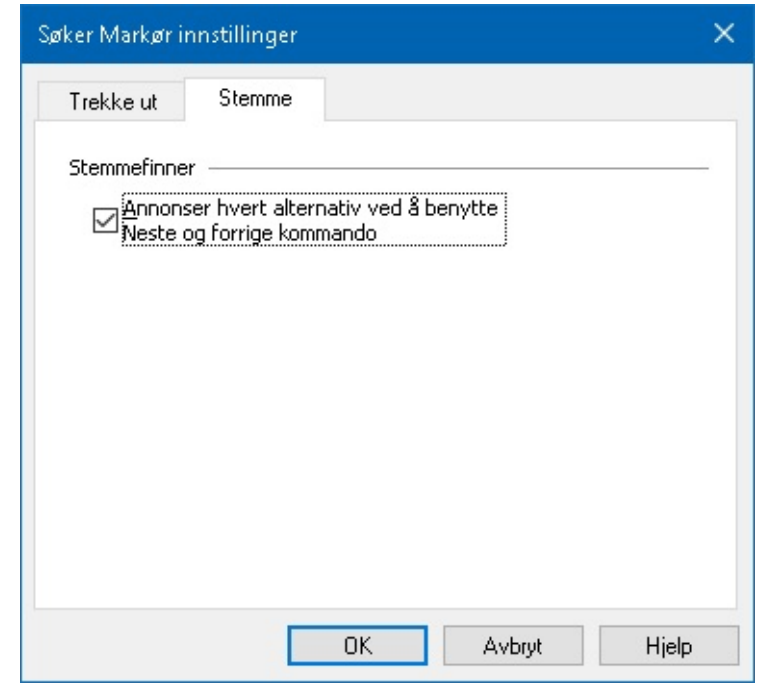

*Fanen Tale innstillinger for Søker.*

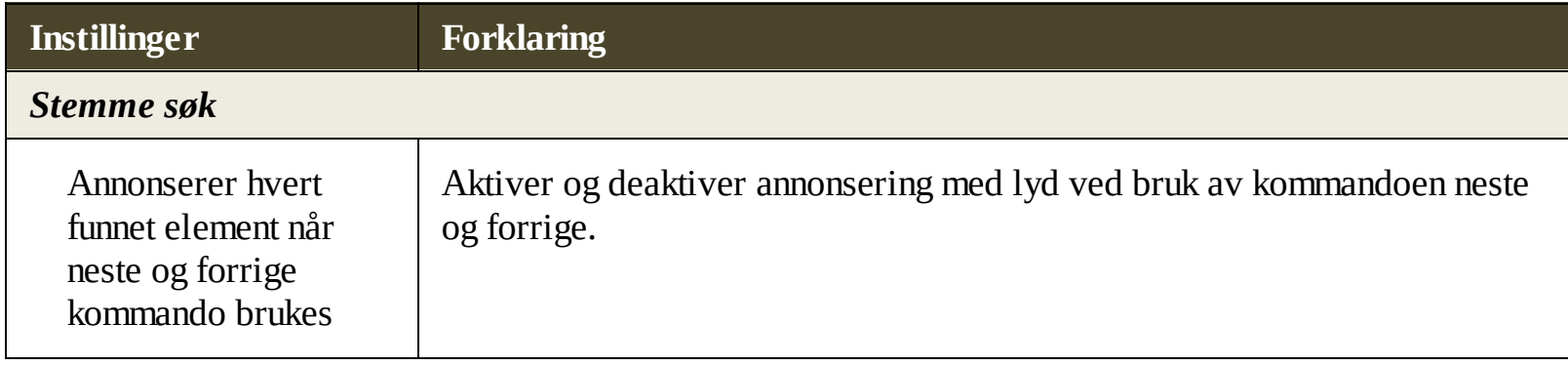

# <span id="page-158-0"></span>**ZoomText Kamera**

Text Kamera-funksjonen lar deg bruke en hvilken som helst HD-webkamera for å forstørre trykksaker og andre gjenstander rett på din dataskjerm. Enkle kontroller lar deg raskt zoome inn og ut og velge mellom fulle og høye kontrastfarger. Du kan også bytte mellom Full og Forankrede skjermvisninger som lar deg se kamerabildet og Windows-skrivebordet samtidig. Og ved å utnytte rimelige og lett tilgjengelige HDwebkameraer, Text kamera funksjonen tilbyr en bærbar og rimelig kompliment eller alternativ til konvensjonelle CCTVs.

ZoomText 11 is a powerful compute impaired. Consisting of two adaptiv screen reading - ZoomText allows y computer screen, providing comple and the Internet. ZoomText 10 also standard HD webcam.

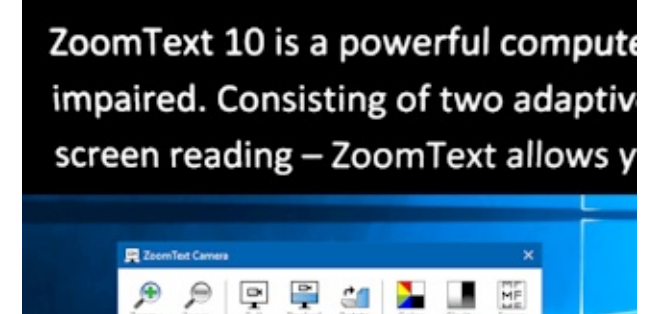

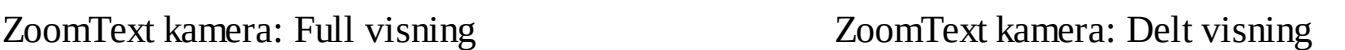

### **Kom igang med Zoomtext kamera**

Før du kan bruke Zoomtext kamerafunksjonen må du skaffe en egnet kamera og kamerastativ, sette opp kameraet i arbeidet plass og velge kameraet i kamerainnstillingene Zoomtext.

#### **Anskaffelse av en egnet kamera og stativ**

For å bruke ZoomText Camera-funksjonen, trenger du et HD-webkamera med autofokus. For best kvalitet, skal webkameraet levere 1080p videooppløsning med automatisk lavt lyskorrigering. An available USB 2.0 port is also required to connect your webcam.

I tillegg til et kamera trenger du også et kameraholder som kan plassere kameraet sikkert over elementene du vil vise. Stativet bør være justerbart og stabilt.

Freedom Scientific tilbyr høykvalitets webcam- og kamerapostpakker som er fleksible, bærbare og rimelige. For mer informasjon om disse pakkene, besøk Freedom Scientific-nettstedet på www.freedomscientific.com, eller kontakt din Freedom Scientific-forhandler.

### **Sette opp kameraet ditt i arbeidsområdet**

For å oppnå best ytelse og brukervennlighet med ZoomText Camera-funksjonen, bruk følgende retningslinjer når du setter opp kameraet i arbeidsområdet ditt:

- Sett kamera i nærhet av PC. Dette vil tillate deg å enkelt manipulere elementer under kameraet mens du ser bildet.
- Kontroller at det er tilstrekkelig belysning rundt kameraet for å minimere skygger i kameraets visning.
- Juster kamerastativet slik at kameraet er ca 4 tommer fra målelementet.

Velge et kamera (når mer enn ett kamera er til stede).

ZoomText oppdager automatisk alle webkameraer som er vedlagt eller innebygd i systemet. Hvis datamaskinen har mer enn ett webkamera, må du fortelle ZoomText hvilket webkamera du vil bruke det. Innstillinger gjøres i dialogboksen til ZoomText.

- **Velg kamera**
	- 1. På **Verktøylinjen**, klikk pil ved siden av **Kamera eller naviger til kamera og trykk pil ned.**.
	- 2. I **Kamera** meny velg innstill**inger.**

*Dialogboksen kommer frem.*

- 3. I **Aktiver Kamera** liste boks, velg kameraet du skal bruke.
- 4. Klikk **OK**.

### **Bruk av kamera**

Bruk følgende steg for å konfigurere ZoomText kamera.

#### **Start Zoomtext kamera**

- 1. Gjør et av følgende:
	- På **Verktøyslinjen**, klikk på **Kamera** knappen
	- Trykk hurtigtasten **Caps Lock + Ctrl + C**

*Kamera bilde på øvre halvdel av skjermen med ZooText på andre halvdel. ZoomText verktøy på ned del av skjerm.*

2. Dersom denne ikke vises trykk **Caps Lock + Ctrl + C** for å hente boksen deretter trykk **T.**

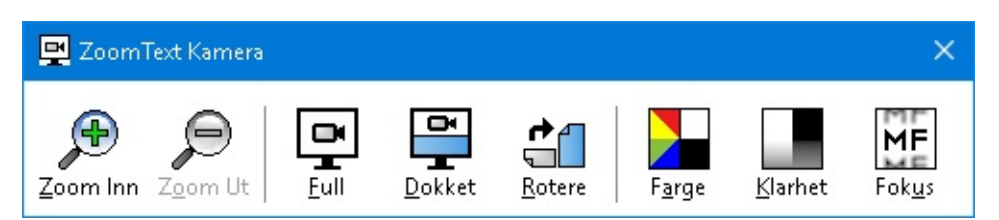

*ZoomText kamera verktøylinje.*

#### **Roter kamera bilde**

Plaser et dokument under kameraet i rett posisjon. Klikk deretter **Roter** knappen for å snu bilde.

#### **Zoome inn og ut**

Klikk **Zoom +** og **Zoom -** knappen for å justere forstørringen.

#### **For å justere bildefargene**

1. Velg **Farge** knappen.

*Menyen fargeinnstillinger kommer frem*

- 2. Velg mellom **Normal** (full color) og et utvalg av høykontrast **To-Farge**.
- 3. For å bytte mellom normale farger og kunstige farger,trykk **Caps Lock + Ctrl + C** tfor å komme til valgene trykk **Alt + Enter** å bytte mellom fargemodus.

#### **For juster lys og kontrast.**

1. Velg **Skarphet** knapp.

*Dialogboksen kommer frem.*

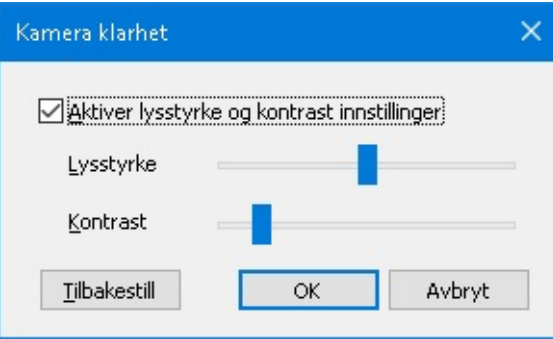

- 2. Plasser et merke ved siden av **Aktiver lysstyrke og kontrastinnstillinger**.
- 3. Flytt glidebrytene **Lysstyrke** og **Kontrast** for å justere klarheten.
- 4. Klikk på **Tilbakestill**-knappen for å returnere innstillingene for lysstyrke og kontrast til kameraets standardinnstillinger.
- 5. Klikk **OK**.

*Tips:* Bruk Lysstyrke-innstillingen for å eliminere reflekser som vises i bildet.

*Merk:* Denne knappen blir deaktivert (gråtonet) hvis det aktive kameraet ikke støtter justeringer til både lysstyrke og kontrast.

#### **For å justere fokus**

1. Velg **Fokus** knappen.

*Dialogboksen kommer frem.*

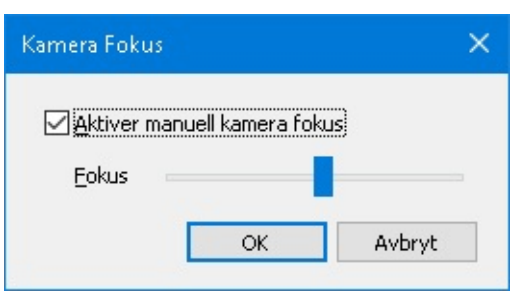

- 2. Vel avkryssing ved siden avo **Aktiver manuel kamerafokus**.
- 3. Beveg **Focus** glider for å justere bilde fokus.
- 4. Klikk **OK**.

*Merk:* Denne knappen er deaktivert dersom kamera ikke supporterer autofokus.

#### **Bevege delt bilde.**

Klikk knappen delt visning. Hvert klikk beveger deg rundt gjennom de forskjelige visningene.

#### **For å bytte mellom Full skjerm og delt.**

Gjør et av følgende:

- Trykk **Caps Lock + Ctrl + C** tfor å aktivere lagvisning **Tab** til bytte mellom full og docked visning
- Fra Dockte View, klikker du på **Full**-knappen på ZoomText Camera-verktøylinjen.

*Merk:* Når du starter eller bytter ZoomText Camera i Full view, vises en dialog som standard for å informere deg om at verktøylinjen ZoomText Camera ikke er tilgjengelig i Full visning. Dialogboksen viser også en liste over hurtigtaster du kan bruke til å betjene ZoomText Camera i full visning (eller Docked View). Kjører du deg fast trykk **Esc** for å avslutte ZoomText Camera.

#### **Avslutt ZoomText kamera**

Gjør et av følgende:

- Fra full visning trykk **Esc**.
- Fra delt visning trykk **Exit** knappen.

## **Kamera og system ytelse**

På eldre datamaskiner kan du, når du bruker ZoomText Camera, oppleve sakte system- og kameravideoopptreden når kameraet er konfigurert til å kjøre med høyere oppløsning, spesielt ved kameraoppløsninger på 1280 og høyere. For å løse dette problemet, senk kameraoppløsningen til systemet og kameraets videoprestasjon er på et akseptabelt nivå. Kamera opplønsingen er lokalisert i fanen Kamera i ZoomText innstillinger. Se "ZoomText Camera Settings" nedenfor.

## **ZoomText kamera innstillinger**

Bruk følgende steg for å konfigurere ZoomText kamera.

#### **For å endre innstillinger.**

- 1. På **Verktøylinjen**, klikk pil ved siden av **Kamera eller naviger til kamera og trykk pil ned.**.
- 2. I **Kamera** meny, velg **Innstillinger**.

*Dialogboksen kommer frem.*

- 3. Juster instillingene for kamera som ønsket
- 4. Klikk **OK**.

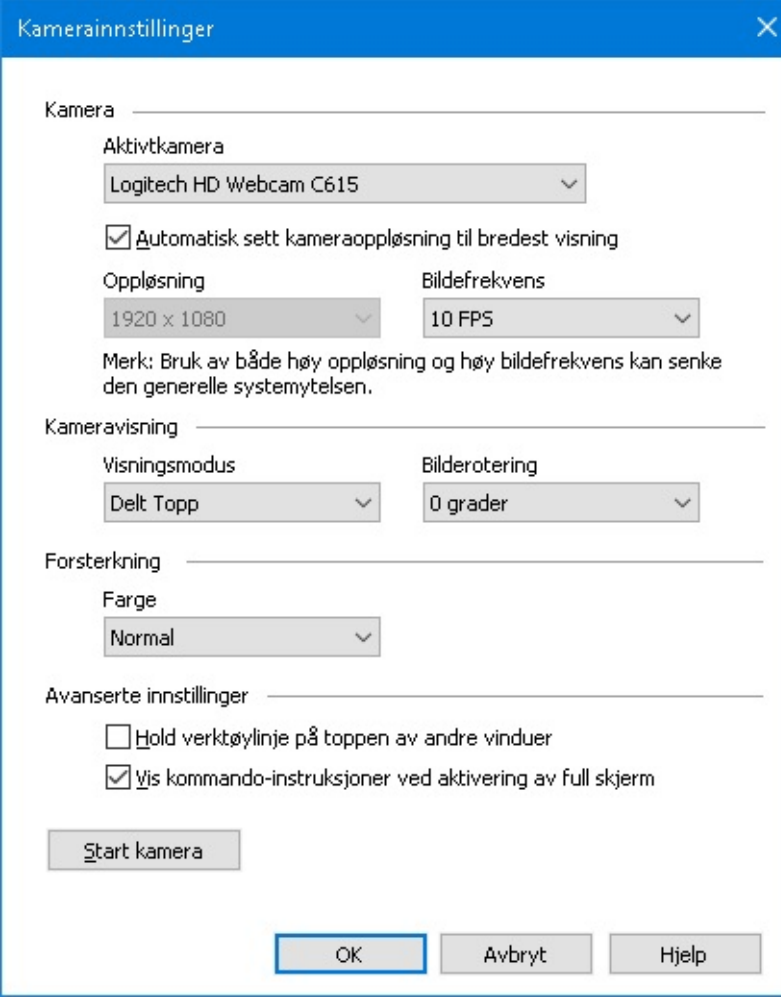

*Dialogboksen ZoomTextkamera.*

| <b>Instillinger</b>                  | <b>Forklaring</b>                                                                                                    |
|--------------------------------------|----------------------------------------------------------------------------------------------------|
| <b>Kamera</b>                        |                                                                                                    |
| Aktivt kamera                        | Viser navnet på kameret brukt under ZoomText og tilater deg å bruke et<br>annet.                                                                                                    |
| Sett automatisk<br>kamera oppløsning | ZoomText automatisk kamera oppløsning gir det beste valget                                                                                                    |
| Oppløsning                           | Viser aktuelle kamera oppløsninger. For å bruke disse innstillingene<br>avMerk automatisk sett kamera oppløsning.<br><b>Note:</b> Use of both a high resolution and a high frame rate may slow down<br>overall system performance. |
| <b>Bildefrekvens</b>                 | Viser aktuelle kamera frekvenser<br><b>Note:</b> Use of both a high resolution and a high frame rate may slow down<br>overall system performance.                                                                                  |
| <b>Kamera visning</b>                |                                                                                                    |
| Visnings modus                       | Viser gjeldende kamera og lar deg velge en annen visning for Zoomtext                                                                                                    |

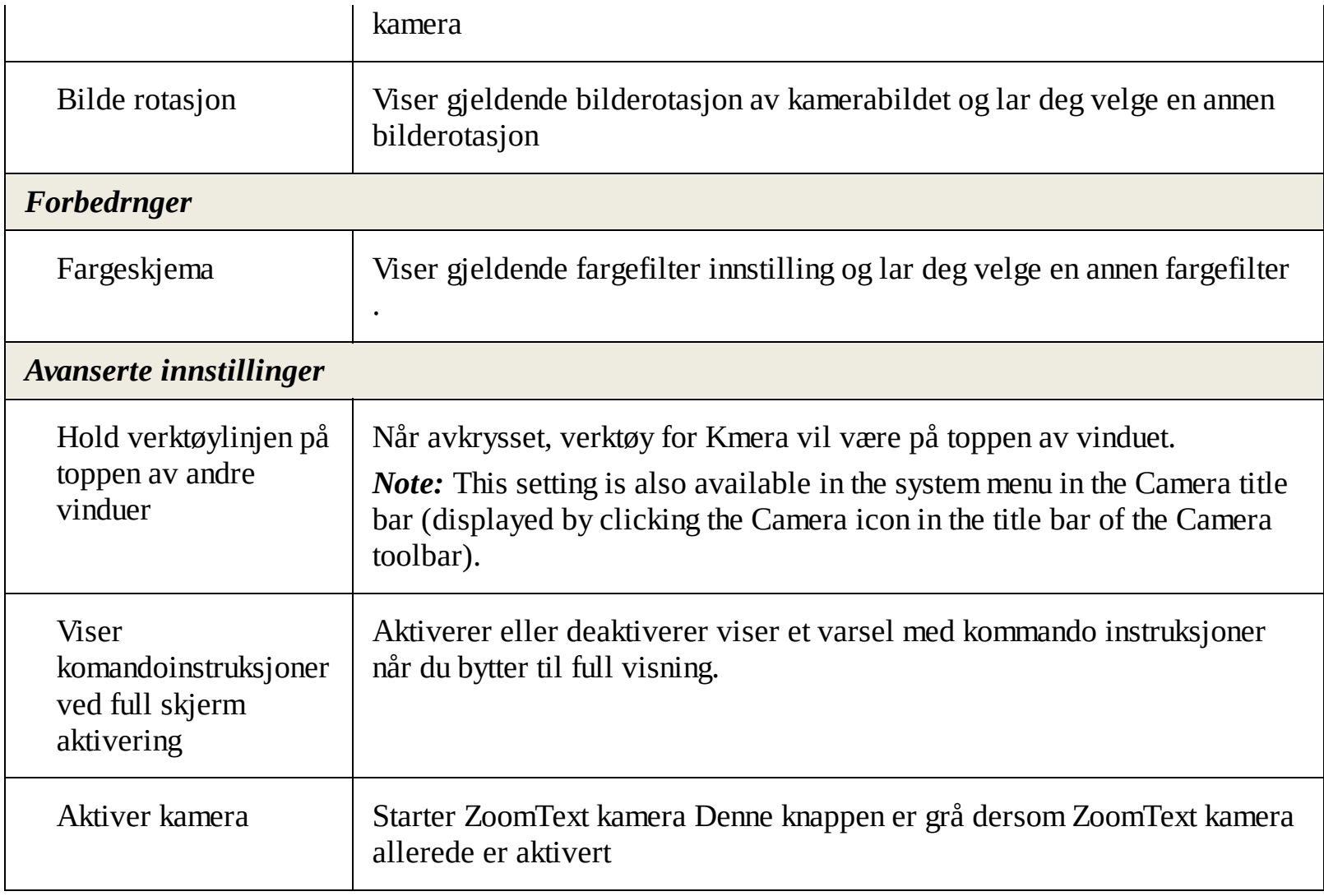

## **ZoomText kamera komandoer**

Følgende hurtigtaster kan brukes for å starte kamera.

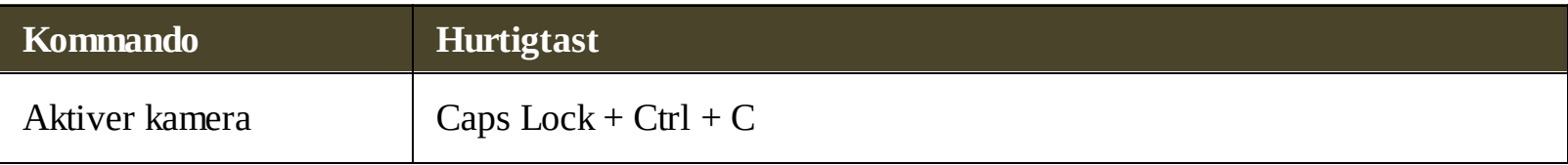

Følgende kombinasjonstast kan brukses for å starte ZoomText kamera.

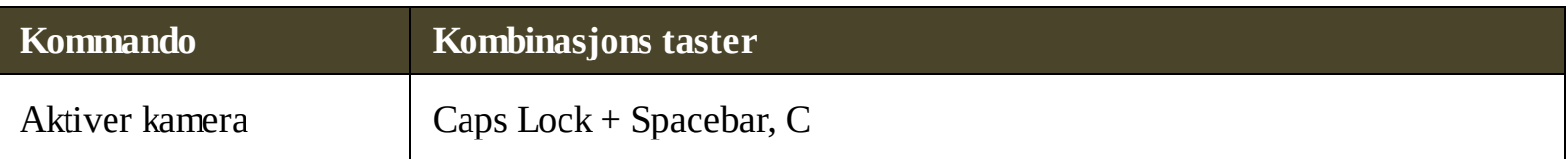

Når verktøylinjen for kamera er aktiv, følgende modal taster kan brukses.

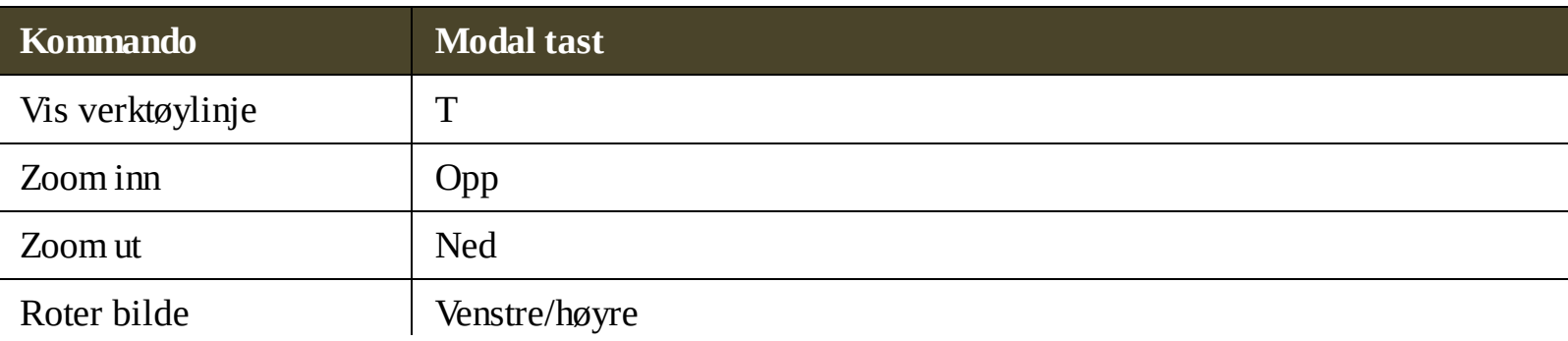

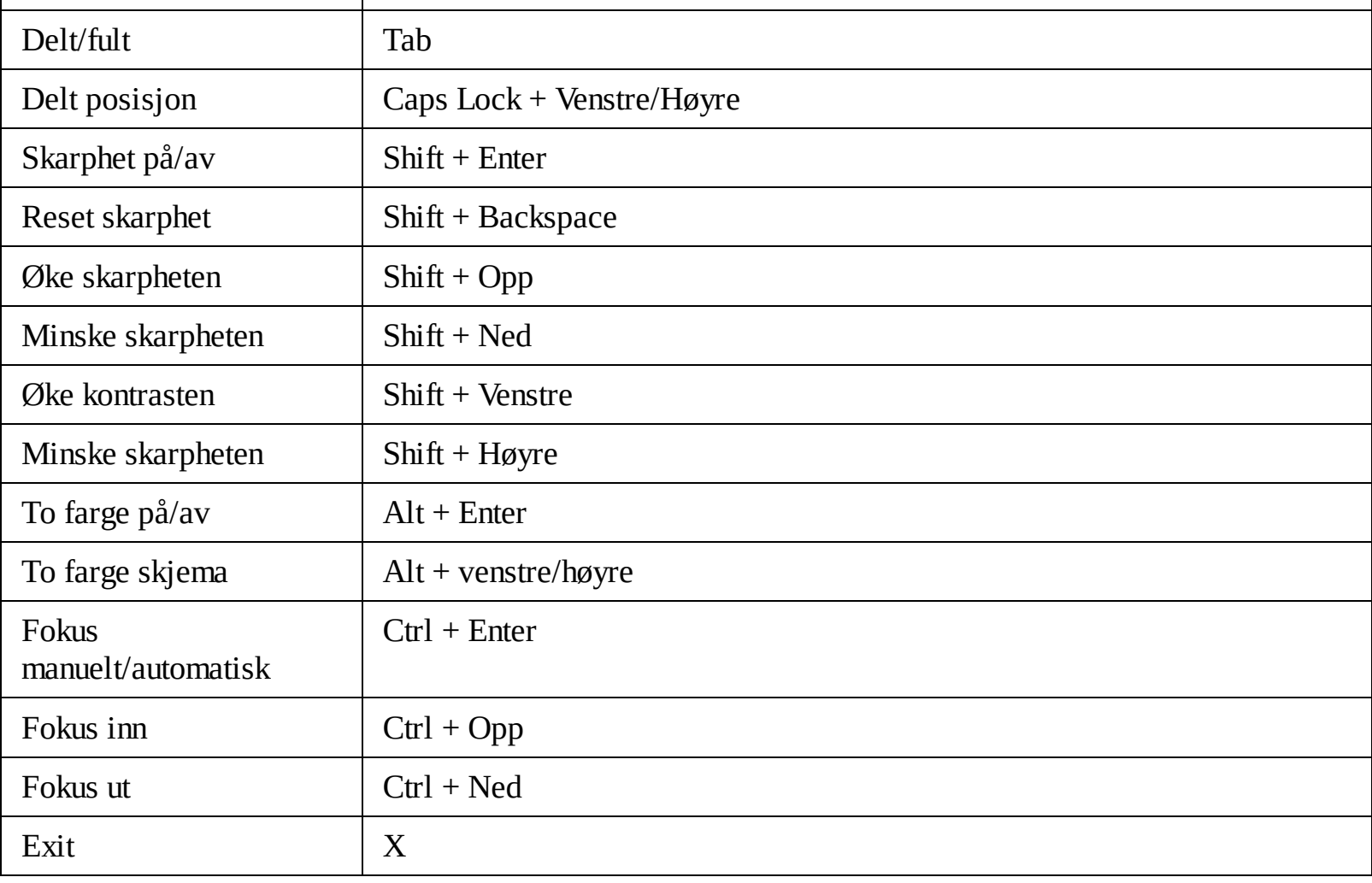

# <span id="page-165-0"></span>**Bakgrunnsleser**

Med bakgrunnsleser kan du kopiere og lytte til dokumenter, nettsider, e-post eller tekst mens du samtidig utføre andre oppgaver. Du kopierer tekst du ønsker å høre til Windows kopitavle og starter Bakgrunnsleser. Mens tekst leses opp, så kan du skrive gjøre notater eller aneet.

- **Åpne bakgrunnsleser**
	- 1. Velg taktdu vil høre på og kopier inn til Windows utklippstavle.
	- 2. Gjør et av følgende for å starte Bagrunnsleser.
		- Pa fanen **Verktøy**, velg **Bakgrunnsleser** knappen.
		- Trykk hurtigtasten **Caps Lock + Ctrl + B**

*Verktøylinjen Bakgrunnslere vises og automatisk begynner å lese teksten du kopierte inn i Windows utklippstavlen .*

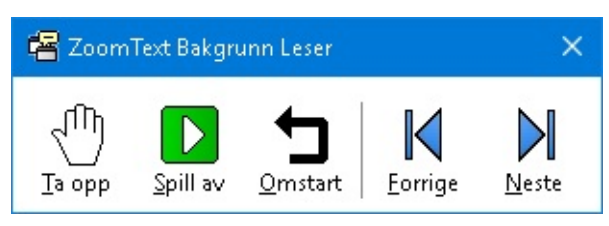

*Verktøylinjen Bakgrunnsleser*

*NB:* Dersom verktøylinjen ikke vises når du starter Bakgrunn Reader "Start verktøylinjen minimert" alternativet er valgt i bakgrunnen Leser innstillinger For å aktivere og deaktivere innstillinger se Instillinger [Bakgrunnsleser](#page-166-0) under.

Når du har startet bakgrunnsleser så kan du betjene den ved hjelp av verktøylinjen eller kommandotaster .

### **For å få frem verktøylinjen Bakrunnsleser til fokus**

Trykk hurtigtast: **Caps Lock + Ctrl + B**, deretter **T**.

### **Hvordan bruke verktøylinjen til Bakgrunnsleser**

- 1. Start og Stopp klikk på **Spill/Pause** knappen.
- 2. For å spole forover og bakover, klikk **Neste** og **Forrige** knappen.
- 3. For å starte fra begynnelsen igjen, klikk **Restart.**
- 4. For å lese det neste du har plasert på kopitavlen, klikk **Ta bilde knappen**.
- 5. For å avslutte Bagrunnsleser klikk **Lukk knappen på tittelinjen.**

### **For å bruke bBakgrunnslere med hurtigtaster**

- 1. Dersom bkagrunnsleseren ikke er aktiv, trykk hurtigtast for bakgrunnsleser: **Caps Lock + Ctrl + B**
- 2. Starte og stoppe lesing, trykk **Enter**.
- 3. Spole frem og tilbake setning, trykk **Høyre** or **Venstre**.
- 4. Spole frem og tilbake ord, trykk **Ctrl + Høyre** or **Ctrl + Venstre**.
- 5. Start les fra begynelsen, trykk **Shift + Enter**.
- 6. For å lese det neste du har plasert på kopitavlen, trykk **C**.
- 7. For å avslutte Bakgrunnsleser, trykk **X**.

# <span id="page-166-0"></span>**Innstillinger Bakgrunnsleser**

innstillinger for Bakgrunnen Leser lar deg velge hvordan verktøylinjen vises når du starter og kjøre bakgrunnsleser.

- **For å justere innstillinger i Bakgrunnsleser**
	- 1. På fanen **Verktøy**, klikk pilen vedsiden av **Bakgrunsleser** eller naviger til **Backgrunnsleser** og trykk pil ned.
	- 2. I menyen til **Bakgrunnsleser** Velg **Innstillinger**.

*Dialogboksen Innstillinger for Bakgrunnsleser kommer frem*

- 3. Juster innstillingene som ønsket.
- 4. Klikk **OK**.

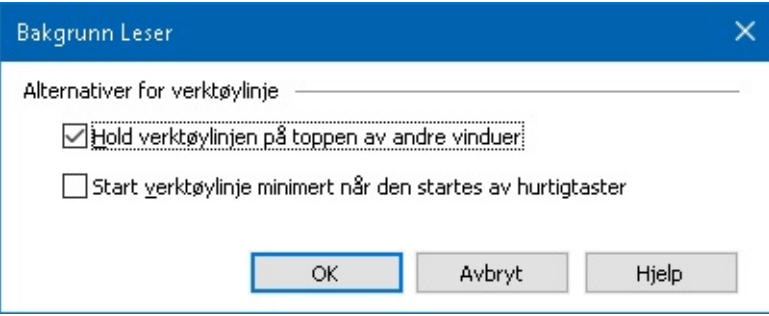

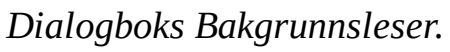

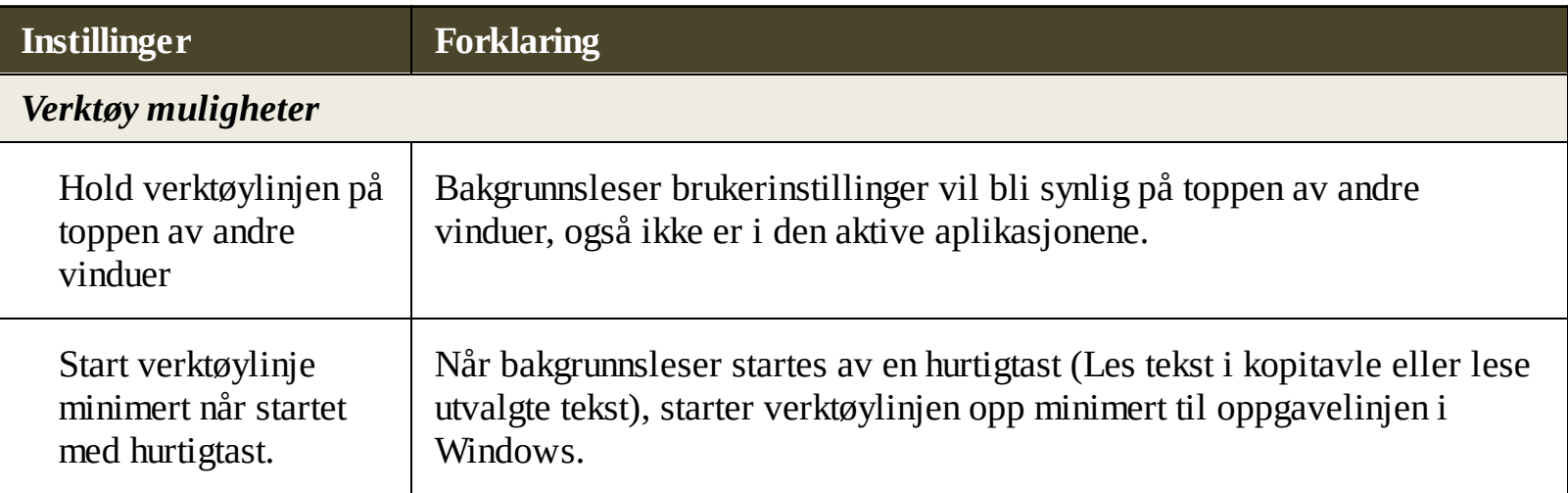

### **Hurtigtaster Bakgrunnsleser**

Følgende hurtigtaster kan brukses for å starte Bakgrunnsleser.

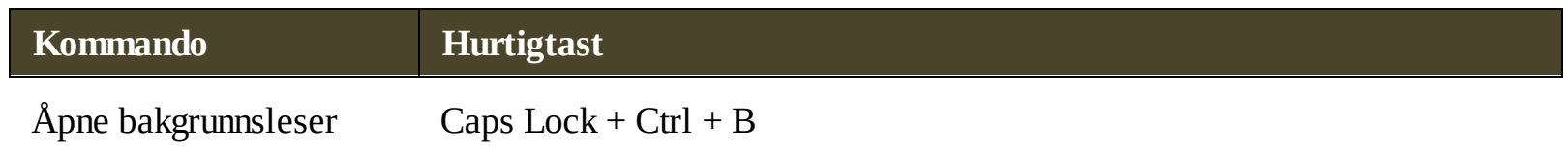

Følgende kombinasjonstast kan brukses for å starte Bakgrunnsleser.

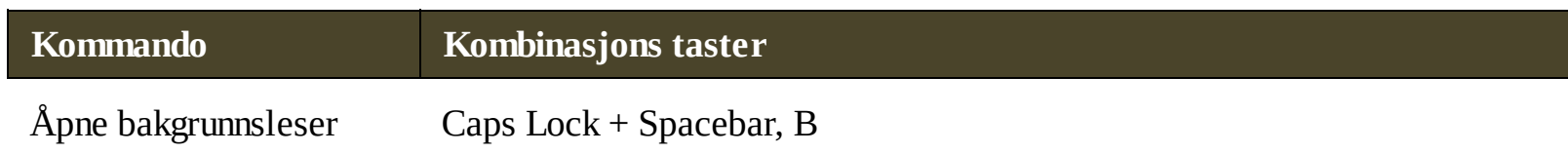

Når verktøylinje til Bakgrunnsleser er aktiv , kan følgende modale taster brukes til å betjene Bakgrunnsleser.

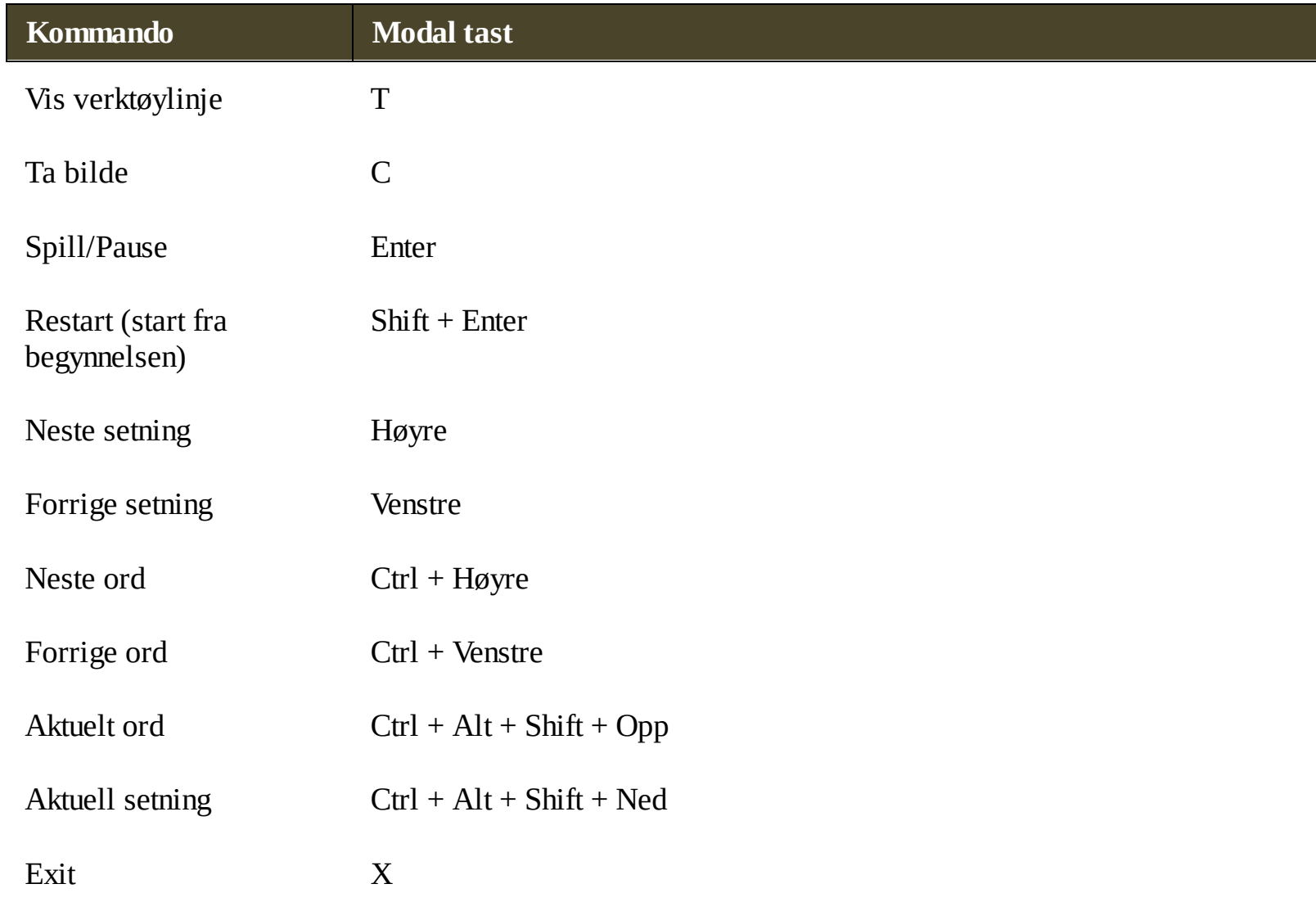

# <span id="page-168-0"></span>**ZoomText opptaker**

ZoomText Recorder lar deg slå tekst fra dokumenter, nettsider, e-post eller andre kilder til lydopptak som du kan lytte til på datamaskinen eller overføre til mobilenheten din for å lytte til på farten. Du bare kopierer teksten du vil ta opp og starter ZoomText opptaker. Et par enkle steg ved å gi navn til opptaket velg plasering for så å klikke på ta opp knappen. Du kan velge hvilken stemme du ønsker til hvert opptak. Når du velger iTunes eller Windows Media Player som mål for opptakene blir deplassert i en "Zoomtext Recorder" spillelisten . And when using iTunes your recordings can be automatically synced when you plug in your iPod, iPhone or other iDevice.

#### **Ta opp tekst fra Windows utklipstavle**

- 1. Velg tekst du vil høre på og kopier inn til Windows utklippstavle.
- 2. Gjør et av følgende for å starte Bagrunnsleser.
	- På fanen for **Leser**, velger du **Opptak**-knappen
	- Trykk åpne hurtigtast: **Caps Lock + Ctrl + D**

*Verktøylinjen Bakgrunnslere vises omed teksten du kopierte inn i Windows utklippstavlen .*

## **Kompleter optaksprosessen**

Når du starter Zoomext Opptaker en dialog vises med den fangede teksten klar til å spilles. Alt du trenger å gjøre er å velge opptaks innstillinger for deretter trykk på knappen ta opp. En prosessindikator kommer frem for å vise deg fremdriften. Velg om du vil se på eller gjøre noe annet. En lyd spilles når optaket er ferdig.

Optakstiden vareierer etter mengde tekst. Hovderegel er 5-10 sek pr. side tekst.

*Merk:* Når "Ta opp tekst til:" er satt til iTunes, iTunes applikasjonen vil åpnes etter at opptaket er ferdig.

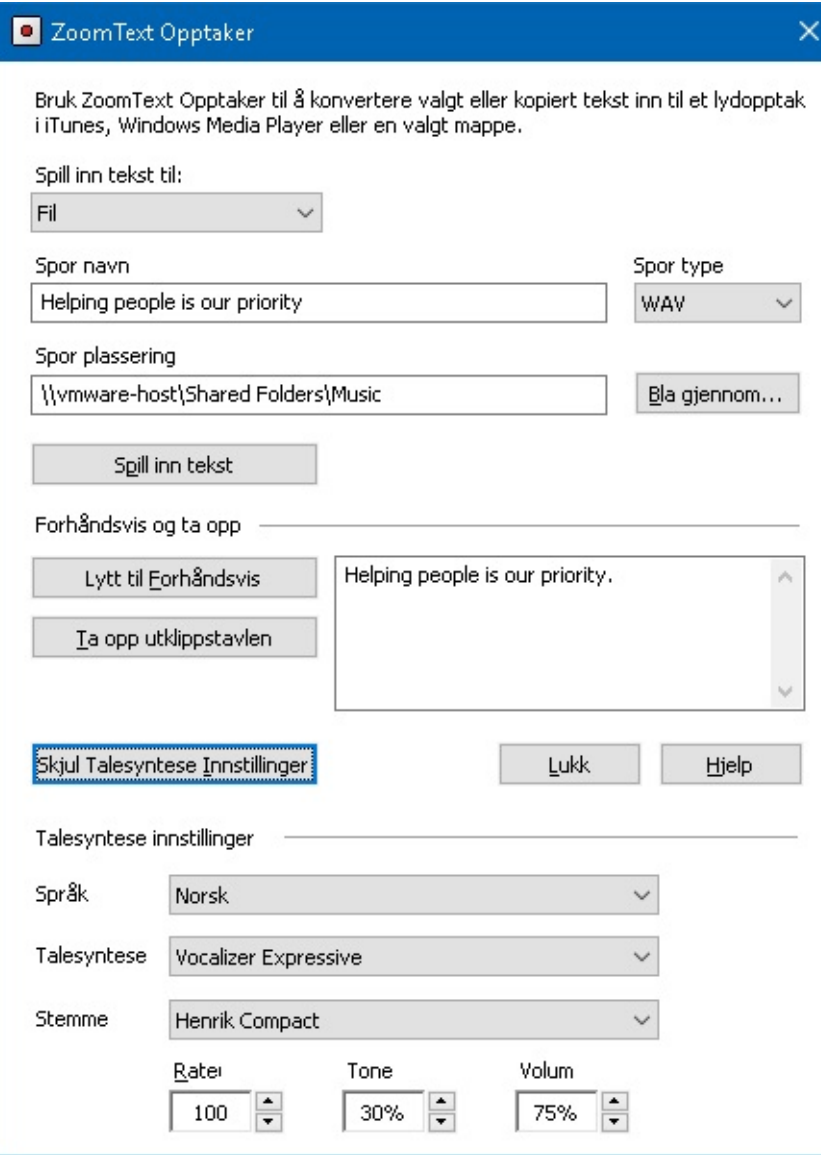

*Dialogboksen ZoomText Opptaker.*

| <b>Instillinger</b> | <b>Forklaring</b>                                                                                                    |
|---------------------|----------------------------------------------------------------------------------------------------|
| Spill inn tekst til | Velg destinasjon for opptaket. Valgene er iTunes, Windows Media Player<br>eller til fil. Merk: iTunes and Windows Media Player vil ikke vises i<br>listen om de ikke er innstallert.                                                                                                    |
| Navn på spor        | Anbefaler deg å velge et meningsfult navn på ditt optak. Et forslag vil<br>komme opp automatisk. Du kan skrive over dette forslaget. Merk: Invalid<br>fil navn vil bli streket under.                                                                                                    |
| Type spor           | Til å velge eller vise den type lydfil format som er tatt opp teksten vil bli<br>lagret.<br>• Velg WAV eller WMA ved ta opp tekst til er satt til Fil.<br>• Dersom ta opp tekst er satt til Tunes vil valget automatisk bli satt til<br>MP3.<br>• Dersom ta opp tekst er satt til Windows Media Player, filen vil<br>automtisk settes til WMA. |

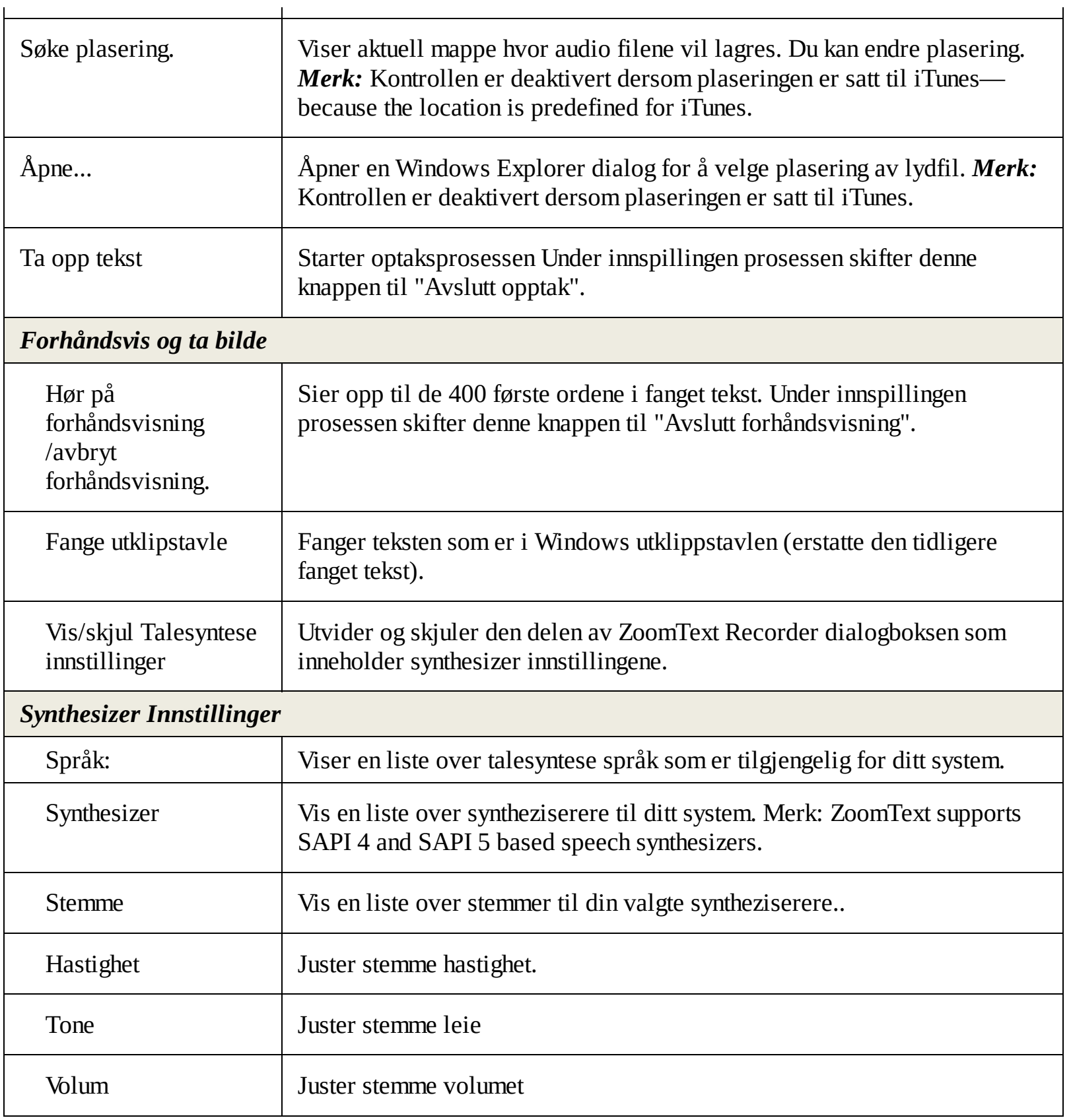

# **Konfigurasjoner**

Alle ZoomTextinnstillinger kan lagres og hentes tilbake ved å benytte konfigurasjonsfilene. Konfigurasjonsfilene komtrollerer alle ZoomText egenskaper, inkludert forstørrelsesnivå, zoomvinduet, skjermforbedringer, lesealternativer, appinnstillinger og hurtigtaster. Det er ingen grense på antall konfigurasjonsfiler du kan lagre, så lagre og benytt gjerne så mange du ønsker. Du kan også lage spesifikke innstillinger som automatisk lastes hver gang applikasjonen aktiveres.

- [Standarskonfigurasjon](#page-172-0)
- Lagre og [lastekonfigurasjon](#page-173-0)
- [Konfigurere](#page-174-0) hurtigtaster  $\bullet$
- [Applikasjonsinnstillinger](#page-175-0)

# <span id="page-172-0"></span>**Standarskonfigurasjon**

Når du starter ZoomText vil standardkonfigurasjonsfilen ZT.ZXC automatisk lastes. Denne filen inneholder innebygde standarder for alle innstillinger. Du kan lage dine egne konfigurasjoner som vil lastes når ZoomText kjører. Ikke bekymre deg for å miste de innebygde innstillingene. Den originale filen kan enkelt gjennopprettes.

#### **Å lagre en egendefinert konfigurasjon**

1. Sett alle ZoomText funksjoner til ønsket.

#### 2. I **ZoomText** menyen, velg **konfigurasjoner > lagre som standard**

*En dialog fremkommer og ber deg bekrefte lagringen av konfigurasjonen.*

3. Velg **JA** for å skrive over den nåværende standardkonfigurasjonen.

#### **For å gjennoprrette den originale filen**

#### 1. I **ZoomText** menyen, velg **Konfigurasjoner > gjennopprett standard.**

*En dialog fremkommer og ber deg bekrefte gjennopprettingen.*

2. Velg **JA** for å skrive over den nåværende standardkonfigurasjonen.

# <span id="page-173-0"></span>**Lagre og lastekonfigurasjon**

De nåværende ZoomTextinnstillingene kan lagres til en konfigurasjonsfil når som helst. Denne konfigurasjonsfilen kan lastes inn når som helst på et senere tidspunkt.

#### **Å lagre innstillinger til en konfigurasjonsfil.**

- 1. Sett alle ZoomText funksjoner til ønsket.
- 2. I **ZoomText** menyen velger du **konfigurasjoner > lagre standard konfigurasjon.**

*Lagrekonfigurasjonens dialogboks fremviser den eksisterende konfigurasjonsfilen.*

- 3. Velg navn på den nye konfigurasjonsfilen i **Filnavn:** Boks.
- 4. Klikk **OK**.

#### **For å laste innstillinger fra en konfigurasjonsfil**

#### 1. I **ZoomText**menyen, ,velg **Åpne egendefinerte konfigurasjoner.**

*Dialogboksen for åpne konfigurasjoner viser de eksisterende konfigurasjonsfilene.*

- 2. Uthev de ønskede konfigurasjonsfilene.
- 3. Klikk **Åpne.**

# <span id="page-174-0"></span>**Konfigurere hurtigtaster**

Du kan benytte hurtigtaster til å laste konfigurasjonsfiler, uten å aktivere ZoomText brukergrensesnitt. Før en hurtigtast kan benyttes, må en konfigurasjonsfil tildeles. For å gjennoprrette den originale filen For informasjonen om tildeling av hurtigtaster, se "endre hurtigtastinnstillinger" i dialogboksen for hurtigtaster under [Kommandotaster](#page-33-0) Dialogboks.

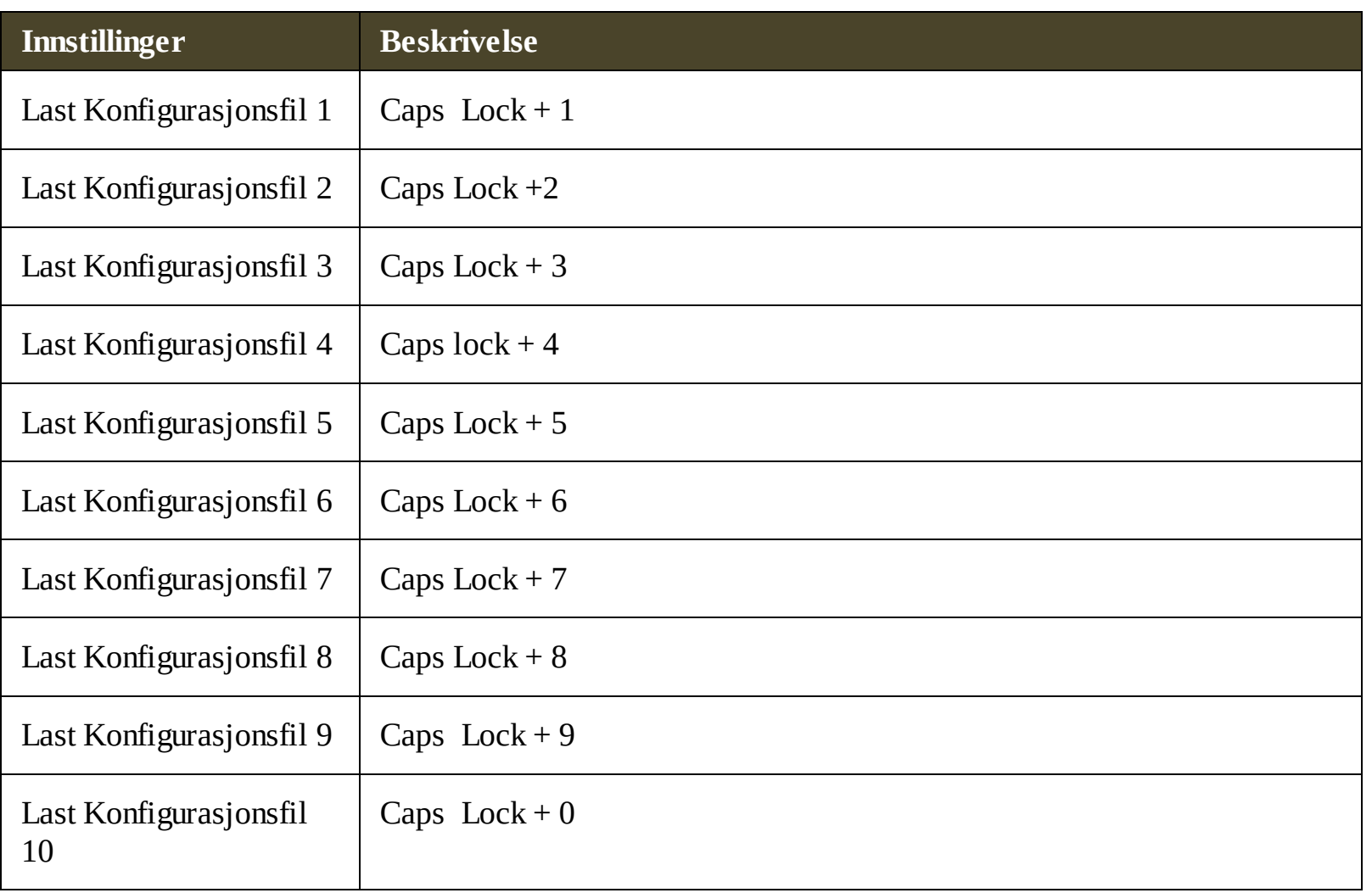

# <span id="page-175-0"></span>**Applikasjonsinnstillinger**

I hver ZoomTextkonfigurasjon kan du definere egne innstillinger for hver applikasjon som du bruker. For eksempel kan du få ZoomText til å vise din nettleser i et forstørrelsesnivå og Word i et annet. Uansett når disse applikasjonene aktiveres,så vil også innstillingene automatisk aktiveres. Applikasjoner som hvor innstillinger ikke er definert vises og uttales til standardinnstililngene av konfigurasjonsfilen.

#### **Å definere og lagre applikasjonsinnstillinger**

- 1. Åpne applikasjonen hvor du ønsker å definere innstillingene.
- 2. Bruk ZoomText kommandoen for å velge ønsket ZoomText innstilling eller bytt direkte til ZoomText verktøy for å velge ønsket innstilling.
- 3. Trykk hurtigtast lagre innstilling for aplikasjon: **Caps Lock + Ctrl + S**, eller på **ZoomText** menyen, velg **ZoomText > Program innstillinger > Lagre program innstillinger**.

*En dialog ber deg lagre applikasjonsinnstillingene*

4. Klikk **ja** for å lagre innstillingene.

På en hver tid kan du deaktivere og slette innstillingene. Deaktiverte applikasjonsinnstillinger bli igjen i din konfigurasjon og kan reaktiveres. Slettede innstillinger fjernes fra din konfigurasjon.

#### **Å definere og lagre applikasjonsinnstillinger**

1. TrykkTrykk hurtigtast administere program innstillinger: **Caps Lock + Ctrl + M**, eller på **ZoomText** menyen, velg **ZoomText > Program innstillinger > Administrer program innstillinger**.

*Dialogboksen for å styre applikasjonsinnstillingen vises.*

2. For å deaktivere applikasjonsinnstillinger; i boksen for **Bruk applikasjonsinnstillinger** så huker du av ønsket applikasjon.

*De valgte applikasjonene blir igjen i listen, men innstillingene er ikke i bruk når du benytter applikasjonen.*

3. For å slette innstillingene, velg ømsket applikasjon og velg **Slett valgte.**

*De valgte applikasjonene er slettet.*

4. Klikk **OK**.

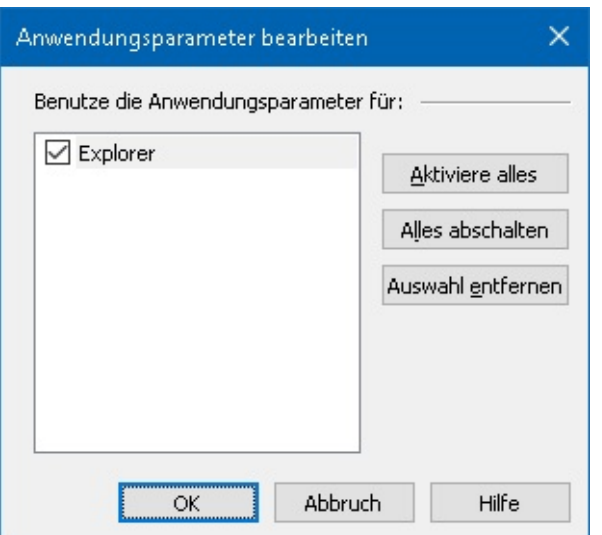

*Styr applikasjonsinnstillingenes dialog.*

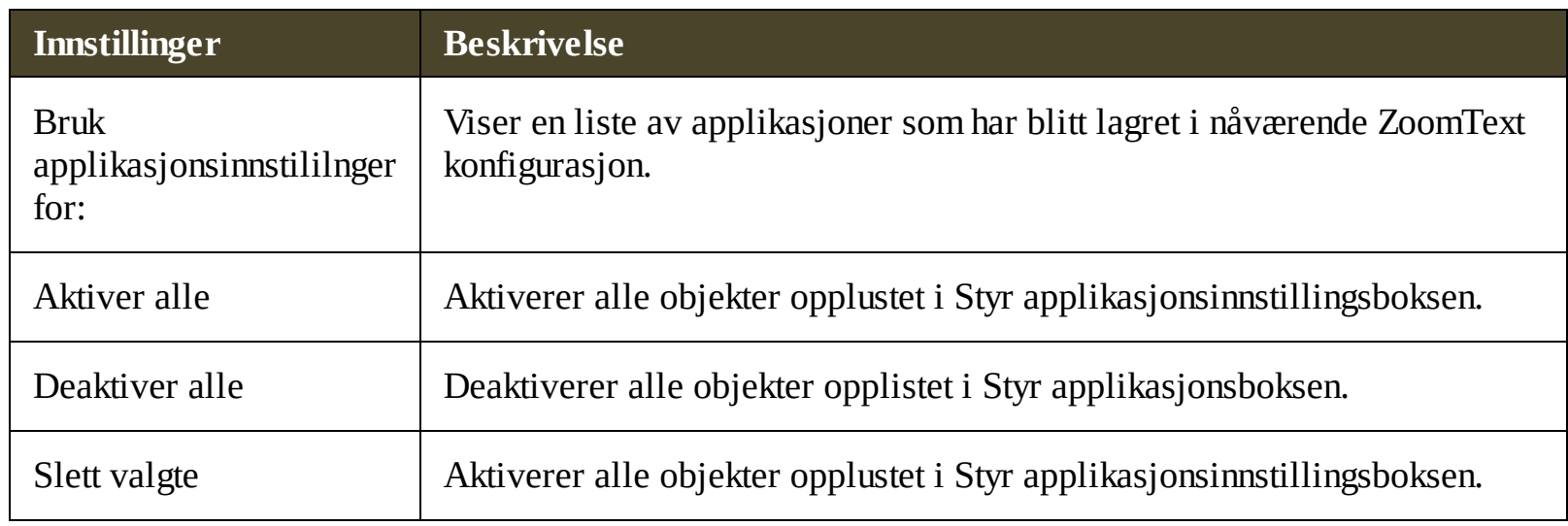

# **Preferanseinstillinger**

Innstillingene lar deg kontrollere hvordan ZoomText starter og avslutter, hvordan ZoomText oppdaterer seg og rapporterer feil, utseendet på ZoomText brukergrensesnitt og typen utjevning som ZoomText gjelder i forstørret visning.

- [Programinnstillinger](#page-178-0)
- [Brukergrensesnittinnstillinger](#page-181-0)
- **[Utjevningsinnstillinger](#page-183-0)**  $\bullet$
- Kjør [ZoomText](#page-187-0) As $\bullet$

# <span id="page-178-0"></span>**Program preferanser**

Program preferanser kontrolerer hvordan ZoomText starter og avslutter, og tillater deg automatiske oppdateringer.

#### **Hvordan endre program preferansene**

1. I **ZoomText** meny, velg **Preferanser > Program**.

*Dialogboksen preferanser vises med fanen panorering vist.*

- 2. Ajustere program preferansene som du ønsker.
- 3. Velg **OK**.

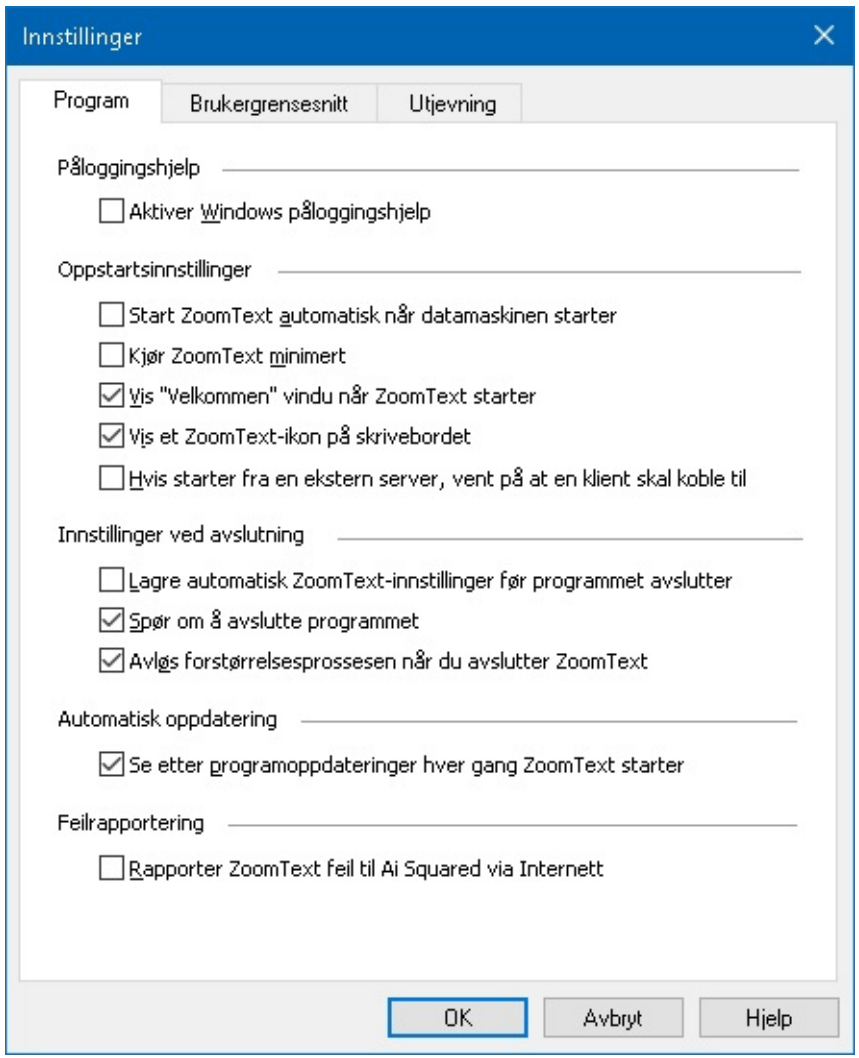

*Fanen Program.*

| <b>Innstillinger</b>                                    | <b>Beskrivelse</b>                                                                                                    |
|---------------------------------------------------------|----------------------------------------------------------------------------------------------------|
| <b>Support for login</b>                                |                                                                                                    |
| Aktiver Zoomtext i<br>påloggingsskjermen<br>for Windows | Aktiverer ZoomText Secure Mode verktøyet i påloggingsskjermen for<br>Windows og andre Windows sikker modus instruksjonene. ZoomText<br>Secure Mode gir viktig forstørrelse og skjermlesingsfunksjoner i sikker<br>modus instruksjonene. |

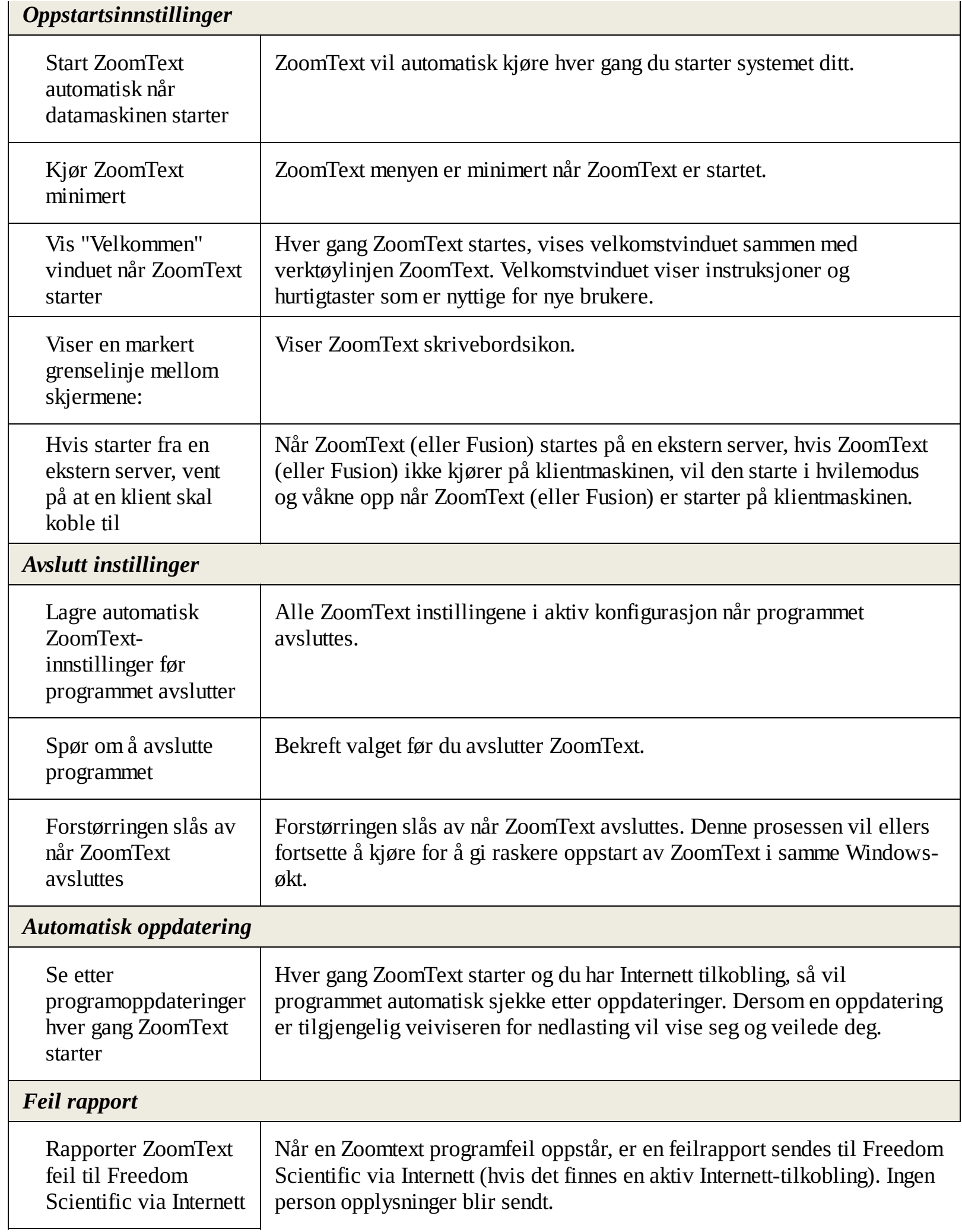
### **Preferanser for brukerinstillinger**

Brukerinstillingene kontrolerer hvordan ZoomText brukergrensesnitt vises på Skrivebordet.

- **Hvordan endre program instillinger**
	- 1. I **ZoomText** meny, velg **Prefereanser > User Brukergrensesnitt**.

*Dialogboksen preferanser vises med fanen brukergrensesnitt vist.*

- 2. Justere brukergrensesnitt preferansene som du ønsker.
- 3. Velg **OK**.

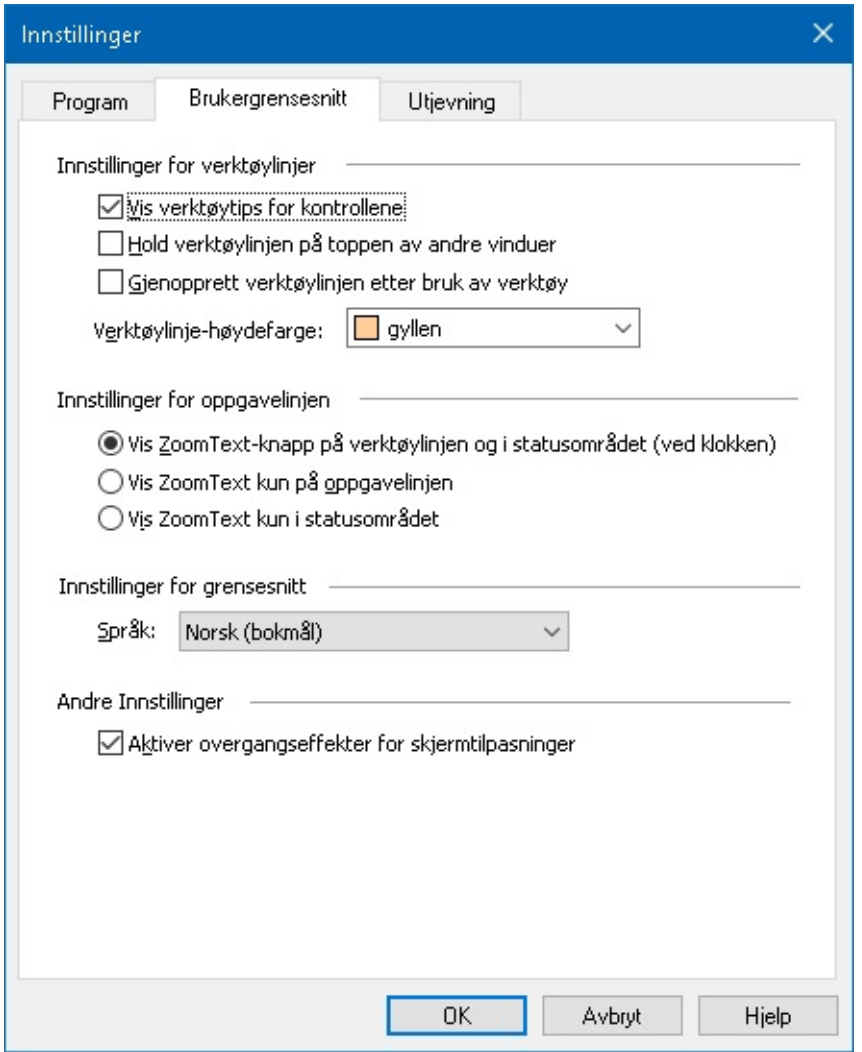

*Fanen brukerinstillinger.*

| Innstillinger         | <b>Beskrivelse</b>                                                     |  |
|-----------------------|------------------------------------------------------------------------|--|
| Verktøy instillinger  |                                                                        |  |
| Vis verktøytips for   | Aktiverer visning av informative verktøytips når du beveger musen over |  |
| kontrollene           | kontrollene på verktøylinjen ZoomText.                                 |  |
| Hold verktøylinjen på | ZoomText brukerinstillinger vil bli synlig på toppen av andre vinduer, |  |
| toppen av andre       | også ikke er i den aktive aplikasjonene.                               |  |

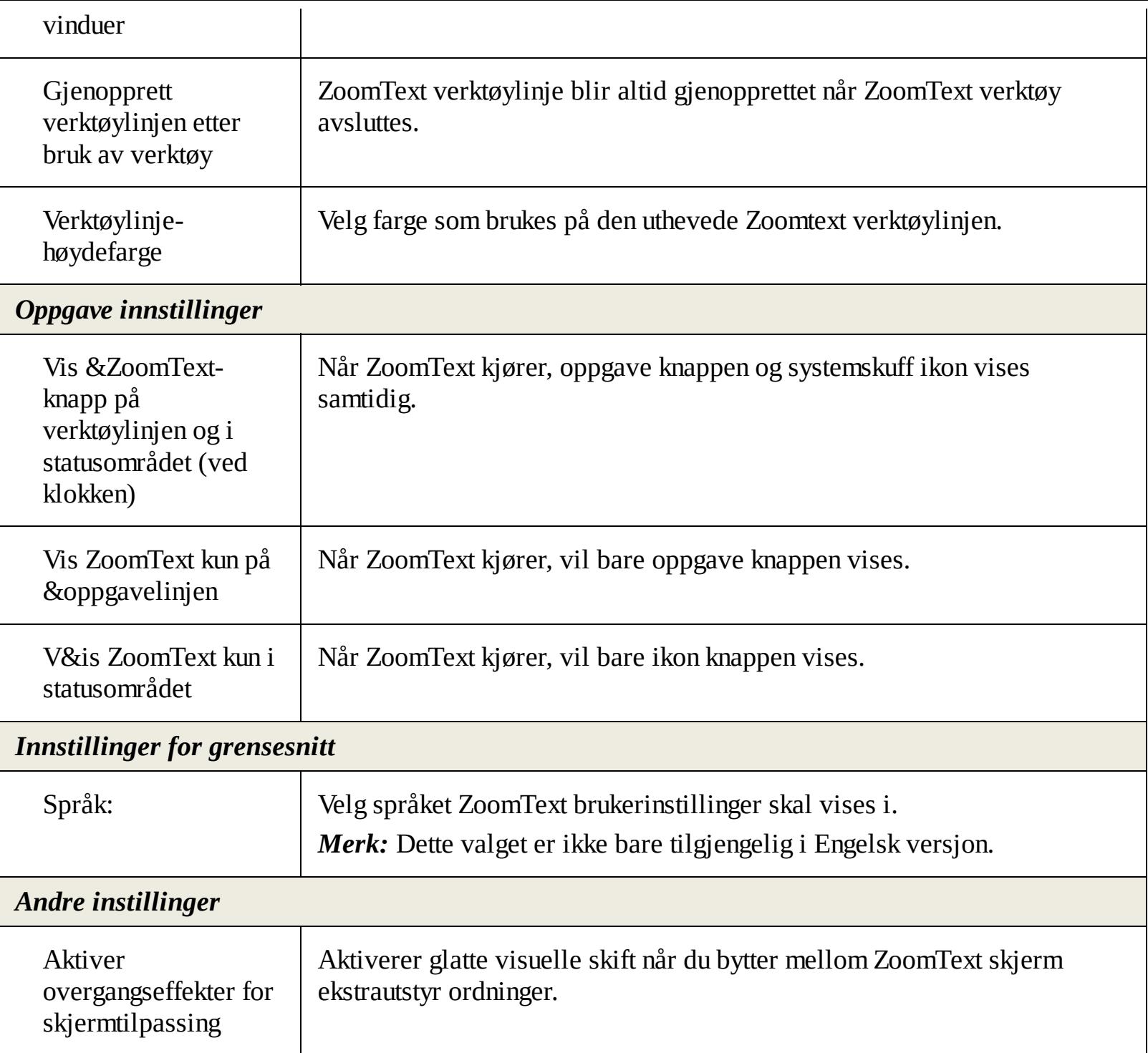

# **Utjevningsinnstillinger**

Utjevningsinnstillinger styrer hvordan ZoomText glatter og skarver tekst og grafikk (inkludert fotografier) i forstørret visning. ZoomText gir to typer utjevning, xFont® og geometrisk utjevning, som kan aktiveres enkeltvis eller sammen.

- **xFont** gjelder bare for tekst og viser den høyeste kvaliteten på forstørret tekst. Det er ikke tilgjengelig i alle applikasjoner. Når xFont ikke er tilgjengelig, vil Geometrisk utjevning glatte den forstørrede teksten (hvis den er aktivert).
- **Geometrisk utjevning** gir høy kvalitet utjevning både til grafikk og tekst der xFont forstørrelse ikke kan brukes. To typer geometrisk utjevning er tilgjengelige: ClearSharp og Legacy.
	- **ClearSharp** er den nyere typen geometrisk utjevning som gir forbedret utjevningskvalitet med bedre systemytelse.
	- **Legacy** er den eldre typen geometrisk utjevning som fortsatt er tilgjengelig for brukere som foretrekker utseendet av arvelig utjevning.

Når ZoomText er aktivert og forstørrer skjermen, kan du veksle gjennom utjevningsmodusene for å bestemme individuelle eller kombinerte typer utjevning som fungerer best for deg.

#### **Slik sykler du utjevningsmodus**

Trykk hurtigtasten for utjevningsmodus: **Caps Lock + X**

Du kan vise og konfigurere innstillingene for utjevning i dialogboksen Innstillinger.

### **Justere utjevningsinnstillingene**

### 1. I **ZoomText**-menyen velger du **Innstillinger> Utjevning**.

*Dialogboksen Innstillinger vises med fanen Utjevning aktiv.*

- 2. Juster innstillingene for utjevningsinnstillinger som ønsket.
- 3. Velg **OK**.

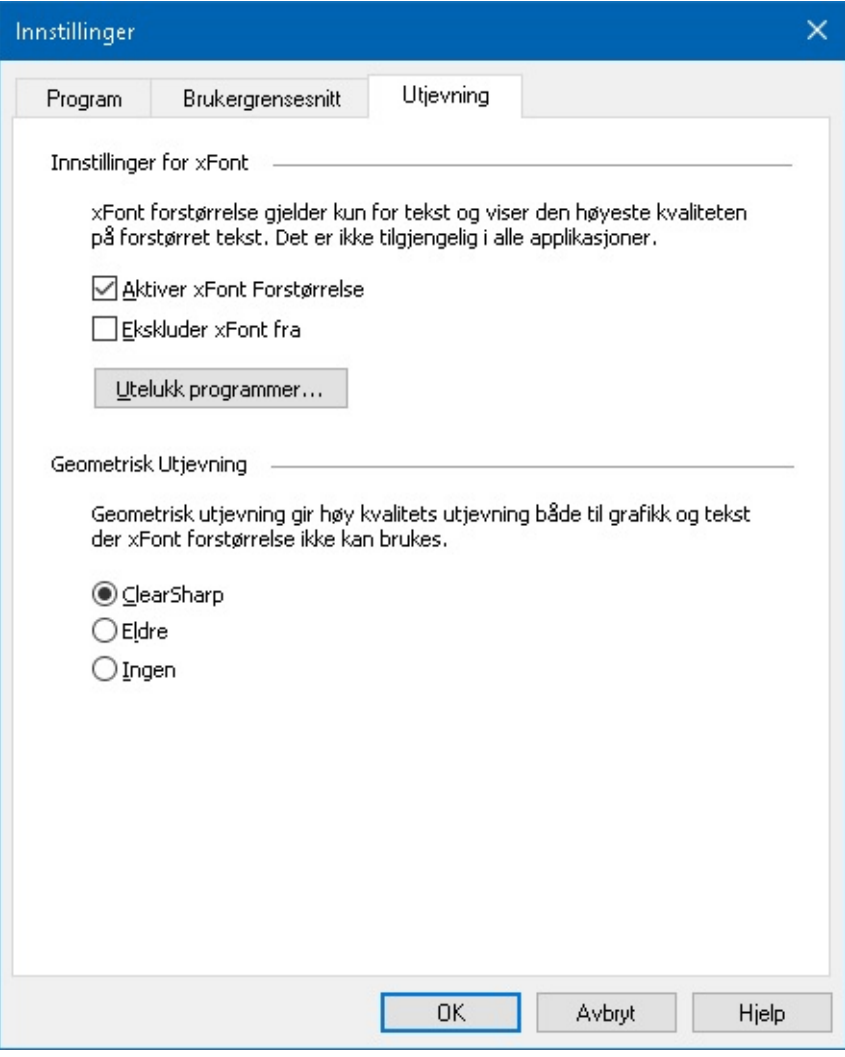

*Fanen Utjevning*

| <b>Innstillinger</b>                   | <b>Beskrivelse</b>                                                                                                    |  |
|----------------------------------------|----------------------------------------------------------------------------------------------------|--|
| <b>Innstillinger for xFont</b>         |                                                                                                    |  |
| Aktiver xFont                          | Aktiver xFont xFont vises den høyeste kvalitenen av forstørret teskt og bør<br>være aktivert.                                                              |  |
| <b>Bold xFont forstørrert</b><br>tekst | Legger til tykkhet på forstørrelse av xFont.                                                                                                    |  |
| Utelukk programmer                     | Viser innstililnger for ekskludering av bruken av xFont i problematiske<br>applikasjoner. Se "ekskludere xFont i problematiske applikasjoner"<br>nedenfor. |  |
| <b>Standard Skriftforsterkninger</b>   |                                                                                                    |  |
| ClearSharp                             | Aktiverer ClearSharp geometrisk utjevning.                                                                                                    |  |
| Legacy                                 | Aktiverer Legacy geometrisk utjevning.                                                                                                    |  |
| Ingen                                  | Deaktiverer geometrisk utjevning.                                                                                                    |  |

### **Ekskludering av xFont i problematiske applikasjoner**

Noen applikasjoner inneholder et brukergrensesnitt som ikke er kompatibelt med ZoomTexts xFont, som resulterer i manglede eller ødelagt tekst. Når dette skjer kan du ekskludere bruken av xFont i det problematiske programmet ved å velge programmets navn i dialogboksen for ekskludering av applikasjoner.

*Merk:* Applikasjoner Som har kjente konflikter med xFont har allerede blitt eksludert som standard.

#### **For å exkludere xFont i valgte applikasjoner**

#### 1. I **ZoomText**-menyen velger du **Innstillinger> Utjevning**.

*Dialogboksen Innstillinger vises med fanen Utjevning aktiv.*

#### 2. Velg **Utelukk programmer...**

*Dialogboksen for eklsuderte applikasjoner vises.*

- 3. I listeboksen for **Ekskluder xFont fra,** velg ønskede applikasjoner som du vil ekskludere.
- 4. Klikk **OK**.
- 5. Start ZoomText på nytt. Dette trinnet er nødvendig for å aktivere endringene som brukes i dialogboksen Ekskluder applikasjoner.

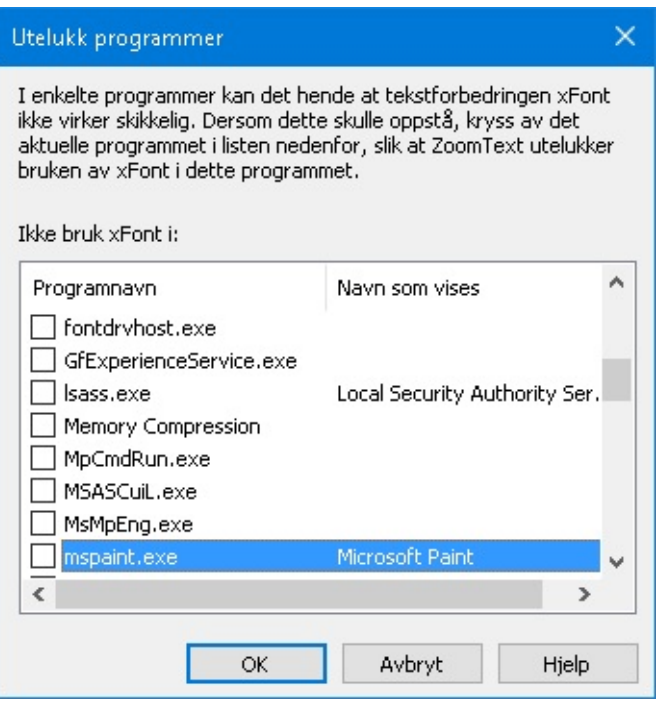

*Dialogboksen for ekskludering av applikasjoner*

| Innstillinger        | <b>Beskrivelse</b>                                                                                                    |
|----------------------|----------------------------------------------------------------------------------------------------|
| Ekskluder xFont fra: | Viser en liste med applikasjoner som per nå kjører på systemet.<br>Avhukende applikasjoner er ekskludert fra og xFont. |

# **Kjør ZoomText As**

I enkelte situasjoner ønsker du at ZoomText Forstørrer/Leser skal starte som ZoomText Forstørrer. Du kan gjære det i dilogboksen ZoomText kjør.

#### **For å endre produktet ZoomText skal kjøre som.**

#### 1. I **ZoomText** meny, velg **Instillinger > Kjør ZoomText As**.

*Dialogboksen kjør som ZoomText kommer frem.*

- 2. Velg type ZoomText du ønsker skal kjøre.
- 3. Klikk **Restart ZoomText Nå**.

*ZoomText vil avslutte og restarete som valgt type.*

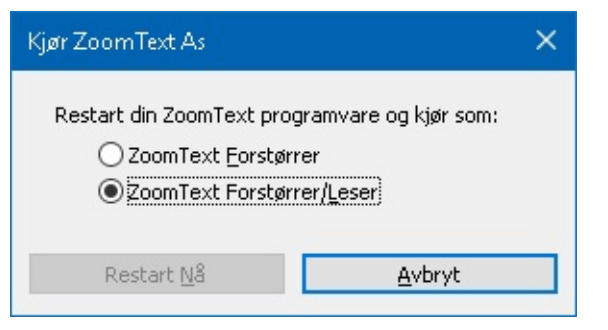

*Dialogboksen kjør som ZoomText.*

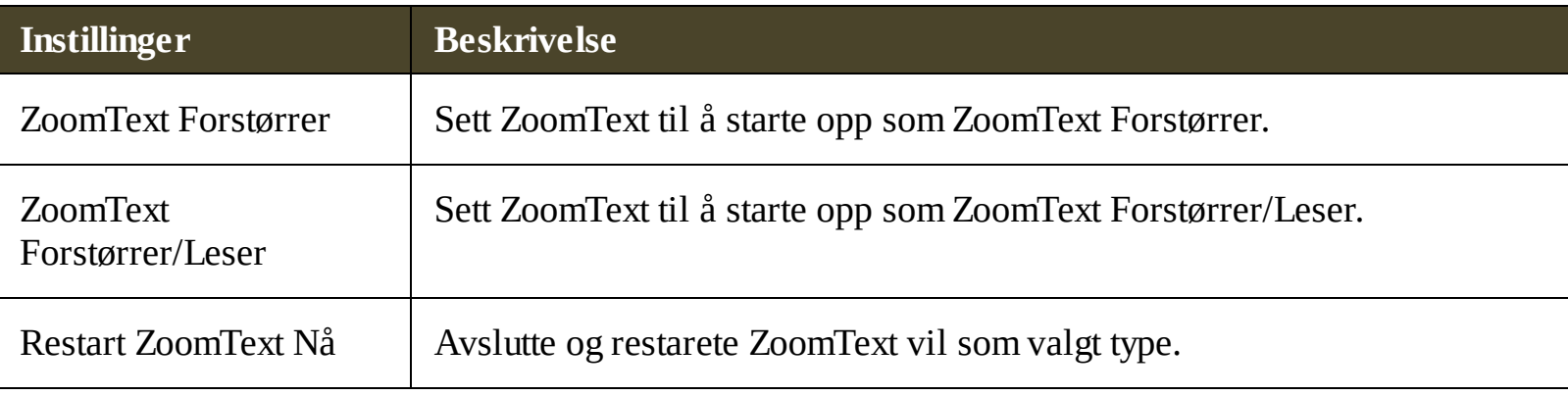

# **ZoomText komandoer**

Denne delen inneholder en komplett liste over ZoomText kommandoer, inkludert hurtigtaster, lag taster, modal taster.

- AppReader [kommandoer](#page-189-0)
- Hurtigtaster [Bakgrunnsleser](#page-191-0)
- Kamera [kommandoer](#page-192-0)  $\bullet$
- Finder [kommandoer](#page-194-0)  $\bullet$
- Lagdelte [tastaturkommandomodus](#page-196-0)  $\bullet$
- Forstørrer [kommandoer](#page-197-0)  $\bullet$
- Program [kommandoer](#page-199-0)  $\bullet$
- Lese [kommandoer](#page-200-0)  $\bullet$
- Lese soner [kommandoer](#page-201-0)  $\bullet$
- Opptaker [kommandoer](#page-202-0)  $\bullet$
- Si [komandoer](#page-203-0)  $\bullet$
- Skroll [kommandoer](#page-205-0)  $\bullet$
- Support [kommandoer](#page-207-0)  $\bullet$
- Tekst markør [kommandoer](#page-209-0)  $\bullet$
- Windows [kommandoer](#page-210-0) $\bullet$

# <span id="page-189-0"></span>**AppReader kommandoer**

Følgende hurtigtaster kan brukses for å starte AppReader.

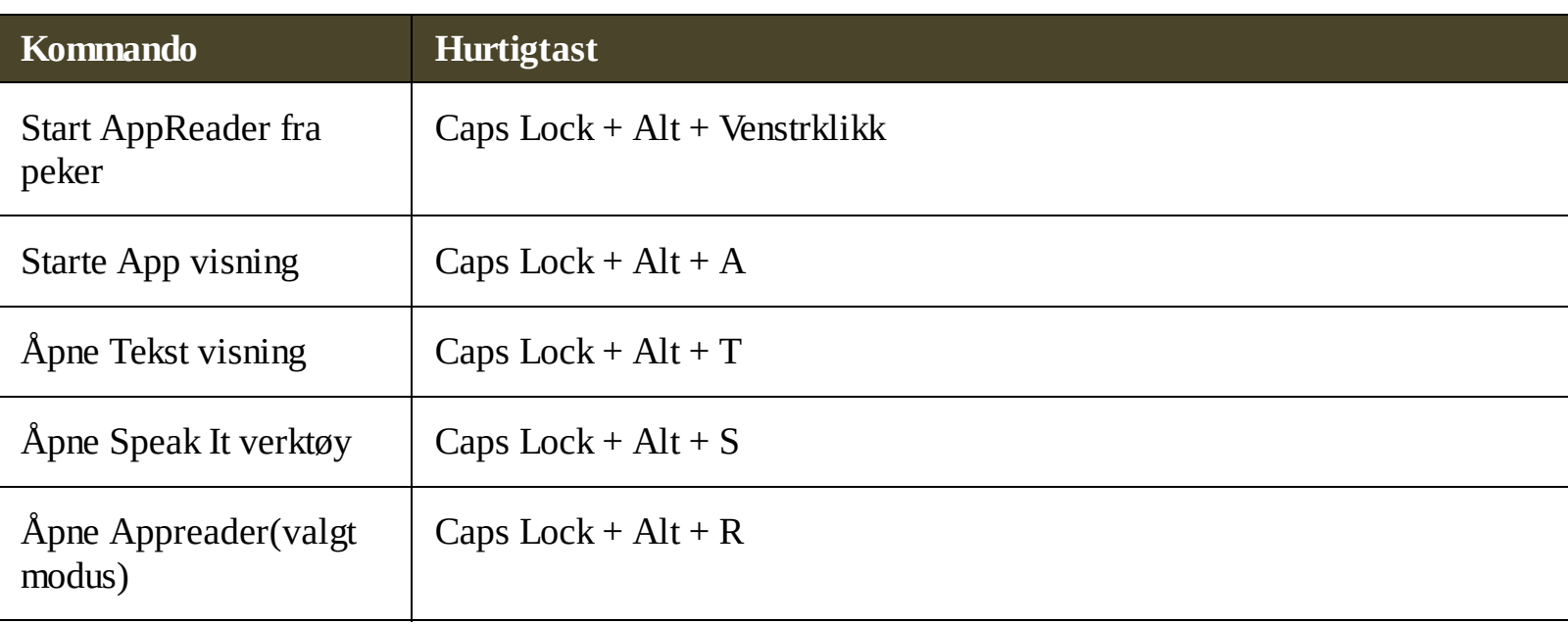

Følgendelagdelte hurtigtast kan brukses for å starte AppReader.

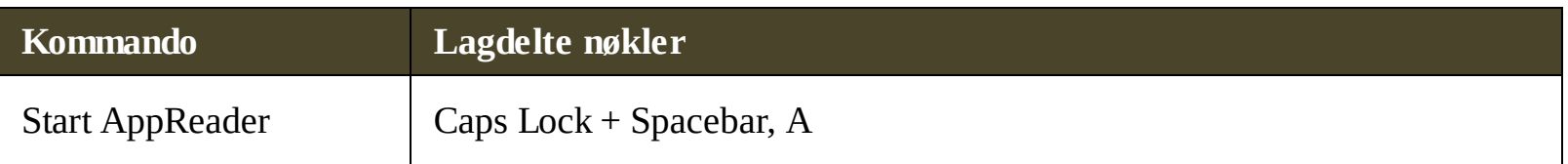

Når AppReader er aktiv, følgende modal taster kan brukes for å bruke AppReader.

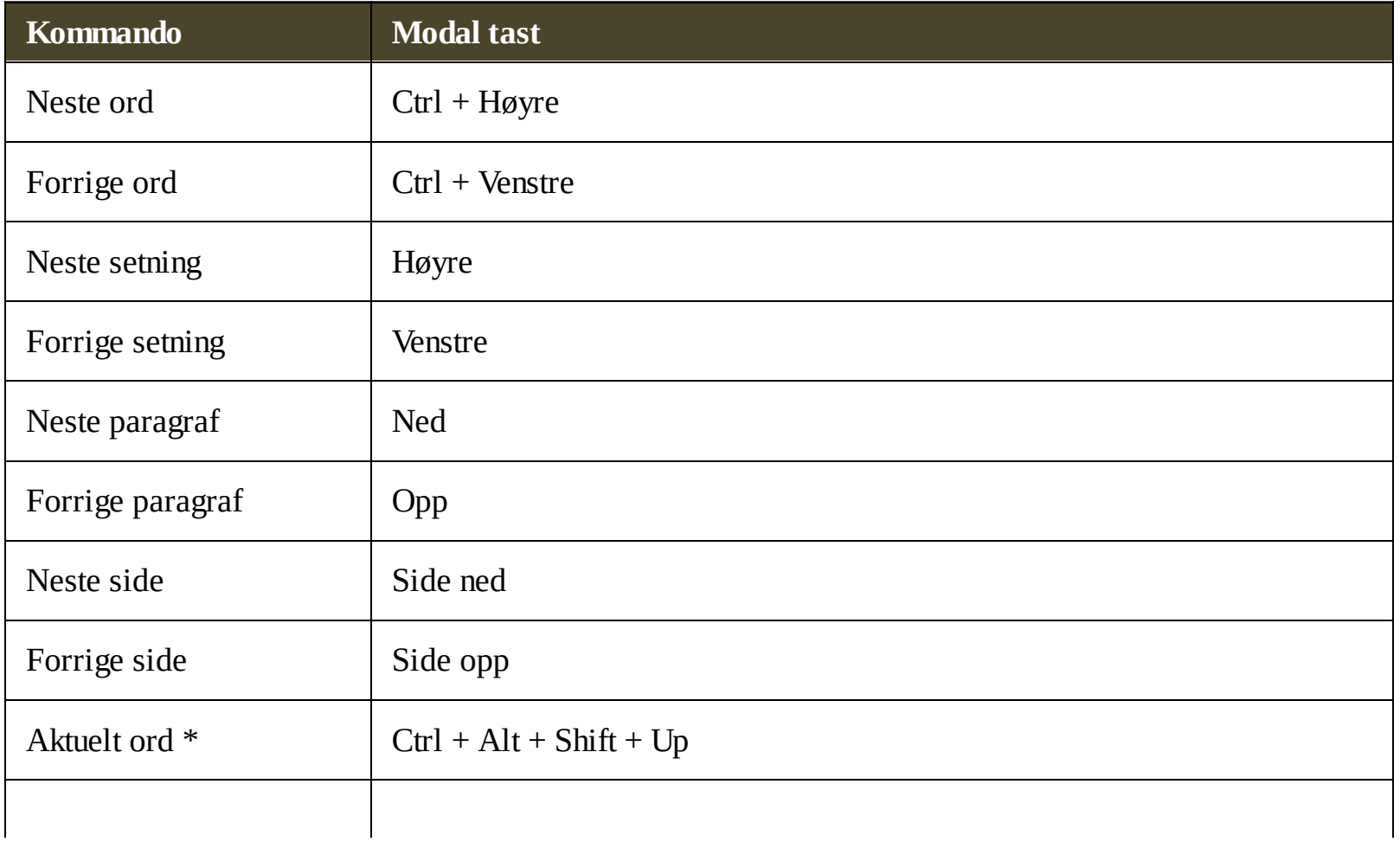

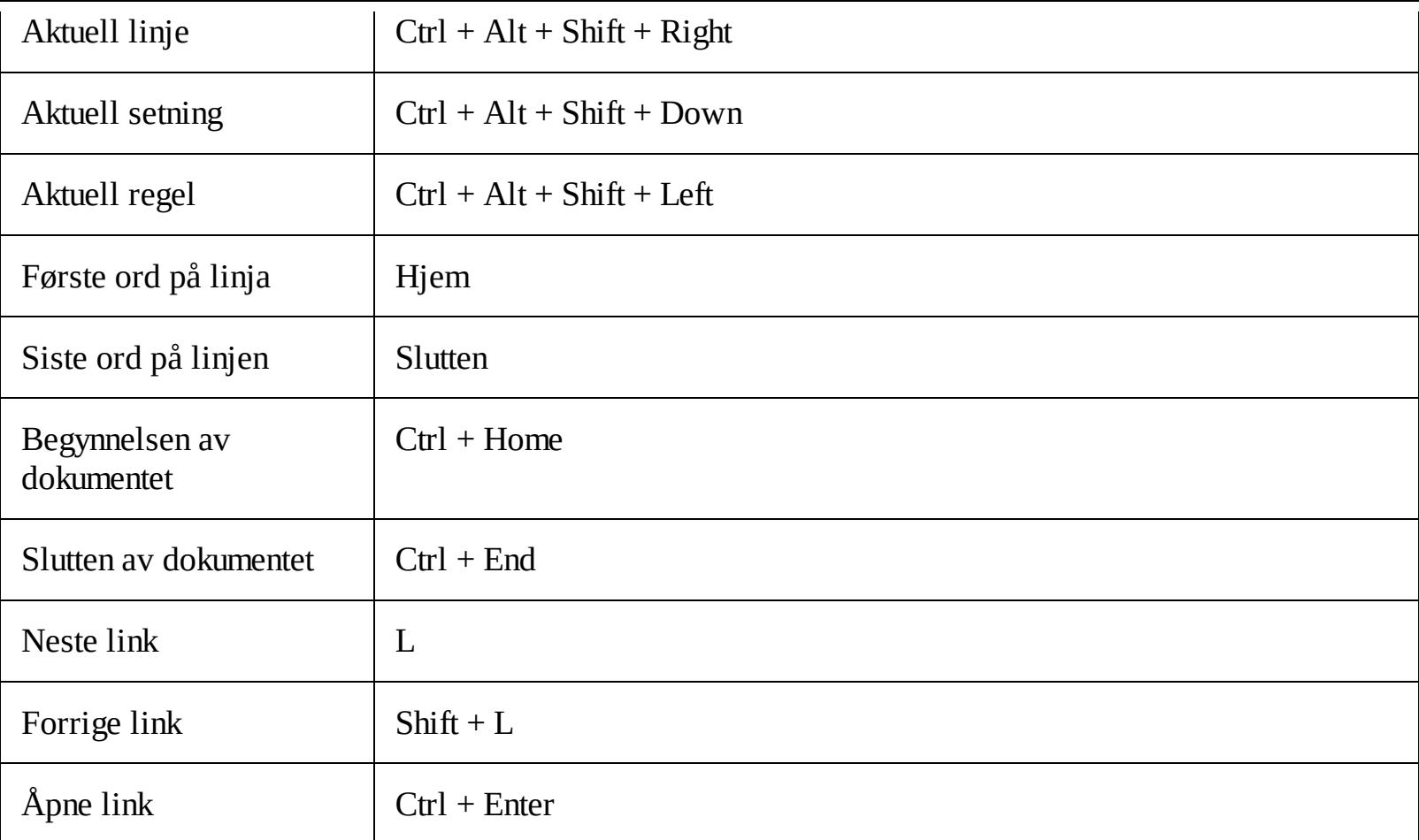

\* Ved bruk av aktuel ord kommando, repeter trykket innen to sekunder for å få følgende oppførsel:

- Første trykk: sier ordet
- Andre trykk: staver ordet
- Tredje trykk: staver ordet phonetisk: "Alpha, Bravo, Charlie, ..."

### <span id="page-191-0"></span>**Hurtigtaster Bakgrunnsleser**

Følgende hurtigtaster kan brukses for å starte Bakgrunnsleser.

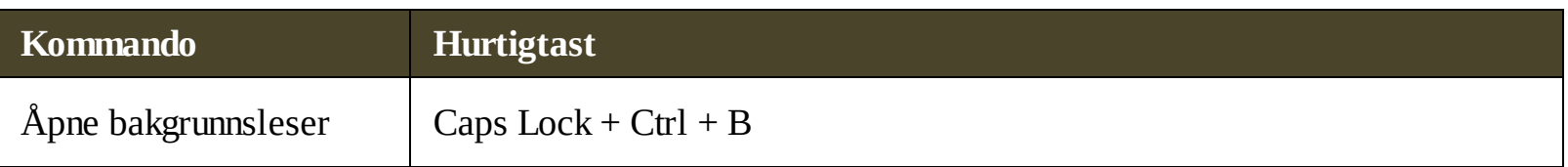

Følgendelagdelte hurtigtast kan brukses for å starte Bakgrunnsleser.

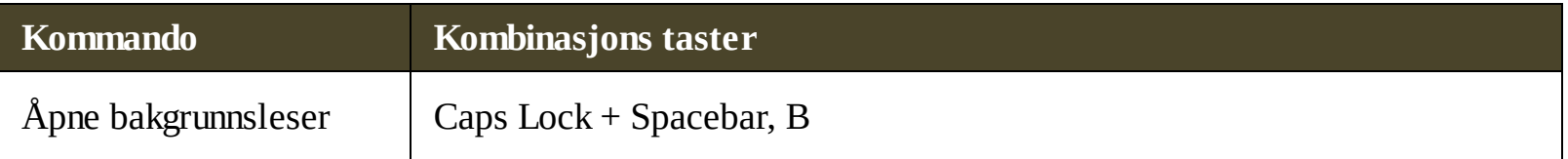

Når verktøylinje til Bakgrunnsleser er aktiv , kan følgende modale taster brukes til å betjene Bakgrunnsleser.

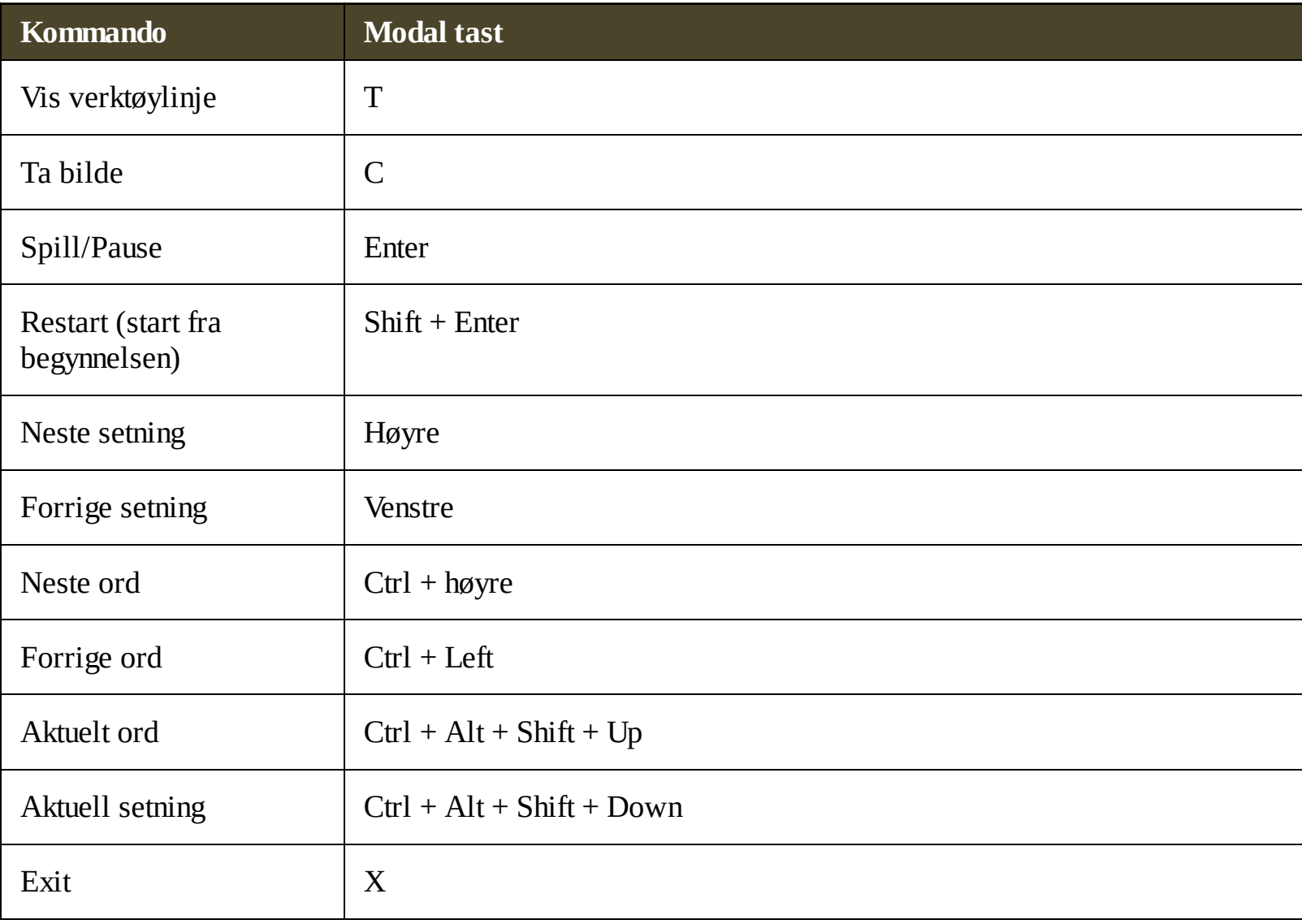

### <span id="page-192-0"></span>**Kamera kommandoer**

Følgende hurtigtaster kan brukes for å starte ZoomText kamera.

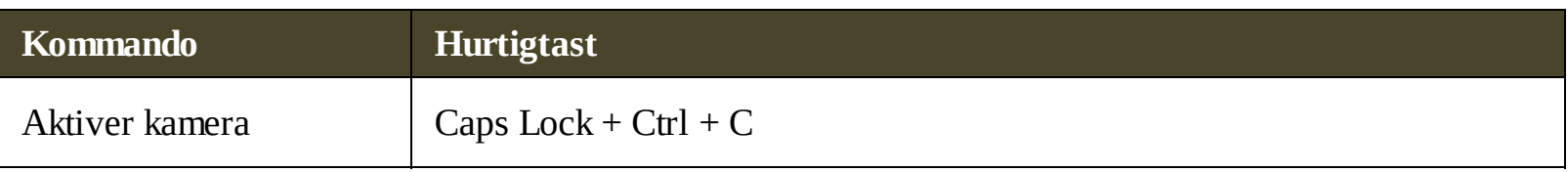

Følgende kombinasjonstast kan brukses for å starte ZoomText kamera.

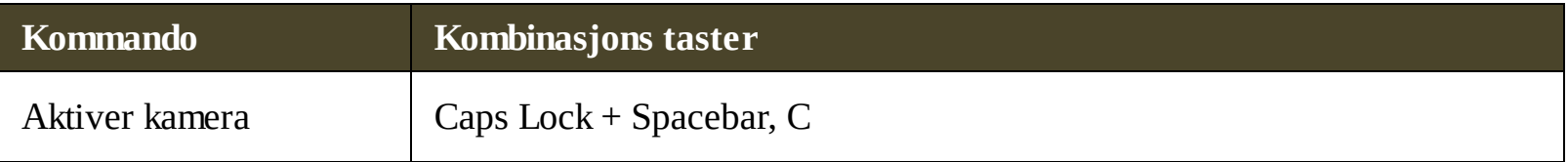

Når verktøylinjen for kamera er aktiv, følgende modal taster kan brukses.

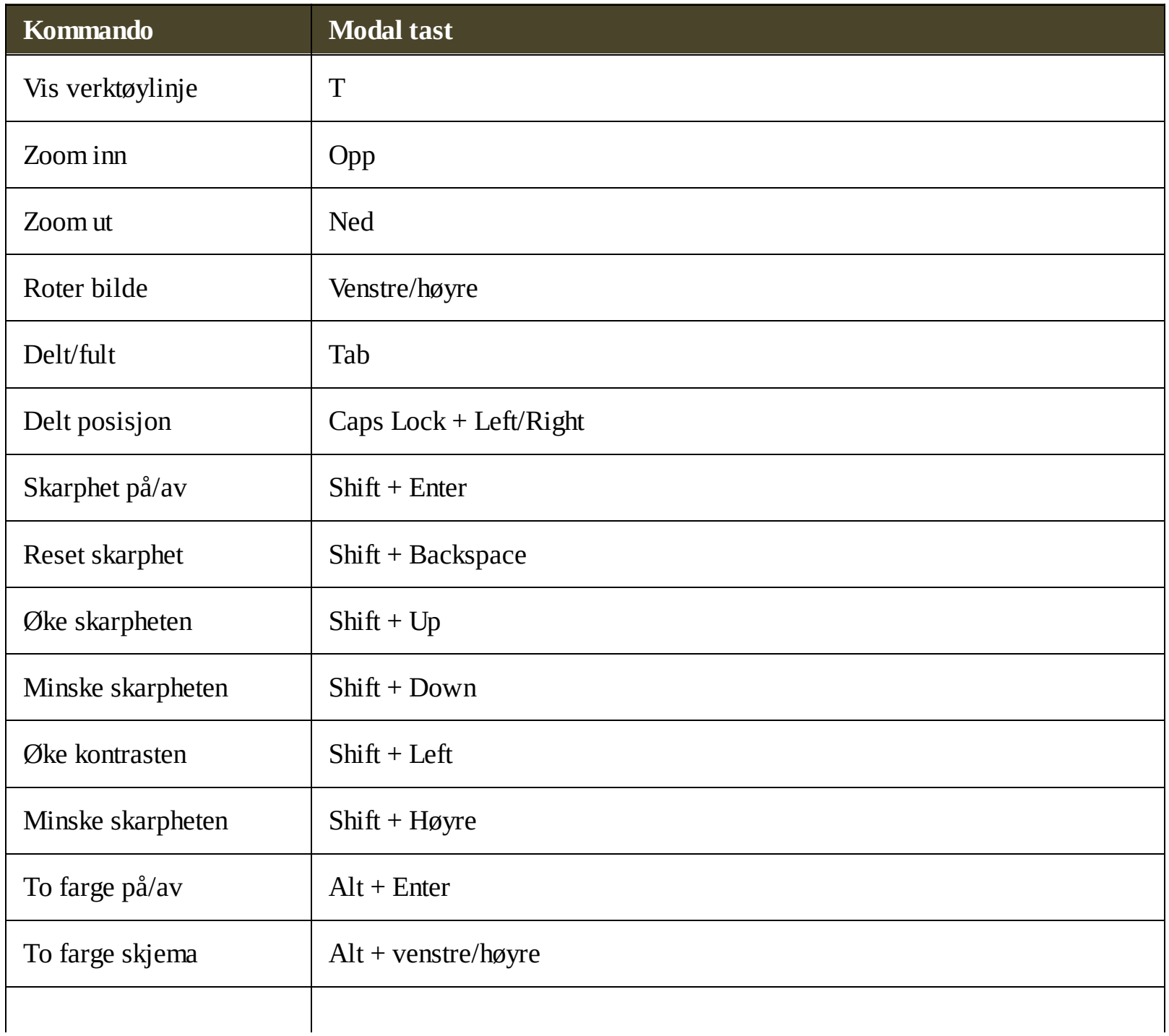

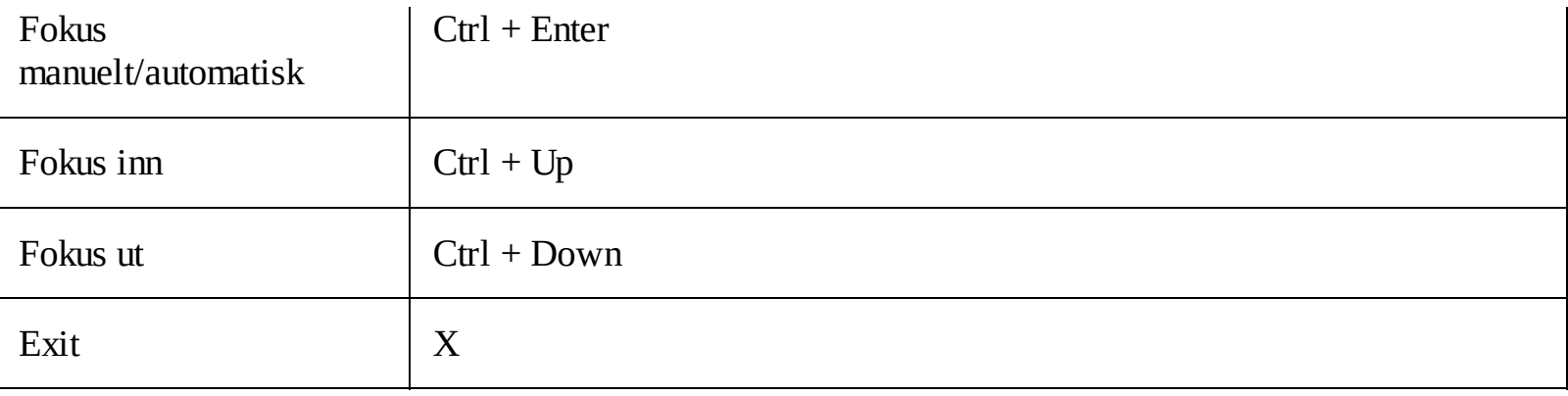

# <span id="page-194-0"></span>**Finder kommandoer**

Følgende hurtigtaster kan brukses for å starte Søker.

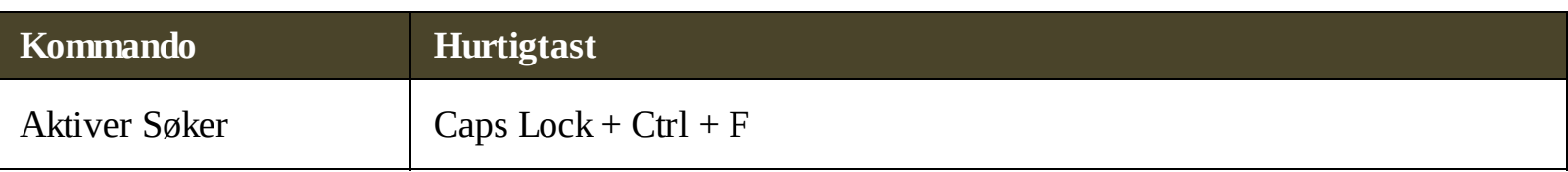

The following layered keys can be used to launch the Finder.

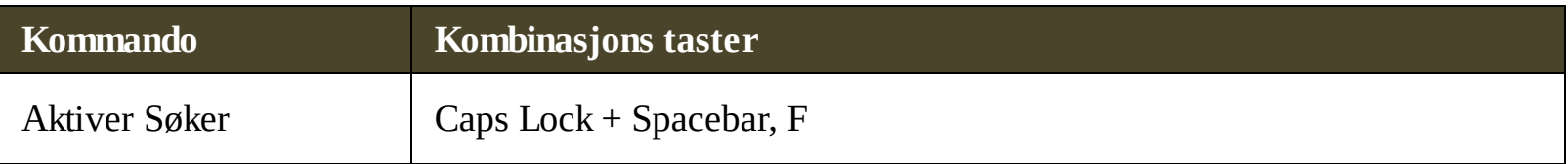

Når søker er aktiv, kan følgende modale taster brukes til å betjene Bakgrunnsleser.

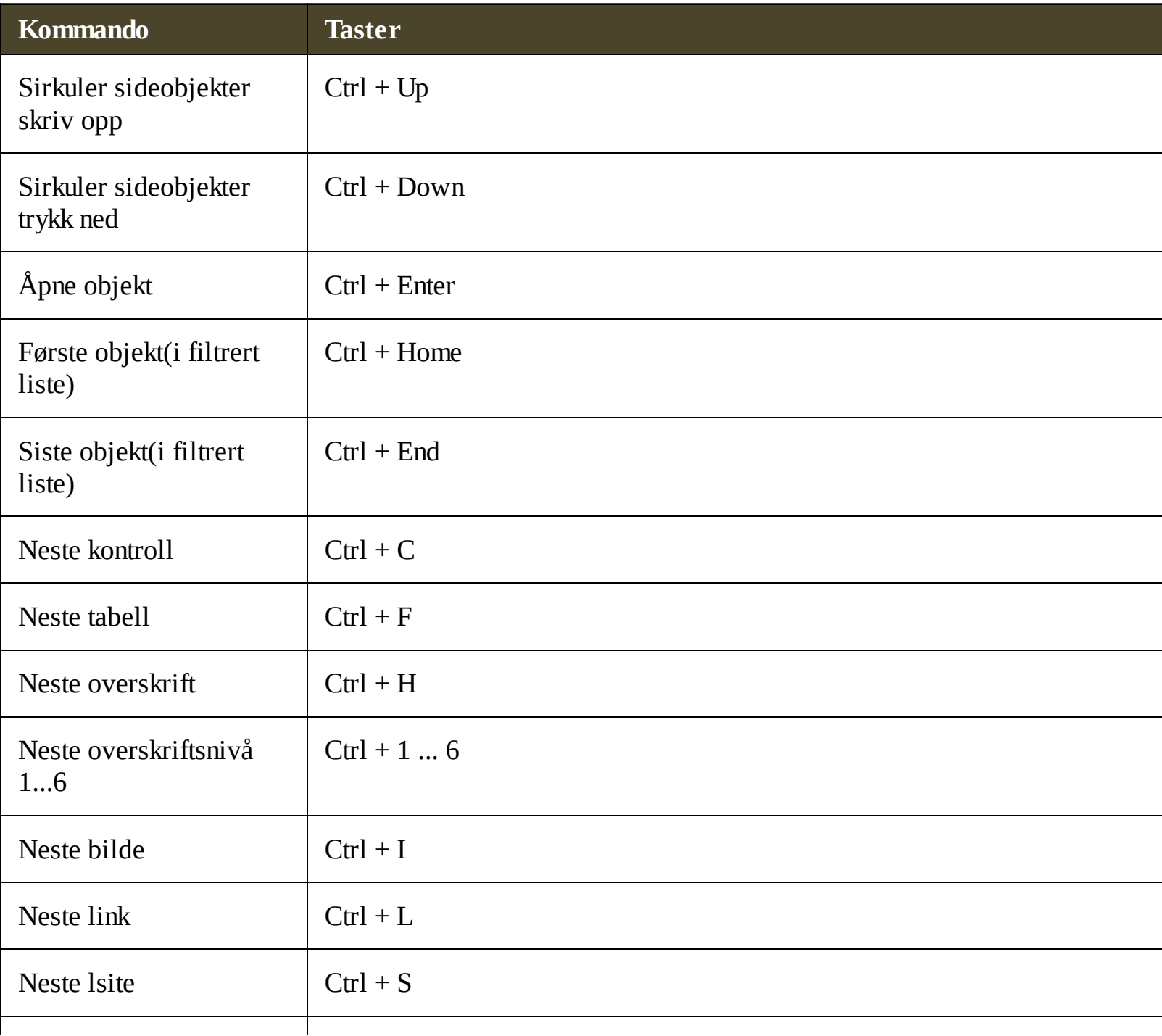

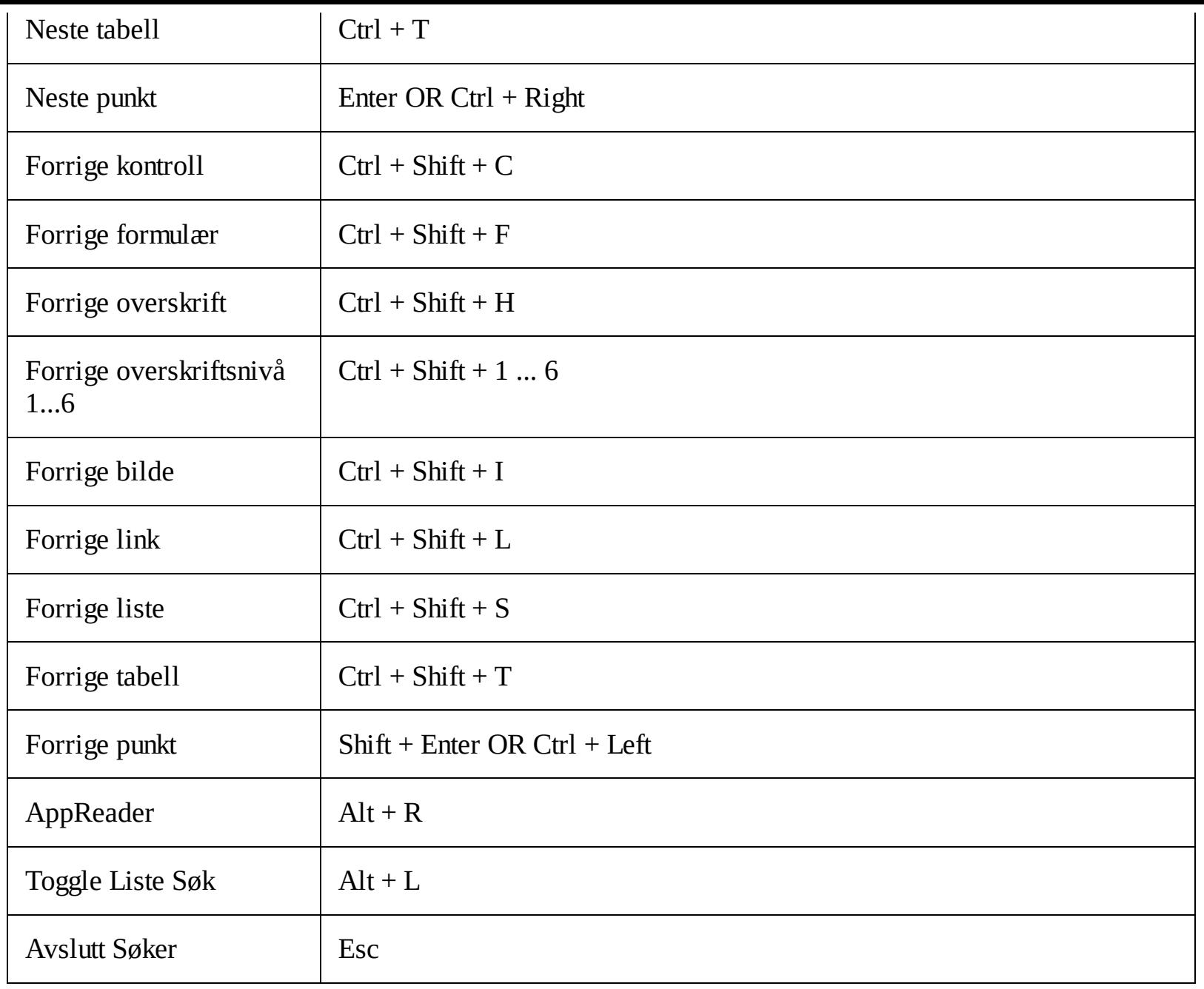

### <span id="page-196-0"></span>**Lagdelte tastaturkommandomodus**

Følgende hurtigtaster kan brukses for å starte Lagdelte tastaturkommandomodus.

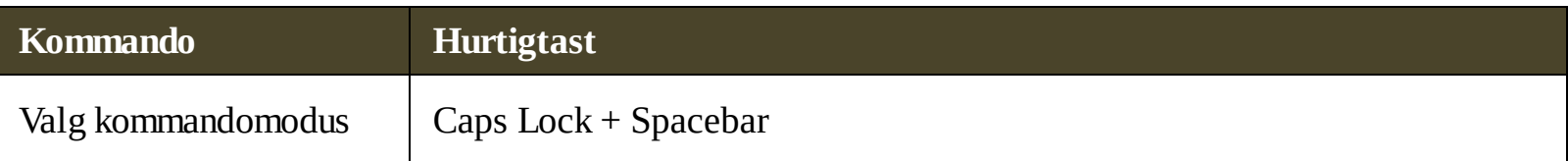

Når kommandoen modus er aktiv, kan følgende lagdelte taster brukes til å angi de tilgjengelige kommandomodus grupper.

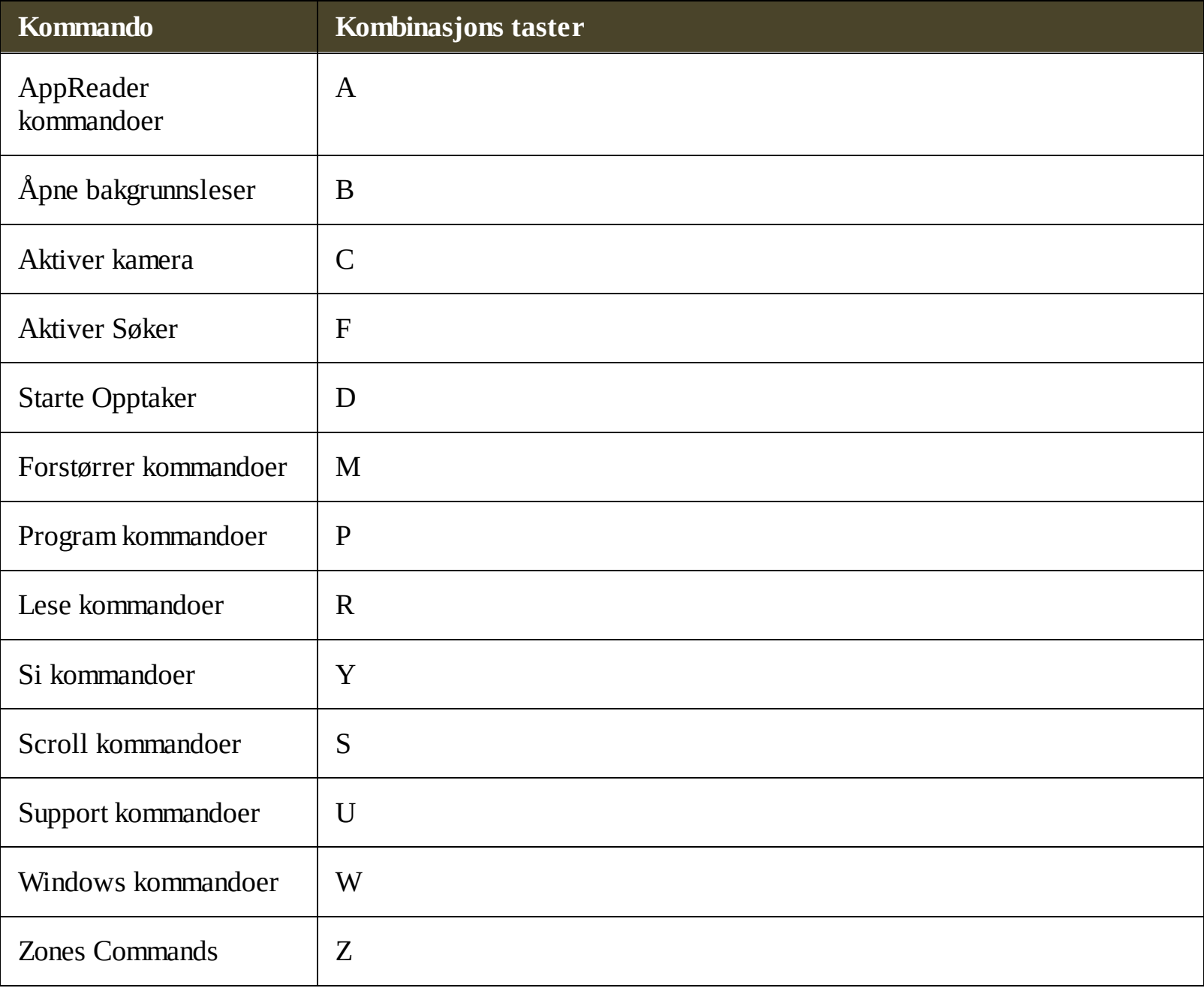

### <span id="page-197-0"></span>**Forstørrer kommandoer**

Følgende hurtigtaster kan brukes for å starte Forstørrer kommandoer.

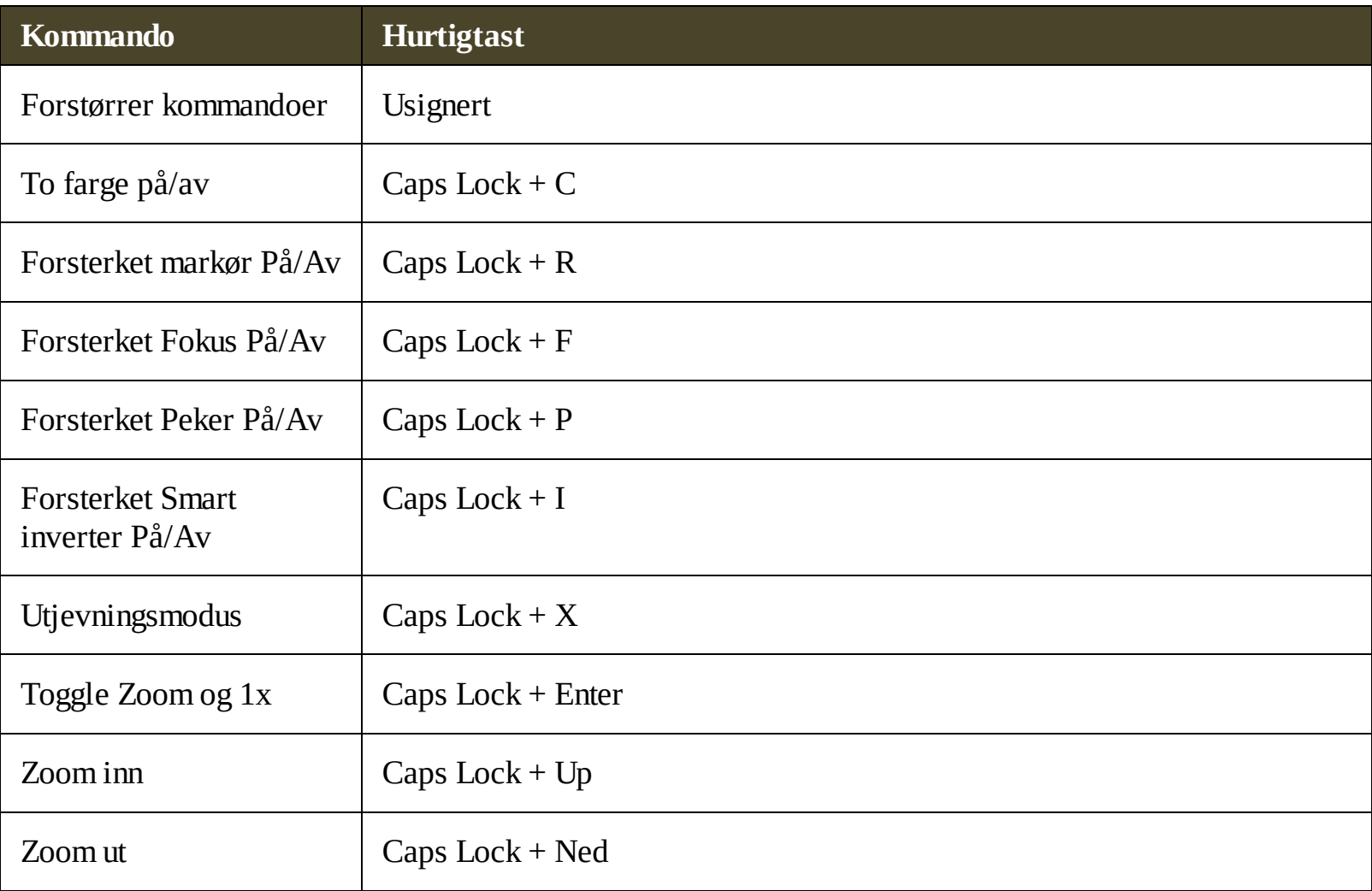

Følgende kombinasjonstast kan brukses for å bruke Forstørrer kommandoer.

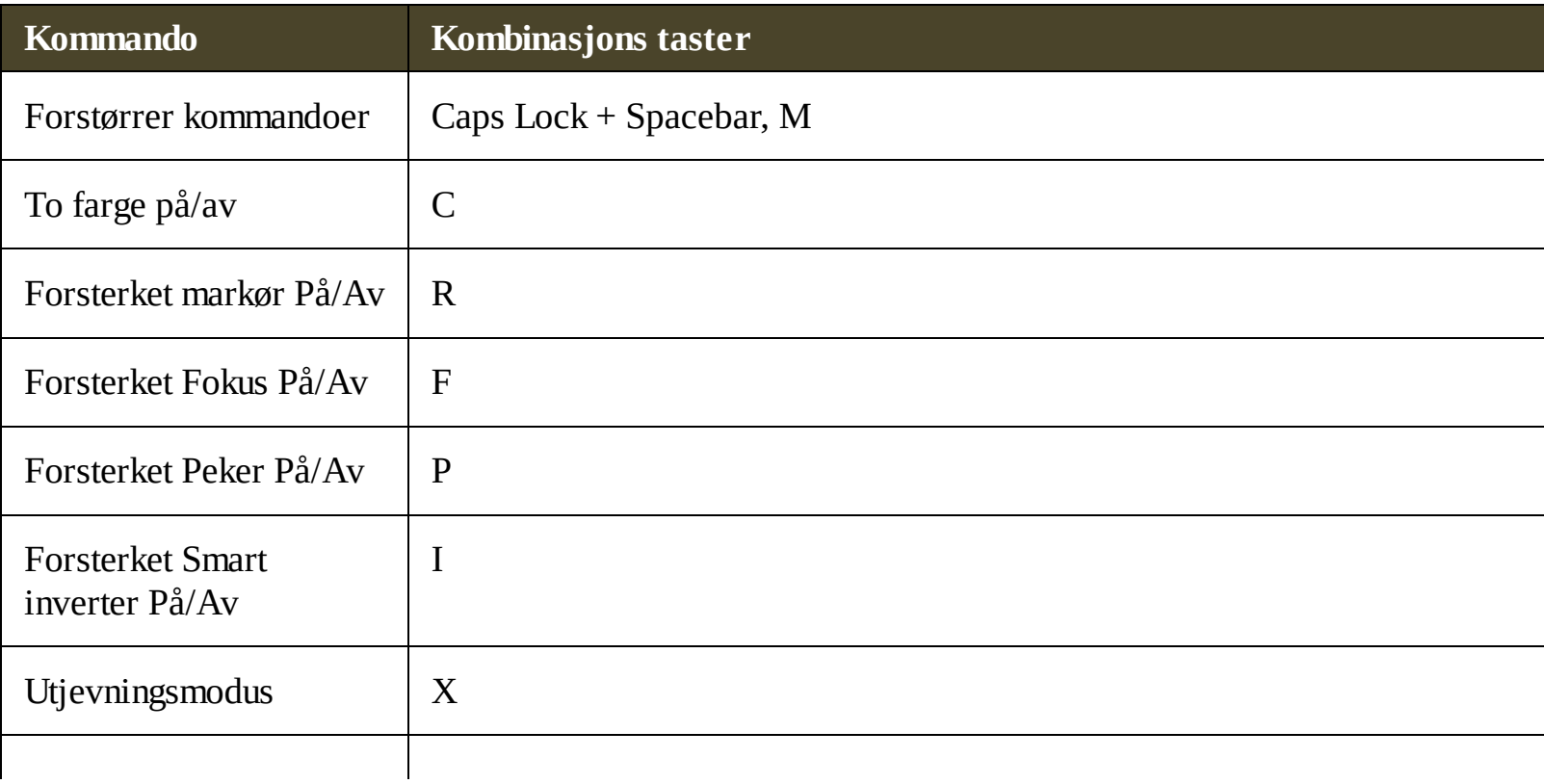

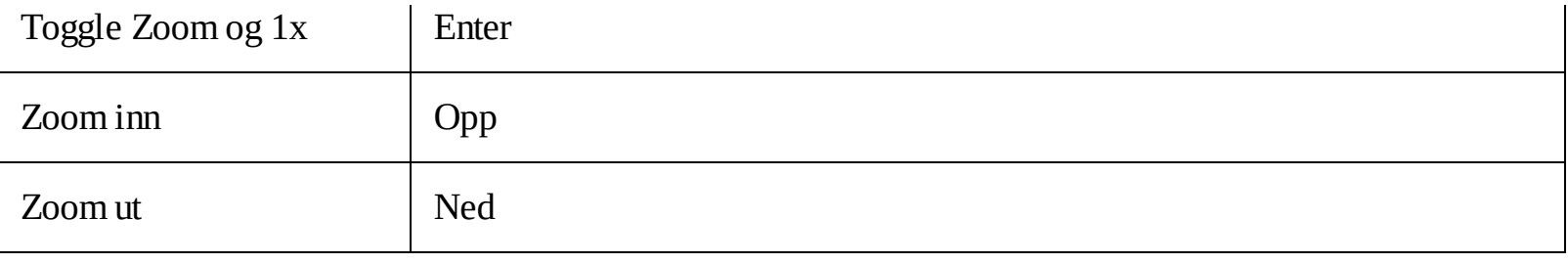

### <span id="page-199-0"></span>**Program kommandoer**

Følgende hurtigtaster kan brukes for å bruke Program kommandoer.

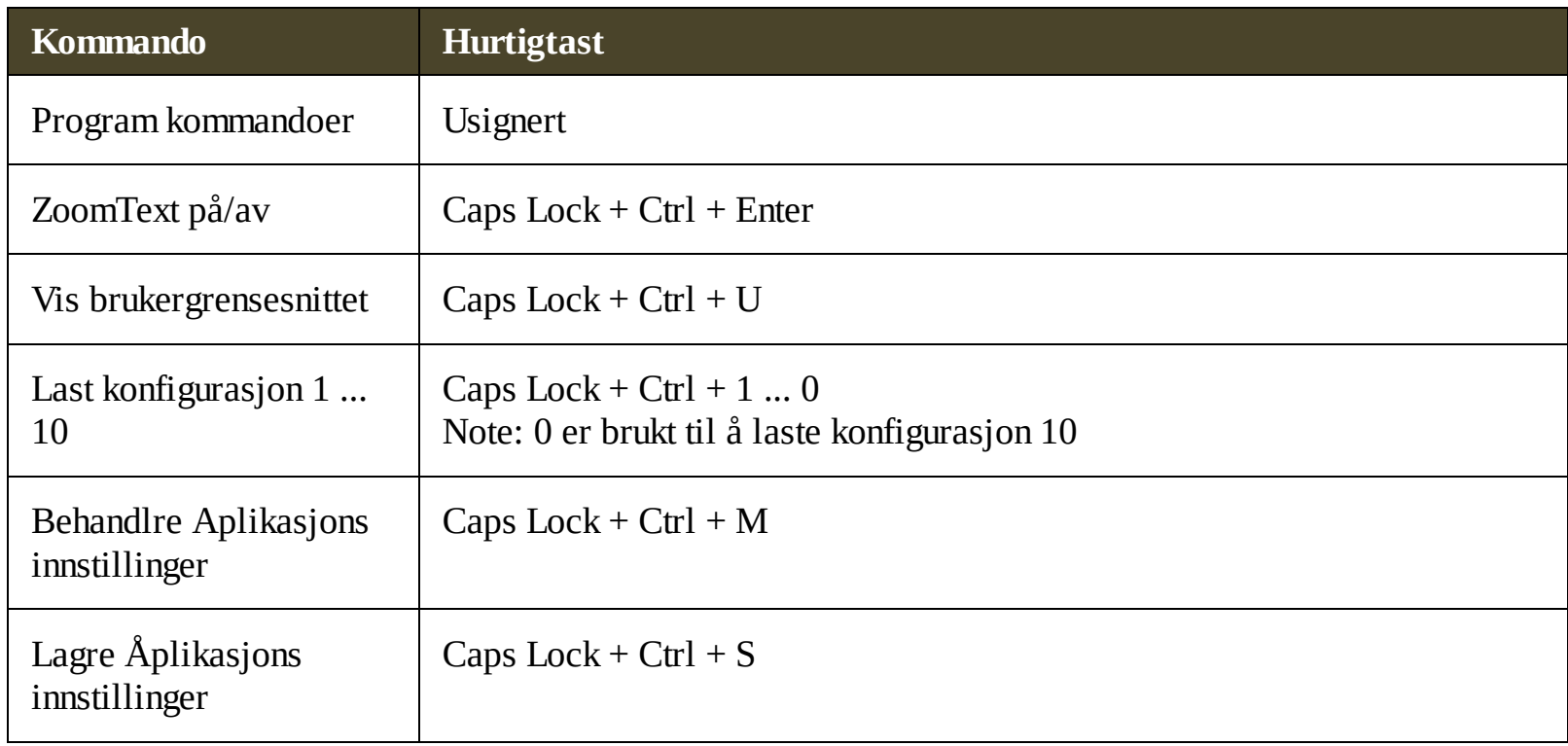

Følgende kombinasjonstast kan brukses for å bruke Program kommandoer.

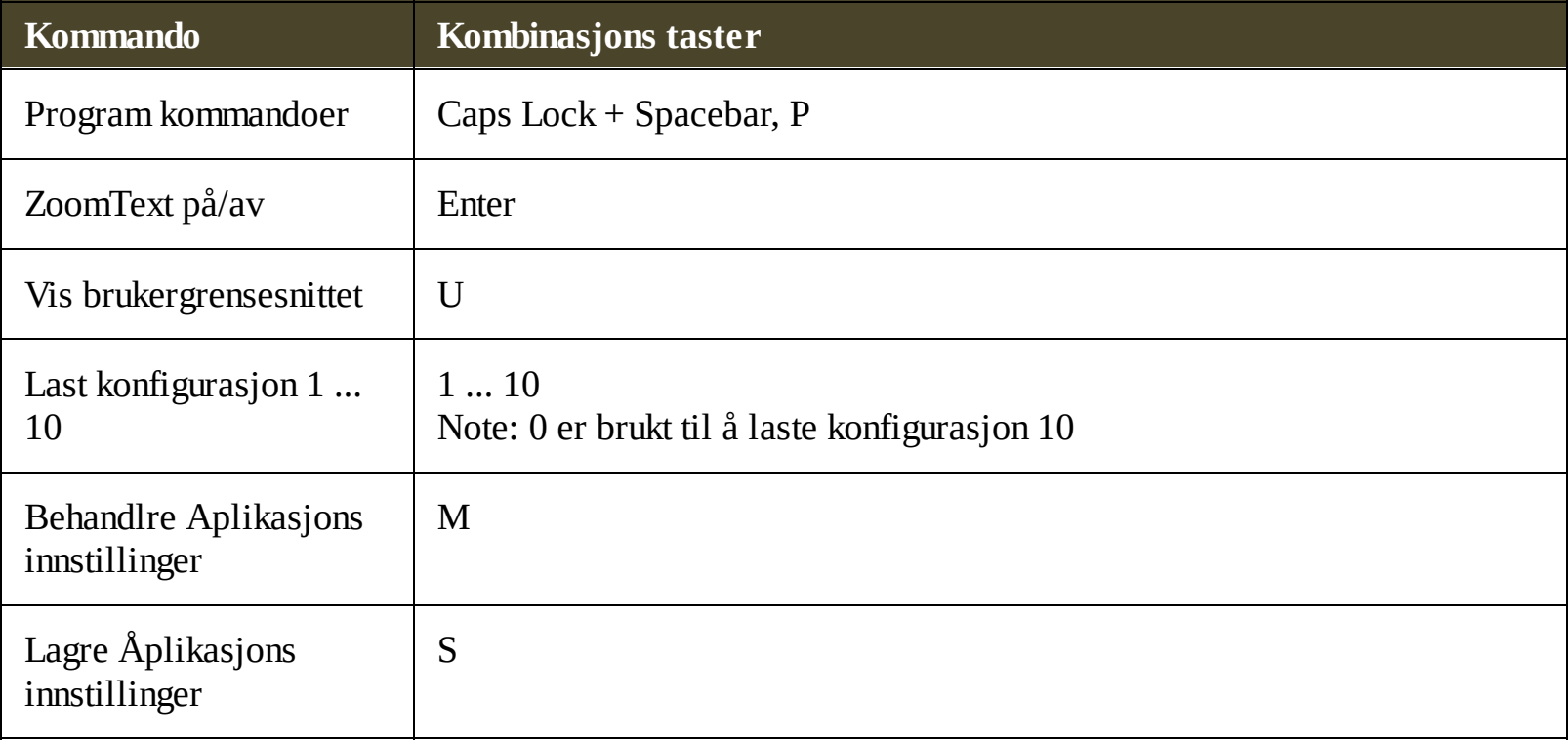

### <span id="page-200-0"></span>**Lese kommandoer**

Følgende hurtigtaster kan brukes for å bruke Lese kommandoer.

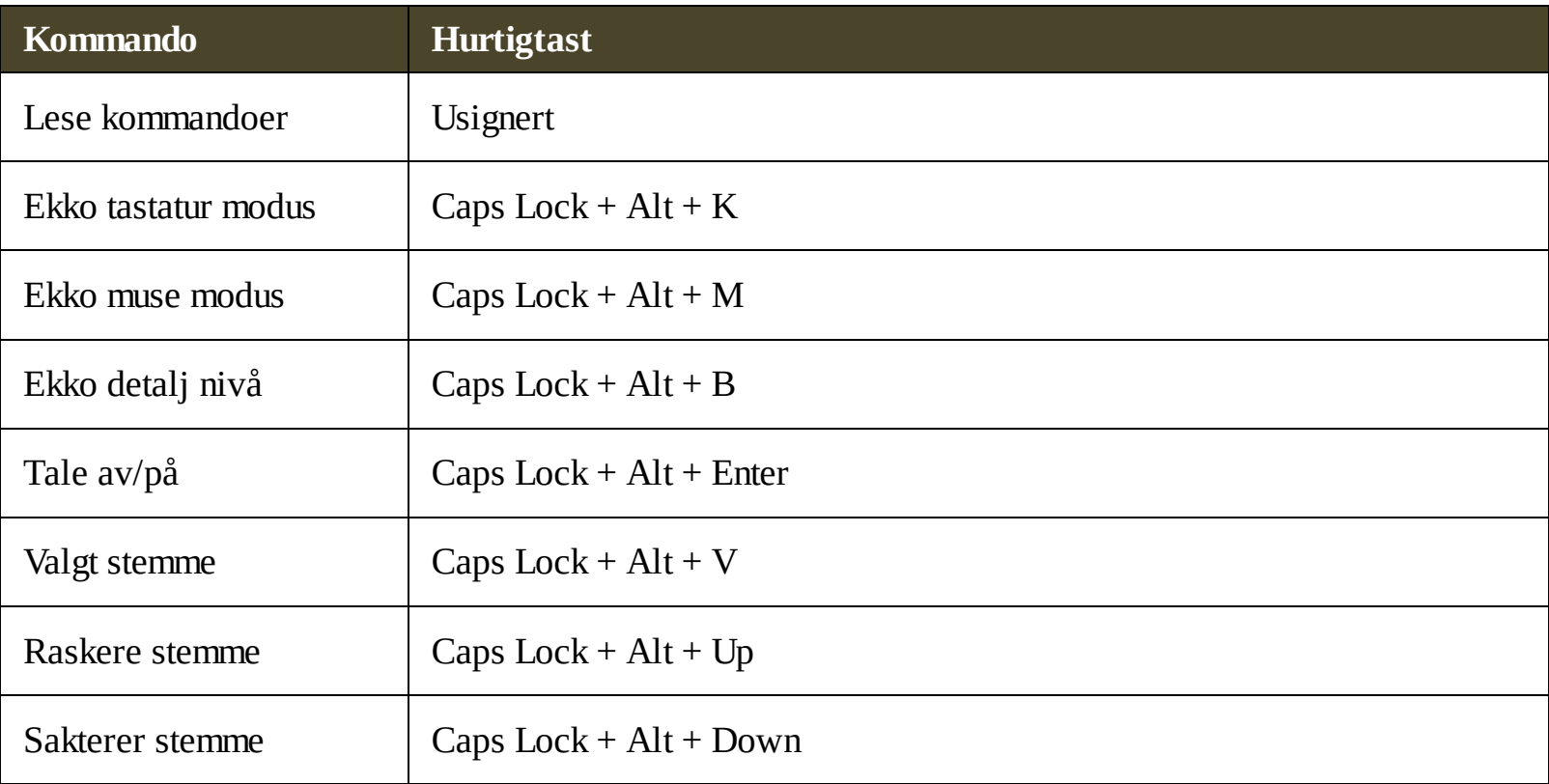

Følgende kombinasjonstast kan brukses for å bruke Lese kommandoer.

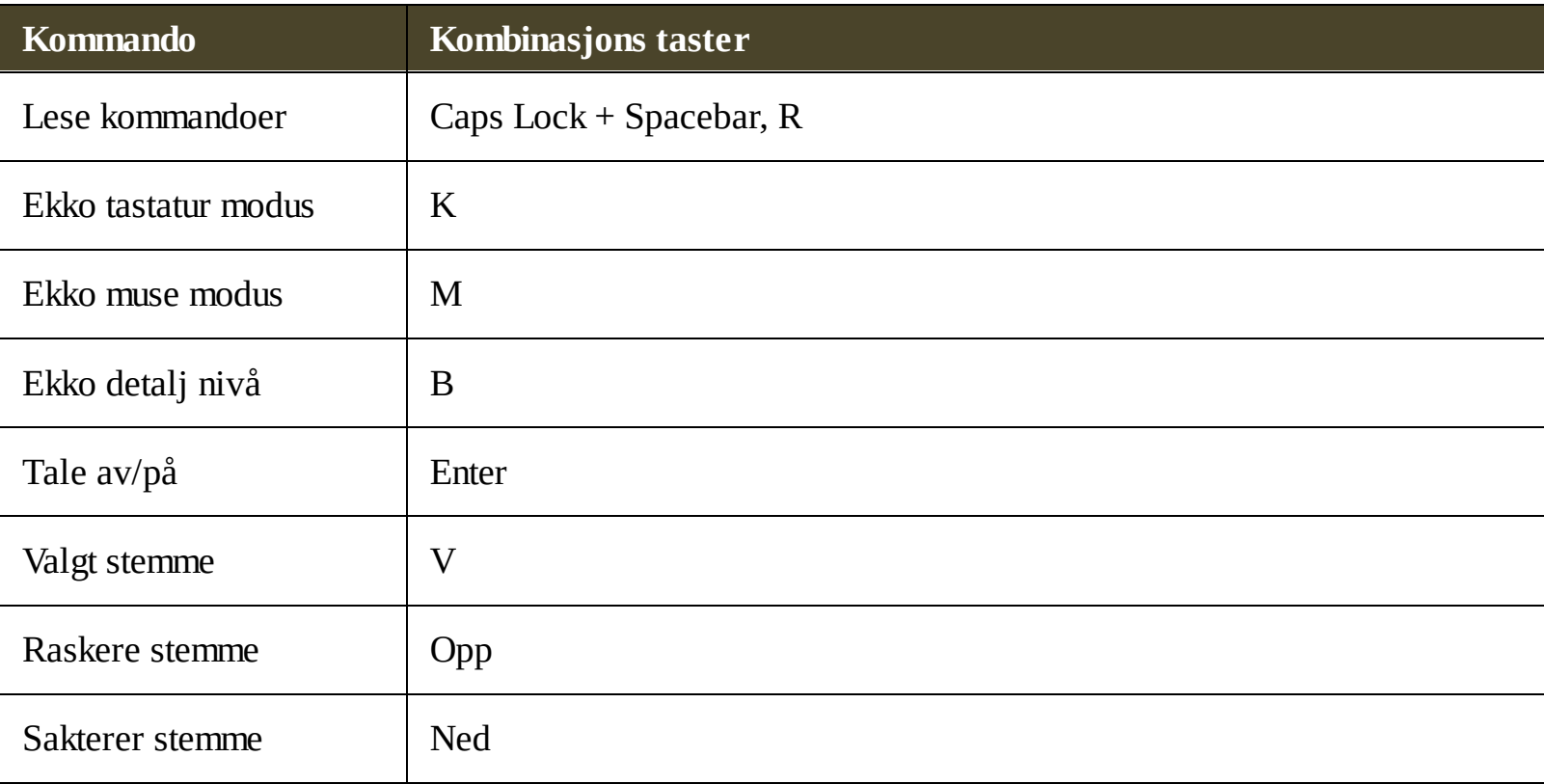

# <span id="page-201-0"></span>**Kommandoer Lese soner**

Følgende hurtigtaster kan brukes for å starte Forstørrer kommandoer.

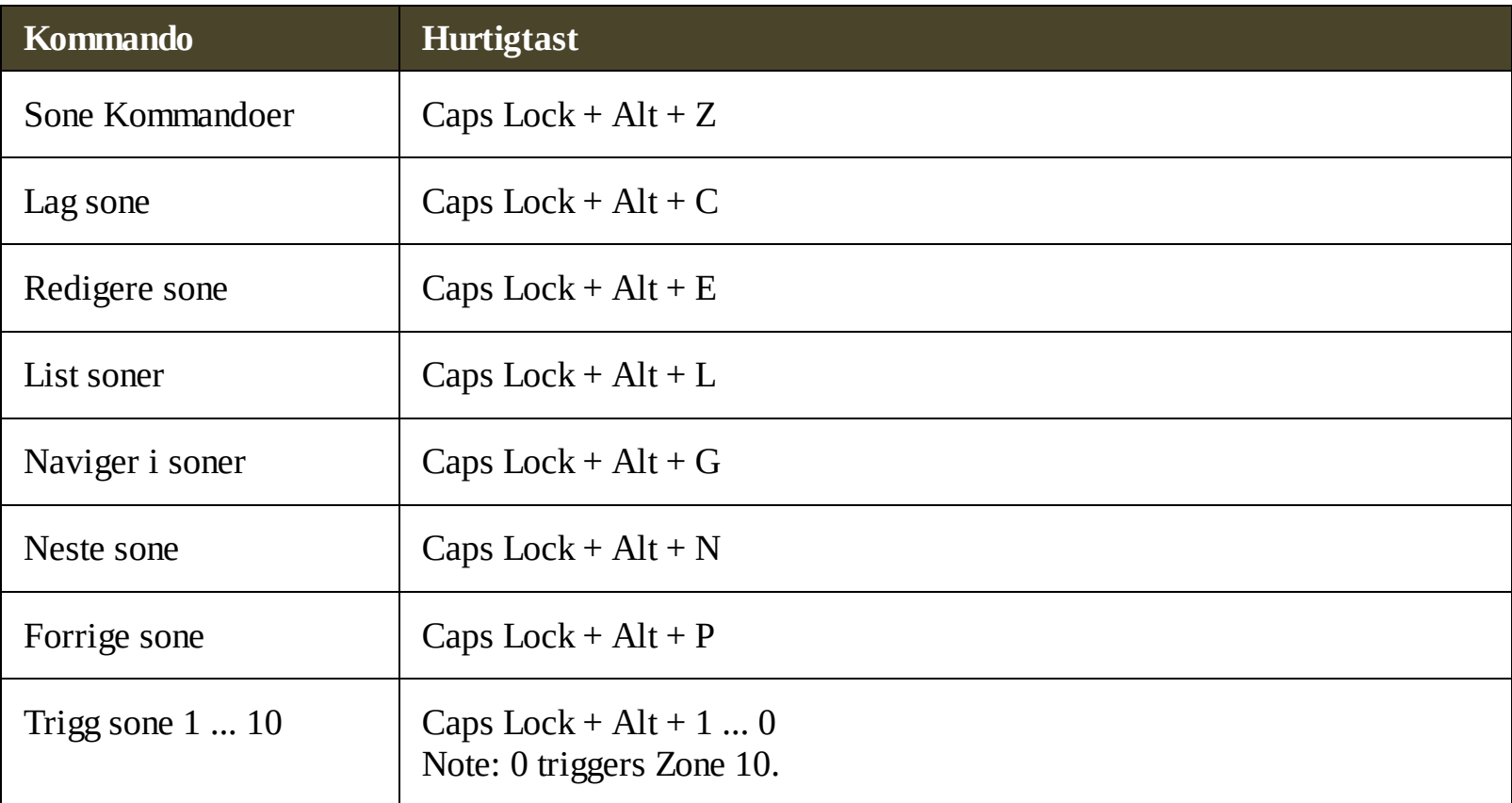

Følgende kombinasjonstast kan brukses for å bruke Forstørrer kommandoer.

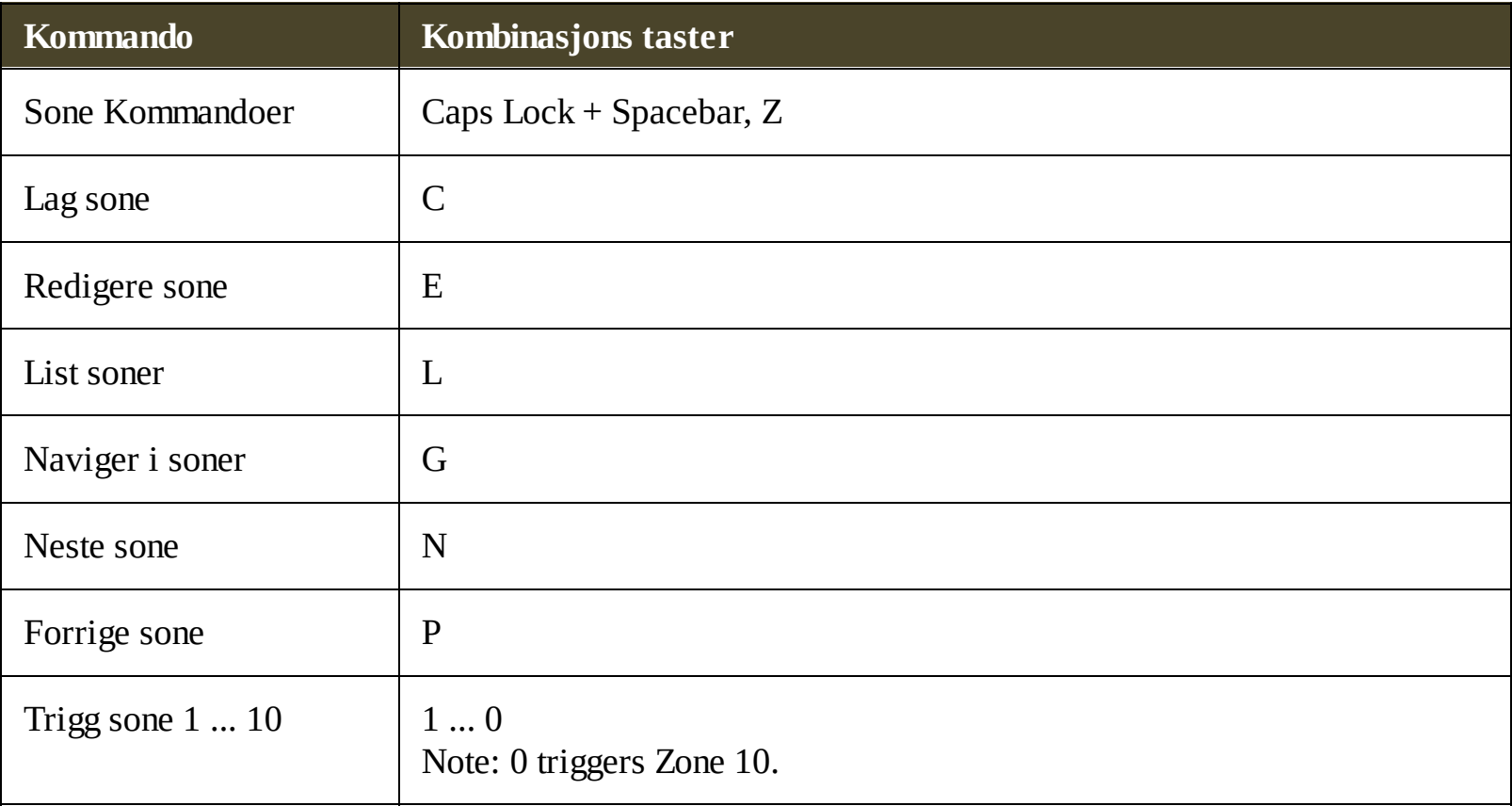

# <span id="page-202-0"></span>**Opptaker kommandoer**

Følgende hurtigtaster kan brukes for å bruke ZoomText opptaker.

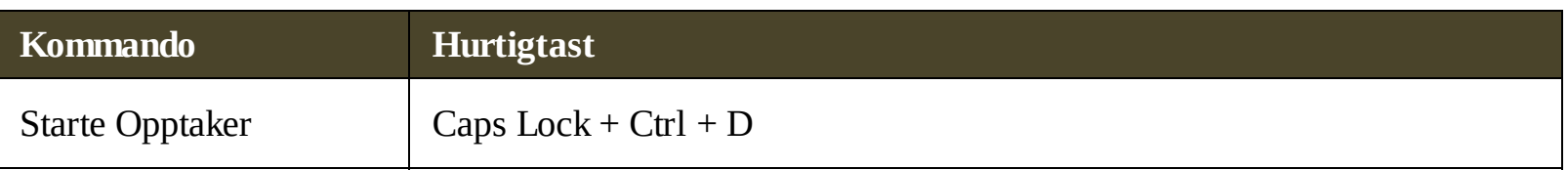

Følgende kombinasjonstast kan brukses for å starte ZoomText opptaker.

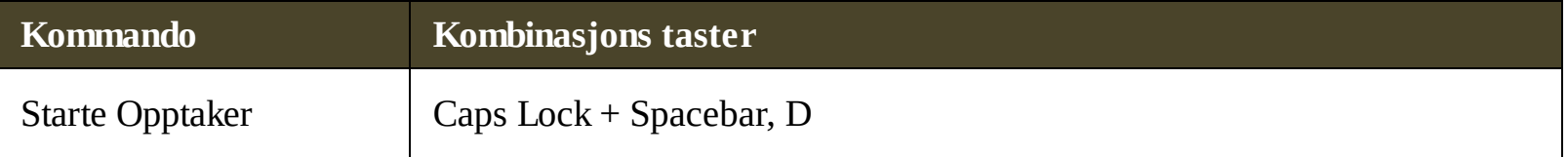

# <span id="page-203-0"></span>**Si komando**

Følgende hurtigtaster kan brukes for å trigge Si kommando.

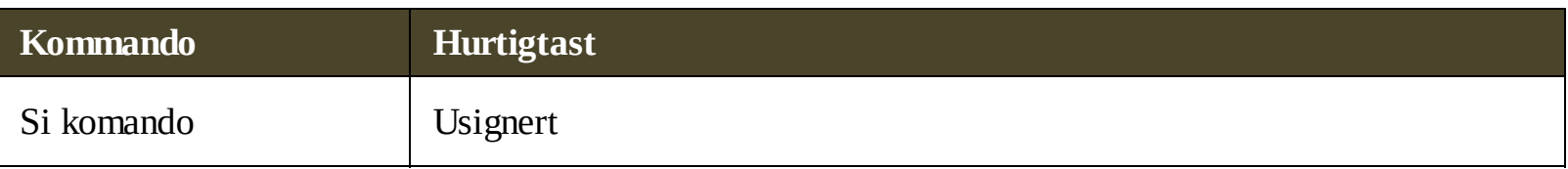

Følgende kombinasjonstast kan brukses for å trigge Si kommando.

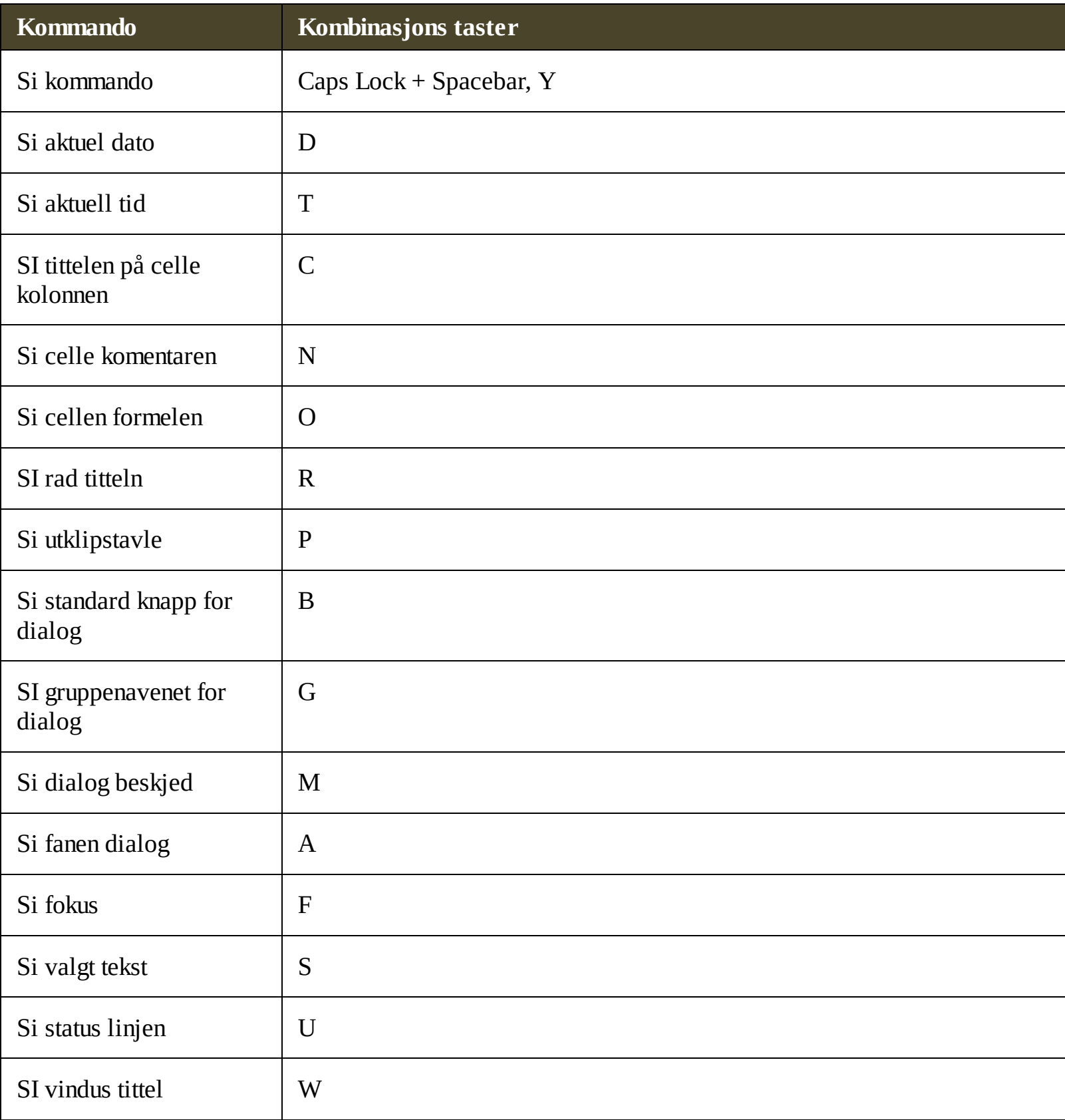

# <span id="page-205-0"></span>**Skroll kommandoer**

Følgende hurtigtaster kan brukes for å bruke Scroll kommandoer.

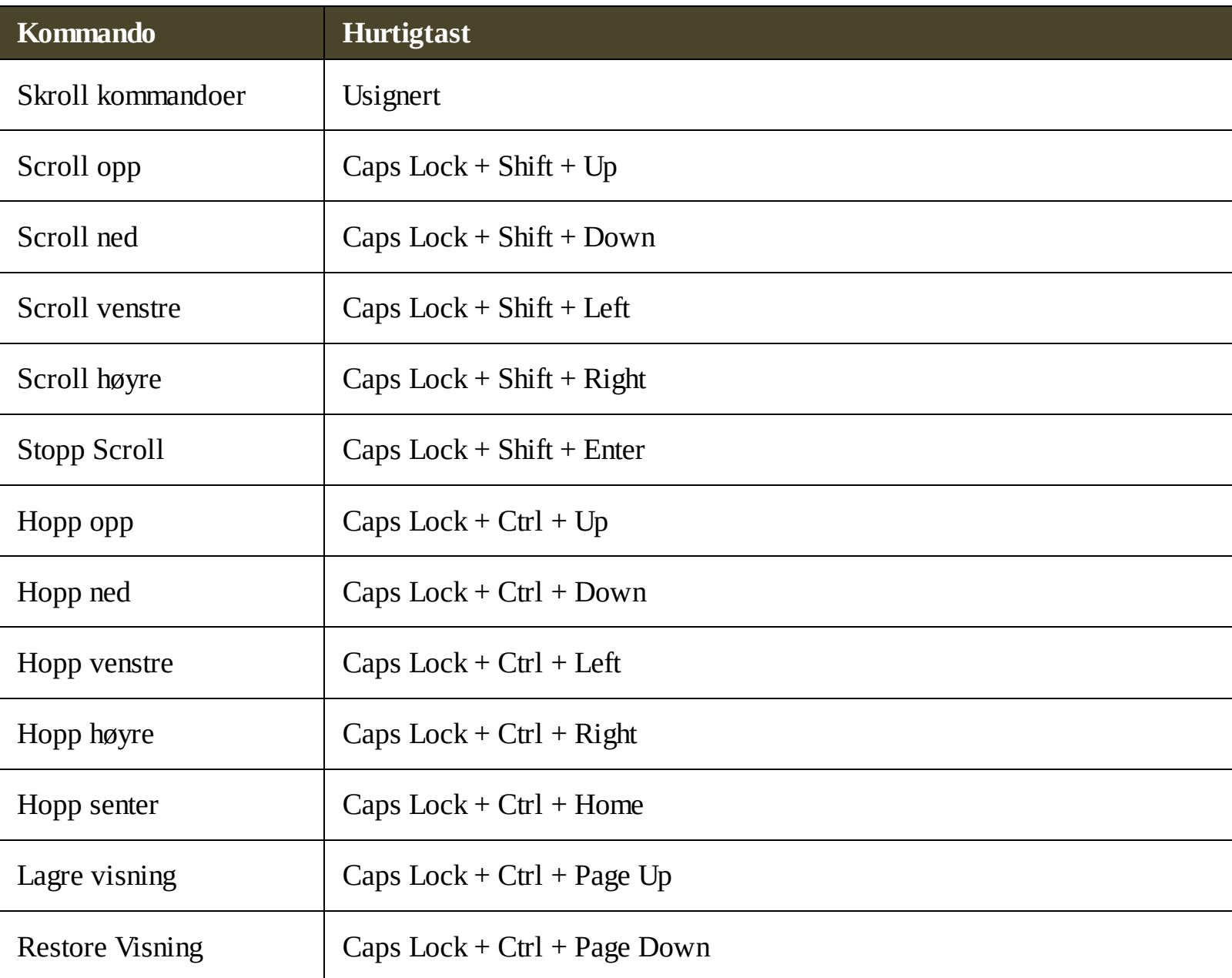

Følgende kombinasjonstast kan brukses for å bruke Scroll kommandoer.

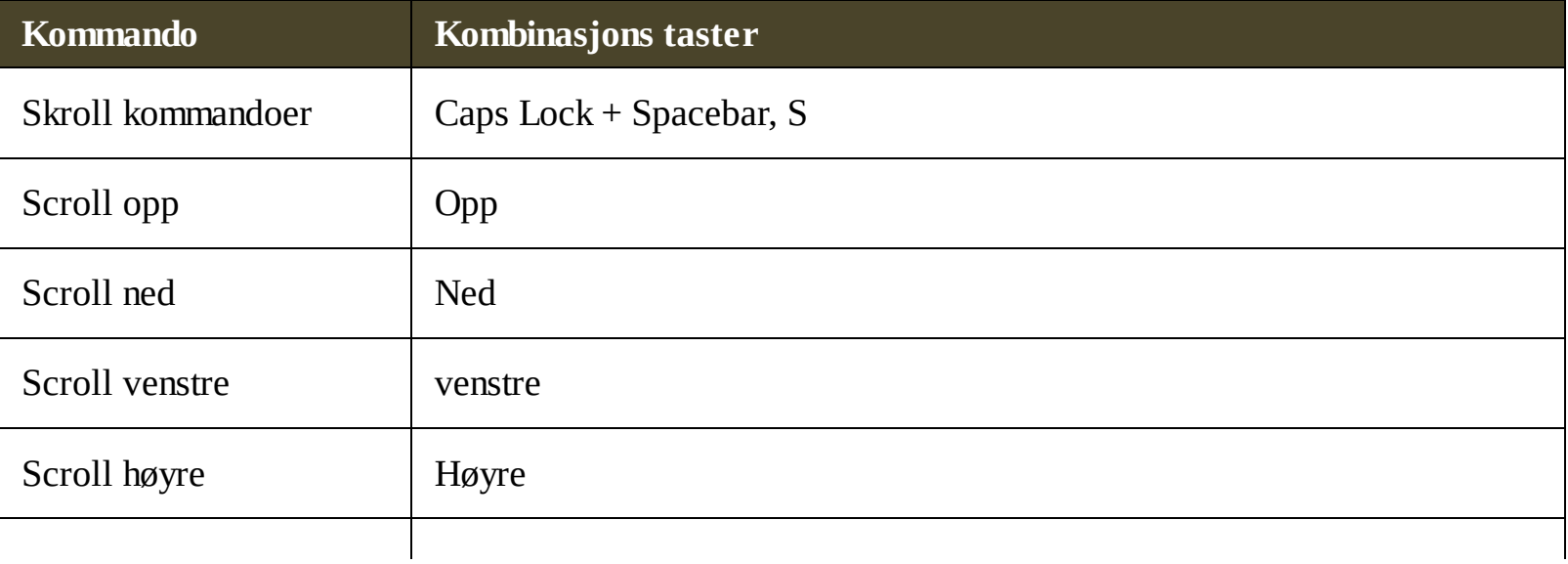

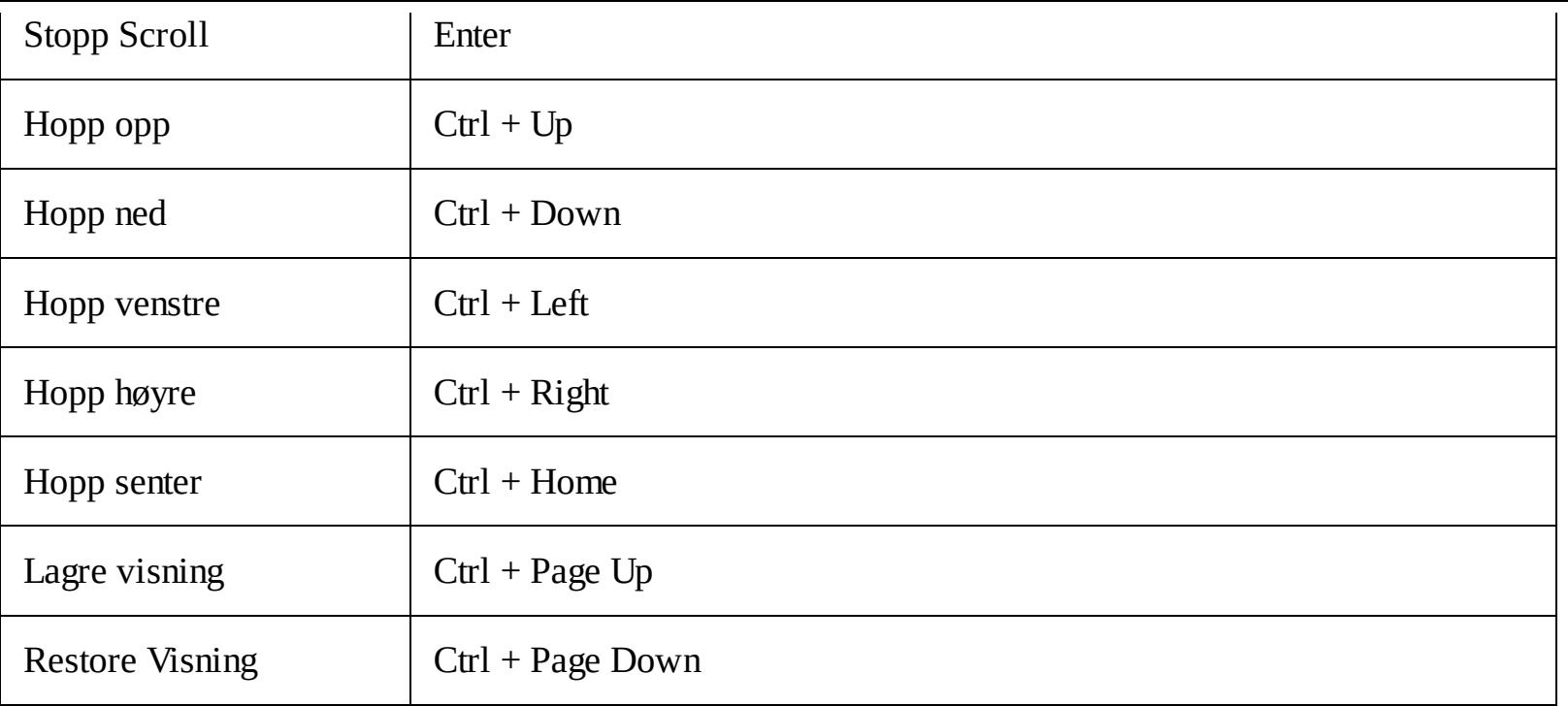

# <span id="page-207-0"></span>**Support kommandoer**

Følgende hurtigtaster kan brukes for å starte Forstørrer kommandoer.

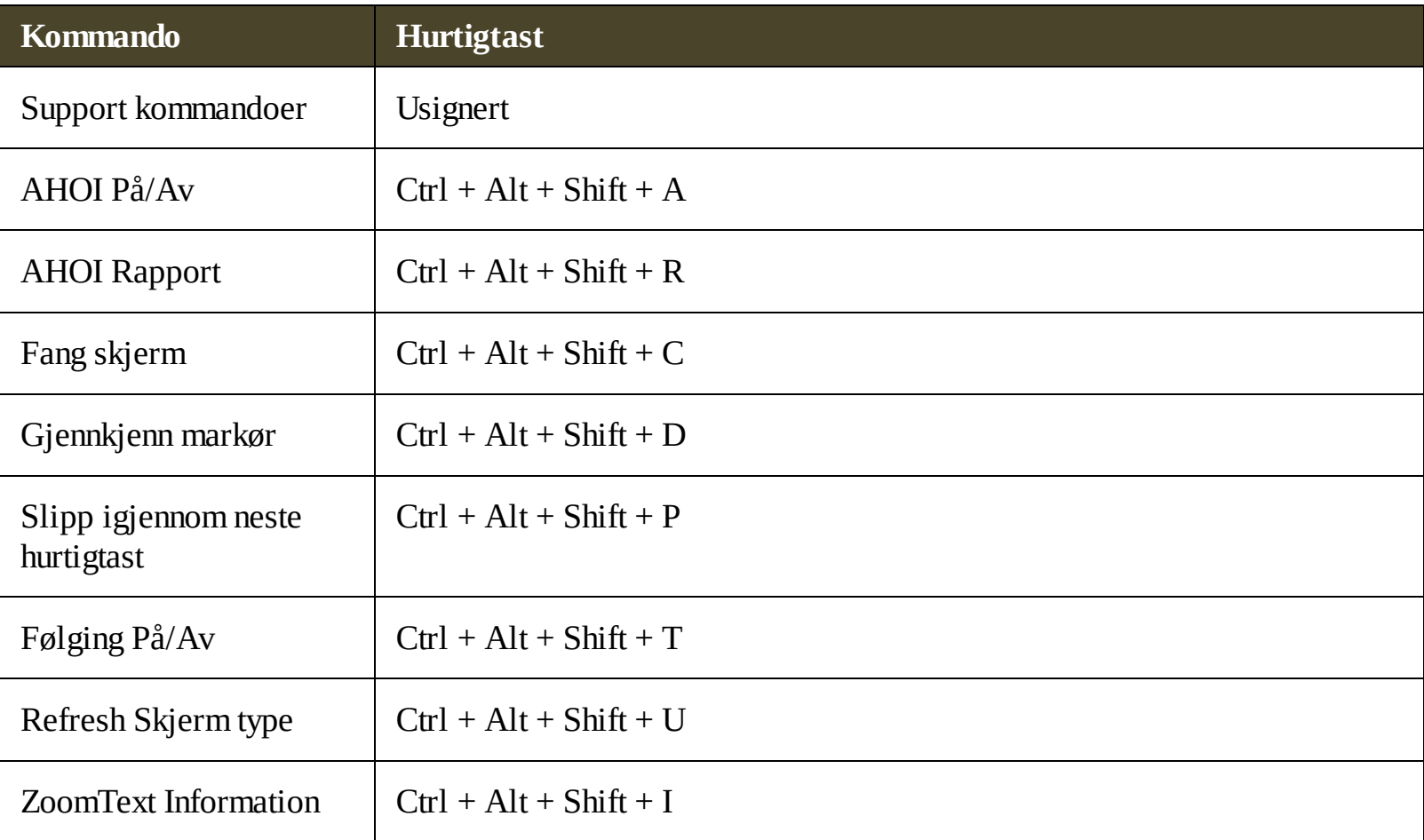

Følgende kombinasjonstast kan brukses for å bruke Forstørrer kommandoer.

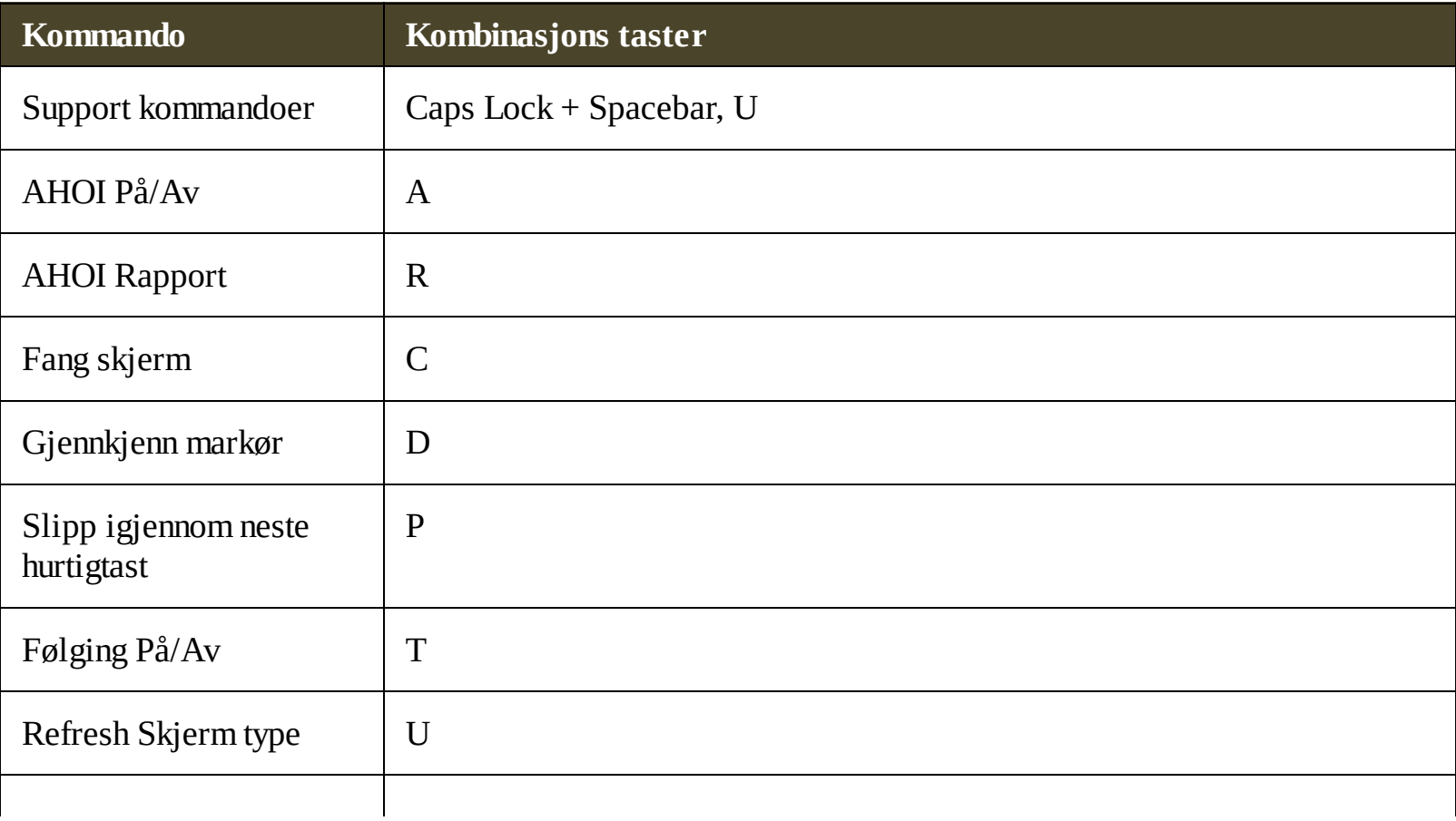

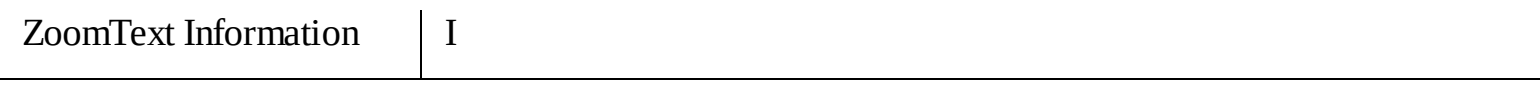

### <span id="page-209-0"></span>**Tekst markør kommandoer**

Følgende hurtigtaster kan brukes for å bruke Tekst markør kommandoer.

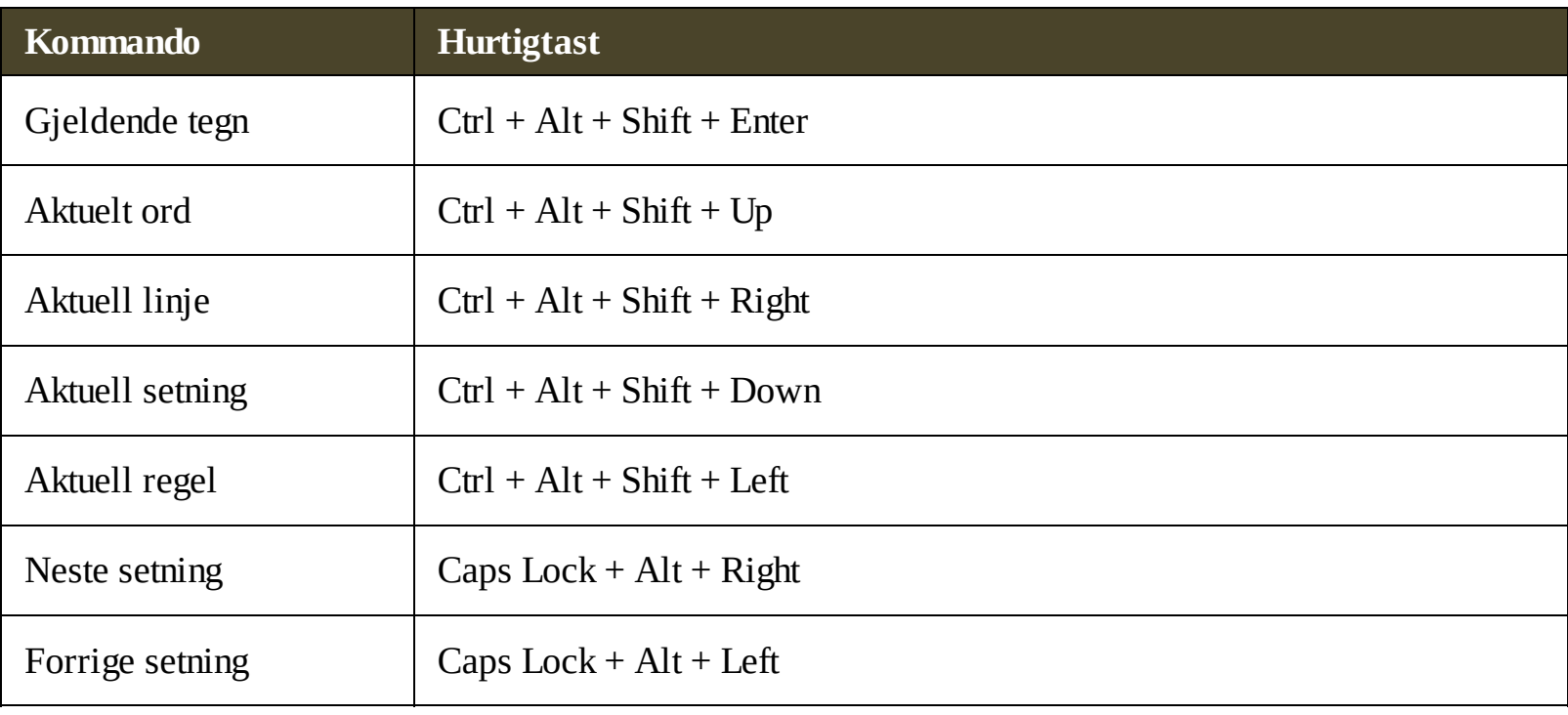

Følgende komandoer er Windows kommandoer for å bevege deg med tekst markør igejnnom tekst.

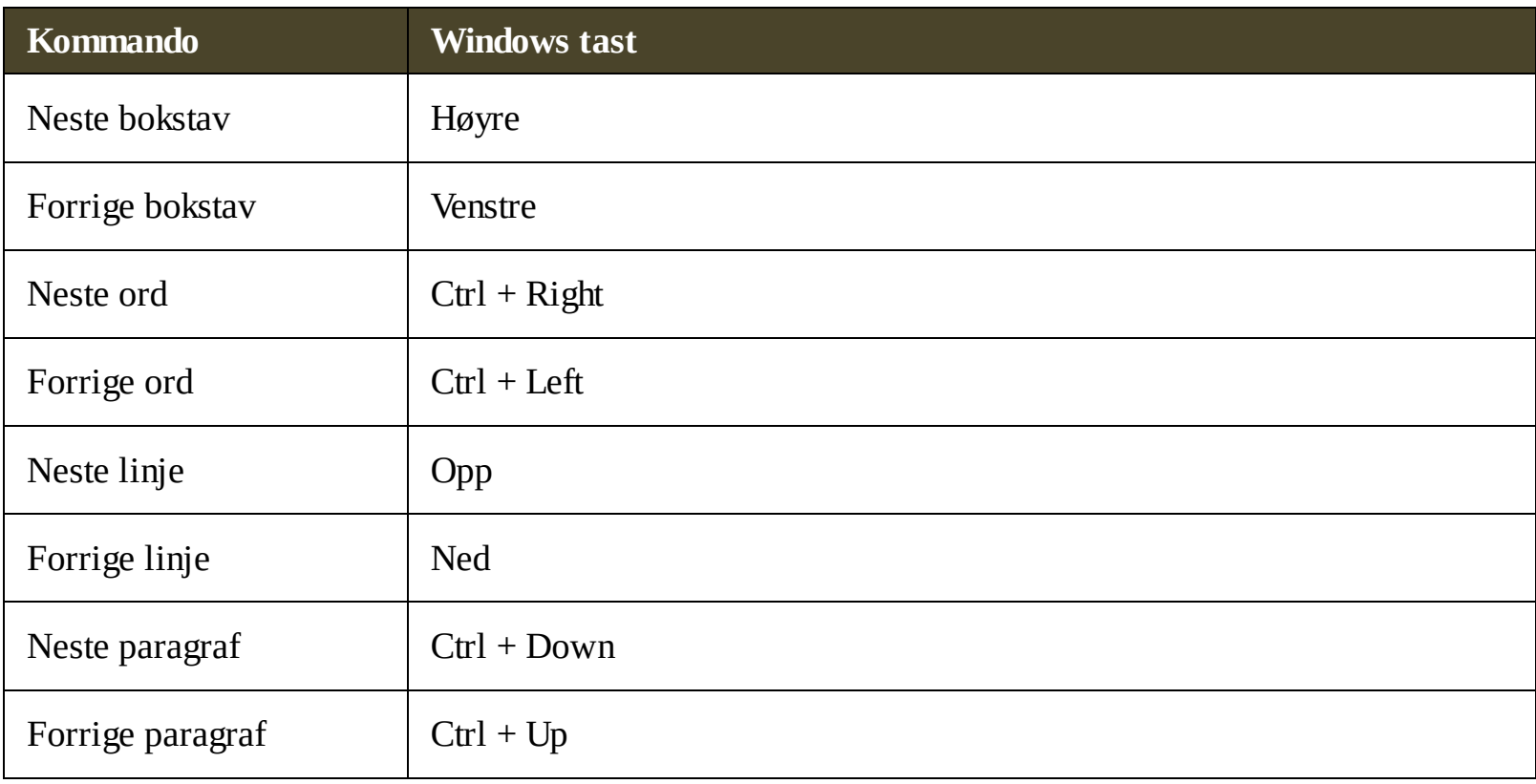

### <span id="page-210-0"></span>**Windows kommandoer**

Følgende hurtigtaster kan brukes for å bruke Windows kommandoer.

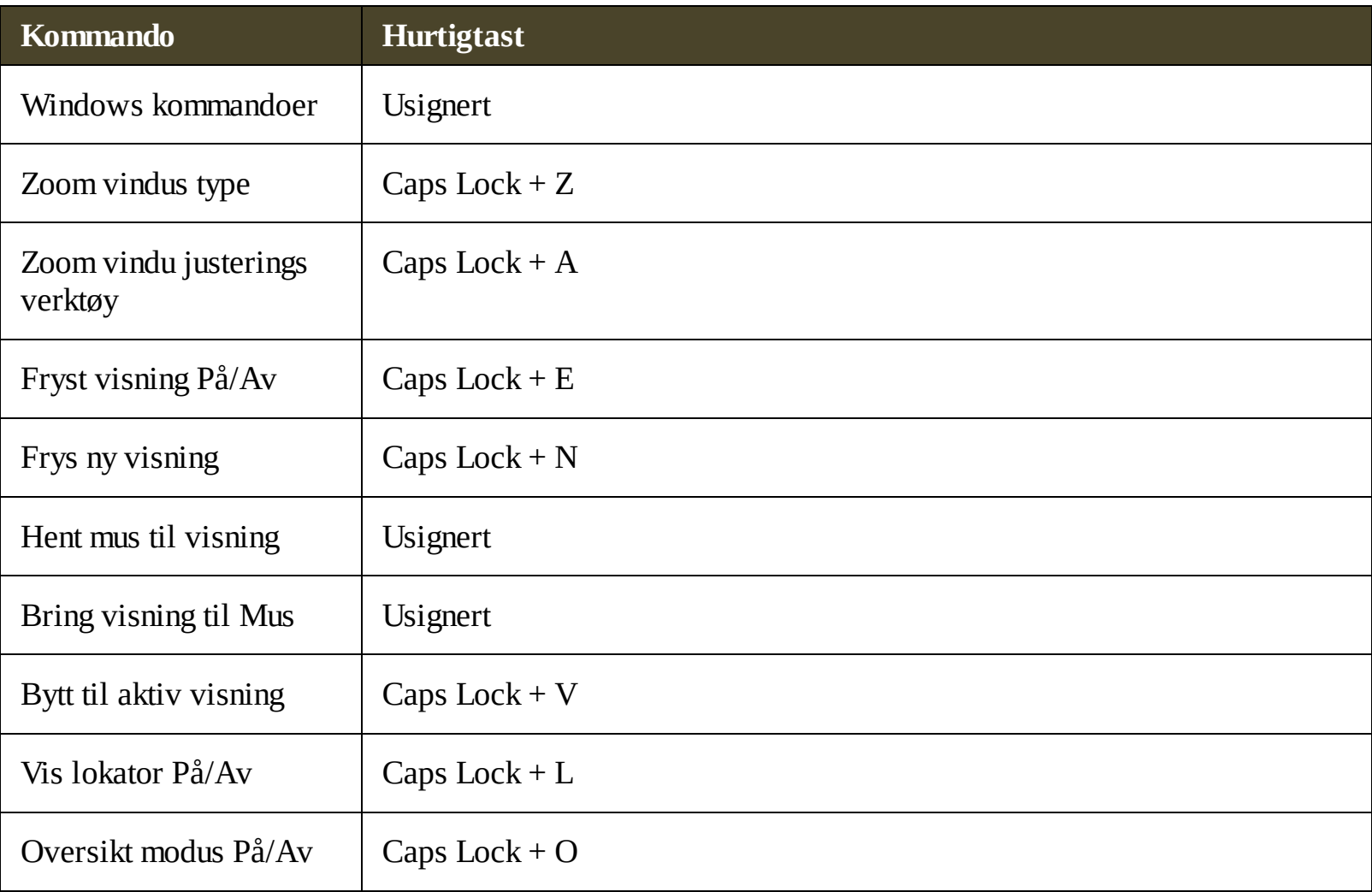

Følgende kombinasjonstast kan brukses for å bruke Windows kommandoer.

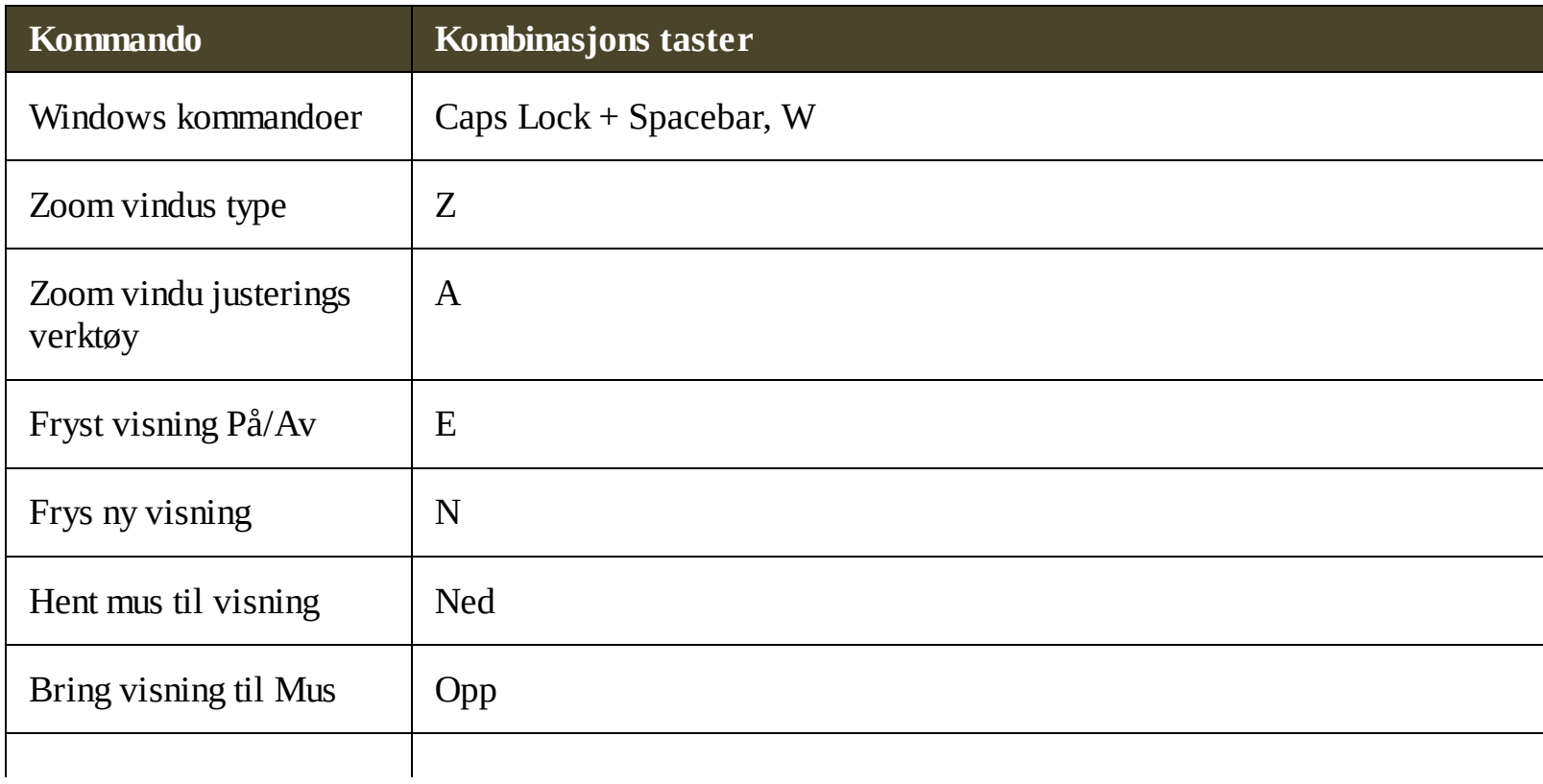

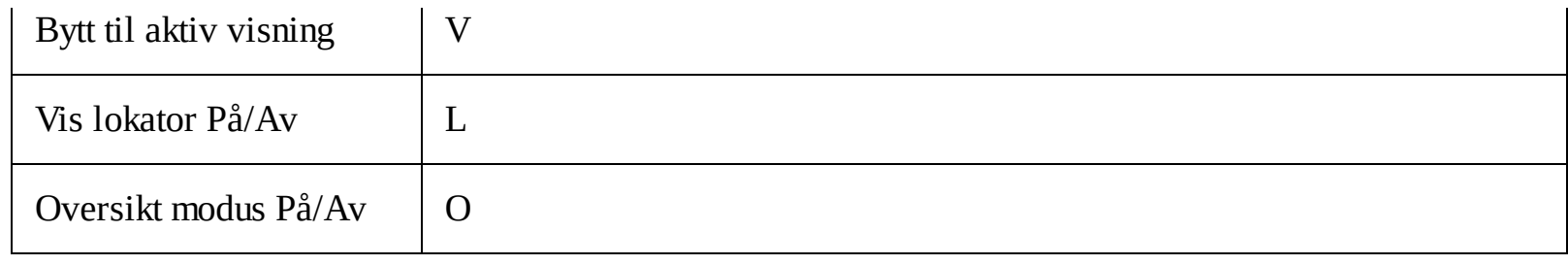

# **ZoomText Support**

ZoomText kommer med en rekke innebygde og elektroniske støtteverktøy og tjenester som er tilgjengelig 24 timer i døgnet, 7 dager i uken. Disse verktøyene og tjenester inkluderer innhente opplysninger verktøy, tekniske og hvordan-til-artikler, har videoer og en rask måte å rapportere et problem til ZoomText produkt support team. Noen av disse verktøyene kan også kalles på når du arbeider med et problem i ZoomText

- [System](#page-213-0) Info
- [Rapporter](#page-214-0) et problem  $\bullet$
- Fix-It [kommando](#page-215-0)  $\bullet$
- System [Profiler](#page-216-0)  $\bullet$
- Online [hjelpesenter](#page-217-0) $\bullet$

# <span id="page-213-0"></span>**System Info**

Info System dialog viser en samling av informasjon om systemets maskinvare, programvare og konfigurasjon som kan være nyttig i diagnostisering et problem.

#### **For å vise dialogen system info.**

### I **ZoomText** meny, velg **ZoomText Support > System Info**.

*Dialogboksen for support vises, og kategorien fsystem info vises.*

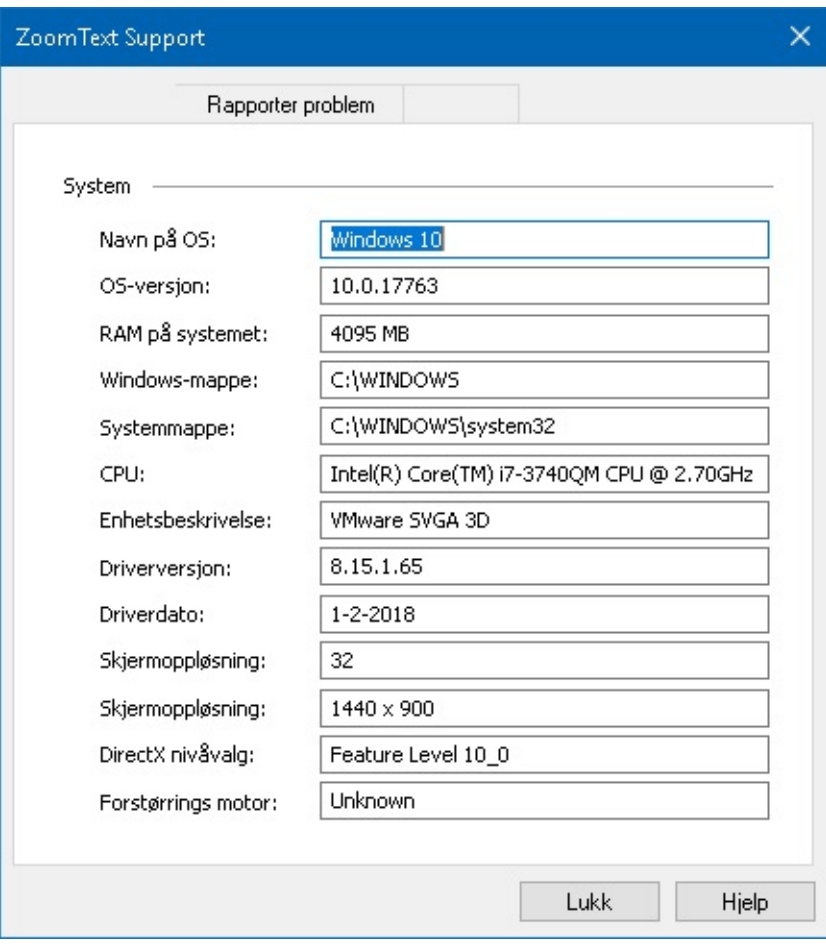

*Fanen system info.*

### <span id="page-214-0"></span>**Rapporter et problem**

Rapporten et problem dialogen kan du elektronisk sende inn å rapportere om problemer du opplever når du bruker ZoomText . Sende en rapport krever at du fullføre en kort formular, noe som gir en beskrivelse av problemet sammen med din kontaktinformasjon. Når du sender inn rapporten ZoomText problemene, ytelse og konfigurasjonsfiler legges automatisk irapporten. Disse inneholder ingen personlig innformasjon.

#### **Hvordan bruke raporter et problem.**

#### I **ZoomText** meny, velg **ZoomText Support > Report a Problem**.

*ZoomText Support dialog boks vil komme frem med en rapport av problemet vist.*

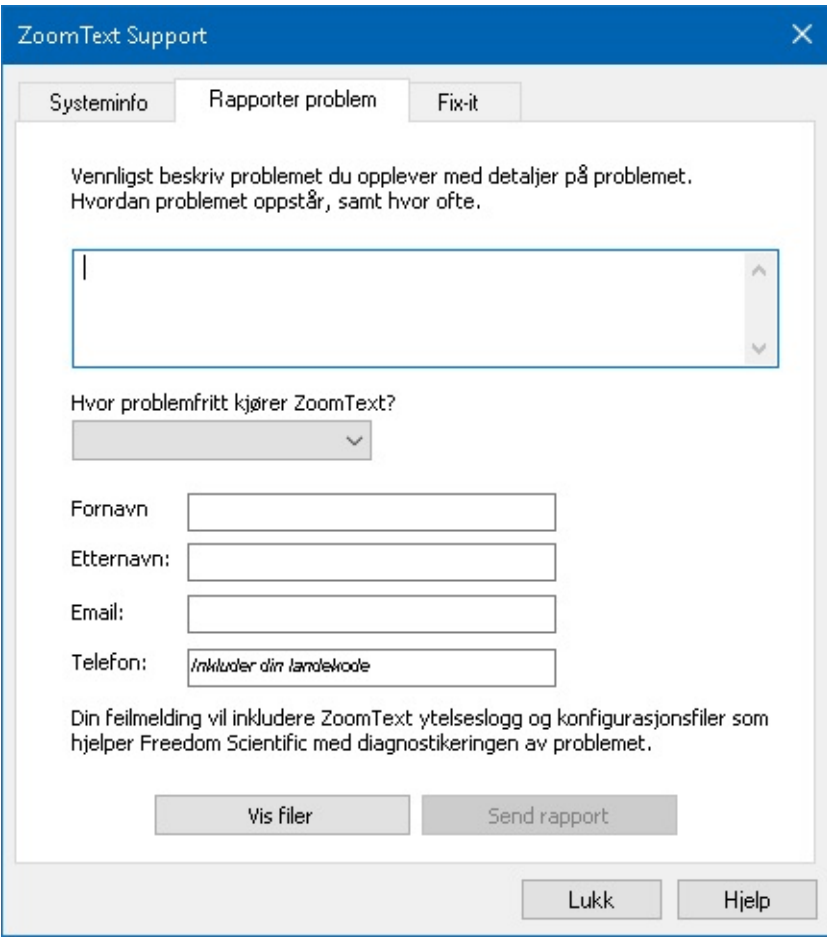

*Fanen raporter et problem.*

### <span id="page-215-0"></span>**Fix-It kommando**

Fix -it brukses til å løse et problem. Denne komadoen gis av en tekniketer etter at problemet er diagnositisert. Fix-It-kommandoen er gitt av en teknikeren og gitt og brukes i henhold til instruksjonene i dialogboksen Fix-It

**Bruk av dialogboksen Fix-it**

#### I **ZoomText** meny, velg **ZoomText Support > Fix-It kommando**.

*Dialogboksen for support vises, og kategorien Fix-It vises.*

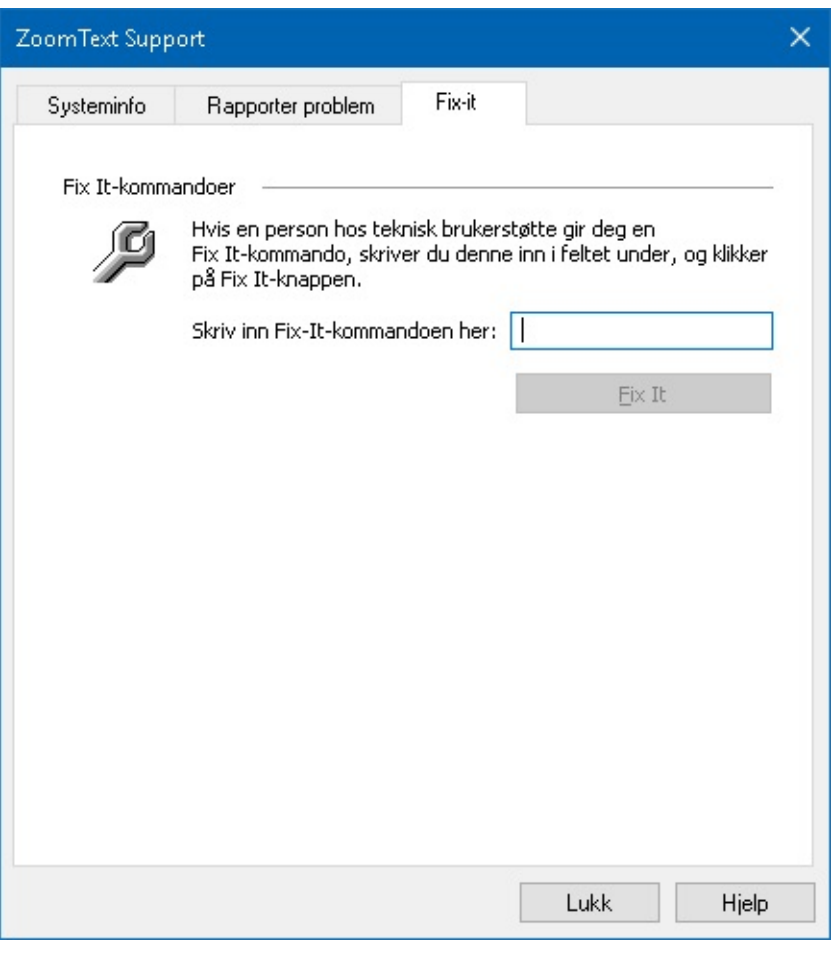

*Fanen Fix-It.*
# **System Profiler**

ZoomText System Profiler identifiserer potensielle problemer med systemkonfigurasjon som kan forringe systemets ytelse når du kjører ZoomText .

#### **Hvordan kjøre ZoomText system profiler**

#### I **ZoomText** menyen, velg **ZoomText Support > System Profiler**.

*Dialogboksen ZoomText system profiler kommer frem.*

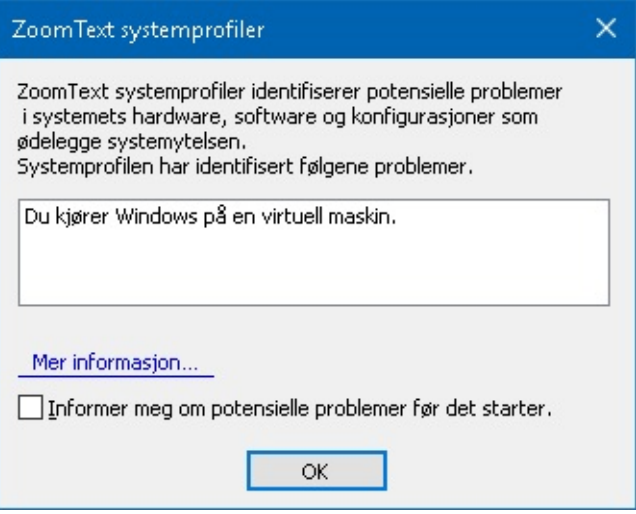

*Dialogboksen ZoomText system profiler.*

# **ZoomText Online Support**

ZoomText Online Hjelpe senter inneholder et vidt spekter av artikler for å hjelpe deg.

- **Får å åpne online hjelpesenter.**
	- I **ZoomText** meny, velg **ZoomText Support > Online Hjelpe Senter**.

# **Om ZoomText**

ZoomText sin om-dialogboks viser program og lisensinformasjon, inkludert produkttype. versjon, serienummer og brukernavn.

#### **For å vise Om ZoomText-informasjonen.**

1. I **ZoomText** menyen, velg **Om ZoomText.**

*ZoomText dialogboks vil vises.*

2. Når du ser dialogboksen, klikk **OK**.

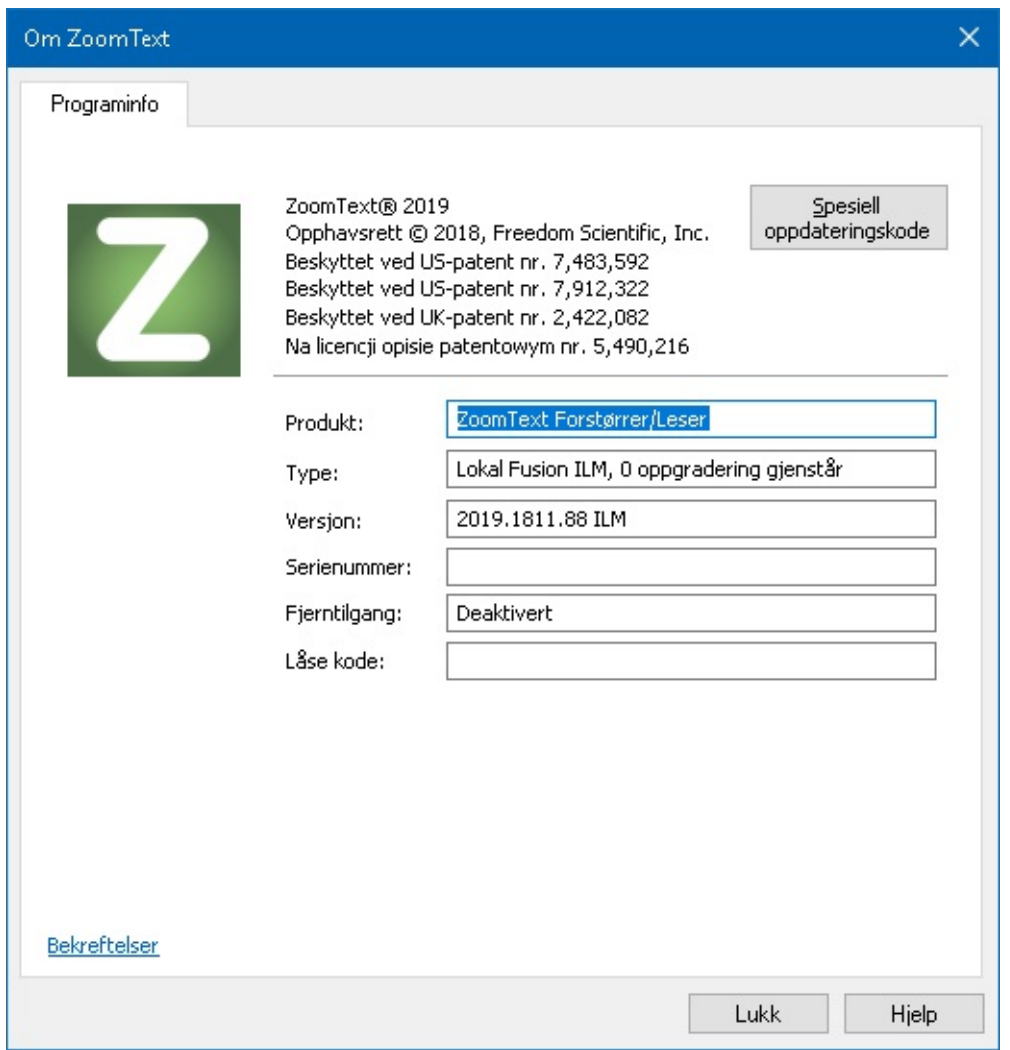

*Om ZoomText dialogboksen.*

| <b>Innstillinger</b> | <b>Beskrivelse</b>                                             |
|----------------------|----------------------------------------------------------------|
| Prokukt              | Viser type produkt: "forstørrelse" eller "forstørrelse/leser." |
| <b>Type</b>          | Viser type installasjon: 'produkt' eller 'prøve'.              |
| Versjon              | Viser ZoomText produktversjonen og bygningsnummer.             |
| Serienummer          | Viser produktets serienummer.                                  |

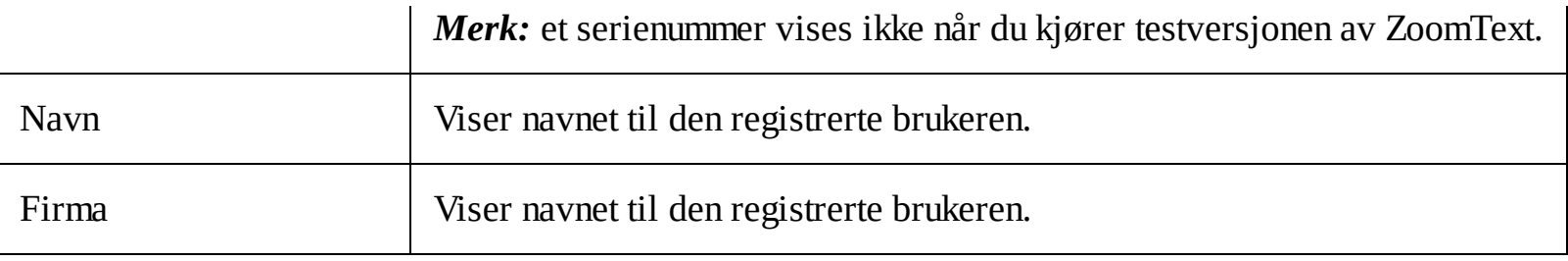

# **Skripting**

I dagens datasentriske verden utfordres synshemmede personer til å oppfylle de samme prestasjonsmålene som deres normalsynte kollegaer. I mange situasjoner, spesielt jobbrelaterte, kan det være vanskelig for disse personene å oppfylle sine mål, selv når de er utstyrt med ZoomText.

Med ZoomTexts skriptfunksjon kan du opprette og bruke skript for å tilpasse oppførselen til ZoomText og andre applikasjoner, og gi mer informativ visuell og hørbar tilbakemelding og automatisering av oppgaver. Med denne svingen kan du arbeide med forbedret fart og effektivitet.

Her er bare noen få eksempler på ting du kan gjøre med ZoomText-skripting:

- Annonser automatisk utvalgte felt av informasjon i en database eller et regneark.
- Annonser automatisk nye elementer i e-postboksen din og les automatisk e-post når den åpnes.
- Kunngjør applikasjonskontroller og data automatisk på en mer meningsfylt måte.
- Les automatisk ny tekst som kommer i et chatvindu.
- Kunngjør automatisk når et valgt felt av informasjon endres, for eksempel balansen i et regneark under en spesifisert verdi.

Denne delen inneholder instruksjoner for skriving, registrering, styring av ZoomText-skript.

- Hva er [skript?](#page-221-0)
- **[Skrive](#page-222-0) skript**  $\bullet$
- [Registrering](#page-223-0) av skript
- [Administrere](#page-226-0) skript  $\bullet$
- **Skript [hurtigtaster](#page-228-0)**
- **[Dokumentasjon](#page-229-0)**

# <span id="page-221-0"></span>**Hva er Skript og Skriptspråk?**

**Hva er et skript?** Et skript er en tekstfil som inneholder programmeringskommandoer som starter en gitt ZoomText- eller applikasjonsoppgave. Skript kan bestå av noen få linjer med svært enkle kommandoer eller mange linjer med komplisert programmering. ZoomText-skript er skrevet ved hjelp av et av industristandard kodespråk, for eksempel VBScript, Jscript / JavaScript, C# eller Perl. Ingen spesielle verktøy er nødvendig for å skrive et skript, faktisk kan skript skrives ved hjelp av Windows Notisblokk. Men du må ha litt kunnskap og erfaring med å skrive skript.

**Hva er skriptspråk?** Skriptspråk er programmeringsspråk som styrer eksisterende programmer eller deres komponenter. Skriptspråk kan opprettes og brukes uten spesiell programmeringsprogramvare eller behovet for tradisjonell kompilering og bygging av programkode. Dermed favoriserer de rask utvikling og evnen til å kommunisere med andre programmer. There are many different scripting languages, each of which is generally designed for a specific type of use.

**Hvilke skriptspråk kan brukes til å skrive ZoomText-skript?** Industristandarden som vi foreslår er: VBScript, Jscript / JavaScript, C # og Perl.

# <span id="page-222-0"></span>**Skrive ZoomText Skript**

Selv om de fleste kan lære å skrive grunnleggende ZoomText-skript, krever skriving av sanne produktivitetsskript en mengde erfaring og kompetanse. Derfor anbefaler Freedom Scientific å bruke en erfaren programmerer til å designe, lage og teste skript - helst en som forstår utfordringene som brukere med nedsatt syn opplever.

En erfaren programmerer kan være tilgjengelig innen din bedrift eller organisasjon - start med å sjekke med avdelingsleder eller IT-avdeling. Du kan også finne en erfaren programmerer gjennom tjenester annonsert på Internett. Hvis du ikke klarer å finne en programmerer på egen hånd, kan Freedom Scientific hjelpe deg med å finne en programmerer- ta kontakt med Freedom Scientifics produktstøtteavdeling på +1 727-803-8600 eller send e-post til support@freedomscientific.com.

### **Andre kilder til ZoomText Skript**

Med voksende popularitet av ZoomText-skripting vil en rekke skript for vanlige applikasjoner bli tilgjengelig for brukere å laste ned og kjøpe. Disse skriptene vil bli gjort tilgjengelige i ZoomText ScripSkript Bibilotek på Freedom Scientifics nettsted. For mer informasjon, gå til www.aisquared.com/scripting.

# <span id="page-223-0"></span>**Registrering av skript**

For å kunne bruke skript skrevet til ZoomText må de først registreres ved hjelp av ZoomTexts Script Manager. Det finnes to typer ZoomText-skript som kan registreres; skriptprogrammer og skriptkomponenter.

- Et skriptprogram er en tekstfil og kan registreres ved å bla gjennom og velge den tilhørende filen. Et Skript program er vanligvis skrevet i VBscript (.VBS), Jscript (.JS) eller Perl (.PL) skriptspråk.
- En skriptkomponent er en programfil som først må registreres med Windows og ZoomText. Disse programfilene har vanligvis en .DLL- eller .WSC-filtillegg.

*Viktig!* Du må ha administrative rettigheter til å registrere skript og gjøre endringer i ZoomText Script Manager. Registrering og endring av skript kan påvirke oppførselen til systemet ditt og bør kun utføres av en kvalifisert person eller i henhold til instruksjonene.

#### **For å registrere et "skriptprogram" med ZoomText (for eksempel VBS, JS, PL)**

#### 1. I **ZoomText**-menyen velger du **Skripting**> **Skriptbehandling**.

*The Script Manager dialog appears.*

2. In the **Script Manager** dialog, choose **Register a Script...**

*The Register Script dialog appears.*

- 3. Browse to folder containing the script program you want to register.
- 4. Select the script program and click **OK**.

*The Script Manager dialog appears.*

5. Klikk **OK**.

#### **To register a 'script component' with ZoomText (e.g. DLL, WSC)**

- 1. If your script component is already registered with the Windows operating system, proceed to step 2. Otherwise, register your script with Windows as follows:
	- To register a Windows scripting component (.WSC file):
	- a) In Windows Explorer, locate the scripting file.
	- b) Right-click on the file and select **Register**.
		- To register a COM scripting component (.DLL file):
	- a) Click on the Windows **Start** button and select **Run...**
	- b) Type: COMMAND
	- c) Click **OK**.

*The command prompt appears.*

- d) At the command prompt, type: REGSVR32 {path\filename of script}
- e) Press the **Enter** key.

*The script is registered with Windows.*

- f) Type: EXIT
- g) Press the **Enter** key.

*The command prompt window closes.*

2. In the Settings menu, choose **Scripting Script Manager...**

*The Script Manager dialog appears.*

3. In the Script Manager dialog, choose **Register a Script...**

*The Register Script dialog appears.*

- 4. In the Script component program ID field, type the program ID (aka ProgID) for the script component you want to register.
- 5. Klikk **OK**.

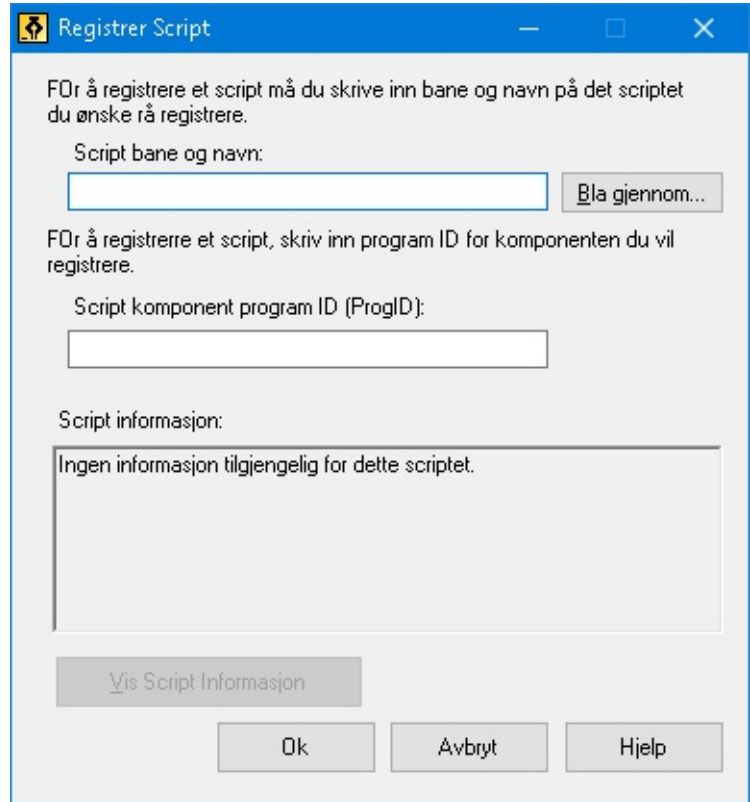

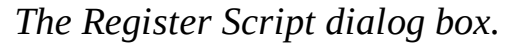

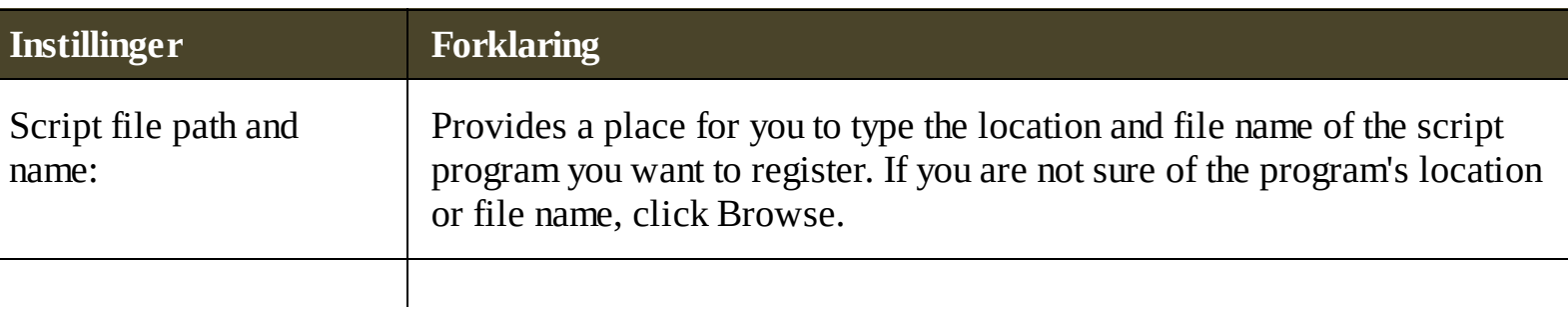

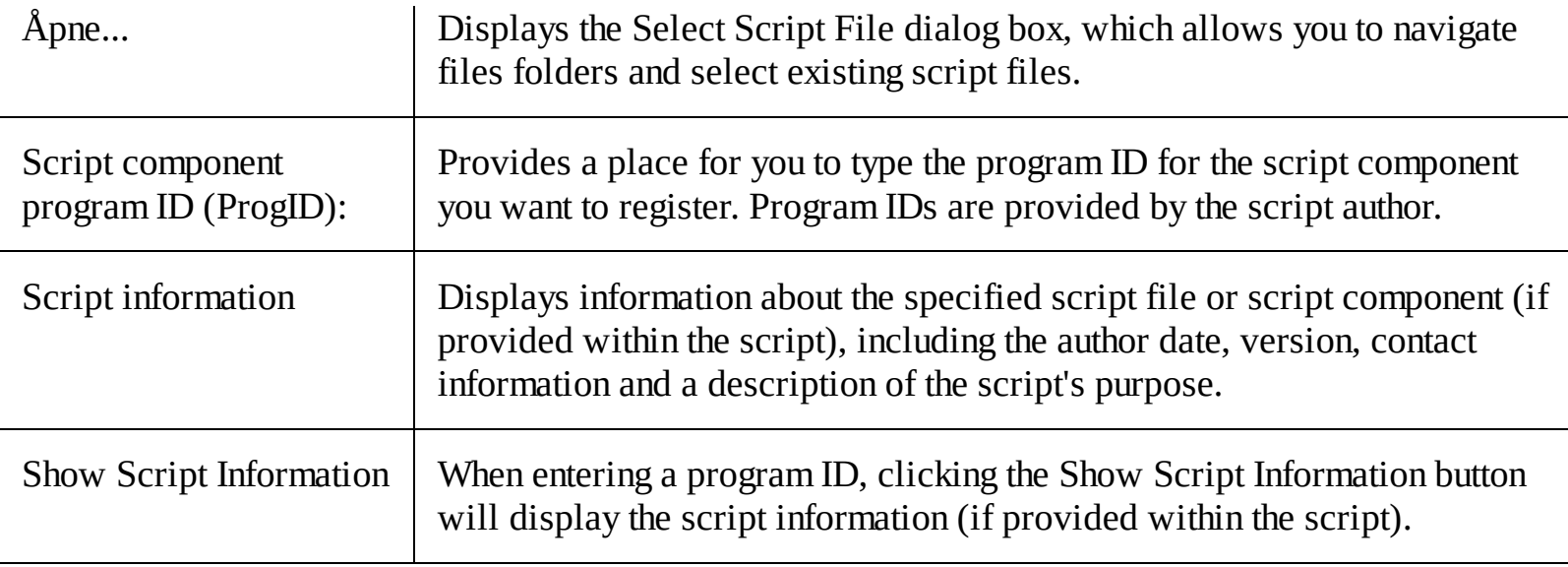

# <span id="page-226-0"></span>**Administrere skript**

ZoomTexts skriptfunksjon lar deg registrere og kjøre skript for alle applikasjoner. Enkelte brukere kan kreve noen skript for et enkelt program, mens andre kanskje trenger mange skript for mange applikasjoner. ZoomText Script Manager gjør prosessen med å registrere, vise og administrere skript en enkel og intuitiv.

Her er hva du kan gjøre med ZoomText Script Manager:

- Registrer nye skript skrevet for ZoomText
- Raskt aktiver og deaktiver skript etter behov (uten å måtte registrere dem)
- Åpne og rediger skript. *Viktig:* Redigering av skript skal bare utføres av en kvalifisert programmerer.
- Se en beskrivelse av hvert skript, inkludert skriptets formål

*Merk:* Du må ha administrative rettigheter for å gjøre endringer i ZoomText Script Manager. Registrering og endring av skript kan påvirke oppførselen til systemet ditt og bør kun utføres av en kvalifisert person eller i henhold til instruksjonene.

#### **For å vise og administrere ZoomText-skript**

#### 1. I **ZoomText-**menyen velger du **Skripting**> **Skriptbehandling**.

*Skriptbehandlingsdialogboksen vises.*

- 2. Endre de registrerte skriptene som ønsket.
- 3. Klikk **Lukk**

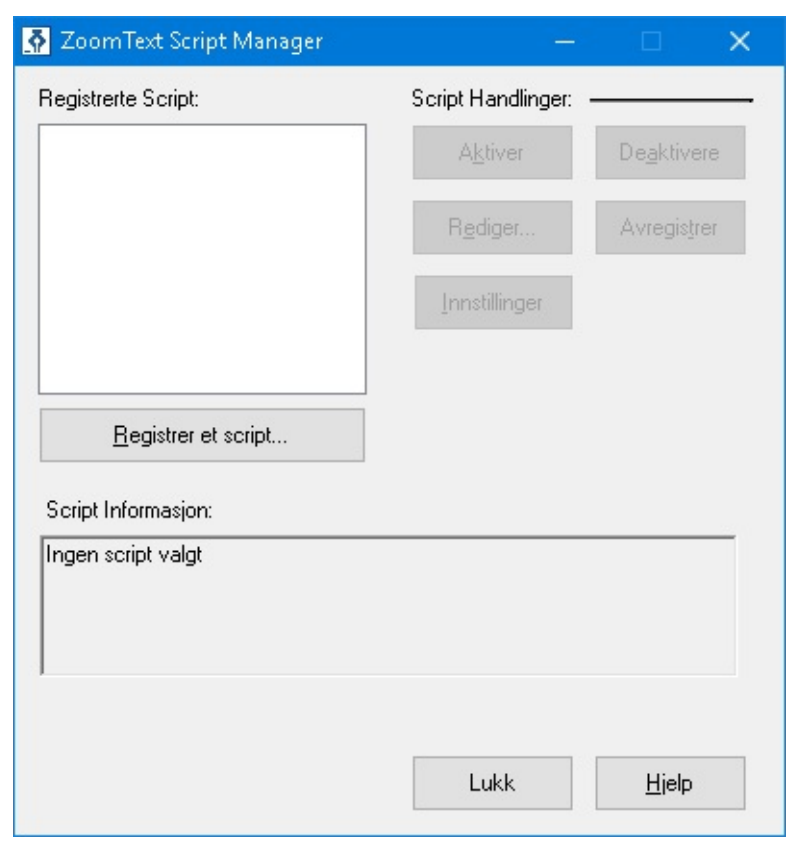

*Dialogboksen ZoomText Script Manager.*

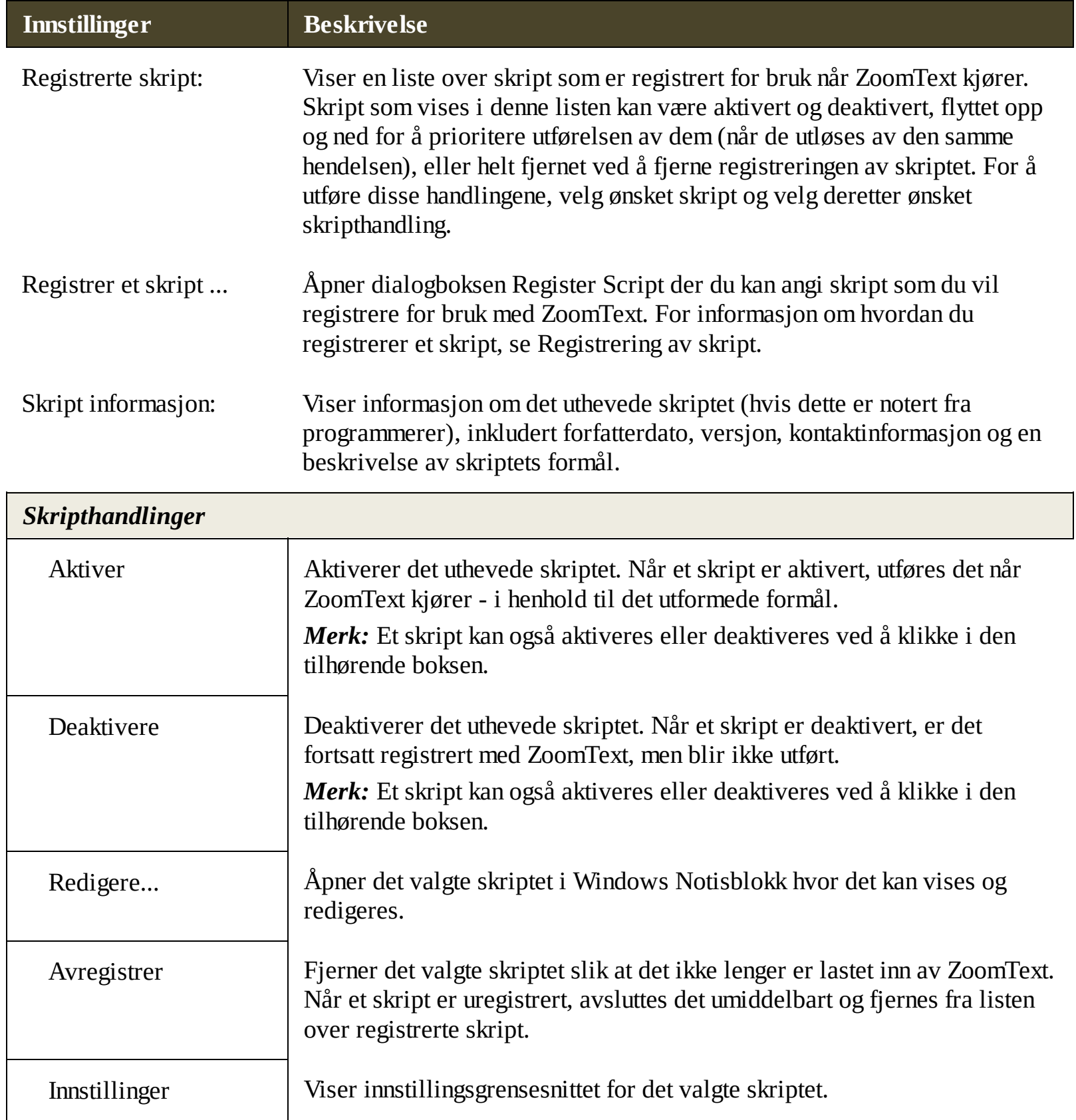

For mer informasjon om å lage og registrere skript, se ZoomText Scripting Documentation for Script programmerere. I **ZoomText** menyen, velg **Skripting > Dokumentasjon**.

# <span id="page-228-0"></span>**Skript hurtigtaster**

ZoomText-skript kan skrives slik at de utføres automatisk som svar på bestemte hendelser eller når du trykker på hurtigtast (eller hurtigtaster). Når et skript er skrevet for utførelse med hurtigtast (e), vises hurtigtastene i ZoomTexts hurtigtaster-dialogboksen. I likhet med alle hurtigtastene i ZoomText kan du vise og modifisere hurtigtastkombinasjonen.

#### **Slik viser du hurtigtastene på skriptet**

1. I **ZoomText**-menyen, velg **kommandoknapper**

*Dialogboksen ZoomText Kommandoknapper vises.*

2. Skriv inn: SKRIPTi **søkeboksen**.

*En liste over skript hurtigtastene vises i hurtigtastkommandolisten.*

3. Hvis du vil vise en tilordnet tastaturkombinasjon for et hurtigtast, klikker du på ønsket hurtigtast.

*Hurtigtastens tilordnede tastekombinasjon vises i innstillingene for primærnøkkel og modifikatortaster.*

- 4. Juster hurtigtastkombinasjonen som ønsket.
- 5. Gjenta trinn 3 og 4 for hver hurtigtast du vil vise eller endre.
- 6. Klikk **OK**

# <span id="page-229-0"></span>**Skript dokumentasjon for skript-skrivere.**

ZoomText Skripting Dokumentasjon for Skript Skrivere gir instruksjonsinformasjon for å skrive og teste ZoomText skript.

#### **For å vise dokumentasjonen for skript skrivere**

I **ZoomText** menyen, velg Skripting **> Dokumentasjon**.

# **Lovlig**

Denne delen gir juridisk informasjon til ZoomText og Fusion.

- [Opphavsrett,](#page-231-0) kreditt og varemerker
- [Lisensavtale](#page-232-0) for sluttbruker ZoomText
- [Lisensavtale](#page-243-0) for sluttbruker Fusion

### <span id="page-231-0"></span>**Opphavsrett**

**Fusion** Copyright © 2019, Freedom Scientific, Inc. Alle rettigheter reservert.

## **ZoomText Forstørrer**

Copyright © 2019, Freedom Scientific, Inc. Alle rettigheter reservert.

### **ZoomText Forstørrer/Leser**

Copyright © 2019, Freedom Scientific, Inc. Alle rettigheter reservert.

Uautorisert kopiering, duplisering, salg eller annen distribusjon av denne programvaren eller dokumentasjonen er et brudd på Federal Copyright Law. Ingen del av denne publikasjonen kan gjengis, overføres, lagres i et gjenfinningssystem, eller oversettes til hvilket som helst språk i noen form uten noen form for skriftlig samtykke fra Freedom Scientific, Inc.

# **Varemerker**

**ZoomText** og **xFont** er registrerte varemerker for Freedom Scientific, Inc.

**Fusion**, **ZoomText Forstørrer**, **ZoomText Forstørrer/Leser** and ZoomText Stemmer er registrerte varemerker for Freedom Scientific, Inc.

**Microsoft** og **Windows** er registrerte varemerker for Microsoft Corporation.

**Sentinel** er et registrert varemerke for SafeNet, Inc.

Juni 2019 Freedom Scientific, Inc. 17757 US Highway 19 N, Suite 560, Clearwater, FL33764 USA

#### <span id="page-232-0"></span>**Lisensavtale for sluttbruker - ZoomText®**

Last updated: October 22, 2018

IMPORTANT! BE SURE TO CAREFULLY READ AND UNDERSTAND ALLOF THE RIGHTS, OBLIGATIONS AND RESTRICTIONS SET FORTH IN THIS END USER LICENSE AGREEMENT ("EULA"). LICENSEE IS NOT AUTHORIZED TO USE THE ZOOMTEXT PROGRAM, UNLESS AND UNTILLICENSEE ACCEPTS THE TERMS OF THIS EULA.

BY AGREEING TO THE TERMS OF THIS EULA, USING, INSTALLING OR DOWNLOADING THE PROGRAM, LICENSEE SIGNIFIES ITS ACCEPTANCE OF AND INTENT TO BE BOUND BY THE TERMS AND CONDITIONS OF THIS EULA. BY USING THE PROGRAM, LICENSEE ACKNOWLEDGES THAT LICENSEE HAS READ AND UNDERSTANDS THIS EULA, AND AGREES TO BE BOUND BY ALLOF ITS TERMS AND CONDITIONS. IF LICENSEE DOES NOT ACCEPT THE TERMS AND CONDITIONS OF THIS EULA, THEN DO NOT USE, INSTALLOR DOWNLOAD THE PROGRAM.

This EULA is entered into between **Freedom Scientific, Inc.** a Delaware corporation, with an address at 17757 US Highway 19 N, Suite 560, Clearwater, Florida 33764, U.S.A. (referred to as "Licensor") and you (referred to as "Licensee") and shall be effective as of the date Licensee accepts the terms of this EULA by any of the means noted above ("Effective Date").

#### **1. DEFINITIONS**

1.1 "Computer" means a computer, workstation, terminal or device.

1.2 "Documentation" means the user guide, help information, content and/or other documentation and materials accompanying and associated with the Software, including associated media, printed materials and any online or electronic documentation provided by Licensor for use with the Software.

1.3 "Edition" means the specific edition or mode of the Program licensed to or used by Licensee and covered by this EULA. There are five (5) distinct editions or modes of the Program: Standard Edition, Home Annual, Student Edition, Limited Timed and 40-Minute Mode. Information identifying the applicable edition or mode is provided in the "About Box" under the Help section of the Software or otherwise in the documentation accompanying Licensee's purchase of the License, or if applicable, in the Organizational License.

1.4 "End User" means Licensee, as either an individual Licensee if licensing the Program directly, or as an employee or contractor who is authorized by an Organizational Licensee to use the Program.

1.5 "License" means the license to use the Program as set forth in this EULA, in any applicable Organizational License, and in any document or confirmation issued, agreed or otherwise confirmed by Licensor that contains the specifics of the type of license to use the Program granted to Licensee.

1.6 "Ordering Document" means any order confirmation, purchase order, online receipt, or other method under which an End User purchases a License.

1.7 "Organizational License" means the separate software license agreement or other written understanding as may be entered into between Licensor and an Organizational Licensee, which provides for the licensing and use of the Program by the Organizational Licensee and its End Users.

1.8 "Organizational Licensee" means any business entity, enterprise, organization or governmental institution that receives an Organizational License to the Program from Licensor, subject to each individual End User agreeing to a EULA governing their use of the Program. An Organizational Licensee shall be responsible and liable for any and all use of the Program by individual End Users receiving and using the Program under an Organizational License.

1.9 "Program" means, collectively, the Software, Updates, all related Documentation, and any Upgrades provided under this EULA.

1.10 "Software" means any computer program (in object code) of Licensor provided to and downloaded, installed or accessed by an End User pursuant to this EULA.

1.11 "Term" means the term of the applicable License and as more particularly set forth for the applicable Edition in Section 2.2 below.

1.12 "Upgrade" means any new version of the Software delivered to Licensee pursuant to this EULA or an Organizational License.

1.13 "Update" means any patch, bug fix or any other update of the Software delivered to Licensee pursuant to this EULA or an Organizational License.

#### **2. LICENSE TO THE PROGRAM**

#### **2.1 General Licensing Provisions and Grant of License.**

Licensor provides Licensee with the Program Licensee has downloaded, received in a package with this EULA, or received by other authorized means, for Licensee's use in accordance with the terms and conditions this EULA. If Licensee is an End User who is an employee or contractor of an Organizational Licensee, Licensee's use of the Program will also be subject to the terms and conditions of the applicable Organizational License between Licensor and such Organizational Licensee. The terms and conditions applicable to End Users in the applicable Organizational License are incorporated by reference into this EULA. Subject to the terms and conditions in this EULA, and the provisions of Section 2.2 that apply to Licensee's Edition, Licensor grants to Licensee a limited, nonexclusive, nontransferable, nonsublicensable license to use the Program as an End User for the applicable Term. All of the provisions of this EULA, except for Section 2.2, apply to all Licenses. Since Licensor makes the Program available in different Editions which are more fully described below in Section 2.2, only those provisions of Section 2.2 applicable to Licensee's specific Edition will apply.

#### **2.2 Licenses for Specific Editions.**

Licensor further defines and limits the License granted in Section 2.1 for Licensee's specific Edition as follows:

#### **2.2.1 Standard Edition License.**

A. The "Standard Edition License" is for use by a single End User, or by multiple End Users pursuant to the applicable Organizational License.

B. If Licensee is an individual, a single licensed copy of the Program may be loaded or installed on more than one Computer by Licensee, but use of the Program is limited to only one Computer at a time and not concurrently on more than one Computer or by more than one End User at a time. Licensee is permitted to use the Program on Licensee's own Computer or a Computer of Licensee's employer, but only for Licensee's own personal use or for the internal business use of Licensee's employer. Unless otherwise stated in the License, the Term of a Standard Edition License owned by an individual Licensee is perpetual.

C. If Licensee is using the Program as an employee or consultant of an Organizational Licensee, then Licensee may only use the Program for the commercial purposes of the business of the Organizational Licensee that licensed the Program, and only on a Computer owned or provided by the Organizational Licensee. No Standard Edition License of an Organizational Licensee may be transferred to an individual. Unless otherwise stated in the Organizational License, the Term of a Standard Edition License owned by an Organizational Licensee is perpetual.

D. Access to the Program for a Standard Edition License purchased for multiple End Users is subject to the following additional limitations unless provided otherwise in the Organizational License:

(i) access may be provided for individual End Users through individual, stand-alone keys to be input into an individual Computer, and an End User's use of the Program is limited to one Computer at a time; or alternatively

(ii) access to the Program may be provided via an internal network or storage device (such as a network server) and the Program can be used and deployed only on the identified server of the Organizational Licensee, so long as the concurrent number of End Users of the Program does not exceed the number concurrent users for which license rights to use the Program have been acquired and dedicated by the Organizational Licensee.

Licensee's rights as an individual End User under (i) or (ii) above immediately terminate when End User's employment or contract with the Organizational Licensee ends, or the License is otherwise terminated by the Organizational Licensee or as provided in this EULA.

E. Unless otherwise agreed in an Organizational License, during the Term of the Standard Edition License: (i) Licensee (and Licensee's permitted End Users) will receive all Updates that Licensor makes generally commercially available, but (ii) Licensee will not receive any Upgrades unless Licensee purchases a separate software maintenance agreement for the Program from Licensor as provided in Section 2.3.

#### **2.2.2 Home Annual License.**

The "Home Annual License" is limited to use by a single End User only and is limited to Licensee's personal and non-commercial use. While a single licensed copy of the Program may be loaded or installed on more than one Computer under the Home Annual License, use of the Program is limited to only one Computer at a time and not concurrently on more than one Computer or by more than one End User at a time. The Term of the Home Annual License is the limited duration Term specified in an Ordering Document. Licensee will receive all Updates and Upgrades that Licensor makes generally commercially available during the Term of Licensee's Home Annual License.

#### **2.2.3 Student Edition License.**

Unless otherwise stated in the applicable Organizational License, the Student Edition License is effective for a term of three hundred sixty-five (365) days from the Effective Date, and use of the Program under a Student Edition License is restricted to use by a registered student, or a member of the faculty or staff at a school or educational institution. Licensee will receive all Updates and Upgrades that Licensor makes generally commercially available during the Term of Licensee's Student Edition License.

#### **2.2.4 Limited Timed License.**

Unless otherwise specified in an Organizational License, the Limited Timed License is effective for a Term of ninety (90) days from the Effective Date. Licensee may use the Limited Timed License for testing or for limited duration use, or as otherwise agreed with Licensor. Licensee will receive all Updates and Upgrades that Licensor makes generally commercially available during the Term of Licensee's Limited Timed License.

#### **2.2.5 40-Minute Mode.**

The 40 Minute Mode is provided as a limited time duration license mode of the Program, which can be used to get started during the installation process of the Program or for a limited demonstration of how the Program works. The Program in 40 Minute Mode has a Term limited to forty (40) minutes in duration. Every Program that does not have an active license to use the Program (including, for example, after expiration of the Term of the License) or an associated key will operate in this 40 Minute Mode. The 40 Minute Mode is not intended for commercial use other than use while waiting for an active license to use the Program or an associated key to arrive or be installed. The 40 Minute Mode also provides emergency access to a Computer for an End User when an active license to use the Program or a key is not present or associated with a Computer. If the Program reverts to the 40 Minute Mode, an active license (or key) is required to return the Program to full capability.

#### **2.3 Upgrades.**

For Standard Edition Licenses, Licensor may from time to time and for a fee offer Licensee the option to receive an Upgrade. Depending on which option Licensee elects to purchase, Licensee will be entitled to receive an Upgrade consisting of either a single new version (i.e. the next version of the Software after the version of the Software originally licensed to Licensee under this EULA), or the next two new versions (i.e. the next two sequential versions of the Software after the version of the Software originally licensed to Licensee under this EULA). The Upgrade options may be varied by Licensor from-time-totime. If and when Licensee accepts any Upgrade, the Upgrade will be considered part of the Software and Licensee's use of the Upgrade will be subject to the terms and conditions of this EULA or any agreement that supersedes this EULA and which governs the use of such Upgrade. If Licensee does not agree to be bound by such superseding agreement, Licensee may not use the Upgrade, and in the event that Licensee is then currently using or has used any Upgrade without agreeing to any superseding agreement, Licensee must cease such use and remove the Upgrade from Licensee's Computer and all Licenses to the Upgrade will be considered terminated. Licensor reserves the right to discontinue support for all versions of the Software other than the then-current released version or updated Software. To be eligible to use any Software identified as an Upgrade, Licensee must be first licensed and current in Licensee's License for the Software eligible for the Upgrade.

#### **2.4 Rights Reserved.**

All rights to the Program not expressly granted to Licensee in this EULA are reserved by Licensor. All trademarks included in the Program or used with the Program, including without limitation ZoomText®, are the property of Licensor. Any use of such marks shall inure to the benefit of Licensor.

#### **2.5 License and Not Sale.**

The Program is being provided by a non-exclusive license and not as a sale of the Program. Licensee should understand that it does not own the Program. Licensee is only licensed to use the Program for the Term of the applicable License. By virtue of the License, Licensee does not obtain or possess any ownership in the Program or any related copyright or other intellectual property rights in the Program.

#### **2.6 Payment of License Fees.**

Licensee's use of the Program is subject to payment of any License fee or renewal fee (if applicable) for any subsequent Term, or Organizational License's payment of a License fee or renewal fee for an Organizational License under which Licensee is an End User. Except as otherwise set forth in any applicable Organizational License, Licensor may change any fee for a renewal Term in its sole discretion. To maintain the License under this EULA, Licensee (or the Organizational Licensee responsible for payment of the applicable License fee) must timely pay any applicable License fee or renewal fee. Except as otherwise set forth in any applicable Organizational License, failure to pay any such applicable fee shall be grounds for termination of the License by Licensor without any notice required, and Licensee agrees that failure to timely pay the applicable License fee or renewal fee will result in termination of the License.

#### **3. CHOOSING NOT TO ACCEPT THE LICENSE AGREEMENT**

If Licensee chooses to not accept the terms of this EULA, then (i) if Licensee received a packaged copy of the Program, Licensee must promptly return the Program, or (ii) if Licensee received a copy of the Program as an electronic download, Licensee must promptly remove the Program (including the Software, and all related Documentation) from Licensee's Computer, network or other device on which the Program is saved, stored or copied. For copies of the Program obtained in a physical package, if Licensee does not accept the Program, the following items must be returned to Licensor: the Software, all Documentation that may have been included with the Software, and the receipt Licensee received when Licensee purchased the Program. Licensor will refund to Licensee the amount of money Licensee actually paid for the Program, minus shipping/handling fees if Licensee meets the above conditions.

#### **4. THE PROGRAM**

#### **4.1 Use of the Program.**

Licensee assumes sole responsibility for determining the appropriateness of the Program for achieving Licensee's intended results. Licensee further assumes sole responsibility and all risk for the installation and use of the Program, and all data and results obtained from such installation and use of the Program. Licensee assumes complete responsibility for the selection, installation, use, and placement of hardware with which Licensee uses the Program. Licensor does not warrant that the Program is suitable for Licensee's particular purpose or use. Nothing in this EULA shall prevent Licensee from using the Program in any disaster recovery and/or preproduction environment or process. Licensee may, from time to time, copy and use the Program for purposes of archival or emergency backup, including, but not limited to the testing and operation of disaster recovery plans or other similar contingencies. These copies and the original Program may be stored in the possession of another person, so long as the storage does not result in the Program being used in violation of these terms. Licensee's use of the Program as an End User must be consistent with these installation and use requirements.

#### **4.2 Restrictions on Use of the Program.**

Licensee may not use the Program for any purpose other than those expressly set forth in this EULA. Licensee may not, in whole or part: alter, modify, decompile, disassemble, reverse engineer, rent, lease, loan or sublicense the Program; create derivative works from the Program; or, except as expressly permitted in this EULA or any applicable Organizational License, copy, reproduce, duplicate, transfer, distribute or provide others with the Program. Licensee also may not allow the Program to be transmitted or communicated over a network except as specifically permitted in this EULA or in an Organizational License. Licensee may not operate or provide the Program as a service bureau. In the event Licensee copies, transfers, decompiles, disassembles, or reverse engineers the Program or creates a derivative work for another person in any form, except as is specifically authorized, then Licensee's License to use the Program shall be automatically terminated.

#### **4.3 Ownership of Intellectual Property.**

Licensor represents and warrants that (i) it owns all right, title, and ownership of the copyrights, and other intellectual property rights in and to the Program, and (ii) it has all of the rights and licenses in any third party intellectual property embodied in the Program necessary to grant the rights to Licensee under this EULA. Licensor further represents and warrants that the Program does not and will not infringe the intellectual property rights of any third party and Licensor will indemnify, defend and hold Licensee harmless, notwithstanding any limit of liability, based on or arising out of any claim or threatened claim that the Program or any part or use thereof infringes or violates any patent, copyright, trademark, trade secret, license or other property or proprietary right of any third party; provided that Licensee notifies Licensor in writing within thirty (30) days of the claim, Licensor has sole control over the defense and all negotiations for a settlement or compromise, and Licensor receives reasonable assistance from Licensee necessary to perform Licensor's obligations hereunder. The foregoing indemnity shall not apply with respect to the Program, or portions or components thereof: (i) not provided by Licensor; (ii) used in a manner not expressly authorized by this EULA or any Organizational License; (iii) if the alleged infringement or misappropriation results from any customizations, modifications, alterations or changes to the Program not developed or provided by Licensor; or (iv) combined with other products or services not provided by Licensor where the alleged infringement would not exist but for such combination. In the event that the Program is held by a court of competent jurisdiction to constitute an infringement or the use of the Program is enjoined (or Licensor reasonably believes that any of the foregoing are reasonably likely to occur), Licensor may, at its option: (i) procure for Licensee the right to continue to use the Program; (ii) provide an Upgrade so that use of the Program becomes non-infringing; or (iii) replace the Program with software that is substantially similar in functionality and performance. The Program is protected by U.S. and international copyright laws and treaties. Except as may be expressly stated herein, this EULA does not grant to Licensee any rights to the Program (or accompanying Documentation) or any rights to use the Documentation apart from the Software. Whenever the Program (including Documentation) is reproduced, then the copyright notice must also be reproduced and displayed in its original or substantially original form.

#### **4.4 Viruses.**

Licensor shall ensure that the Program does not contain any "back door," "time bomb," "Trojan horse," "worm," "drop dead device," "virus", "preventative routines," "disabling code," "cookie" or other computer software routines or programming devices designed to (i) permit unauthorized persons to access the Program, (ii) intentionally disable, modify, destroy or damage the Program, and/or (iii) make the Program inaccessible or delayed.

#### **5. TERM AND TERMINATION**

#### **5.1 Term.**

This EULA shall be effective from the Effective Date and shall extend for the Term of the applicable License for the Standard Edition License, Home Annual License, Student Edition License, Limited Timed License or 40-Minute Mode, or until otherwise terminated, and this EULA shall immediately terminate concurrently with the termination of any Organizational License in connection with which the License in this EULA is granted to Licensee.

#### **5.2 Renewal.**

Limited duration Licenses provided for in Section 2.2 will automatically terminate at the end of the initial Term (and any subsequent term), unless renewed pursuant to Licensor's then-current renewal requirements or as may be provided for in an Organizational License, including payment of all fees applicable to any renewal period. For limited duration Licenses, to keep Licensee's License in force, Licensee must timely pay the renewal fee, and failure to pay any required renewal fee, or any other required fee, shall be grounds for termination of the License by Licensor without notice.

#### **5.3 Termination by End User.**

Licensee may terminate the License at any time by removing or destroying all copies of the Program (including all copies of the Documentation), regardless of the form from Licensee's Computer or device, or otherwise in Licensee's possession or control.

### **5.4 Termination for Cause.**

Except as otherwise provided in an Organizational License, Licensee's License to the Program and this EULA will automatically terminate under any of the following: (i) if Licensee breaches or fails to comply with any of the terms of this EULA; (ii) if Licensee removes from Licensee's Computer(s) and destroy all copies of the Program in Licensee's possession or under its control; or (iii) if Licensee's License Term ends, terminates or lapses including for failure to pay any renewal fee or pay any other applicable fee to extend or otherwise continue the Term of the License. For clarification under (i) above, this License is immediately terminated in the event the Licensee fails to comply with any term or condition of this EULA, whether or not Licensor has knowledge of the failure to comply.

#### **5.5 Requirements upon Termination.**

Upon termination of this EULA, Licensee is required to immediately cease use of the Program and destroy, delete or remove all copies of the Program from Licensee's Computer(s). Licensee agrees to destroy, delete and remove all copies of the Program (including all Documentation) regardless of form, at such time this EULA is terminated.

### **6. LIMITED WARRANTY**

# **6.1 LIMITED WARRANTY.**

LICENSOR WARRANTS THAT WHEN DELIVERED TO LICENSEE AND FOR NINETY (90) DAYS THEREAFTER, THAT THE SOFTWARE (EXCLUDING UPDATES FOR PURPOSES OF THIS

SECTION 6.1) WILL CONFORM IN ALL MATERIAL RESPECTS TO LICENSOR'S THEN-CURRENT DOCUMENTATION FOR THE SOFTWARE. IN THE EVENT OF ANY CLAIM BY LICENSEE UNDER THIS LIMITED WARRANTY, LICENSEE MUST NOTIFY LICENSOR IN WRITING DESCRIBING IN REASONABLE DETAILTHE NATURE OF THE NONCONFORMITY, AND PROVIDE TO LICENSOR SUFFICIENT DETAILTO ALLOW LICENSOR TO REPRODUCE THE PROBLEM. THE LIMITED WARRANTY CONTAINED IN THIS SECTION 6.1 WILLNOT APPLY IF, AND TO THE EXTENT THAT: (I) THE SOFTWARE IS NOT USED IN ACCORDANCE WITH THIS EULA OR THE DOCUMENTATION; (II) THE SOFTWARE OR ANY PART THEREOF HAS BEEN CUSTOMIZED, MODIFIED, ALTERED OR CHANGED BY ANYONE OTHER THAN LICENSOR; OR (III) A MALFUNCTION IN THE SOFTWARE HAS BEEN CAUSED BY ANY OF LICENSEE'S EQUIPMENT OR ANY THIRD-PARTY SOFTWARE.

#### **6.2 AS-IS AND DISCLAIMER OFWARRANTIES.**

EXCEPT FOR THE EXPRESS LIMITED WARRANTY IN SECTION 6.1 AND TO THE MAXIMUM EXTENT ALLOWABLE BY LAW, LICENSOR PROVIDES THE PROGRAM TO LICENSEE "AS IS" AND WITH ALLFAULTS, MAKES NO OTHER WARRANTIES RELATED TO THE PROGRAM OR THE RESULTS TO BE OBTAINED FROM USE OF THE PROGRAM, AND PROVIDES THE PROGRAM WITHOUT ANY OTHER WARRANTY OF ANY KIND, EITHER EXPRESSED OR IMPLIED, INCLUDING, BUT NOT LIMITED TO THE IMPLIED WARRANTIES OF MERCHANTABILITY AND FITNESS FOR A PARTICULAR PURPOSE. LICENSOR DOES NOT WARRANT, AND LICENSEE HEREBY WAIVES ANY WARRANTY, THAT USE OF OR ACCESS TO THE PROGRAM BY LICENSEE AS AN END USER WILLBE ERROR FREE. LICENSOR DOES NOT WARRANT THAT THE FUNCTIONS CONTAINED IN THE PROGRAM WILL MEET LICENSEE'S REQUIREMENTS.

#### **6.3 OTHER LIMITATIONS.**

LICENSOR MAKES NO REPRESENTATIONS OR WARRANTIES (AND EXPRESSLY DISCLAIMS ALLWARRANTIES) WITH RESPECT TO ANY HARDWARE, SOFTWARE, DATA OR INFORMATION NOT SUPPLIED BY LICENSOR, ANY INFORMATION, DATA, FORMULAS OR ALGORITHMS USED, ACCESSED BY OR INCORPORATED INTO THE PROGRAM, OR ABOUT ANY DEFECTS RELATED TO DOWNLOAD OR INTERNET CONNECTIVITY PROBLEMS DURING DOWNLOAD OF THE PROGRAM.

#### **6.4 Use at Licensee's Sole Risk.**

Licensee as an End User hereby acknowledges and agrees that use of the Program shall be at Licensee's sole and exclusive risk and subject to all applicable rules, regulations and applicable laws. Licensee hereby acknowledges that the Program may contain errors, inaccuracies and omissions. Licensee assumes any and all risks as to the results and performance of the Program, including any risk, damage, loss or harm from Licensee's use or downloading the Program.

### **6.5 Inapplicability of Exclusions.**

As the exclusion of implied warranties is not permitted by some states or jurisdictions, the above exclusions may not apply to Licensee. In that case, any implied warranties are limited in duration to ninety (90) days from the earlier date of download or activation of the License.

#### **7. LIMITATION OFREMEDIES**

#### **7.1 EXCLUSIVE REMEDY.**

EXCEPT FOR ITS INDEMNIFICATION OBLIGATIONS UNDER THIS EULA, LICENSOR'S ENTIRE LIABILITY AND THE LICENSEE'S EXCLUSIVE REMEDY UNDER THE LIMITED WARRANTY DURING THE WARRANTY PERIOD SHALL BE THAT LICENSOR, AT ITS SOLE OPTION, WILL EITHER REPAIR OR REPLACE THE PROGRAM NOT MEETING LICENSOR'S LIMITED WARRANTY, OR ALLOW FOR FURTHER DOWNLOAD OR UPGRADE OF THE PROGRAM.

#### **7.2 LIMITATION OFDAMAGES.**

TO THE FULLEST EXTENT PERMITTED BY APPLICABLE LAW, REGARDLESS OF WHETHER ANY REMEDY SET FORTH HEREIN FAILS IN ITS ESSENTIAL PURPOSE, IN NO EVENT WILL EITHER PARTY BE LIABLE TO THE OTHER PARTY FOR ANY CONSEQUENTIAL, INCIDENTAL, INDIRECT, SPECIAL, PUNITIVE OR OTHER DAMAGES WHATSOEVER (INCLUDING, WITHOUT LIMITATION, DAMAGES FOR LOSS OF BUSINESS PROFITS OR INFORMATION, BUSINESS INTERRUPTION, OR ANY OTHER PECUNIARY LOSS), ARISING OUT OF OR IN ANY WAY RELATED TO THEIR RESPECTIVE OBLIGATIONS UNDER THIS EULA AND WHETHER BASED ON CONTRACT, TORT, NEGLIGENCE, STRICT LIABILITY OR OTHERWISE, EVEN IF SUCH PARTY HAS BEEN ADVISED OF THE POSSIBILITY OF SUCH DAMAGES. EXCEPT FOR ITS INDEMNIFICATION OBLIGATIONS UNDER THIS EULA, THE ENTIRE LIABILITY OF LICENSOR FOR ANY DAMAGES UNDER ANY PROVISION OF THIS EULA SHALL BE LIMITED TO THE ACTUALFEES PAID TO LICENSOR BY OR ON BEHALF OF LICENSEE FOR THE SINGLE LICENSE EXPRESSLY COVERED BY THIS EULA.

#### **7.3 Inapplicability.**

As the exclusive remedy and limitation of damages may not be permitted by some states or jurisdictions, the provisions of Sections 7.1 and 7.2 may not apply to Licensee.

#### **8. INDEMNIFICATION**

To the maximum extent permitted under applicable law, Licensee agrees to indemnify and hold Licensor and its affiliates and subsidiaries, and their respective officers, directors, employees, agents, representatives, successors, assigns, service providers and suppliers harmless from any and all claims, losses, demands, fines, penalties, costs, and expenses, including reasonable attorney fees and court costs, made by any third party in connection with or arising out of: (i) any bodily injury (including death) or damage to real property or tangible personal property caused by Licensee; (ii) Licensee's breach or violation of any provision of this EULA or any applicable Organizational License; and (iii) Licensee's violation of applicable laws or any rights of another person or entity. Licensee shall be responsible for any acts and omissions of its End Users in connection with its obligation under this EULA.

#### **9. OTHER PROVISIONS**

### **9.1 Restrictions on Assignment and Transfer.**

Except as permitted herein, Licensee may not sublicense, assign, or transfer this License or EULA to another party, and any attempt to sublicense, assign or transfer any of the rights, duties or obligations under this EULA shall be null and void and without any legal effect. Nothing in this Section shall prevent an Organizational Licensee from transferring or assigning this EULA in connection with any merger or consolidation of the Organizational Licensee, or a sale of all or substantially all of the assets of the Organizational Licensee.

#### **9.2 Consent to Use of Information.**

Information privacy is very important to Licensor, and by using the Program Licensee agrees that the collection, use, and disclosure of any information Licensee provides to Licensor will be in accordance with Licensor's Privacy Policy available at

http://www.freedomscientific.com/About/Index/PrivacyPolicy.

## **9.3 Governing Law, Jurisdiction and Venue.**

This EULA shall be governed, interpreted, construed and enforced in accordance with the laws of the State of Florida, U.S.A. The parties agree that the sole and exclusive venue and jurisdiction for filing and maintaining any lawsuit or other action or proceeding related to this EULA shall be in the state or federal courts sitting in Pinellas County, Florida, U.S.A. Each party, by entering into this EULA, consents and submits itself to the personal jurisdiction of such court. The parties agree that no Uniform Computer Information Transactions Act or similar provision from any state or other jurisdiction shall apply to this EULA.

## **9.4 Export Restrictions.**

Licensee may not export, ship, transmit or re-export the Program in violation of any applicable law or regulation, including but not limited to, Export Administration Regulations issued by the U.S. Department of Commerce. Unless in compliance with applicable law and specifically authorized in writing by Licensor, Licensee shall not export the Program under any circumstances whatsoever. In any case, Licensee will indemnify and hold Licensor harmless from any and all claims, losses, liabilities, damages, fines, penalties, costs and expenses (including reasonable attorney's fees) arising from, or relating to, any breach by Licensee of Licensee's obligations under this section.

## **9.5 Waiver.**

No failure or delay by either party in exercising any right, power or privilege hereunder shall operate as a waiver thereof, nor shall any single or partial exercise thereof preclude any other or further exercise thereof or the exercise of any other right, power or privilege hereunder.

## **9.6 Severability.**

In the event that any one or more of the provisions of this EULA are held to be invalid or otherwise unenforceable, the enforceability of the remaining provisions shall be unimpaired and enforced to the full extent permitted by law.

# **9.7 Injunctive Relief.**

To the extent permitted under applicable law, the parties agree that in the event of a breach by either party of any provision of this EULA, the non-breaching party shall be entitled to seek and obtain injunctive or other equitable relief, or both, in each case without the requirement to post any bond or other form of security, and without such act constituting an election of remedies or disentitling the non-breaching party to each and every remedy available at law or in equity for a breach of this EULA by the other party.

#### **9.8 Entire Agreement.**

Except to the extent governed by an Organizational License, this EULA constitutes the entire agreement between Licensee and Licensor related to the Program and supersedes all prior or contemporaneous agreements, proposals, negotiations, representations and communications between Licensee and Licensor related to the Program. Licensee acknowledges that Licensee has not been induced to enter into this EULA by any representations or promises not specifically stated herein.

#### **9.9 Statutory Exceptions for Public Institutions.**

If Licensee is government or public agency, instrumentality or institution, including without limitation a public educational, research or medical institution or body, and any terms in this EULA (including by way of example, all or part of the termination, limitation of liability, exclusive remedies, limited warranty, indemnification and injunctive relief sections) are invalid or unenforceable against Licensee because of applicable law, then those terms will be deemed excluded and unenforceable (as the case may be), and instead construed in a manner most consistent with applicable governing law. In addition, if the applicable governing law for this EULA set forth in Section 9.3 is precluded for Licensee under applicable law, then this EULA will be governed and construed under the laws of the country, state, province or other jurisdiction in which Licensee's primary office is located.

If Licensee has questions concerning this EULA, please contact Licensor for clarification at 17757 US Hwy 19 North - Suite 560, Clearwater, Florida 33764, or phone (727) 803-8000.

#### <span id="page-243-0"></span>**Lisensavtale for sluttbruker - Fusion™**

Last updated: September 21, 2018

IMPORTANT! BE SURE TO CAREFULLY READ AND UNDERSTAND ALLOF THE RIGHTS, OBLIGATIONS AND RESTRICTIONS SET FORTH IN THIS END USER LICENSE AGREEMENT ("EULA"). LICENSEE IS NOT AUTHORIZED TO USE THE FUSION PROGRAM, UNLESS AND UNTILLICENSEE ACCEPTS THE TERMS OF THIS EULA.

BY AGREEING TO THE TERMS OF THIS EULA, USING, INSTALLING OR DOWNLOADING THE PROGRAM, LICENSEE SIGNIFIES ITS ACCEPTANCE OF AND INTENT TO BE BOUND BY THE TERMS AND CONDITIONS OF THIS EULA. BY USING THE PROGRAM, LICENSEE ACKNOWLEDGES THAT LICENSEE HAS READ AND UNDERSTANDS THIS EULA, AND AGREES TO BE BOUND BY ALLOF ITS TERMS AND CONDITIONS. IF LICENSEE DOES NOT ACCEPT THE TERMS AND CONDITIONS OF THIS EULA, THEN DO NOT USE, INSTALLOR DOWNLOAD THE PROGRAM.

This EULA is entered into between Freedom Scientific, Inc. a Delaware corporation, with an address at 17757 US Highway 19 N, Suite 560, Clearwater, Florida 33764, U.S.A. (referred to as "Licensor") and you (referred to as "Licensee") and shall be effective as of the date Licensee accepts the terms of this EULA by any of the means noted above ("Effective Date").

#### **1. DEFINITIONS**

1.1 "Computer" means a computer, workstation, terminal or device.

1.2 "Documentation" means the user guide, help information, content and/or other documentation and materials accompanying and associated with the Software, including associated media, printed materials and any online or electronic documentation provided by Licensor for use with the Software.

1.3 "Edition" means the specific edition or mode of the Program licensed to or used by Licensee and covered by this EULA. There are five (5) distinct editions or modes of the Program: Home, Professional, Student Edition, Limited Timed and 40-Minute Mode. Information identifying the applicable edition or mode is provided in the "About Box" under the Help section of the Software or otherwise in the documentation accompanying Licensee's purchase of the License, or if applicable, in the Organizational License.

1.4 "End User" means Licensee, as either an individual Licensee if licensing the Program directly, or as an employee or contractor who is authorized by an Organizational Licensee to use the Program.

1.5 "License" means the license to use the Program as set forth in this EULA, in any applicable Organizational License, and in any document or confirmation issued, agreed or otherwise confirmed by Licensor that contains the specifics of the type of license to use the Program granted to Licensee.

1.6 "Organizational License" means the separate software license agreement or other written understanding as may be entered into between Licensor and an Organizational Licensee, which provides for the licensing and use of the Program by the Organizational Licensee and its End Users.

1.7 "Organizational Licensee" means any business entity, enterprise, organization or governmental institution that receives an Organizational License to the Program from Licensor, subject to each individual End User agreeing to a EULA governing their use of the Program. An Organizational Licensee shall be responsible and liable for any and all use of the Program by individual End Users receiving and using the Program under an Organizational License.

1.8 "Program" means, collectively, the Software, Updates, all related Documentation, and any Upgrades provided under this EULA.

1.9 "Software" means any computer program (in object code) of Licensor provided to and downloaded, installed or accessed by an End User pursuant to this EULA.

1.10 "Term" means the term of the applicable License and as more particularly set forth for the applicable Edition in Section 2.2 below.

1.11 "Upgrade" means any new version of the Software delivered to Licensee pursuant to this EULA or an Organizational License.

1.12 "Update" means any patch, bug fix or any other update of the Software delivered to Licensee pursuant to this EULA or an Organizational License.

#### **2. LICENSE TO THE PROGRAM**

#### **2.1 General Licensing Provisions and Grant of License.**

Licensor provides Licensee with the Program Licensee has downloaded, received in a package with this EULA, or received by other authorized means, for Licensee's use in accordance with the terms and conditions this EULA. If Licensee is an End User who is an employee or contractor of an Organizational Licensee, Licensee's use of the Program will also be subject to the terms and conditions of the applicable Organizational License between Licensor and such Organizational Licensee. The terms and conditions applicable to End Users in the applicable Organizational License are incorporated by reference into this EULA. Subject to the terms and conditions in this EULA, and the provisions of Section 2.2 that apply to Licensee's Edition, Licensor grants to Licensee a limited, nonexclusive, nontransferable, nonsublicensable license to use the Program as an End User for the applicable Term. All of the provisions of this EULA, except for Section 2.2, apply to all Licenses. Since Licensor makes the Program available in different Editions which are more fully described below in Section 2.2, only those provisions of Section 2.2 applicable to Licensee's specific Edition will apply.

#### **2.2 Licenses for Specific Editions.**

Licensor further defines and limits the License granted in Section 2.1 for Licensee's specific Edition as follows:

### **2.2.1 Home License.**

The "Home License" is limited to use by a single End User only and is limited to Licensee's personal and non-commercial use. While a single licensed copy of the Program may be loaded or installed on more than one Computer under the Home License, use of the Program is limited to only one Computer at a time and not concurrently on more than one Computer or by more than one End User at a time. The Term of the Home License is perpetual unless otherwise stated in the License. Licensee will receive all Updates that Licensor makes generally commercially available during the Term of Licensee's Home License. However, unless Licensee purchases a separate software maintenance agreement for the Program from Licensor as provided in Section 2.3, Licensee will not receive any Upgrades.

#### **2.2.2 Professional License.**

A. The "Professional License" is for use by a single End User, or by multiple End Users pursuant to the applicable Organizational License.

B. If Licensee is an individual, a single licensed copy of the Program may be loaded or installed on more than one Computer by Licensee, but use of the Program is limited to only one Computer at a time and not concurrently on more than one Computer or by more than one End User at a time. Licensee is permitted to use the Program on Licensee's own Computer or a Computer of Licensee's employer, but only for Licensee's own personal use or for the internal business use of Licensee's employer. Unless otherwise stated in the License, the Term of a Professional License owned by an individual Licensee is perpetual.

C. If Licensee is using the Program as an employee or consultant of an Organizational Licensee, then Licensee may only use the Program for the commercial purposes of the business of the Organizational Licensee that licensed the Program, and only on a Computer owned or provided by the Organizational Licensee. No Professional License of an Organizational Licensee may be transferred to an individual. Unless otherwise stated in the Organizational License, the Term of a Professional License owned by an Organizational Licensee is perpetual.

D. Access to the Program for a Professional License purchased for multiple End Users is subject to the following additional limitations unless provided otherwise in the Organizational License:

(i) access may be provided for individual End Users through individual, stand-alone keys to be input into an individual Computer, and an End User's use of the Program is limited to one Computer at a time; or alternatively

(ii) access to the Program may be provided via an internal network or storage device (such as a network server) and the Program can be used and deployed only on the identified server of the Organizational Licensee, so long as the concurrent number of End Users of the Program does not exceed the number concurrent users for which license rights to use the Program have been acquired and dedicated by the Organizational Licensee.

Licensee's rights as an individual End User under (i) or (ii) above immediately terminate when End User's employment or contract with the Organizational Licensee ends, or the License is otherwise terminated by the Organizational Licensee or as provided in this EULA.

E. Unless otherwise agreed in an Organizational License, during the Term of the Professional License: (i) Licensee (and Licensee's permitted End Users) will receive all Updates that Licensor makes generally commercially available, but (ii) Licensee will not receive any Upgrades unless Licensee purchases a separate software maintenance agreement for the Program from Licensor as provided in Section 2.3.

#### **2.2.3 Student Edition License.**

Unless otherwise stated in the applicable Organizational License, the Student Edition License is effective for a term of three hundred sixty-five (365) days from the Effective Date, and use of the Program under a Student Edition License is restricted to use by a registered student, or a member of the faculty or staff at a school or educational institution. Licensee will receive all Updates and Upgrades that Licensor makes generally commercially available during the Term of Licensee's Student Edition License.

### **2.2.4 Limited Timed License.**

Unless otherwise specified in an Organizational License, the Limited Timed License is effective for a Term of ninety (90) days from the Effective Date. Licensee may use the Limited Timed License for testing or for limited duration use, or as otherwise agreed with Licensor. Licensee will receive all Updates and Upgrades that Licensor makes generally commercially available during the Term of Licensee's Limited Timed License.

#### **2.2.5 40-Minute Mode.**

The 40 Minute Mode is provided as a limited time duration license mode of the Program, which can be used to get started during the installation process of the Program or for a limited demonstration of how the Program works. The Program in 40 Minute Mode has a Term limited to forty (40) minutes in duration. Every Program that does not have an active license to use the Program (including, for example, after expiration of the Term of the License) or an associated key will operate in this 40 Minute Mode. The 40 Minute Mode is not intended for commercial use other than use while waiting for an active license to use the Program or an associated key to arrive or be installed. The 40 Minute Mode also provides emergency access to a Computer for an End User when an active license to use the Program or a key is not present or associated with a Computer. If the Program reverts to the 40 Minute Mode, an active license (or key) is required to return the Program to full capability.

#### **2.3 Upgrades.**

For Home and Professional Licenses, Licensor may from time to time and for a fee offer Licensee the option to receive an Upgrade. Depending on which option Licensee elects to purchase, Licensee will be entitled to receive an Upgrade consisting of either a single new version (i.e. the next version of the Software after the version of the Software originally licensed to Licensee under this EULA), or the next two new versions (i.e. the next two sequential versions of the Software after the version of the Software originally licensed to Licensee under this EULA). The Upgrade options may be varied by Licensor fromtime-to-time. If and when Licensee accepts any Upgrade, the Upgrade will be considered part of the Software and Licensee's use of the Upgrade will be subject to the terms and conditions of this EULA or any agreement that supersedes this EULA and which governs the use of such Upgrade. If Licensee does not agree to be bound by such superseding agreement, Licensee may not use the Upgrade, and in the event that Licensee is then currently using or has used any Upgrade without agreeing to any superseding agreement, Licensee must cease such use and remove the Upgrade from Licensee's Computer and all Licenses to the Upgrade will be considered terminated. Licensor reserves the right to discontinue support for all versions of the Software other than the then-current released version or updated Software. To be eligible to use any Software identified as an Upgrade, Licensee must be first licensed and current in Licensee's License for the Software eligible for the Upgrade.

### **2.4 Rights Reserved.**

All rights to the Program not expressly granted to Licensee in this EULA are reserved by Licensor. All trademarks included in the Program or used with the Program, including without limitation Fusion™, are the property of Licensor. Any use of such marks shall inure to the benefit of Licensor.

#### **2.5 License and Not Sale.**

The Program is being provided by a non-exclusive license and not as a sale of the Program. Licensee should understand that it does not own the Program. Licensee is only licensed to use the Program for the Term of the applicable License. By virtue of the License, Licensee does not obtain or possess any

ownership in the Program or any related copyright or other intellectual property rights in the Program.

#### **2.6 Payment of License Fees.**

Licensee's use of the Program is subject to payment of any License fee or renewal fee (if applicable) for any subsequent Term, or Organizational Licensee's payment of a License fee or renewal fee for an Organizational License under which Licensee is an End User. Except as otherwise set forth in any applicable Organizational License, Licensor may change any fee for a renewal Term in its sole discretion. To maintain the License under this EULA, Licensee (or the Organizational Licensee responsible for payment of the applicable License fee) must timely pay any applicable License fee or renewal fee. Except as otherwise set forth in any applicable Organizational License, failure to pay any such applicable fee shall be grounds for termination of the License by Licensor without any notice required, and Licensee agrees that failure to timely pay the applicable License fee or renewal fee will result in termination of the License.

### **3. CHOOSING NOT TO ACCEPT THE LICENSE AGREEMENT**

If Licensee chooses to not accept the terms of this EULA, then (i) if Licensee received a packaged copy of the Program, Licensee must promptly return the Program, or (ii) if Licensee received a copy of the Program as an electronic download, Licensee must promptly remove the Program (including the Software, and all related Documentation) from Licensee's Computer, network or other device on which the Program is saved, stored or copied. For copies of the Program obtained in a physical package, if Licensee does not accept the Program, the following items must be returned to Licensor: the Software, all Documentation that may have been included with the Software, and the receipt Licensee received when Licensee purchased the Program. Licensor will refund to Licensee the amount of money Licensee actually paid for the Program, minus shipping/handling fees if Licensee meets the above conditions.

### **4. THE PROGRAM**

#### **4.1 Use of the Program.**

Licensee assumes sole responsibility for determining the appropriateness of the Program for achieving Licensee's intended results. Licensee further assumes sole responsibility and all risk for the installation and use of the Program, and all data and results obtained from such installation and use of the Program. Licensee assumes complete responsibility for the selection, installation, use, and placement of hardware with which Licensee uses the Program. Licensor does not warrant that the Program is suitable for Licensee's particular purpose or use. Nothing in this EULA shall prevent Licensee from using the Program in any disaster recovery and/or preproduction environment or process. Licensee may, from time to time, copy and use the Program for purposes of archival or emergency backup, including, but not limited to the testing and operation of disaster recovery plans or other similar contingencies. These copies and the original Program may be stored in the possession of another person, so long as the storage does not result in the Program being used in violation of these terms. Licensee's use of the Program as an End User must be consistent with these installation and use requirements.

#### **4.2 Restrictions on Use of the Program.**

Licensee may not use the Program for any purpose other than those expressly set forth in this EULA. Licensee may not, in whole or part: alter, modify, decompile, disassemble, reverse engineer, rent, lease, loan or sublicense the Program; create derivative works from the Program; or, except as expressly

permitted in this EULA or any applicable Organizational License, copy, reproduce, duplicate, transfer, distribute or provide others with the Program. Licensee also may not allow the Program to be transmitted or communicated over a network except as specifically permitted in this EULA or in an Organizational License. Licensee may not operate or provide the Program as a service bureau. In the event Licensee copies, transfers, decompiles, disassembles, or reverse engineers the Program or creates a derivative work for another person in any form, except as is specifically authorized, then Licensee's License to use the Program shall be automatically terminated.

#### **4.3 Ownership of Intellectual Property.**

Licensor represents and warrants that (i) it owns all right, title, and ownership of the copyrights, and other intellectual property rights in and to the Program, and (ii) it has all of the rights and licenses in any third party intellectual property embodied in the Program necessary to grant the rights to Licensee under this EULA. Licensor further represents and warrants that the Program does not and will not infringe the intellectual property rights of any third party and Licensor will indemnify, defend and hold Licensee harmless, notwithstanding any limit of liability, based on or arising out of any claim or threatened claim that the Program or any part or use thereof infringes or violates any patent, copyright, trademark, trade secret, license or other property or proprietary right of any third party; provided that Licensee notifies Licensor in writing within thirty (30) days of the claim, Licensor has sole control over the defense and all negotiations for a settlement or compromise, and Licensor receives reasonable assistance from Licensee necessary to perform Licensor's obligations hereunder. The foregoing indemnity shall not apply with respect to the Program, or portions or components thereof: (i) not provided by Licensor; (ii) used in a manner not expressly authorized by this EULA or any Organizational License; (iii) if the alleged infringement or misappropriation results from any customizations, modifications, alterations or changes to the Program not developed or provided by Licensor; or (iv) combined with other products or services not provided by Licensor where the alleged infringement would not exist but for such combination. In the event that the Program is held by a court of competent jurisdiction to constitute an infringement or the use of the Program is enjoined (or Licensor reasonably believes that any of the foregoing are reasonably likely to occur), Licensor may, at its option: (i) procure for Licensee the right to continue to use the Program; (ii) provide an Upgrade so that use of the Program becomes non-infringing; or (iii) replace the Program with software that is substantially similar in functionality and performance. The Program is protected by U.S. and international copyright laws and treaties. Except as may be expressly stated herein, this EULA does not grant to Licensee any rights to the Program (or accompanying Documentation) or any rights to use the Documentation apart from the Software. Whenever the Program (including Documentation) is reproduced, then the copyright notice must also be reproduced and displayed in its original or substantially original form.

### **4.4 Viruses.**

Licensor shall ensure that the Program does not contain any "back door," "time bomb," "Trojan horse," "worm," "drop dead device," "virus", "preventative routines," "disabling code," "cookie" or other computer software routines or programming devices designed to (i) permit unauthorized persons to access the Program, (ii) intentionally disable, modify, destroy or damage the Program, and/or (iii) make the Program inaccessible or delayed.

## **5. TERM AND TERMINATION**

#### **5.1 Term.**

This EULA shall be effective from the Effective Date and shall extend for the Term of the applicable License for the Home License, Professional License, Student Edition License, Limited Timed License or 40-Minute Mode, or until otherwise terminated, and this EULA shall immediately terminate concurrently with the termination of any Organizational License in connection with which the License in this EULA is granted to Licensee.

### **5.2 Renewal.**

Limited duration Licenses provided for in Section 2.2 will automatically terminate at the end of the initial Term (and any subsequent term), unless renewed pursuant to Licensor's then-current renewal requirements or as may be provided for in an Organizational License, including payment of all fees applicable to any renewal period. For limited duration Licenses, to keep Licensee's License in force, Licensee must timely pay the renewal fee, and failure to pay any required renewal fee, or any other required fee, shall be grounds for termination of the License by Licensor without notice.

### **5.3 Termination by End User.**

Licensee may terminate the License at any time by removing or destroying all copies of the Program (including all copies of the Documentation), regardless of the form from Licensee's Computer or device, or otherwise in Licensee's possession or control.

### **5.4 Termination for Cause.**

Except as otherwise provided in an Organizational License, Licensee's License to the Program and this EULA will automatically terminate under any of the following: (i) if Licensee breaches or fails to comply with any of the terms of this EULA; (ii) if Licensee removes from Licensee's Computer(s) and destroy all copies of the Program in Licensee's possession or under its control; or (iii) if Licensee's License Term ends, terminates or lapses including for failure to pay any renewal fee or pay any other applicable fee to extend or otherwise continue the Term of the License. For clarification under (i) above, this License is immediately terminated in the event the Licensee fails to comply with any term or condition of this EULA, whether or not Licensor has knowledge of the failure to comply.

### **5.5 Requirements upon Termination.**

Upon termination of this EULA, Licensee is required to immediately cease use of the Program and destroy, delete or remove all copies of the Program from Licensee's Computer(s). Licensee agrees to destroy, delete and remove all copies of the Program (including all Documentation) regardless of form, at such time this EULA is terminated.

# **6. LIMITED WARRANTY**

# **6.1 LIMITED WARRANTY.**

LICENSOR WARRANTS THAT WHEN DELIVERED TO LICENSEE AND FOR NINETY (90) DAYS THEREAFTER, THAT THE SOFTWARE (EXCLUDING UPDATES FOR PURPOSES OF THIS SECTION 6.1) WILL CONFORM IN ALL MATERIAL RESPECTS TO LICENSOR'S THEN-CURRENT DOCUMENTATION FOR THE SOFTWARE. IN THE EVENT OF ANY CLAIM BY LICENSEE UNDER THIS LIMITED WARRANTY, LICENSEE MUST NOTIFY LICENSOR IN WRITING DESCRIBING IN REASONABLE DETAILTHE NATURE OF THE NONCONFORMITY, AND PROVIDE TO LICENSOR SUFFICIENT DETAILTO ALLOW LICENSOR TO REPRODUCE

THE PROBLEM. THE LIMITED WARRANTY CONTAINED IN THIS SECTION 6.1 WILLNOT APPLY IF, AND TO THE EXTENT THAT: (I) THE SOFTWARE IS NOT USED IN ACCORDANCE WITH THIS EULA OR THE DOCUMENTATION; (II) THE SOFTWARE OR ANY PART THEREOF HAS BEEN CUSTOMIZED, MODIFIED, ALTERED OR CHANGED BY ANYONE OTHER THAN LICENSOR; OR (III) A MALFUNCTION IN THE SOFTWARE HAS BEEN CAUSED BY ANY OF LICENSEE'S EQUIPMENT OR ANY THIRD-PARTY SOFTWARE.

### **6.2 AS-IS AND DISCLAIMER OFWARRANTIES.**

EXCEPT FOR THE EXPRESS LIMITED WARRANTY IN SECTION 6.1 AND TO THE MAXIMUM EXTENT ALLOWABLE BY LAW, LICENSOR PROVIDES THE PROGRAM TO LICENSEE "AS IS" AND WITH ALLFAULTS, MAKES NO OTHER WARRANTIES RELATED TO THE PROGRAM OR THE RESULTS TO BE OBTAINED FROM USE OF THE PROGRAM, AND PROVIDES THE PROGRAM WITHOUT ANY OTHER WARRANTY OF ANY KIND, EITHER EXPRESSED OR IMPLIED, INCLUDING, BUT NOT LIMITED TO THE IMPLIED WARRANTIES OF MERCHANTABILITY AND FITNESS FOR A PARTICULAR PURPOSE. LICENSOR DOES NOT WARRANT, AND LICENSEE HEREBY WAIVES ANY WARRANTY, THAT USE OF OR ACCESS TO THE PROGRAM BY LICENSEE AS AN END USER WILLBE ERROR FREE. LICENSOR DOES NOT WARRANT THAT THE FUNCTIONS CONTAINED IN THE PROGRAM WILL MEET LICENSEE'S REQUIREMENTS.

### **6.3 OTHER LIMITATIONS.**

LICENSOR MAKES NO REPRESENTATIONS OR WARRANTIES (AND EXPRESSLY DISCLAIMS ALLWARRANTIES) WITH RESPECT TO ANY HARDWARE, SOFTWARE, DATA OR INFORMATION NOT SUPPLIED BY LICENSOR, ANY INFORMATION, DATA, FORMULAS OR ALGORITHMS USED, ACCESSED BY OR INCORPORATED INTO THE PROGRAM, OR ABOUT ANY DEFECTS RELATED TO DOWNLOAD OR INTERNET CONNECTIVITY PROBLEMS DURING DOWNLOAD OF THE PROGRAM.

#### **6.4 Use at Licensee's Sole Risk.**

Licensee as an End User hereby acknowledges and agrees that use of the Program shall be at Licensee's sole and exclusive risk and subject to all applicable rules, regulations and applicable laws. Licensee hereby acknowledges that the Program may contain errors, inaccuracies and omissions. Licensee assumes any and all risks as to the results and performance of the Program, including any risk, damage, loss or harm from Licensee's use or downloading the Program.

### **6.5 Inapplicability of Exclusions.**

As the exclusion of implied warranties is not permitted by some states or jurisdictions, the above exclusions may not apply to Licensee. In that case, any implied warranties are limited in duration to ninety (90) days from the earlier date of download or activation of the License.

### **7. LIMITATION OFREMEDIES**

# **7.1 EXCLUSIVE REMEDY.**

EXCEPT FOR ITS INDEMNIFICATION OBLIGATIONS UNDER THIS EULA, LICENSOR'S ENTIRE LIABILITY AND THE LICENSEE'S EXCLUSIVE REMEDY UNDER THE LIMITED WARRANTY

DURING THE WARRANTY PERIOD SHALL BE THAT LICENSOR, AT ITS SOLE OPTION, WILL EITHER REPAIR OR REPLACE THE PROGRAM NOT MEETING LICENSOR'S LIMITED WARRANTY, OR ALLOW FOR FURTHER DOWNLOAD OR UPGRADE OF THE PROGRAM.

#### **7.2 LIMITATION OFDAMAGES.**

TO THE FULLEST EXTENT PERMITTED BY APPLICABLE LAW, REGARDLESS OF WHETHER ANY REMEDY SET FORTH HEREIN FAILS IN ITS ESSENTIAL PURPOSE, IN NO EVENT WILL EITHER PARTY BE LIABLE TO THE OTHER PARTY FOR ANY CONSEQUENTIAL, INCIDENTAL, INDIRECT, SPECIAL, PUNITIVE OR OTHER DAMAGES WHATSOEVER (INCLUDING, WITHOUT LIMITATION, DAMAGES FOR LOSS OF BUSINESS PROFITS OR INFORMATION, BUSINESS INTERRUPTION, OR ANY OTHER PECUNIARY LOSS), ARISING OUT OF OR IN ANY WAY RELATED TO THEIR RESPECTIVE OBLIGATIONS UNDER THIS EULA AND WHETHER BASED ON CONTRACT, TORT, NEGLIGENCE, STRICT LIABILITY OR OTHERWISE, EVEN IF SUCH PARTY HAS BEEN ADVISED OF THE POSSIBILITY OF SUCH DAMAGES. EXCEPT FOR ITS INDEMNIFICATION OBLIGATIONS UNDER THIS EULA, THE ENTIRE LIABILITY OF LICENSOR FOR ANY DAMAGES UNDER ANY PROVISION OF THIS EULA SHALL BE LIMITED TO THE ACTUALFEES PAID TO LICENSOR BY OR ON BEHALF OF LICENSEE FOR THE SINGLE LICENSE EXPRESSLY COVERED BY THIS EULA.

#### **7.3 Inapplicability.**

As the exclusive remedy and limitation of damages may not be permitted by some states or jurisdictions, the provisions of Sections 7.1 and 7.2 may not apply to Licensee.

#### **8. INDEMNIFICATION**

To the maximum extent permitted under applicable law, Licensee agrees to indemnify and hold Licensor and its affiliates and subsidiaries, and their respective officers, directors, employees, agents, representatives, successors, assigns, service providers and suppliers harmless from any and all claims, losses, demands, fines, penalties, costs, and expenses, including reasonable attorney fees and court costs, made by any third party in connection with or arising out of: (i) any bodily injury (including death) or damage to real property or tangible personal property caused by Licensee; (ii) Licensee's breach or violation of any provision of this EULA or any applicable Organizational License; and (iii) Licensee's violation of applicable laws or any rights of another person or entity. Licensee shall be responsible for any acts and omissions of its End Users in connection with its obligation under this EULA.

#### **9. OTHER PROVISIONS**

### **9.1 Restrictions on Assignment and Transfer.**

Except as permitted herein, Licensee may not sublicense, assign, or transfer this License or EULA to another party, and any attempt to sublicense, assign or transfer any of the rights, duties or obligations under this EULA shall be null and void and without any legal effect. Nothing in this Section shall prevent an Organizational Licensee from transferring or assigning this EULA in connection with any merger or consolidation of the Organizational Licensee, or a sale of all or substantially all of the assets of the Organizational Licensee.

### **9.2 Consent to Use of Information.**
Information privacy is very important to Licensor, and by using the Program Licensee agrees that the collection, use, and disclosure of any information Licensee provides to Licensor will be in accordance with Licensor's Privacy Policy available at

http://www.freedomscientific.com/About/Index/PrivacyPolicy.

## **9.3 Governing Law, Jurisdiction and Venue.**

This EULA shall be governed, interpreted, construed and enforced in accordance with the laws of the State of Florida, U.S.A. The parties agree that the sole and exclusive venue and jurisdiction for filing and maintaining any lawsuit or other action or proceeding related to this EULA shall be in the state or federal courts sitting in Pinellas County, Florida, U.S.A. Each party, by entering into this EULA, consents and submits itself to the personal jurisdiction of such court. The parties agree that no Uniform Computer Information Transactions Act or similar provision from any state or other jurisdiction shall apply to this EULA.

# **9.4 Export Restrictions.**

Licensee may not export, ship, transmit or re-export the Program in violation of any applicable law or regulation, including but not limited to, Export Administration Regulations issued by the U.S. Department of Commerce. Unless in compliance with applicable law and specifically authorized in writing by Licensor, Licensee shall not export the Program under any circumstances whatsoever. In any case, Licensee will indemnify and hold Licensor harmless from any and all claims, losses, liabilities, damages, fines, penalties, costs and expenses (including reasonable attorney's fees) arising from, or relating to, any breach by Licensee of Licensee's obligations under this section.

# **9.5 Waiver.**

No failure or delay by either party in exercising any right, power or privilege hereunder shall operate as a waiver thereof, nor shall any single or partial exercise thereof preclude any other or further exercise thereof or the exercise of any other right, power or privilege hereunder.

# **9.6 Severability.**

In the event that any one or more of the provisions of this EULA are held to be invalid or otherwise unenforceable, the enforceability of the remaining provisions shall be unimpaired and enforced to the full extent permitted by law.

## **9.7 Injunctive Relief.**

To the extent permitted under applicable law, the parties agree that in the event of a breach by either party of any provision of this EULA, the non-breaching party shall be entitled to seek and obtain injunctive or other equitable relief, or both, in each case without the requirement to post any bond or other form of security, and without such act constituting an election of remedies or disentitling the non-breaching party to each and every remedy available at law or in equity for a breach of this EULA by the other party.

## **9.8 Entire Agreement.**

Except to the extent governed by an Organizational License, this EULA constitutes the entire agreement between Licensee and Licensor related to the Program and supersedes all prior or contemporaneous agreements, proposals, negotiations, representations and communications between Licensee and Licensor related to the Program. Licensee acknowledges that Licensee has not been induced to enter into this EULA by any representations or promises not specifically stated herein.

#### **9.9 Statutory Exceptions for Public Institutions.**

If Licensee is government or public agency, instrumentality or institution, including without limitation a public educational, research or medical institution or body, and any terms in this EULA (including by way of example, all or part of the termination, limitation of liability, exclusive remedies, limited warranty, indemnification and injunctive relief sections) are invalid or unenforceable against Licensee because of applicable law, then those terms will be deemed excluded and unenforceable (as the case may be), and instead construed in a manner most consistent with applicable governing law. In addition, if the applicable governing law for this EULA set forth in Section 9.3 is precluded for Licensee under applicable law, then this EULA will be governed and construed under the laws of the country, state, province or other jurisdiction in which Licensee's primary office is located.

If Licensee has questions concerning this EULA, please contact Licensor for clarification at 17757 US Hwy 19 North - Suite 560, Clearwater, Florida 33764, or phone (727) 803-8000.